# SIEMENS

# SIMATIC

# Industrial PC SIMATIC IPC677D

Operating Instructions

# Preface

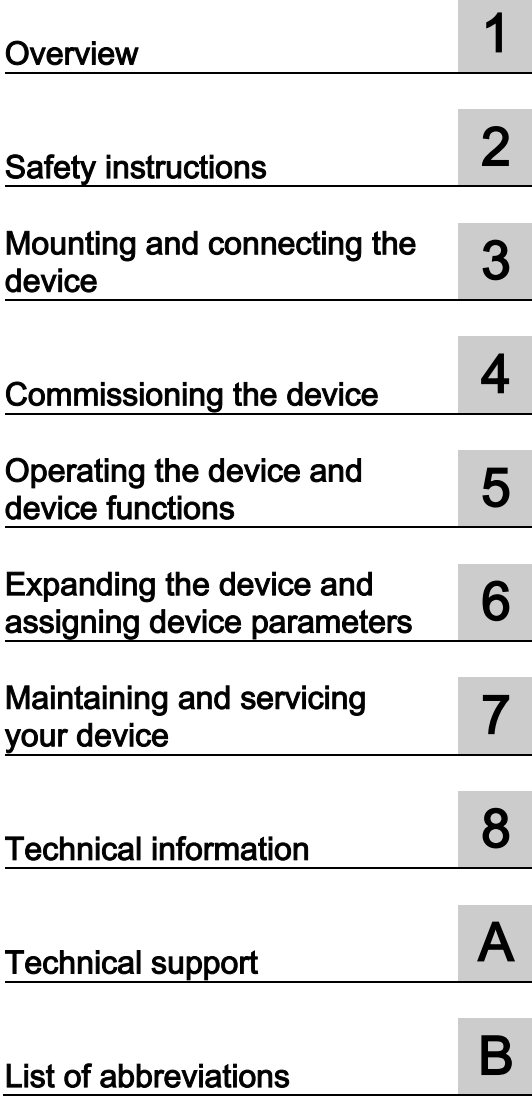

# Legal information

# Warning notice system

This manual contains notices you have to observe in order to ensure your personal safety, as well as to prevent damage to property. The notices referring to your personal safety are highlighted in the manual by a safety alert symbol, notices referring only to property damage have no safety alert symbol. These notices shown below are graded according to the degree of danger.

# DANGER

indicates that death or severe personal injury will result if proper precautions are not taken.

# **A** WARNING

indicates that death or severe personal injury may result if proper precautions are not taken.

# **A**CAUTION

indicates that minor personal injury can result if proper precautions are not taken.

# **NOTICE**

indicates that property damage can result if proper precautions are not taken.

If more than one degree of danger is present, the warning notice representing the highest degree of danger will be used. A notice warning of injury to persons with a safety alert symbol may also include a warning relating to property damage.

#### Qualified Personnel

The product/system described in this documentation may be operated only by personnel qualified for the specific task in accordance with the relevant documentation, in particular its warning notices and safety instructions. Qualified personnel are those who, based on their training and experience, are capable of identifying risks and avoiding potential hazards when working with these products/systems.

#### Proper use of Siemens products

Note the following:

# **A** WARNING

Siemens products may only be used for the applications described in the catalog and in the relevant technical documentation. If products and components from other manufacturers are used, these must be recommended or approved by Siemens. Proper transport, storage, installation, assembly, commissioning, operation and maintenance are required to ensure that the products operate safely and without any problems. The permissible ambient conditions must be complied with. The information in the relevant documentation must be observed.

# **Trademarks**

All names identified by ® are registered trademarks of Siemens AG. The remaining trademarks in this publication may be trademarks whose use by third parties for their own purposes could violate the rights of the owner.

#### Disclaimer of Liability

We have reviewed the contents of this publication to ensure consistency with the hardware and software described. Since variance cannot be precluded entirely, we cannot guarantee full consistency. However, the information in this publication is reviewed regularly and any necessary corrections are included in subsequent editions.

# <span id="page-2-0"></span>Preface

# Purpose of the operating instructions

These operating instructions contain all the information you need for commissioning and operating the SIMATIC IPC677D.

It is intended both for programming and testing personnel who commission the device and connect it with other units (automation systems, programming devices), as well as for service and maintenance personnel who install add-ons or carry out fault/error analyses.

# Basic knowledge required

A solid background in personal computers and Microsoft operating systems is required to understand this manual. General knowledge in the field automation control engineering is recommended.

# Scope of the operating instructions

These operating instructions apply to devices with the following order numbers 6AV7260.....

# Scope of the documentation

The documentation for the IPC includes the following:

- SIMATIC IPC677D Quick Install Guide with product information about the device, for example important notes
- SIMATIC IPC677D operating instructions

The documentation is supplied with the IPC in German and English in electronic form as a PDF file on the Documentation and Drivers CD/DVD.

# **Conventions**

In these operating instructions, the term "device" is also used to refer to the "SIMATIC IPC677D".

The SIMATIC IPC677D consists of an operator panel with touch screen and a SIMATIC IPC627D computer unit. In these operating instructions, you also find descriptions and illustrations of the SIMATIC IPC627D which apply to the SIMATIC IPC677D.

"CP" is used as an abbreviation for "CP 1616 onboard" (for PROFINET) or "CP 5622" (for PROFIBUS).

In these operating instructions, "Windows Embedded Standard" is also used as a standard term for "Windows Embedded Standard 7". "Windows 7" is used as an abbreviation for "Windows 7 Ultimate".

A touch device generally refers to a device with a capacitive touch screen or a resistive touch screen. Touch screen is the general term for a capacitive multi-touch screen and resistive single touch screen.

#### **Note**

A note is important information about the product, handling the product or a reference to specific sections of the documentation that require special consideration.

# **History**

The following editions of these operating instructions have already been published:

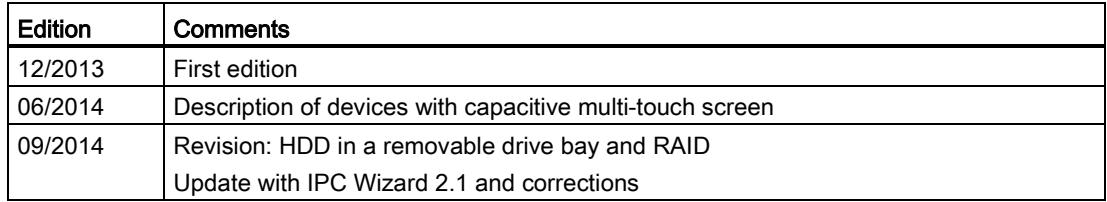

#### See also

[Technical specifications](#page-120-0) (Page [121\)](#page-120-0)

[Certificates and approvals](#page-110-1) (Page [111\)](#page-110-1)

# Table of contents

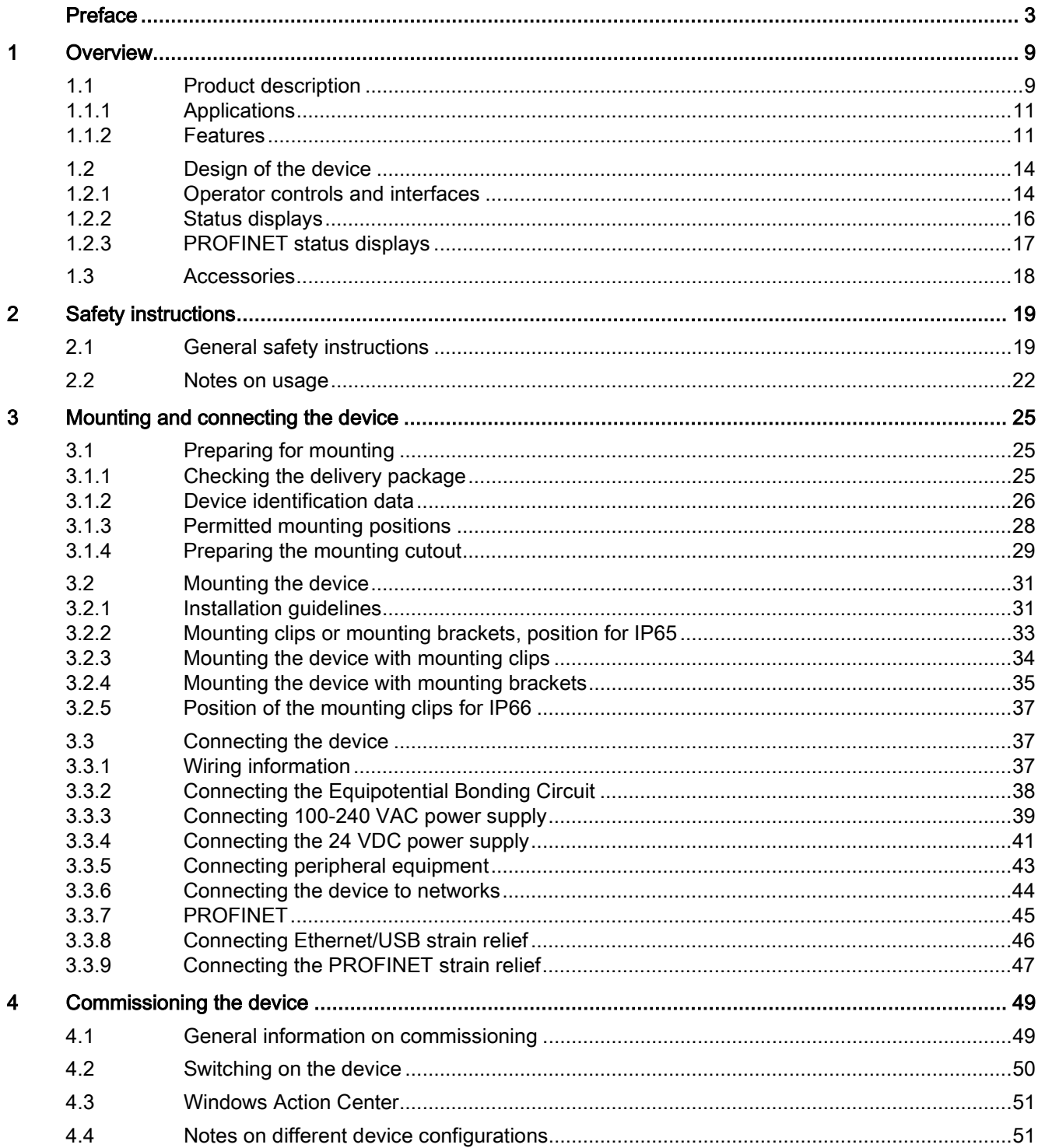

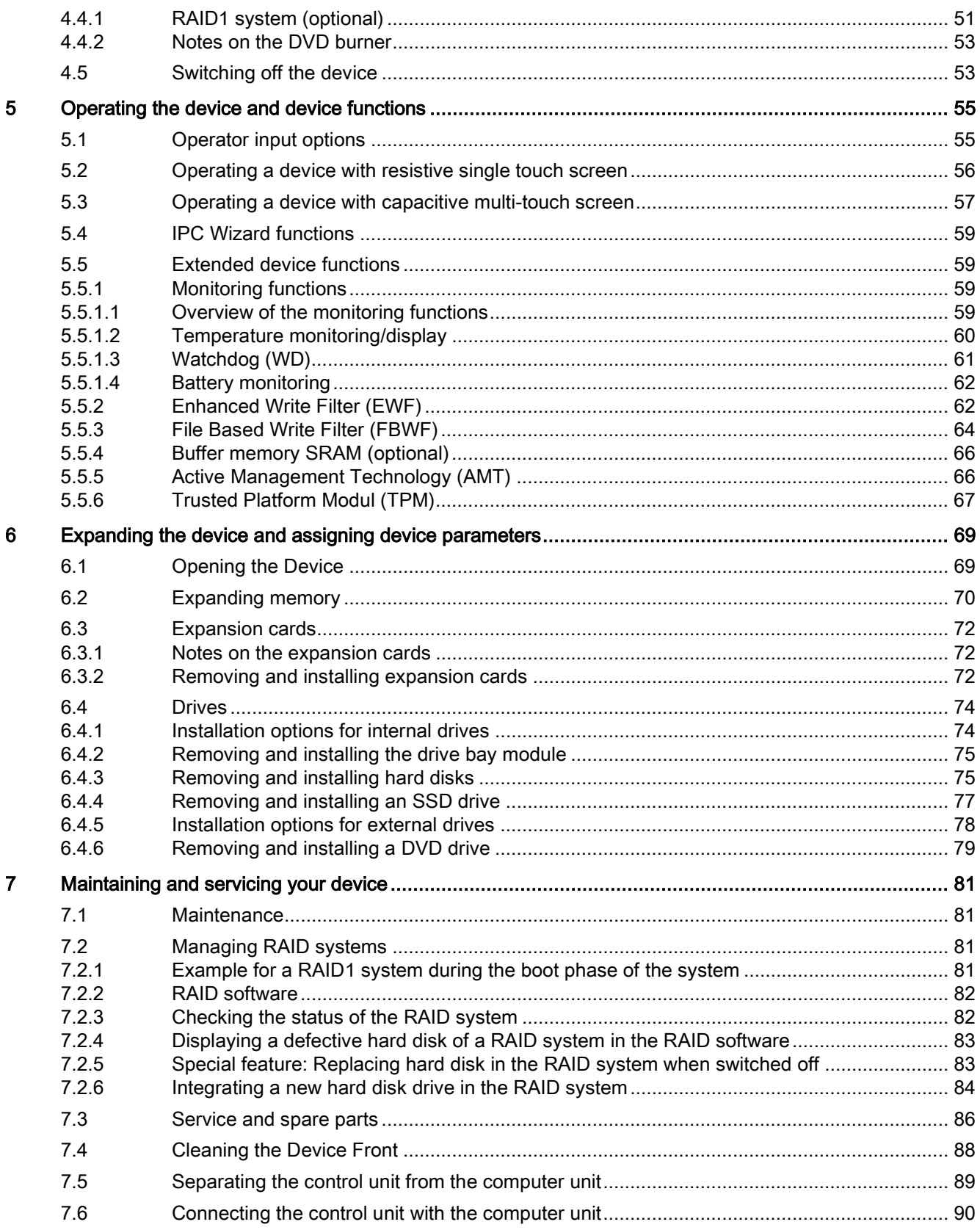

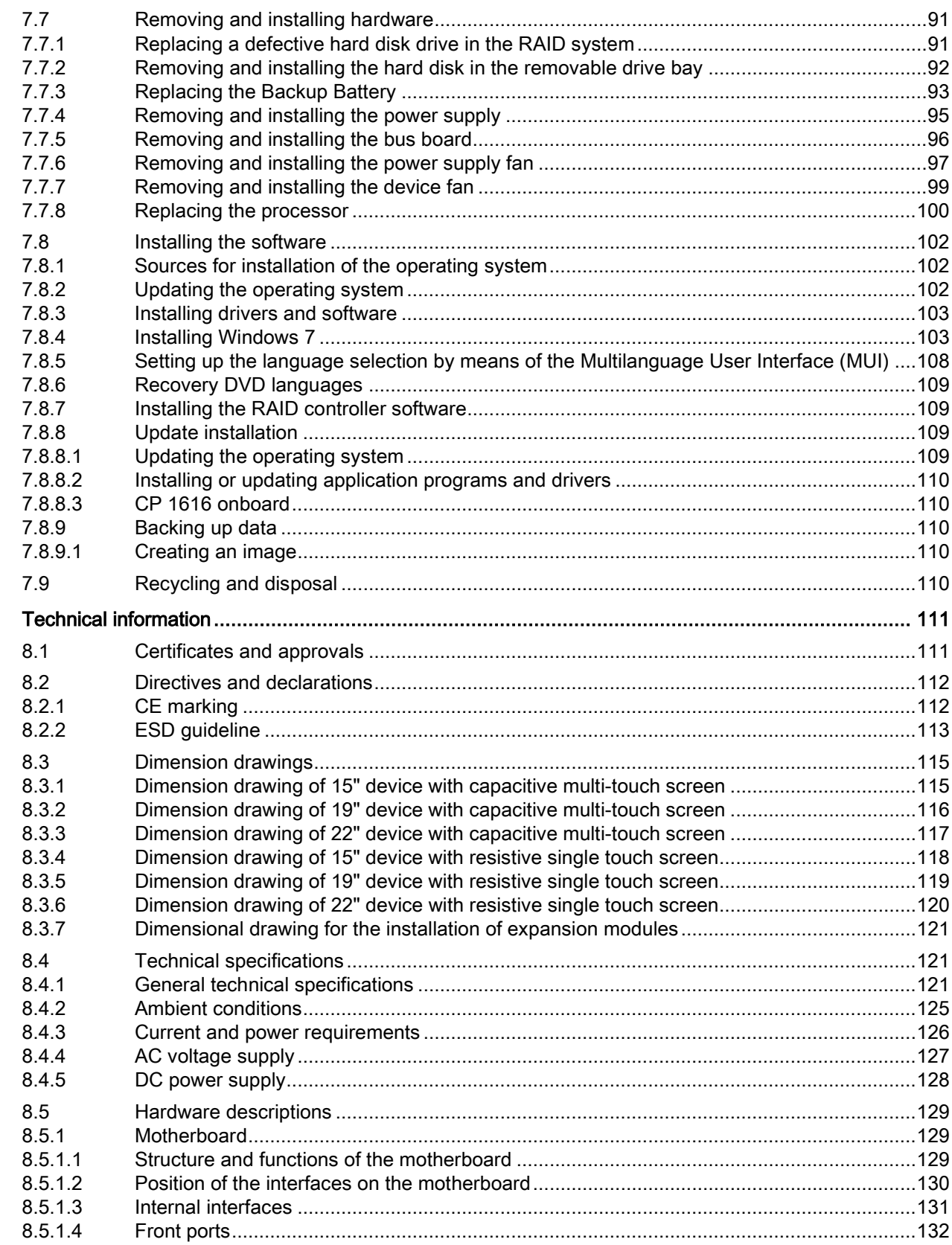

 $\bf{8}$ 

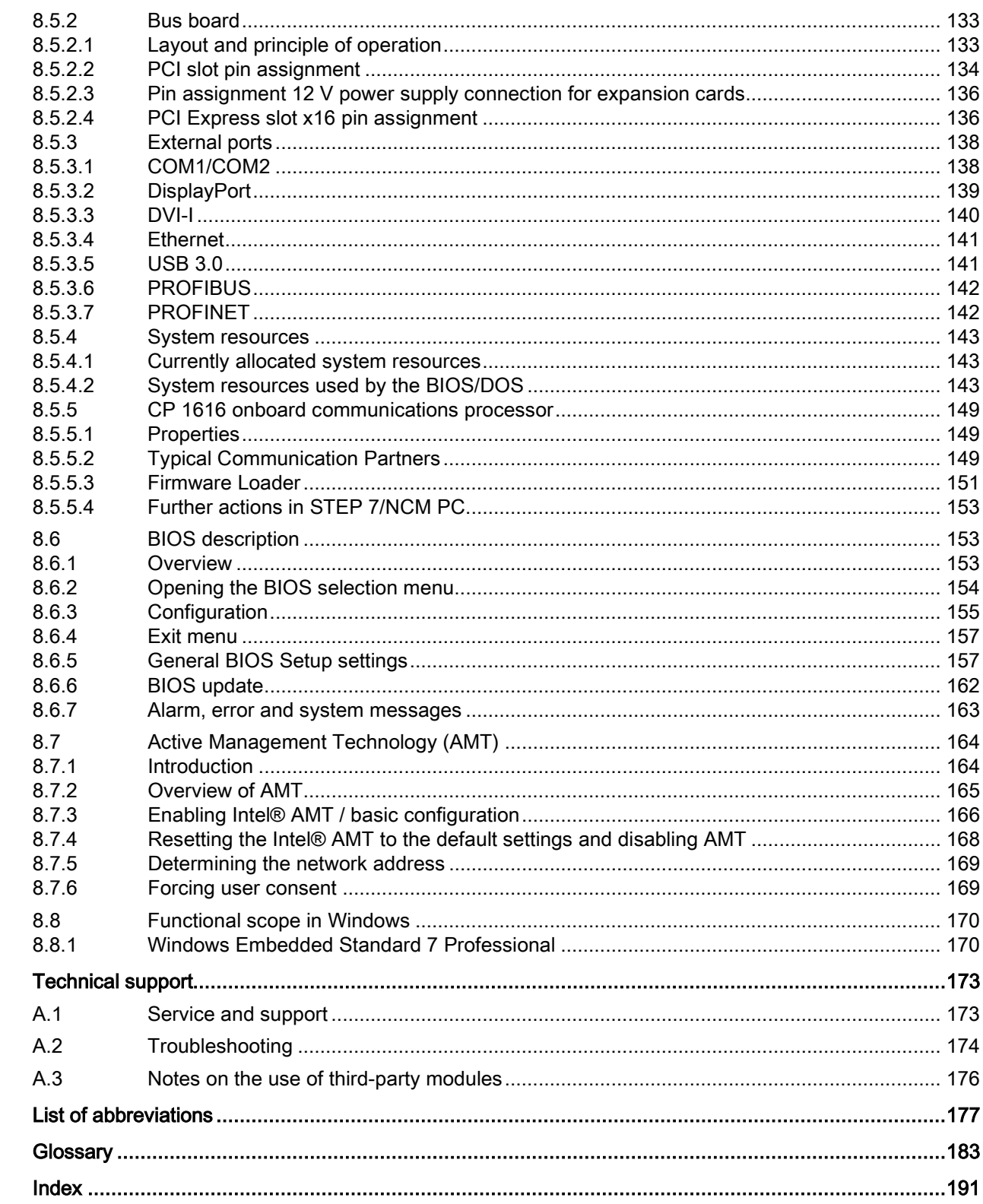

 $\boldsymbol{\mathsf{A}}$ 

 $\, {\bf B}$ 

# <span id="page-8-1"></span><span id="page-8-0"></span>Overview<br>1.1 Product description

Devices with capacitive multi-touch screen

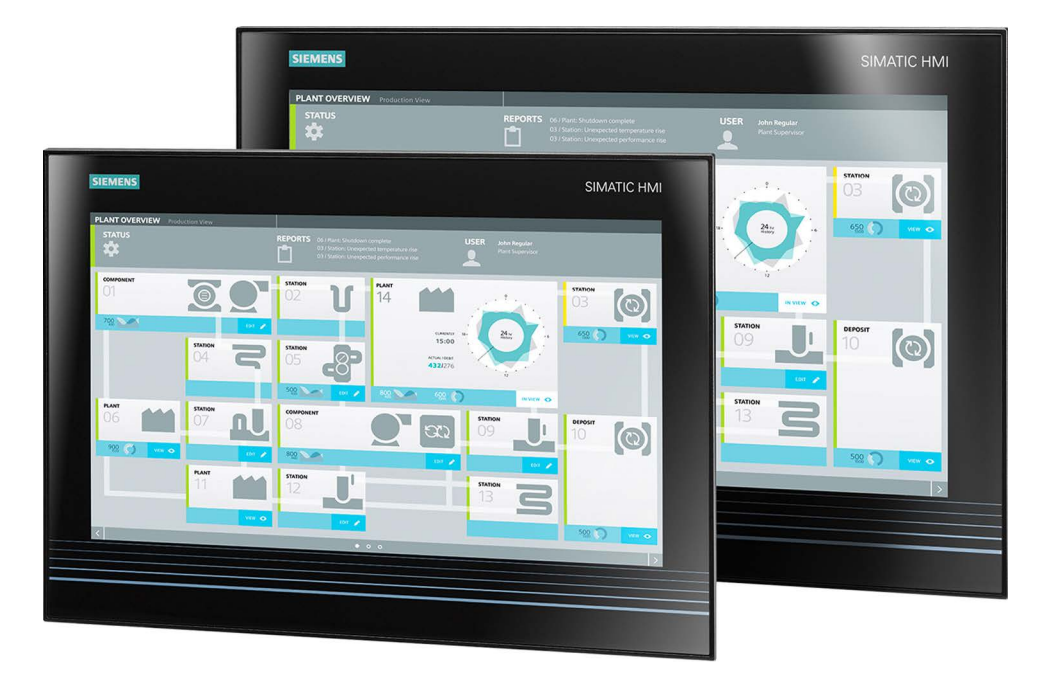

Devices with resistive single touch screen

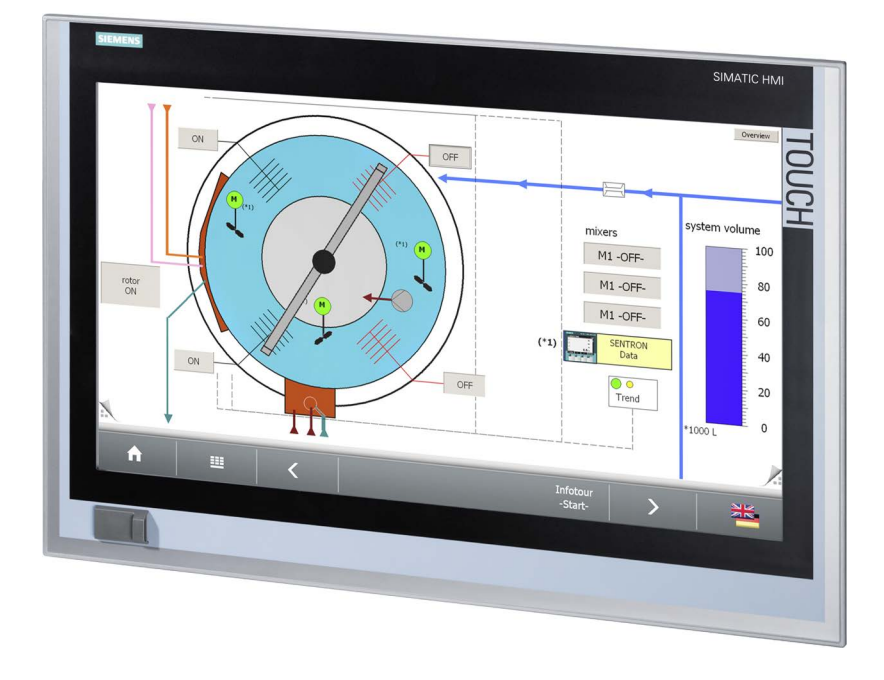

#### **Overview**

1.1 Product description

# **Features**

The SIMATIC IPC677D provides high-level industrial functionality.

- Compact design
- Maintenance-free operation
- Rugged

The color display is equipped with TFT technology in widescreen format and LED backlighting.

Device with a resistive single touch screen comes with a front-side USB port for connection of external peripheral devices.

# Device variants

The delivery note contains information on the precise scope of functions and product package for your device.

The SIMATIC IPC677D is available in the following device variants, which differ in regard to the display size, operating method and optional expansions.

# Devices with capacitive multi-touch screen

- Display:
	- 15'' display, resolution 1366 × 768 pixels
	- 19'' display, resolution 1366 × 768 pixels
	- 22'' display, resolution 1920 × 1080 pixels

# Devices with resistive single touch screen

- Display:
	- 15" display, resolution 1280 × 800 pixels
	- 19'' display, resolution 1366 × 768 pixels
	- 22'' display, resolution 1920 × 1080 pixels

# Operating systems

The following operating systems are approved for the devices:

- Windows 7 Ultimate (32/64-bit)
- Windows Embedded Standard 7 P (32/64-bit)

# <span id="page-10-0"></span>1.1.1 Applications

The device are available for industrial PC systems for high-performance and space-saving applications in particular in the field of machine, plant and control cabinet engineering:

- Measuring and controlling process and machine data, for example, automated washing systems, assembling machines and packaging machines
- Operating and visualization tasks, for example, information terminals and large-scale displays in automobile manufacturing
- Data logging and processing, for example, system data logging and distributed process control

# <span id="page-10-1"></span>1.1.2 Features

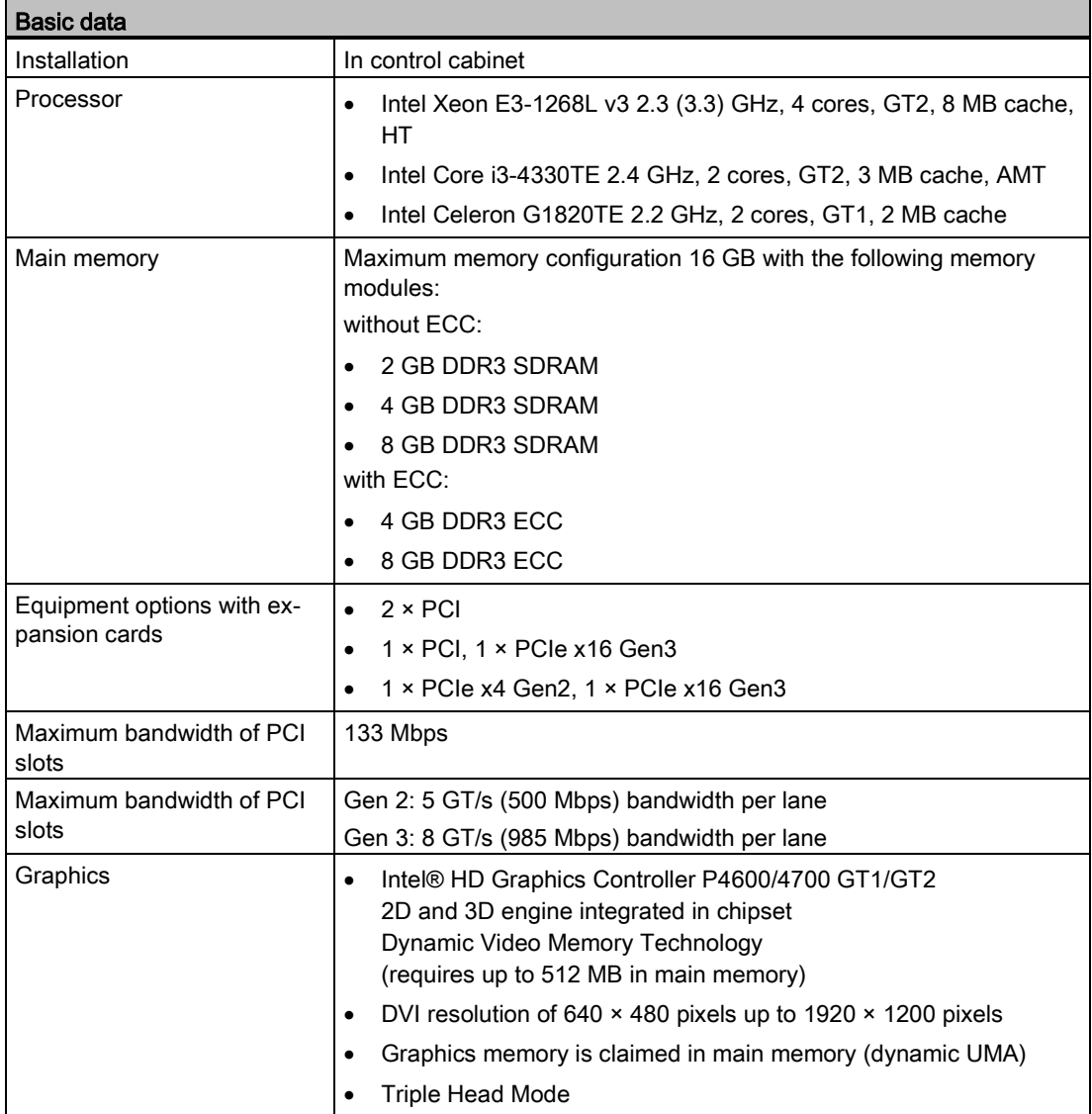

#### **Overview**

1.1 Product description

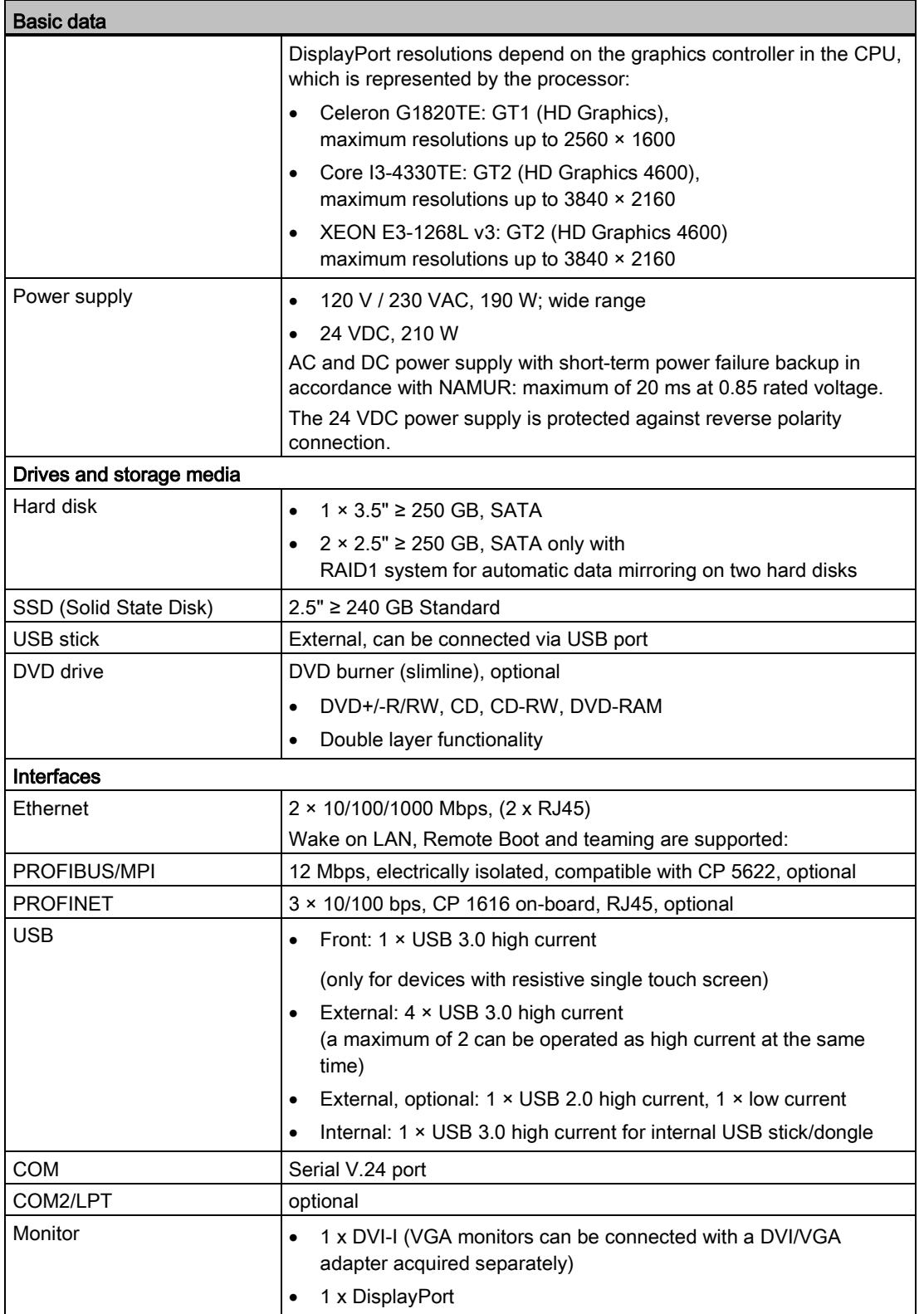

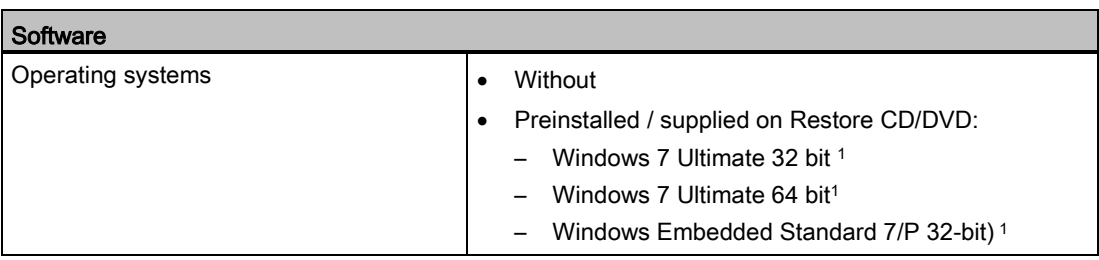

1) MUI: Multi language user interface; 6 languages (English, German, French, Spanish, Italian, Chinese)

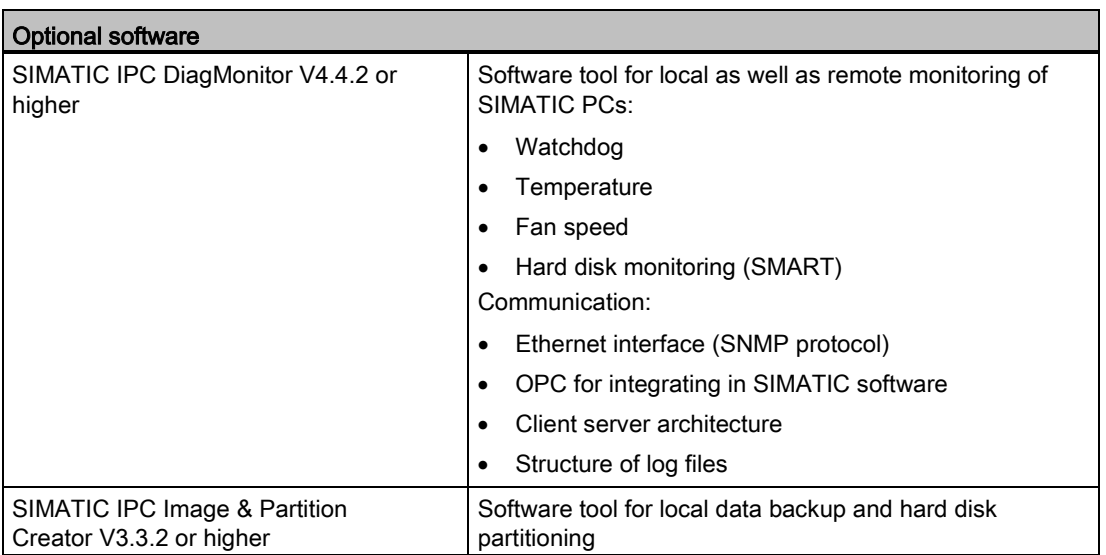

# <span id="page-13-0"></span>1.2 Design of the device

# <span id="page-13-1"></span>1.2.1 Operator controls and interfaces

# Device with PROFIBUS interface

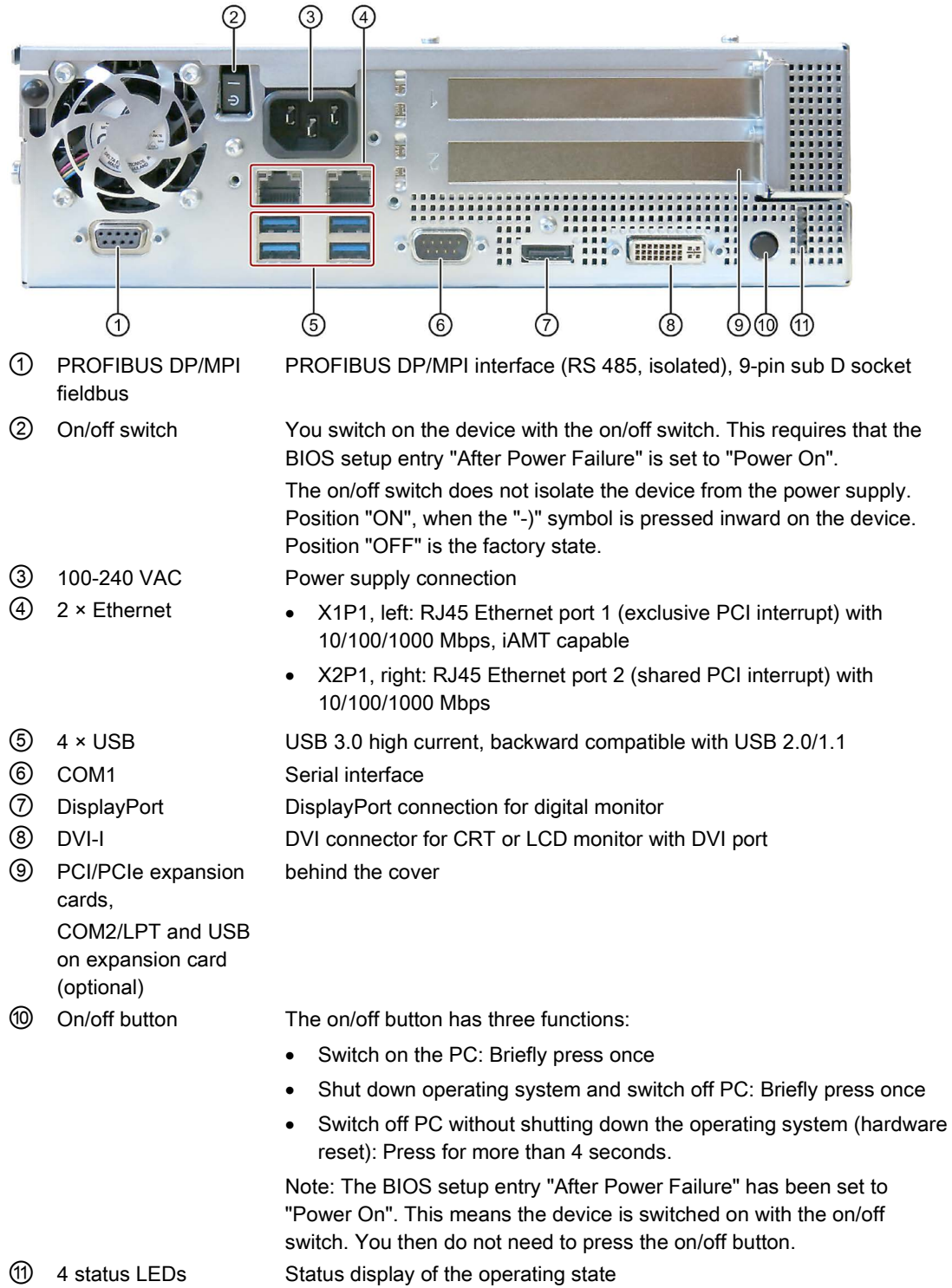

# Device with PROFINET interface

The following PROFINET interface is located at the position of the PROFIBUS interface ① in the figure above:

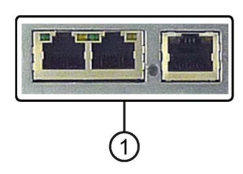

① CP 1616 onboard interface, three RJ45 sockets for devices with PROFINET, IRT capable

# Device with COM2/LPT and USB expansion (optional)

The following expansion cards are located at the position of the cover  $\circledA$  in the figure above:

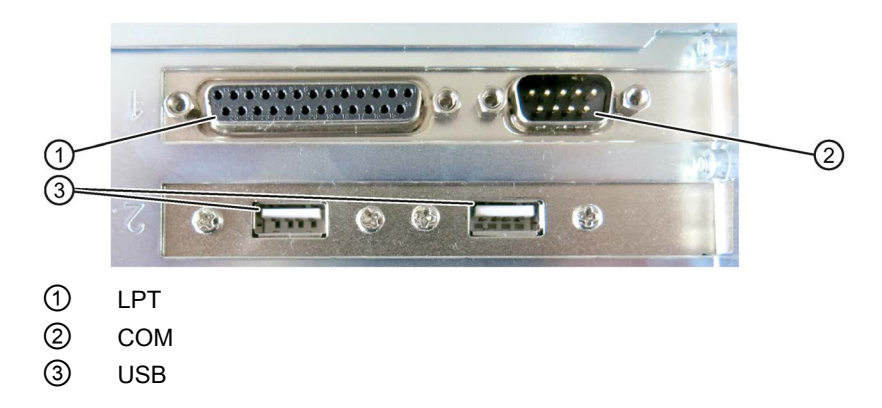

# Devices with resistive single-touch screen

# Note

If you open the sealed cover for the front USB port, the degree of protection IP65 for the front of the device is no longer guaranteed.

**Overview** 

1.2 Design of the device

# <span id="page-15-0"></span>1.2.2 Status displays

The status display consists of four two-colored LEDs.

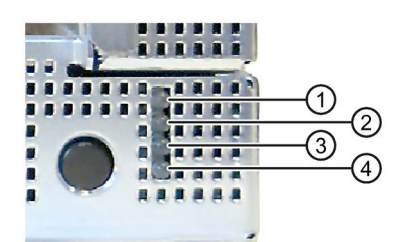

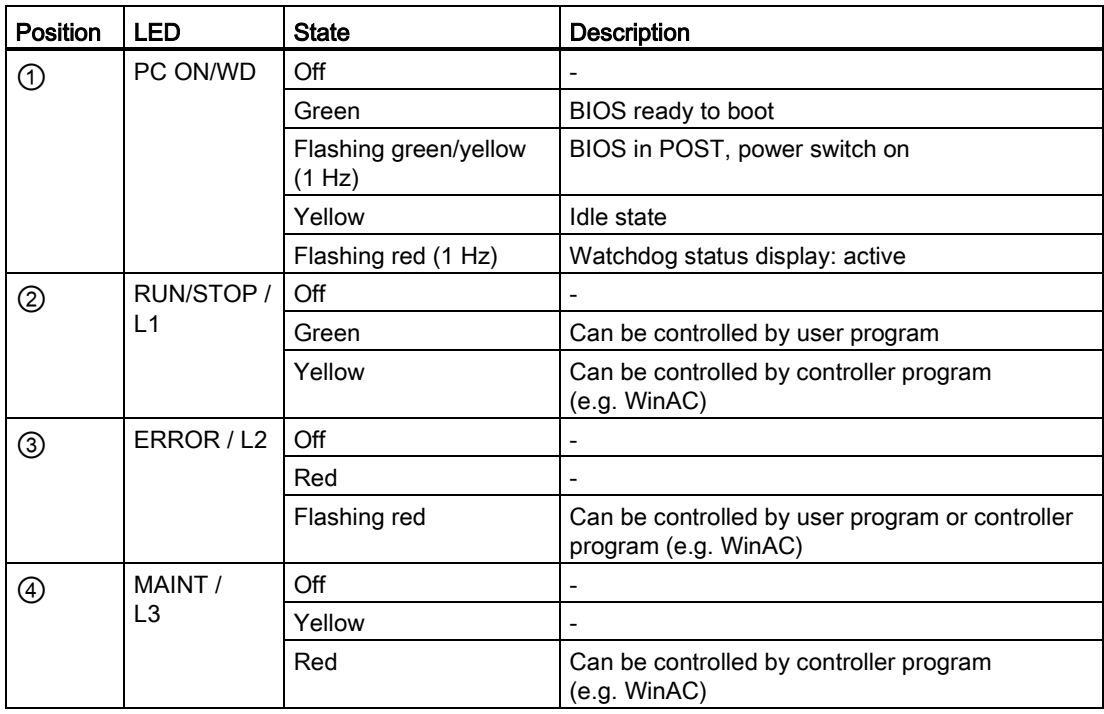

For additional information on controlling the LEDs or the SRAM with a Windows operating system, please refer to the chapter ["Buffer memory SRAM \(optional\)](#page-65-0) (Page [66\)](#page-65-0)". Example programs for controlling the LEDs under Windows operating systems is available on the Internet at the following address: Technical Support [\(http://www.siemens.de/automation/csi\\_en\\_WW\)](http://www.siemens.de/automation/csi_en_WW)

# <span id="page-16-0"></span>1.2.3 PROFINET status displays

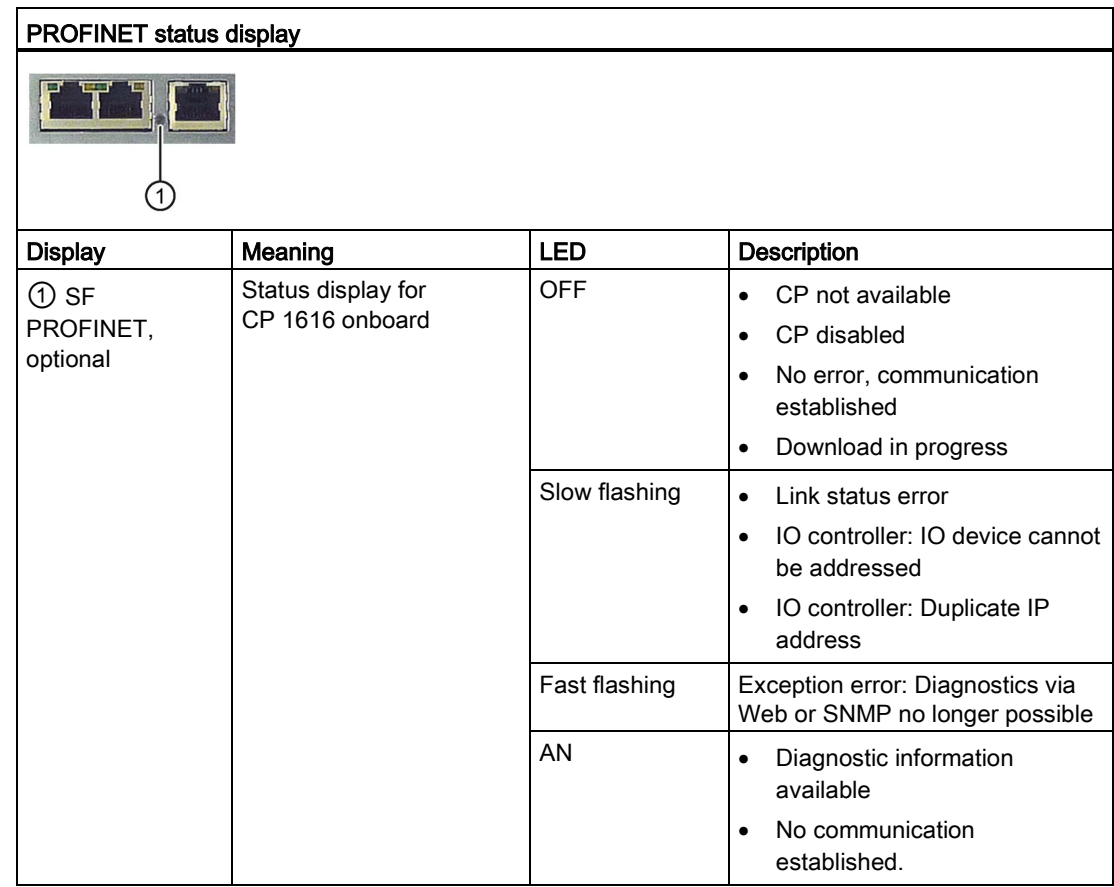

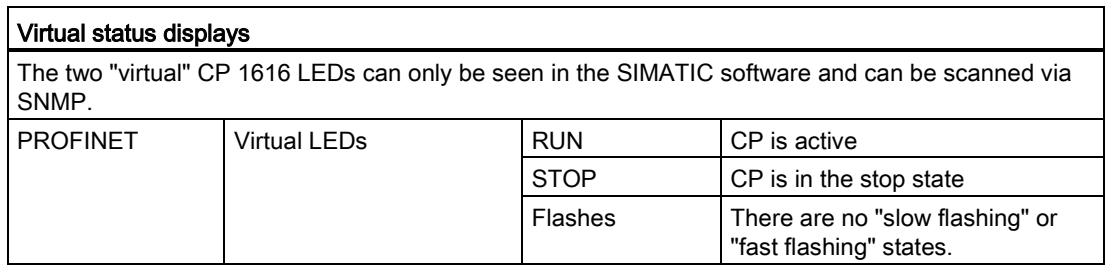

# See also

Industry Automation and Drive Technologies - Homepage [\(http://www.siemens.com/automation/service&support\)](http://www.siemens.com/automation/service&support)

1.3 Accessories

# <span id="page-17-0"></span>1.3 Accessories

Accessories are available for your device. These are not included in the product package. You can find Information on available accessories on the Internet at:

Industry Mall [\(https://mall.industry.siemens.com\)](https://mall.industry.siemens.com/)

Expansion components and accessories [\(http://www.automation.siemens.com/mcms/pc](http://www.automation.siemens.com/mcms/pc-based-automation/en/industrial-pc/expansion_components_accessories)[based-automation/en/industrial-pc/expansion\\_components\\_accessories\)](http://www.automation.siemens.com/mcms/pc-based-automation/en/industrial-pc/expansion_components_accessories)

# Other accessories

● Touch stylus for devices with resistive single touch screen

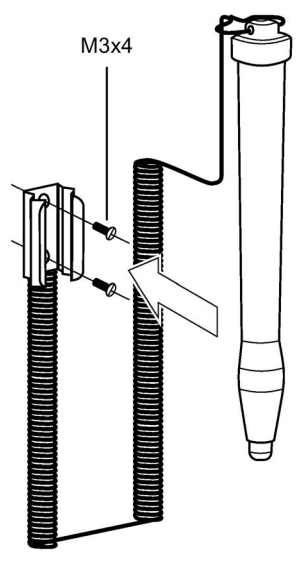

● Mounting bracket

If there are strict requirements for the front seal, fasten the device in a cabinet with mounting brackets.

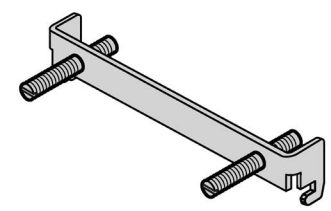

# <span id="page-18-1"></span><span id="page-18-0"></span>Safety instructions

# 2.1 General safety instructions

# WARNING

#### Life-threatening voltages are present with an open control cabinet

When you install the device in a control cabinet, some areas or components in the open control cabinet may be carrying life-threatening voltages.

If you touch these areas or components, you may be killed by electric shock.

Switch off the power supply to the cabinet before opening it.

#### System expansions

#### **NOTICE**

#### Damage through system expansions

Device and system expansions may be faulty and can affect the entire machine or plant.

The installation of expansions can damage the device, machine or plant. Device and system expansions may violate safety rules and regulations regarding radio interference suppression. If you install or exchange system expansions and damage your device, the warranty becomes void.

Note the following for system expansions:

- Only install system expansion devices designed for this device. Contact your technical support team or where you purchased your PC to find out which system expansion devices may safely be installed.
- Observe the information on [electromagnetic compatibility](#page-111-1) (Page [112\)](#page-111-1).

# **NOTICE**

#### "Open Type" UL508

Note that the device is classified as "Open Type" for use in the area of Industrial Control Equipment (UL508). Installation of the device in an enclosure complying with UL508 for specific permitted mounting positions (see corresponding section) is a prerequisite for approval or operation in accordance with UL508.

2.1 General safety instructions

# WARNING

#### Risk of fire through expansion cards

Expansion cards generate additional heat. The device may overheat and cause a fire.

Please note the following:

- Observe the safety and installation instructions for the expansion cards.
- If in doubt, install the device in an enclosure that is compliant with sections 4.6 and 4.7.3 of the IEC/EN/DIN-EN 60950-1 standard.

# Battery and rechargeable battery

# WARNING

# Risk of explosion and release of harmful substances

Improper handling of lithium batteries can result in an explosion of the batteries.

Explosion of the batteries and the released pollutants can cause severe physical injury. Worn batteries jeopardize the function of the device.

Note the following when handling lithium batteries:

- Replace used batteries in good time; see the section "Replacing the backup battery" in the operating instructions.
- Replace the lithium battery only with an identical battery or types recommended by the manufacturer (order no.: A5E00331143).
- Do not throw lithium batteries into fire, do not solder on the cell body, do not recharge, do not open, do not short-circuit, do not reverse polarity, do not heat above 100°C and protect from direct sunlight, moisture and condensation.

# High frequency radiation

# **NOTICE**

# Unintentional operating situations

High frequency radiation, e g. from a cellular phone, interferes with device functions and can result in malfunctioning of the device.

Persons are injured and the plant is damaged.

Avoid high-frequency radiation:

- Remove radiation sources from the environment of the device.
- Switch off radiating devices.
- Reduce the radio output of radiating devices.
- Observe the information on [electromagnetic compatibility](#page-111-1) (Page [112\)](#page-111-1).

# ESD Guideline

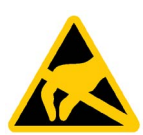

Electrostatic sensitive devices can be labeled with an appropriate symbol.

#### **NOTICE**

#### Electrostatic sensitive devices (ESD)

When you touch electrostatic sensitive components, you can destroy them through voltages that are far below the human perception threshold.

If you work with components that can be destroyed by electrostatic discharge, observe the [ESD Guideline](#page-112-0) (Page [113\)](#page-112-0).

# Industrial Security

Siemens offers products and solutions with Industrial Security functions that support the safe operation of equipment, solutions, machines, devices and/or networks. They are important components in a comprehensive Industrial Security concept. As a result the products and solutions from Siemens are constantly evolving. Siemens recommends obtaining regular information regarding product updates.

For safe operation of Siemens products and solutions appropriate protective measures (e.g., cell protection concept) must be taken and each component must be integrated in a comprehensive Industrial Security concept, which corresponds with the current state of technology. The products of other manufacturers need to be taken into consideration if they are also used. You can find addition information on Industrial Security under [\(http://www.siemens.com/industrialsecurity\)](http://www.siemens.com/industrialsecurity).

Sign up for our product-specific newsletter to receive the latest information on product updates. For more information, see under [\(http://www.siemens.de/automation/csi\\_en\\_WW\)](http://www.siemens.de/automation/csi_en_WW).

# Disclaimer for third-party software updates

This product includes third-party software. Siemens AG only provides a warranty for updates/patches of the third-party software, if these have been distributed as part of a Siemens software update service contract or officially released by Siemens AG. Otherwise, updates/patches are undertaken at your own risk. You can find more information about our Software Update Service offer on the Internet at Software Update Service [\(http://www.automation.siemens.com/mcms/automation-software/en/software-update](http://www.automation.siemens.com/mcms/automation-software/en/software-update-service/Pages/Default.aspx)[service/Pages/Default.aspx\)](http://www.automation.siemens.com/mcms/automation-software/en/software-update-service/Pages/Default.aspx).

#### Notes on protecting administrator accounts

A user with administrator privileges has extensive access and manipulation options in the system.

Therefore, ensure there are adequate safeguards for protecting the administrator accounts to prevent unauthorized changes. To do this, use secure passwords and a standard user account for normal operation. Other measures, such as the use of security policies, should be applied as needed.

# <span id="page-21-0"></span>2.2 Notes on usage

# **NOTICE**

# Possible functional restrictions in case of non-validated plant operation

The device is tested and certified on the basis of the technical standards. In rare cases, functional restrictions can occur during plant operation.

Validate the correct functioning of the plant to avoid functional restrictions.

# **Environment**

# **NOTICE**

# Ambient conditions and chemical resistance

Unsuitable environmental conditions have a negative impact on device operation. Chemical substances such as cleaners or fuels may alter the color, shape and structure of the device surface, for example, the front panel.

The device may be damaged. possibly resulting in malfunctions.

For this reason, please observe the following precautions:

- Always operate the device in closed rooms. All warranties shall be void in the case of noncompliance.
- Operate the device only in accordance with the ambient conditions specified in the technical specifications.
- Protect the device against dust, moisture and heat.
- Do not expose the device to direct sunlight or to other strong sources of light.
- Without additional safety measures, such as a supply of clean air, the device may not be used in locations with harsh operating conditions caused by acidic vapors or gases.
- Always use suitable cleaning agents. Read the information about Chemical resistance of the HMI devices and industrial PCs [\(http://support.automation.siemens.com/WW/view/en/39718396\)](http://support.automation.siemens.com/WW/view/en/39718396) on the Internet.

#### **Note**

# Use in an industrial environment without additional protective measures

The device has been designed for use in a normal industrial environment in accordance with IEC 60721-3-3 (pollutant class 3C2 for chemical influences, 3S2 for dust without contamination by sand).

# TFT displays

# **NOTICE**

# Burn-in effect and backlighting

A permanent picture with bright screen objects leads to a burn-in effect. The longer the same screen contents are displayed, the longer it will take for the burn-in effect to disappear. Screen savers reduce the risk of burn-in. The brightness of the backlighting deteriorates over the course of the screen's life cycle.

Use the "BbcScreenSaver" to extend the life of the screen and the backlighting.

# Defective pixels in the display

At present, the manufacturing process of modern displays does not guarantee that all pixels of the display will be perfect. A small number of defective pixels in the display is therefore unavoidable. This does not present a functional problem as long as the defective pixels are not bunched in one location.

Additional information is available in the section ["General technical specifications](#page-120-2) (Page [121\)](#page-120-2)".

Safety instructions

2.2 Notes on usage

# <span id="page-24-1"></span><span id="page-24-0"></span>Mounting and connecting the device

# <span id="page-24-2"></span>3.1 Preparing for mounting

# 3.1.1 Checking the delivery package

# Procedure

- 1. When accepting a delivery, please check the packaging for visible transport damage.
- 2. If any transport damage is present at the time of delivery, lodge a complaint at the shipping company in charge. Have the shipper confirm the transport damage immediately.
- 3. Unpack the device at its installation location.
- 4. Keep the original packaging in case you have to transport the unit again.

#### **Note**

#### Damage to the device during transport and storage

If a device is transported or stored without packaging, shocks, vibrations, pressure and moisture may impact the unprotected unit. Damaged packaging indicates that ambient conditions have already had a massive impact on the device and it may be damaged.

This may cause the device, machine or plant to malfunction.

- Keep the original packaging.
- Pack the device in the original packaging for transportation and storage.
- 5. Check the contents of the packaging and any accessories you may have ordered for completeness and damage.
- 6. Please inform the delivery service immediately if the package contents are incomplete or damaged or do not correspond with your order. Fax the enclosed form "SIMATIC IPC/PG Quality Control Report".

# WARNING

#### Electric shock and fire hazard due to damaged device

A damaged device can be under hazardous voltage and trigger a fire in the machine or plant. A damaged device has unpredictable properties and states.

Death or serious injury could occur.

Make sure that the damaged device is not inadvertently installed and put into operation. Label the damaged device and keep it locked away. Send off the device for immediate repair.

# NOTICE

#### Damage from condensation

If the device is subjected to low temperatures or extreme fluctuations in temperature during transportation, as is the case in cold weather, for example, moisture can build up on or inside the device (condensation).

Moisture causes a short circuit in electrical circuits and damages the device.

In order to prevent damage to the device, proceed as follows:

- Store the device in a dry place.
- Bring the device to room temperature before starting it up.
- Do not expose the device to direct heat radiation from a heating device.
- If condensation develops, wait approximately 12 hours or until the device is completely dry before switching it on.
- 7. Please keep the enclosed documentation in a safe place. It belongs to the device. You need the documentation when you commission the device for the first time.
- 8. Write down the identification data of the device.

# <span id="page-25-0"></span>3.1.2 Device identification data

# Unpacking the device

The device can be clearly identified with the help of this identification data in case of repairs or theft.

Enter the identification data in the table below:

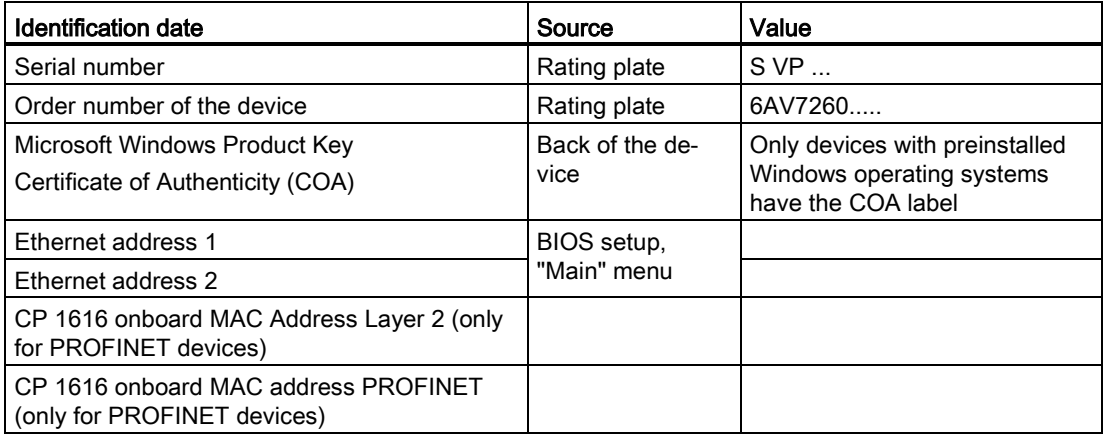

# Rating plate

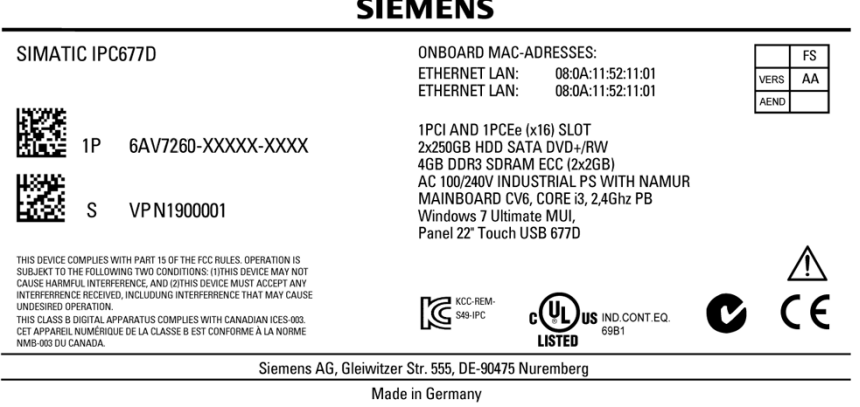

# COA label

Microsoft Windows "Product Key" from the "Certificate of Authenticity" (COA):

The COA label is present only when Windows Embedded Standard 7 or Windows 7 is installed.

● COA label of a device with the Windows Embedded Standard 7 operating system

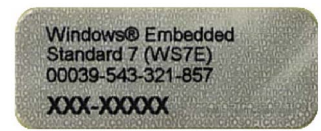

● COA label of a device with the Windows 7 operating system

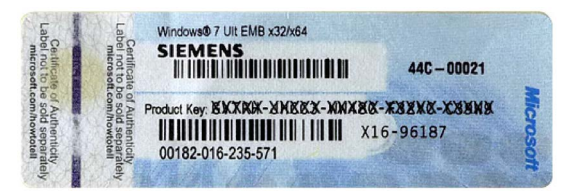

3.1 Preparing for mounting

# <span id="page-27-0"></span>3.1.3 Permitted mounting positions

The following mounting positions are permitted for the device.

For information on the maximum permissible ambient temperatures during operation, refer to section ["Ambient conditions](#page-124-0) (Page [125\)](#page-124-0)".

# Mounting positions according to UL508/EN60950-1

# **CAUTION**

# Points to note with expansion cards

Expansion cards may impose restrictions on the installation location (fire-proof enclosure) and permitted mounting positions (see Technical specifications). If the device has been fitted with expansion cards, please observe the safety and installation instructions for the expansion cards in the corresponding documentation.

If in doubt, install the device in an enclosure that is compliant with sections 4.6 and 4.7.3 of IEC/EN/DIN EN 60950-1.

# **NOTICE**

# Operation in closed rooms

The device is approved for operation in closed rooms only. Pay attention to the ambient and environmental conditions.

# Mounting in horizontal format

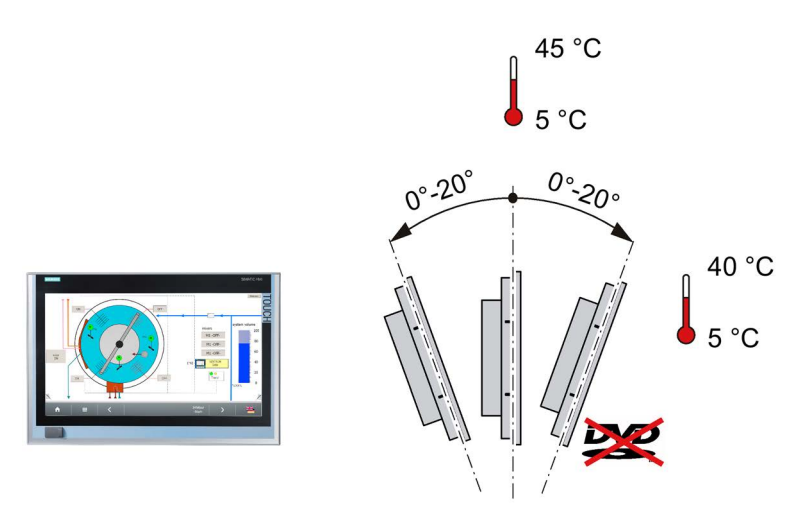

# Note

# Mounting precautions

- The total power for USB and PCI/PCIe expansions cannot exceed 30 W.
- Operation of a DVD drive in the inclined position is not permitted.

# Additional mounting positions according to UL508/CSA 22.2 No. 142

# Mounting in vertical format

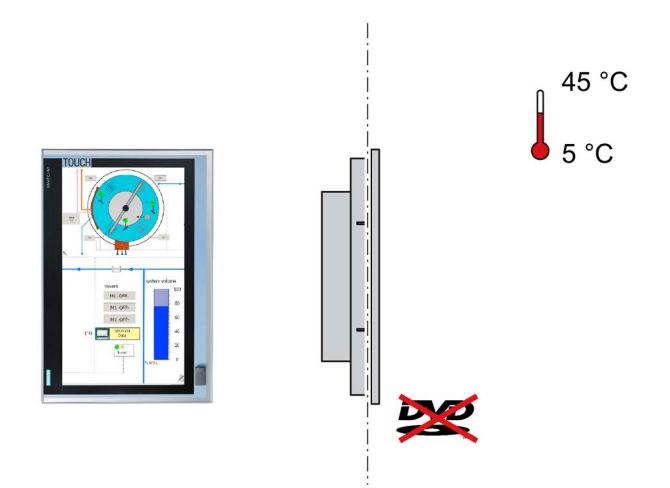

# **NOTICE**

#### CD/DVD operation not permitted with mounting in vertical format

CD/DVD drives must not be operated in this position. The CD drawer opens downward; this can lead to damage to the drawer mechanics.

# **Note**

#### Mounting precautions

• The total power for USB and PCI/PCIe expansions cannot exceed 30 W.

#### **Note**

This mounting position is also permitted for Information Technology Equipment if the device is mounted in an enclosure that complies with the requirements of sections 4.6 and 4.7.3 of IEC/EN/DIN EN 60950-1.

# <span id="page-28-0"></span>3.1.4 Preparing the mounting cutout

#### Note

# Stability of the mounting cutout

The material in the area of the mounting cutout must provide sufficient strength to guarantee the enduring and safe mounting of the HMI device.

The force of the clamps or operation of the device may not lead to deformation of the material in order to achieve the degrees of protection described below.

#### **Note**

Read the information in the section ["Installation guidelines](#page-30-1) (Page [31\)](#page-30-1)".

3.1 Preparing for mounting

# Requirements for complying with degree of protection

The degree of protection of the HMI device can only be guaranteed if the following requirements are met:

- Material thickness at the mounting cutout for IP65 degree of protection, or for enclosure type 4X/type 12 (indoor use only): 2 mm to 6 mm
- Permitted deviation from plane at the mounting cutout: ≤ 0.5 mm

This condition must be fulfilled for the mounted HMI device.

• Permissible surface roughness in the area of the seal:  $\leq$  120  $\mu$ m (R<sub>z</sub> 120)

#### Dimensions of the mounting cutout

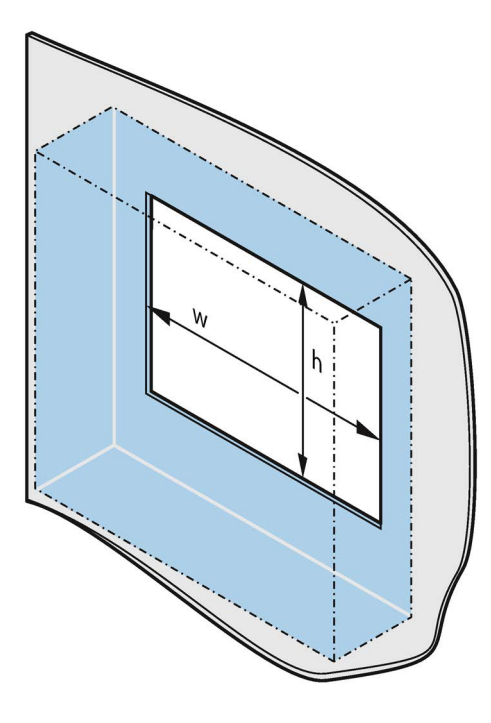

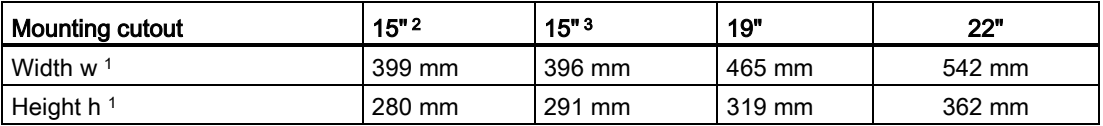

<sup>1</sup> Width and height must be interchanged for mounting in vertical format.

<sup>2</sup> Device with capacitive multi-touch screen

<sup>3</sup> Device with resistive single-touch screen

#### Installation depth

Information on the overall depth is available in the section ["Dimension drawings](#page-114-0) (Page [115\)](#page-114-0)".

# <span id="page-30-1"></span><span id="page-30-0"></span>3.2 Mounting the device

# 3.2.1 Installation guidelines

# WARNING

# Requirements for a fire protection enclosure according to EN 60950-1 only for standard mounting position

In the standard installation position and in the inclined position in horizontal format with vertical inclination of max. ±20°, the device meets the requirements for fire protection enclosures according to EN 60950-1 and can therefore be installed without an additional fire protection covering. For information on the mounting positions, refer to section ["Permitted mounting positions](#page-27-0) (Page [28\)](#page-27-0)".

# **NOTICE**

# Risk of fire

If you install the device in an unapproved mounting position or if you do not observe the ambient conditions, the device can overheat.

Overheating can cause a fire. Proper functioning of the device is no longer guaranteed.

Before you install the device, note the following general installation information.

- Install the device only in one of the permitted mounting positions.
- Note the climatic and mechanical [ambient conditions](#page-124-0) (Page [125\)](#page-124-0).
- The device was designed for use in a normal industrial environment. The SIMATIC PC cannot be operated in difficult operating environments which are subject to caustic vapors or gases without taking additional protective measures (such as the provision of clean air).
- For installation in control cabinets, note the SIMATIC setup guidelines as well as the relevant DIN/VDE requirements or the country-specific regulations.
- The ventilation slots of the device may not be covered or obstructed.
- Equip the control cabinet with struts for stabilizing the mounting cut-out. Install struts where necessary.
- The device with AC power supply meets the requirements for fire protection enclosures according to EN 60950-1 and can therefore be installed without an additional fire protection covering.

● The device with DC power supply does not fulfill the requirements according to EN 60950-1 in the power supply unit area. The device must therefore be installed in such a way that it is part of an operating area with restricted access (for example, a lockable control cabinet, control panel or server room).

# **NOTICE**

#### Voided approvals

If these conditions are not met when the system is mounted, the approvals according to UL 508 and EN 60950-1 are rendered void.

Provide adequate volume in the control cabinet for air circulation and heat transport. Keep at least 10 cm distance between the device and control cabinet.

# IP65 degree of protection

The installer of the plant is responsible for proper installation of the device.

# WARNING

#### Risk of electric shock

The degree of protection cannot be guaranteed if the device is not correctly installed. Moisture or water can penetrate and cause electric shock or plant damage.

The IP65 degree of protection is ensured for the front of the device only if you observe the following:

- Fixing with mounting brackets or mounting clips
- Make sure that the size of the mounting cut-out is correct; see section Preparing the [mounting cutout](#page-28-0) (Page [29\)](#page-28-0).

# See also

[Technical specifications](#page-120-0) (Page [121\)](#page-120-0)

[Dimension drawings](#page-114-0) (Page [115\)](#page-114-0)

# <span id="page-32-0"></span>3.2.2 Mounting clips or mounting brackets, position for IP65

# Types of mounting clips and mounting brackets

You can mount the device as follows:

● With 12 mounting clips, steel (included in the product package)

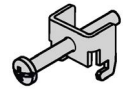

With 6 mounting brackets (available as accessories)

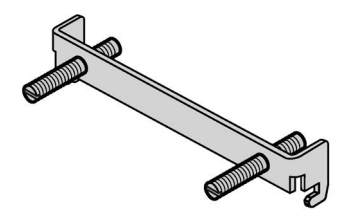

# Positions of the mounting clips or mounting brackets for IP65

To achieve the IP65 degree of protection for the device, the mounting clips or brackets must be affixed at the positions shown below.

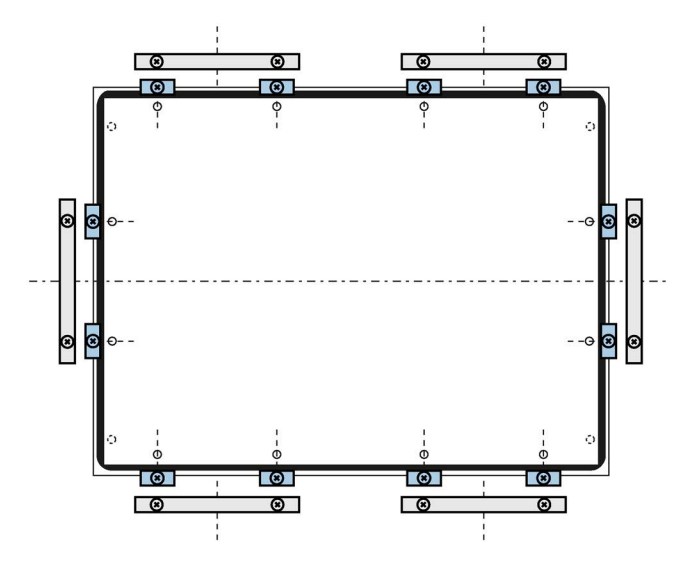

# <span id="page-33-0"></span>3.2.3 Mounting the device with mounting clips

# Positions of the mounting clips

To achieve the degree of protection for the device, the positions for the mounting clips shown below must be adhered to.

The positions of the mounting clips are marked by stamps on the cutouts. Fit the mounting clips in all the stamped cutouts.

# **Requirements**

- All packaging components and protective films have been removed from the device.
- To install the device, you need the mounting clips from the accessory kit.
- The mounting seal on the front of the device is not managed.

# Procedure

#### Note

If the mounting seal is damaged or protrudes from the device, the guaranteed degree of protection is not ensured.

It is prohibited from mounting the device if the mounting seal is damaged. Order a replacement seal.

- 1. Insert the device into the mounting cutout from the front and secure the device to prevent it falling out.
- 2. Insert a mounting clip into the cutout provided on the device. Make sure it is in the correct position, see the section ["Mounting clips or mounting brackets,](#page-32-0)  [position for IP65](#page-32-0) (Page [33\)](#page-32-0)".
- 3. Tighten the threaded pin to secure the mounting clip. The maximum torque when tightening the threaded pins of the mounting clips is 0.5 Nm.
- 4. Repeat steps 2 and 3 for all mounting clips.
- 5. Check the fit of the mounting seal.

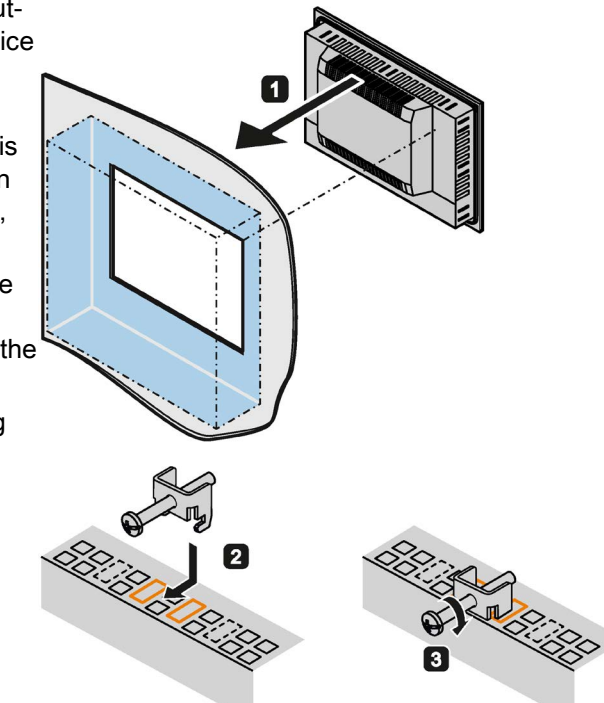

# <span id="page-34-0"></span>3.2.4 Mounting the device with mounting brackets

If there are strict requirements for the front seal, it may be necessary to fasten the device with mounting brackets in a cabinet.

You can secure the device with 6 mounting brackets.

The mounting brackets are not supplied with the device and can be ordered separately; see section [Accessories](#page-17-0) (Page [18\)](#page-17-0).

# **Requirements**

- All packaging components and protective films have been removed from the device.
- You have mounting brackets to hand
- 2.5 mm hexagonal spanner

# Procedure

# **Note**

If the mounting seal is damaged or protrudes over the device, the degree of protection is not guaranteed.

- 1. Working from the front, insert the device into the mounting cut-out. 2. Insert the mounting clamp into the recesses on the device. Make sure it is in  $\mathbf{2}$ the correct position, see the section ["Mounting clips or mounting brackets,](#page-32-0)  [position for IP65](#page-32-0) (Page [33\)](#page-32-0)". 3. Secure the mounting bracket by tightening the threaded pins. The maximum permissible torque is 0.5 Nm. **RADIO CONTROLLER** 8
- 4. Repeat steps 2 and 3 until all mounting brackets are attached.
- 5. Check the fit of the mounting seal.

# See also

[Preparing the mounting cutout](#page-28-0) (Page [29\)](#page-28-0)
# 3.2.5 Position of the mounting clips for IP66

# Positions of the mounting clips

To achieve IP66 degree of protection instead of IP65 for a device with capacitive multi-touch screen, fasten 4 additional mounting clips (available as accessories) at the positions marked by the red boxes. The 15" display meets IP66 even without additional mounting clips.

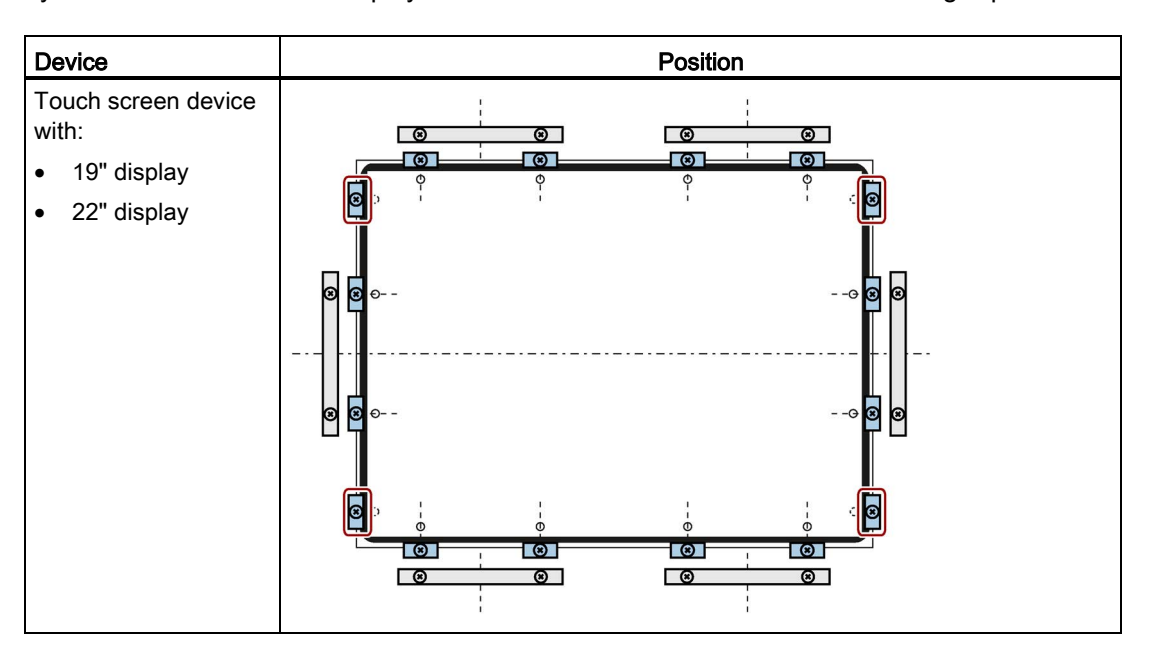

# 3.3 Connecting the device

# 3.3.1 Wiring information

# WARNING

# Risk of fire and electric shock

The on/off switch does not isolate the device from the power supply. Risk of electric shock if the device is opened incorrectly or defective. There is also a risk of fire if the device or connecting lines are damaged.

You should therefore protect the device as follows:

- Always pull out the power plug when you are not using the device or if the device is defective. The power plug must be freely accessible.
- Properly connect the device to a protective conductor.
- Use a central isolating switch in the case of cabinet installation.

# 3.3 Connecting the device

# WARNING

#### Risk of lightning strikes

A lightning flash may enter the mains cables and data transmission cables and jump to a person.

Death, serious injury and burns can be caused by lightning.

Take the following precautions:

- If there is no additional lightning protection equipment: Disconnect the device from the power supply in good time when a thunderstorm is approaching.
- Do not touch mains cables and data transmission cables during a thunderstorm.
- Keep a sufficient distance from electric cables, distributors, systems, etc.

# **NOTICE**

#### Fault caused by I/O devices

The connection of I/O devices can cause faults in the device.

The result may be personal injury and damage to the machine or plant.

Note the following when connecting I/O devices:

- Read the documentation of the I/O devices. Follow all instructions in the documentation.
- Only connect I/O devices which are approved for industrial applications in accordance with EN 61000-6-2 and IEC 61000-6-2.
- I/O devices that are not hotplug-capable may only be connected after the device has been disconnected from the power supply.

# **NOTICE**

#### Damage through regenerative feedback

Regenerative feedback of voltage to ground by a connected or installed component can damage the device.

Connected or built-in I/Os, for example, a USB drive, are not permitted to supply any voltage to the device. Regenerative feedback is generally not permitted.

# <span id="page-37-0"></span>3.3.2 Connecting the Equipotential Bonding Circuit

A low-resistance ground connection ensures that interference signals generated by external power supply cables, signal cables or cables to the I/O modules are safely discharged to ground.

The equipotential bonding connection of the device is located underneath the device and is identified by the following symbol:

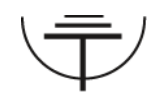

# **Requirements**

For the equipotential bonding connection, you require:

- A TORX T20 screwdriver
- An equipotential bonding cable with a minimum cross-section of 2.5 mm<sup>2</sup>

# **Procedure**

- 1. Connect the marked equipotential bonding connection (M4 thread) of the device with the equipotential bonding cable. Make sure the equipotential bonding cable has contact with the enclosure over a large area.
- 2. Connect the equipotential bonding cable with the central grounding point of the control cabinet. Make sure the equipotential bonding cable has contact with the central grounding point over a large area.

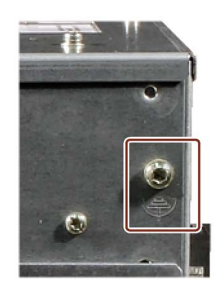

# 3.3.3 Connecting 100-240 VAC power supply

## Note before connecting the device

#### Note

The varying voltage power supply module is designed for operation on 120/230/240 V AC networks. The setting of the voltage range takes place automatically.

# WARNING

#### **Thunderstorms**

Do not connect or disconnect power and data cables during thunderstorms.

# WARNING

#### Operation only in TN networks

The device is designed for operation in grounded power supply networks (TN networks according to VDE 0100 Part 100, or IEC 60364-1).

Operation on ungrounded or impedance-grounded power networks (IT networks) is prohibited.

# WARNING

#### Rated voltage

The permitted nominal voltage of the device must conform with local mains voltage.

#### **NOTICE**

#### Notes on the power supply network

The mains connector must be disconnected to fully isolate the device from mains. Ensure easy access to this area.

A master mains disconnect switch must be installed if the device is mounted in a switch cabinet.

Make sure that the safety power outlet of the building installation is freely accessible and located as close as possible to the device.

#### **Note**

The power supply contains an active PFC (Power Factor Correction) circuit to conform to the EMC guidelines.

Uninterruptible AC power systems (UPS) must supply a sinusoidal output voltage in the normal and buffered mode when used with SIMATIC PCs with an active PFC.

UPS characteristics are described and classified in the standards EN 50091-3 and IEC 62040-3. Devices with sinusoidal output voltage in the normal and buffered mode are identified with the classification "VFI-SS-...." or "VI-SS-....".

#### Localized information

#### For countries other than the USA and Canada:

#### 230 V supply voltage

This device is equipped with a safety-tested power supply cord which may only be connected to a grounded safety power outlet. If you choose not to use this cable, you must use a flexible cable of the following type: Cable cross-section at least 0.82 mm2 and 15 A / 250 V ground contact connector. The cable set must be compliant with the safety regulations of the country where the device is to be installed and carry the identification labels required by law.

#### For the USA and Canada:

For the United States and Canada, a CSA or UL-listed power supply cord must be used.

The connector must be compliant with NEMA 5-15.

#### 120 V supply voltage

A flexible cable with UL approval and with CSA label which has the following features is to be used: Type SJT with three leads, min. 18 AWG conductor cross-section, max. 4.5 m in length and parallel ground contact connector 15 A, min. 125 V.

#### 240 V supply voltage

A flexible cable with UL approval and with CSA label which has the following features is to be used: Type SJT with three conductors, min. 18 AWG conductor cross-section, max. length 4.5 m, and tandem grounded connector 15 A, min. 250 V.

# **Procedure**

1. Make sure that the ON/OFF switch is in position '-' (Off) to avoid unintentional startup of the device when you plug in the power cord.

- 2. Connect the appliance connector to the device.
- 3. Connect the power cable with the safety power outlet.
- 4. If necessary, install the enclosed cable grip.

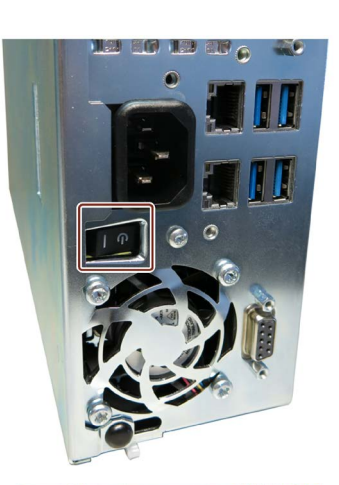

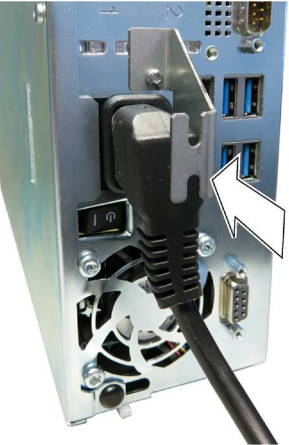

# 3.3.4 Connecting the 24 VDC power supply

# Note before connecting the device

# WARNING

# Safety extra-low voltage (SELV)

The device should only be connected to a 24 V DC power supply which meets the requirements of safe extra low voltage (SELV) according to IEC/EN/DIN EN 60950-1. A protective conductor must also be used. The conductors must withstand the short-circuit current of the 24 V DC power source, so that a short-circuit will not damage the cable. Only connect cables with a minimum cross-section of 1.3 mm2 (AWG16) and a maximum crosssection of 3.3 mm<sup>2</sup> (AWG12).

# Note

The 24 V DC power source must be adapted to the input data of the device (see specifications).

## 3.3 Connecting the device

# **Procedure**

- 1. Make sure that the ON/OFF switch is in the position "0" (OFF) to prevent unintentional startup of the device when it is connected to the 24 V power supply.
- 2. Switch off the external 24 V DC power supply.
- 3. Connect the 24 VDC plug connector to the device. Observe the correct polarity of the contacts:
	- ① DC 24 V
	- ② ground
	- ③ protective conductor
- 4. If necessary, install the enclosed cable grip.
- 5. Secure the 24 VDC cable to the cable grip using a cable tie.

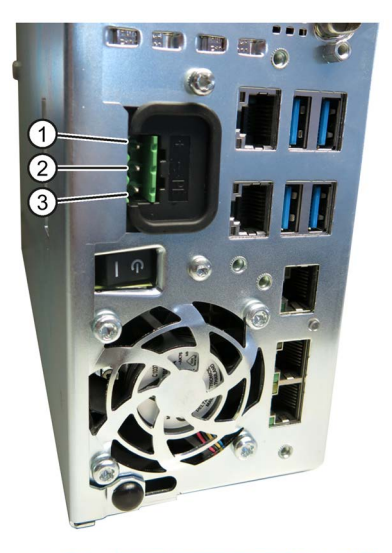

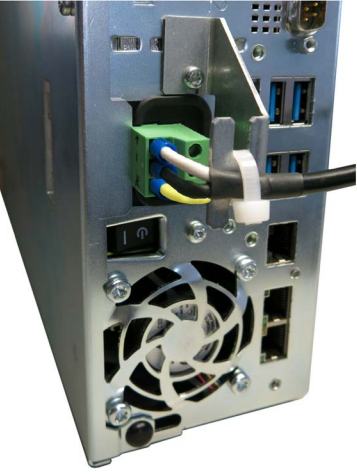

#### Note

#### Reverse-polarity protection

The DC power supply (24V) has a mechanism to protect against reverse polarity. In the event that the 24 VDC lines are reversed (24 VDC nominal (-20% / +20%) and connected to ground, the device will not be damaged. The device will simply fail to turn on. After the power supply has been connected correctly, the device will again be ready to operate.

#### See also

[General technical specifications](#page-120-0) (Page [121\)](#page-120-0)

# 3.3.5 Connecting peripheral equipment

# **Note**

#### Ensure suitability for industrial applications

Connect only I/O devices approved for industrial applications according to EN IEC 61000-6-2.

#### Note

#### Peripheral devices capable of hot-plugging (USB)

Hot-plug I/O modules (USB) may be connected while the PC is in operation.

# **NOTICE**

#### Peripheral devices incapable of hot-plugging

Peripheral devices that are incapable of hot-plugging may only be connected after the device has been disconnected from the power supply. Strictly adhere to the specifications for peripheral equipment.

## **Note**

Wait at least ten seconds between removing and reinserting USB devices.

When using standard USB devices, bear in mind that their EMC immunity level is frequently designed only for office environments. These USB devices are adequate for commissioning and servicing purposes. Only industrial grade USB devices are permitted for use in industrial environments. The USB devices are developed and marketed by the respective provider. The product supplier in each case provides support for the USB devices. Moreover, the terms of liability of the individual vendors or suppliers apply here.

#### **Note**

The connected or built-in I/Os, such as USB drives, should not introduce a reverse voltage into the device.

Reverse voltages exceeding 0.5 V to ground that are generated by connected or installed components can prevent proper operation of the device or lead to its destruction.

# 3.3.6 Connecting the device to networks

The following options are available for the integration in existing or planned system environments or networks:

#### Ethernet

The integrated Ethernet port (10/100/1000 Mbps) can also be used for communication and data exchange with automation devices such as SIMATIC S7. This functionality requires the "SOFTNET S7" software package.

## PROFIBUS/MPI

The optional electrically isolated PROFIBUS interface (12 Mbps) can be used to interconnect distributed field devices or for coupling to SIMATIC S7.

The "SOFTNET for PROFIBUS" software package is required for coupling to S7 automation systems.

## PROFINET

PROFINET can be operated via

- CP1616 IRT (Isochronous Real Time)
- Standard Ethernet interfaces (RT)

CP 1616 on-board allows you to connect IPCs to Industrial Ethernet. Only one CP 1616 can be installed in a PG/PC. You will find detailed information in sections ["PROFINET](#page-44-0) (Page [45\)](#page-44-0)" and ["CP 1616 onboard communications processor](#page-148-0) (Page [149\)](#page-148-0)".

#### Device driver CP 16xx.sys

The device driver allow integration of the Windows network protocol in the optional "CP 1616 onboard" Ethernet PROFINET controller on SIMATIC PCs. The PROFINET interface will act like a regular 100 Mbit Ethernet interface with a MAC address when you use this driver. The three RJ45 sockets are connected with each other via switch.

#### PROFINET IO application

You can create, operate and configure PROFINET IO applications using the "Development Kit DK-16xx PN IO. It must be installed in addition to the CP 16xx.sys device driver. This kit and the documentation are available free of charge at the following Internet address: Development Kit DK-16xx PN IO [\(http://www.automation.siemens.com/net/html\\_00/produkte/040\\_cp\\_1616\\_devlopkit.htm\)](http://www.automation.siemens.com/net/html_00/produkte/040_cp_1616_devlopkit.htm)

#### SIMATIC NET

Use this software package to configure network components and connections. You will find information on this on the SIMATIC NET DVD. This software package and the documentation are not part of the product package.

## Additional information

Additional information is available in the catalog and the online ordering system Industry Mall [\(https://mall.industry.siemens.com\)](https://mall.industry.siemens.com/).

# <span id="page-44-0"></span>3.3.7 PROFINET

# CP 1616 onboard

The basic characteristics of the PCS 1616 onboard are:

- Optimized for PROFINET IO
- With Ethernet realtime ASIC ERTEC 400
- Three RJ45 sockets for connection terminal devices or addition network components
- Integrated 3-port real-time switch
- Automatic hardware detection

# **NOTICE**

#### A maximum of one CP 1616/1604 is permitted

A maximum of one CP 1616/1604 module can be installed in one PG/PC. If you want to use an additional CP 1616/1604 card, the CP 1616 onboard option must be disabled using the "Profinet" entry in the BIOS setup.

# Additional documentation on PROFINET

Get an overview of the information available for PROFINET [\(http://support.automation.siemens.com/WW/view/en/18880715/133300\)](http://support.automation.siemens.com/WW/view/en/18880715/133300).

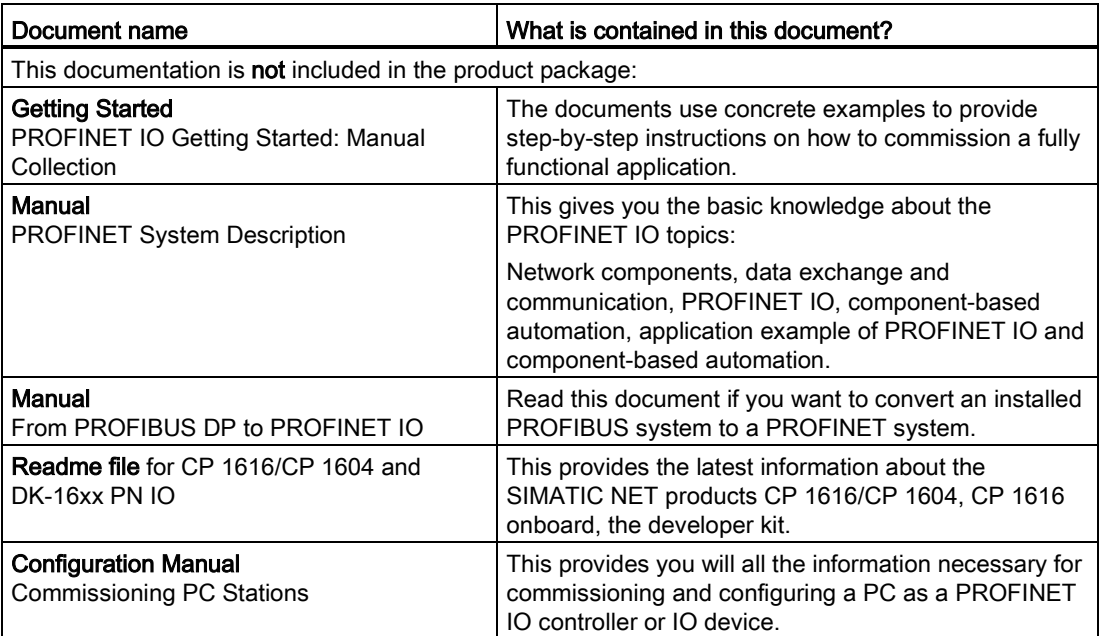

## 3.3 Connecting the device

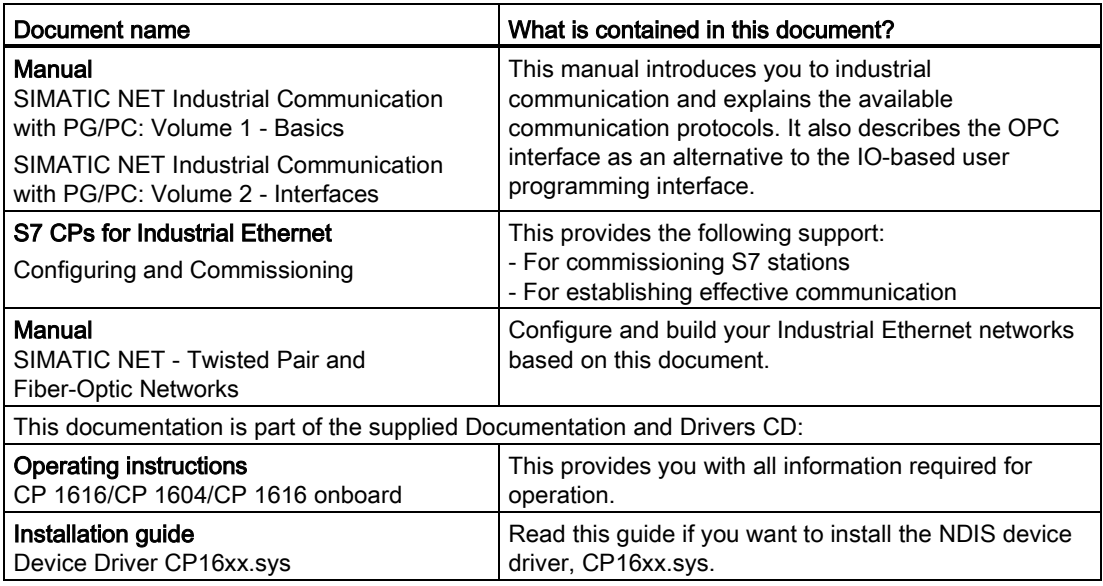

#### Further information

You can find the information on specific products in the Internet at the address: Productrelated Information SIMATIC NET [\(http://www.siemens.com/simatic-net\)](http://www.siemens.com/simatic-net)

# 3.3.8 Connecting Ethernet/USB strain relief

The Ethernet/USB strain relief supplied in the product package is used to prevent accidental removal of the Ethernet cable and Industrial Ethernet FastConnect connector from the device. You need two cable ties to use the strain relief. In addition to the Ethernet cables, you can also use this strain relief to protect the four USB cables from inadvertent removal.

To secure the Ethernet strain relief, you will need a TORX T10 screwdriver.

#### Procedure

- 1. Secure the Ethernet/USB strain relief with two oval-head screws M3 ① to the device housing.
- 2. Connect the network and USB cables with the device and secure the connectors to the strain relief with cable ties 2.

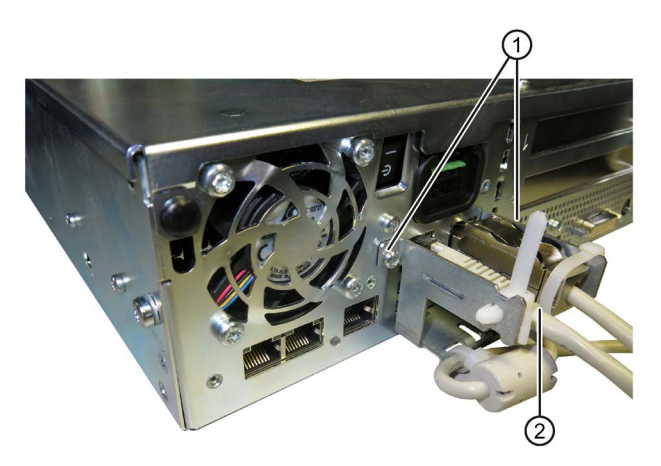

# 3.3.9 Connecting the PROFINET strain relief

The PROFINET strain relief supplied in the product package is used to prevent accidental removal of the Ethernet cable and Industrial Ethernet FastConnect connector from the device. You need two cable ties to use the strain relief.

To fix the PROFINET strain relief, you will need a TORX T10 screwdriver.

# Procedure

- 1. Secure the PROFINET strain relief with two oval-head screws M3 ① to the device housing.
- 2. Connect the PROFINET cables with the device and secure the PROFINET connector with straight cable outlet to the strain relief with cable ties ②.

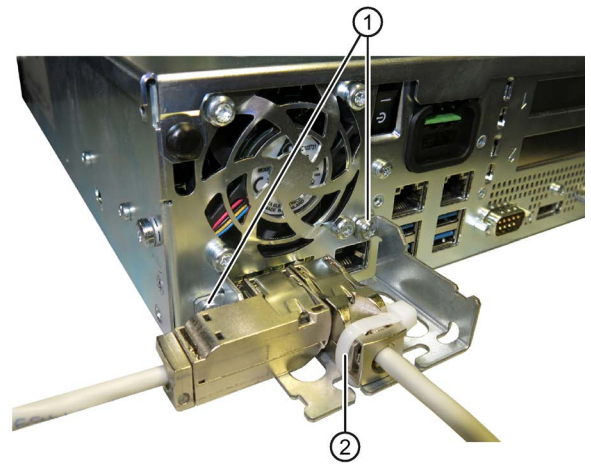

# Mounting and connecting the device

3.3 Connecting the device

# Commissioning the device

# 4.1 General information on commissioning

#### Note

#### Windows Embedded Standard 7

Read the EWF and FBWF information

Two configurable write filters (Enhanced Write Filter and File Based Write Filter) are provided with Windows Embedded Standard. Read the EWF/FBWF information if you activate and use them, otherwise you may experience data loss.

#### Requirement

- The device is connected to the power supply.
- The protective conductor is connected.
- The connection cables are plugged in correctly.
- The following hardware is available for initial commissioning:
	- One USB keyboard
	- One USB mouse

# 4.2 Switching on the device

Following the initial startup, the operating system preinstalled on the drive is automatically configured on the device.

# **NOTICE**

#### Faulty installation

If you change the default values in the BIOS Setup or if you turn off the device during installation, you disrupt the installation and the operating system is not installed correctly. The operating safety of the device and the plant is at risk.

Do not switch off the device during the entire installation process. Do not change the default values in the BIOS Setup.

# Procedure

1. Set the On/Off switch to "ON" position.

The "PC ON/WD" LED lights up. The module carries out a self-test. During the self-test, the following message appears:

Press Esc for Boot Options

- 2. Wait for the message to disappear.
- 3. Follow the instructions on the screen.

The following steps are only to be performed for initial startup of the device with factory settings:

4. Make the region and language settings.

If you want your system language to be international, select English. Information about changing the region and language settings is available in the section "Servicing and maintaining the device", under "Installing software".

#### **Note**

Once the operating system has been set up, the device may restart.

5. Type in the product key as required.

You can find the product key among the identification data of the device on the "Certificate of Authenticity" COA label, in the "Product Key" line.

6. If the device is delivered with pre-installed software, the setup of the SIMATIC IPC Wizard is started automatically after operating system installation (see the following section).

The installation of the operating system is complete.

# 4.3 Windows Action Center

# Warning from the Windows Security Center

A warning from the Windows Security Center is displayed the first time you switch on your device. The Security Center checks the status of the device with regard to the three important safety aspects listed below. If a problem is detected (an outdated antivirus program, for example), the Security Center issues a warning and makes recommendations on how you can better protect the device.

Firewall: The Windows Firewall adds protection to the device by blocking network or Internet access to the device by unauthorized users. Windows checks if the device is protected by a software firewall.

The firewall is enabled by default in the delivery state.

- Antivirus software: Antivirus programs add protection to the device by searching for and eliminating viruses and other security threats. Windows checks if a full-range, up-to-date antivirus program is running on the device. No antivirus software is installed in the delivery state.
- Automatic updates: Using the Automatic Update feature allows Windows to regularly search for the latest critical updates for the device and to install them automatically. This feature is disabled in the delivery state.
- **Real-time protection (only with Windows 7):** Windows Defender displays warnings if spyware or possibly unwanted software is installed or executed on the computer. You will also receive a warning if programs attempt to modify important Windows settings. This feature is disabled in the delivery state.

Configure the Security Center according to your requirements.

# 4.4 Notes on different device configurations

# 4.4.1 RAID1 system (optional)

This is a RAID1 system configuration (mirroring with two hard disks). This configuration enhances system availability as the system is able to continue operation if a hard drive fails, or if there is a cable problem at a channel.

The two hard disks are configured as follows in the factory state of the device:

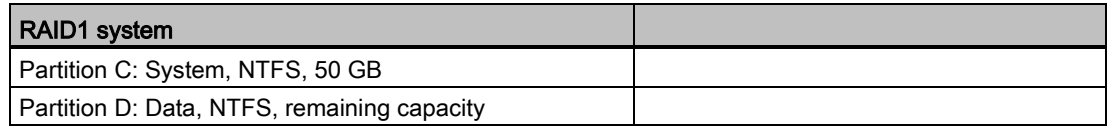

#### **Note**

You can find information regarding Intel RAID controllers in the RAID documentation on the included "Documentation and Drivers" DVD in the Drivers\RAID\Intel directory.

4.4 Notes on different device configurations

#### RAID system management functions

The pre-installed RAID system software offers enhanced functionality for RAID system operation and management. For more information, please refer to the chapter "Servicing and maintaining the device".

#### **Note**

The entries of the RAID status are made in the Windows Event Viewer by default.

If an error occurs, a hard disk can be synchronized at the operating system level. It may take up to several hours to synchronize a new disk in the background, depending on the size of the hard disk and on the system load.

The redundant system state RAID 1 is reached again only after synchronization is completed.

#### Comments about faults

# Note

## Input delay

System load may briefly increase due to synchronization when a hard disk has failed, depending on processor load and current hard disk activity.

In extreme cases, input from the keyboard and touch screen may be delayed for a brief period.

Before you replace the defective hard disk, create a backup copy of the system.

# See also

[Managing RAID systems](#page-80-0) (Page [81\)](#page-80-0)

# 4.4.2 Notes on the DVD burner

# Notes on reading and writing optical data carriers

#### **NOTICE**

#### Danger of data errors when reading and writing data carriers

In a mechanically disturbed environment, for example in the case of shock or vibration, data errors while reading and writing a DVD drive cannot be ruled out, even if no error message is initially displayed. In addition, the quality of the raw discs will fluctuate considerably.

Operate the optical drive only in undisturbed environments without mechanical load.

# 4.5 Switching off the device

# Procedure

# **A**WARNING

## Risk of electric shock

The on/off switch does not isolate the device from the mains. When the on/off switch is in the position 0 "Off", the device is still supplied with line voltage to generate the internal auxiliary voltage.

Always pull out the plug to isolate the device from the mains.

# **NOTICE**

#### Risk of data loss

Microsoft operating systems and hardware components, such as hard drives, save your data in internal caches. Files may be open or data may be being written when the power supply is interrupted in the following ways:

- When you activate the on/off switch while the device is running (uncontrolled switch off)
- In the case of a hardware reset
- In the case of an unpredictable supply voltage failure

This results in data loss, which damages the device of plant. Follow these steps to prevent data loss:

- Shut down the operating system with "Start > Shut down" before you switch off the device.
- Protect the device and plant with a suitable uninterruptible power supply (UPS).
- 1. Open the function "Start > Shut down" in the Start menu.

The green LED "PC ON/WD" changes to yellow.

Commissioning the device

4.5 Switching off the device

# Operating the device and device functions 5

# 5.1 Operator input options

Depending on your device and the connected I/O devices, the following operator input options are available:

- Integrated keyboard on touch device
- Touch screen for touch device

# **CAUTION**

#### Unintentional actions with touch screen operation

If you touch the touch screen while system-internal processes are running, unintended reactions of the device may be triggered.

Do not touch the screen in the following situations:

- During the boot process
- When plugging or unplugging USB components
- While Scandisk is running
- During a BIOS update

#### **NOTICE**

#### Damage to the touch screen

Hitting the touch screen with hard objects may damage it and can result in a total failure of the touch screen.

Only touch the touch screen with your fingers or a suitable touch stylus.

- On-screen keyboard with touch device (see section "Using the on-screen keyboard")
- External keyboard, connected via USB
- External mouse, connected via USB

5.2 Operating a device with resistive single touch screen

# 5.2 Operating a device with resistive single touch screen

When you touch an object on the single touch screen, the corresponding function is performed.

# WARNING

#### Personal injury or property damage due to incorrect operation

Incorrect operation of devices with a touch screen can occur. This can result in personal injury or property damage.

Take the following precautions:

- Configure the plant so that safety-related functions are not operated with the touch screen.
- Always touch only a single point on the touch screen.
- Calibrate the touch screen, at the latest when the touch screen becomes inaccurate or does not respond despite repeated touches.
- Switch off the device for cleaning and maintenance.
- Make sure that the touch screen is kept free of dirt.

# **NOTICE**

#### Damage to the touch screen

Touching the touch screen with pointed or sharp objects can damage it and lead to a significant reduction in service life or even total failure of the touch screen.

Do not touch the touch screen with pointed or hard objects. Only touch the touch screen with your fingers, a touch stylus or an approved touch glove.

#### **Note**

#### Appearance of blisters under extreme ambient conditions

Under extreme environmental conditions such as high atmospheric humidity and temperature, bubbles can form on the touch surface in rare cases. This only affects the appearance and does not represent any functional restriction.

5.3 Operating a device with capacitive multi-touch screen

# 5.3 Operating a device with capacitive multi-touch screen

You operate the multi-touch screen with one or multiple fingers. You can also operate it using gestures with up to five fingers at a time.

# WARNING

#### Personal injury or property damage due to no earth connection

An inadequate earth connection or the lack of one may cause malfunction of the capacitive touch screen. Functions may not work properly. This can result in personal injury or property damage.

- Always connect the device to an earth conductor.
- The earth conductor from the device must be connected directly to earth with low impedance (short connection, minimum cross-section 2.5 mm2).

You can find additional information on connecting the earth conductor in the section ["Connecting the Equipotential Bonding Circuit](#page-37-0) (Page [38\)](#page-37-0)".

# WARNING

#### Personal injury or property damage due to maloperation

Incorrect operation of devices with a touch screen can occur. This can result in personal injury or property damage.

Take the following precautions:

- Configure the plant so that safety-related functions are not operated with the touch screen.
- Switch off the device for cleaning and maintenance.

# WARNING

#### Danger of malfunction due to improper execution of gestures on the touch screen

If gestures are executed incorrectly on the touch screen with multi-touch function, these gestures may not be recognized or could be recognized incorrectly. The entries made are then not implemented by the device or are implemented incorrectly or in an unintended manner.

Incorrect execution of multi-touch functions can lead to errors in the operation of the plant and thus to physical injury.

Note the following when operating the touch screen with multi-touch function:

- The touch screen reacts to contact on its surface, not to pressure.
- When using a touch pen: Operate the touch screen only with a touch pen for capacitive touch.
- Avoid unintended multiple touches, for example, with your knuckles.

Before you start to operate the device, make sure you are familiar with the multi-touch functions of the Windows operating system, as well as with the application to be used and its functions. Ensure that the gestures which the user executes on the multi-touch display are recognized by the application. It is possible that certain gestures need to be trained beforehand.

5.3 Operating a device with capacitive multi-touch screen

#### Notes on operation

Note when operating the multi-touch screen:

- Surface contact with a diameter of about 5 to 20 mm is required for an operator action to be detected.
- An operation with gloves with a material thickness of <2 mm is detected in most cases. However, check the usefulness of the gloves you are using.
- To avoid incorrect operation, certain inputs are ignored and blocked from further entry:
	- Simultaneous operation with more than 5 fingers.
	- Surface contact with a diameter of > 3 cm, for example, resting the palm of the hand on the touch screen
	- As soon as the touch screen is no longer touched, input is possible again.

#### Functions of the multi-touch screen

#### General functions

- Detection of up to 5 finger touches at a time.
- Detection of gestures that are supported by the operating system or the software installed on the device.

#### **Note**

Multi-touch operation can provide advanced features or pose limitations depending on the operating system and the software installed on the device. Read the corresponding documentation.

● You do not need to calibrate the touch screen. Some operating systems do offer touch calibration. However, this calibration does not lead to

improved accuracy.

#### Security functions in an industrial environment

The touch screen is locked for security reasons when following happens:

- There is a conductive liquid on the touch screen with ground contact via the enclosure or the operator, for example.
- Electromagnetic interference is present that exceeds the specification according to EN 61000-4-2.

Once the interference is over, the touch screen is no longer locked.

#### See also

Chemical resistance of the HMI devices and industrial PCs [\(http://support.automation.siemens.com/WW/view/en/39718396\)](http://support.automation.siemens.com/WW/view/en/39718396)

# 5.4 IPC Wizard functions

## Software components

- General for all devices: Panel PC Tools
	- SetBrightness
	- IPCScreenSaver
- Special for devices with resistive single-touch screen: UPDD (Universal Pointing Device Driver) with the following features
	- Advanced touch features
	- Calibrating
- Calibration is not necessary for devices with capacitive multi-touch screen. Depending on your operating system, you may be able calibrate the touch screen through the operating system, although it will not improve the accuracy.

All other functions are described in the manual "SIMATIC IPC Wizard 2.1 and Panel Configuration Center":

- On the "Documentation and Drivers" CD/DVD included in the delivery
- In the IPC Wizard installation directory on the PC

# 5.5 Extended device functions

# 5.5.1 Monitoring functions

# 5.5.1.1 Overview of the monitoring functions

The basic version of the device also provides monitoring functions. The following display, monitoring and control functions are available when the appropriate software is used:

- Temperature monitoring (over / under temperature)
- Battery monitoring: The charge level of the battery is monitored.
- Monitoring of hard disks, memory cards and SSD drives with S.M.A.R.T. functionality
- Watchdog (hardware or software reset of the computer)
- Operating hours meter (information on the cumulative run time)
- Hard disk status and status of the RAID system

## SIMATIC IPC DiagBase software

Use the functions of the SIMATIC IPC DiagBase software included in the scope of delivery for local monitoring. Use the "DiagBase Management Explorer" application to obtain a clear overview for monitoring purposes. Use the DiagBase Alarm Manager to receive notifications about individual alarms.

#### **Note**

For more information on SIMATIC IPC DiagBase software functionality, please refer to the relevant online help.

## SIMATIC IPC DiagMonitor software

SIMATIC IPC DiagMonitor is available on CD (not included in the scope of delivery). The CD contains both the monitoring software and the software for the stations to be monitored. The interface specifications and a library for creating your own applications are also provided.

#### 5.5.1.2 Temperature monitoring/display

Four temperature sensors monitor the temperature of the device at several positions:

- Processor temperature
- Temperature close to the RAM ICs/chips
- Temperature of the basic module below the power supply
- Temperature in proximity of the air inlet

A temperature error is triggered under these circumstances:

- The configured low threshold for the temperature has been violated.
- The configured high threshold for the temperature has been violated.

A temperature error causes the following reaction:

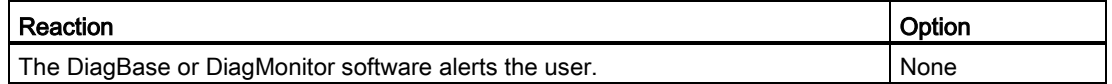

The temperature error is retained in memory until temperatures have fallen below the thresholds and it is reset by one of the following measures:

- Acknowledgment of the error message by the monitoring software
- Restart of the device

# 5.5.1.3 Watchdog (WD)

## **Configuration**

You configure the watchdog with the DiagBase or DiagMonitor software.

#### Function

The watchdog is able to monitor system runtime and informs the user about the different reactions that are triggered if the system does not respond to the watchdog within the specified monitoring time.

A watchdog alarm is retained after a restart and is reset and logged by the DiagBase or DiagMonitor software. The watchdog configuration is retained in the process.

## Watchdog reactions

The following reactions can occur if the watchdog is not addressed within the set time:

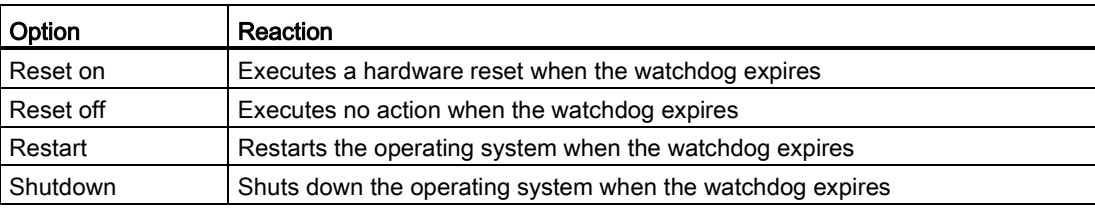

#### **NOTICE**

#### "Reset on" option

The "Reset on" option immediately triggers a hardware reset that may result in loss of data under Windows and damage to the installation.

# Watchdog monitoring times

The monitoring time can be configured with the DiagBase or DiagMonitor software.

#### **Note**

When you change the monitoring time, the change becomes effective immediately.

# 5.5.1.4 Battery monitoring

The installed buffer battery has a service life of at least 5 years. The status can be checked with two-tier battery monitoring. The information can be read from an I/O register and evaluated.

When the first warning level is reached, the remaining service life of the battery for buffering CMOS data and buffer memory is at least 1 month.

# 5.5.2 Enhanced Write Filter (EWF)

#### Purpose and function

The Enhanced Write Filter (EWF) is a function that is only available for Windows Embedded operating systems. EWF is a write filter that can be configured by the user.

You can use the Enhanced Write Filter to boot Windows Embedded Standard from read-only media, for example, memory cards or Solid State Drives (SSD), or provide individual partitions with write protection.

EWF can be used to minimize write access to storage media. This is important because the write cycles are limited due to technical reasons. We therefore recommend using EWF if you work with these storage media.

If you use HORM or compressed NTFS, EWF is indispensable.

# **CAUTION**

#### Data loss with several write filters

Both EWF and FBWF are preinstalled in the SIMATIC IPC images. If several writer filters are active on one partition at the same time, you may experience data loss. This may damage the machine or plant.

Make sure that you only activate one write filter for each partition.

#### Note

#### Windows Embedded Standard

The Enhanced Write Filter is deactivated in the Windows Embedded Standard default state.

- Back up your data after installation of the operating system and programs.
- Activate the EWF.

# Setting EWF

The following programs can be used to install, enable or disable the EWF:

- EWFMGR.EXE
- SIMATIC IPC EWF Manager.

The SIMATIC IPC EWF Manager is pre-installed and included on the supplied "Documentation and Drivers" DVD.

Start the SIMATIC IPC EWF Manager as follows:

● "Start > All Programs >Siemens Automation > SIMATIC > EWF Manager > EWF Manager"

Configure the SIMATIC IPC EWF Manager as follows:

● "Start > All Programs > Siemens Automation > SIMATIC > EWF Manager > EWF Settings"

or

● Click the "SIMATIC IPC EWF Manager" icon in the system tray.

The following functions are available:

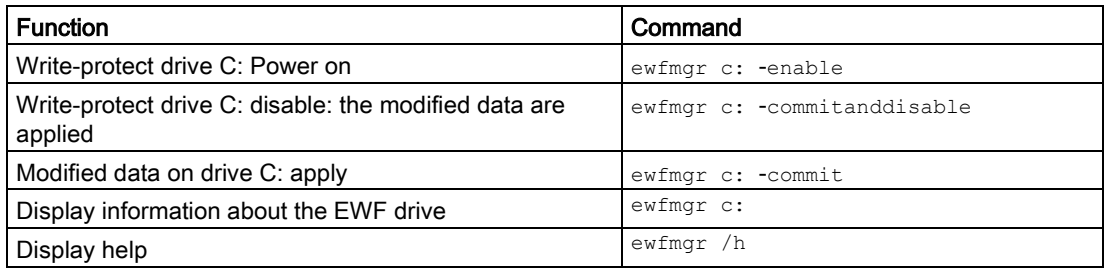

#### **Note**

The EWF commands affecting the write protection do not become active until after the next booting process.

#### **Note**

The EWF command ewfmgr c: -commitanddisable may not be used with the option -live: not ewfmgr c: -commitanddisable -live.

5.5 Extended device functions

## Special notes for use

If EWF is enabled, when the PC shuts down all changes made on drive C: after the boot process are lost.

These changes are only retained on the PC in the following cases:

- EWF is disabled when you make changes.
- EWF is enabled and you save the changes before shutting down the device using the following command on C: drive :

ewfmgr c: -commit

#### Note

When the system is set to automatically adjust the clock for daylight saving time adjustment, systems without central time management and with activated EWF set the clock forward or backward by one hour in the daylight saving time or standard time period each time the system boots.

The reason for this behavior is that Windows Embedded Standard 7 makes a registry entry that the changeover to daylight saving time has occurred. Since this file is also protected against modification by the EWF, the marker is lost during the boot sequence and the adjustment is made again.

We therefore recommend that you deactivate the automatic adjustment and change the clock manually.

Follow these steps:

- 1. Deactivate automatic adjustment in the Control Panel: In the "Time Zone" tab opened with the menu command "Start > Control Panel > Date and Time", remove the check mark from the "Automatically adjust clock for daylight saving changes" check box.
- 2. Save the change you made with  $\epsilon_{\text{wfmgr}}$  c: -commit and then reboot the system.

# 5.5.3 File Based Write Filter (FBWF)

#### Purpose and function

With the Feature Pack 2007 for Windows XP Embedded and Windows Embedded Standard 7, Microsoft introduced a second write filter, File Based Write Filter (FBWF).

In contrast to EWF, which protects partitions based on sectors, FBWF works on the file level. When FBWF is enabled, all files and folders of a partition are protected unless they are included in an exception list.

FBWF is disabled by factory default in the operating system images for SIMATIC IPC and must be enabled and configured by the user.

When you enable FBWF, the folders C:\FBWF and D:\FBWF are authorized for writing by default.

# Comparison between EWF and FBWF

- You should prefer FBWF, because it is more flexible in its configuration and allows immediate writing without rebooting.
- If you use HORM or compressed NTFS, EWF is indispensable.

# **CAUTION**

#### Data loss with several write filters

Both EWF and FBWF are preinstalled in the SIMATIC IPC images. If several writer filters are active on one partition at the same time, you may experience data loss. This may damage the machine or plant.

Make sure that you only activate one write filter for each partition.

# Configuring FBWF

FBWF can be configured in command console using the program FBWFMGR.EXE.

## **Note**

- Observe the following syntax: Enter a space after the drive designation colon.
- Changes for direct write access only take effect after rebooting.
- Only existing files and folders can be entered in the exception list.

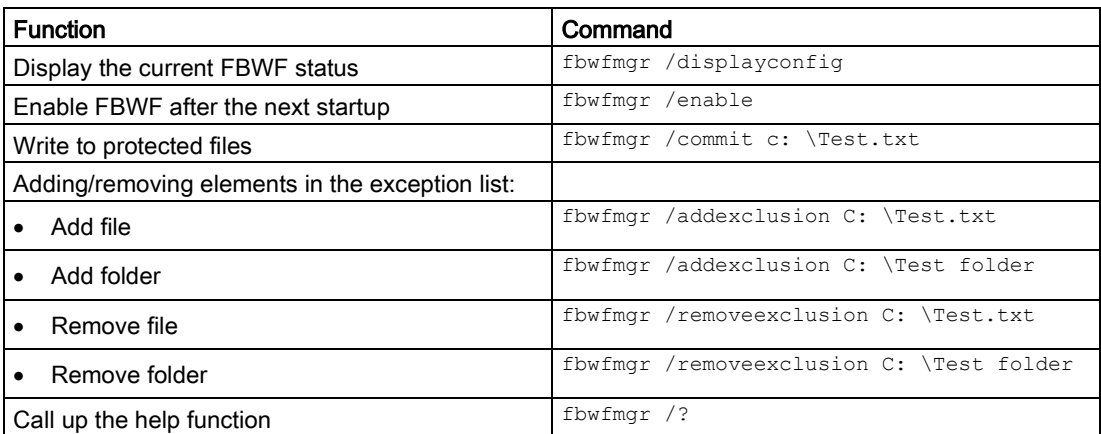

Detailed instructions on FBWF are available on the Internet [\(http://msdn.microsoft.com/en](http://msdn.microsoft.com/en-us/library/aa940926(WinEmbedded.5).aspx)[us/library/aa940926\(WinEmbedded.5\).aspx\)](http://msdn.microsoft.com/en-us/library/aa940926(WinEmbedded.5).aspx).

# 5.5.4 Buffer memory SRAM (optional)

In order for applications to store data following a power failure, motherboards with fieldbus (PROFIBUS or PROFINET) feature battery-buffered SRAM. If the supply voltage fails for more than 20 ms for the AC power supply or more than 5 ms for the DC power supply, then you will be informed about this situation by the NAU signal.

At least 10 ms is available to copy the data to the buffered RAM. During this time, 128 Kb can be saved with a full load and even more with a smaller configuration, in other words, a lesser load. A maximum 2 MB memory window is displayed via a PCI address register. The base address is initialized by the BIOS.

A corresponding function is implemented there for using the SRAM under WinAC RTX.

#### Note

If replacement of the battery takes longer than 30 seconds, the data saved in the CMOS RAM and in the buffered SRAM is lost.

#### Note

The buffer memory SRAM is available only with devices with PROFIBUS or PROFINET interfaces.

# 5.5.5 Active Management Technology (AMT)

AMT (Active Management Technology) is technology for the remote maintenance of computers (simply called AMT-PC in the remainder of the document) and it includes the following functions:

- Keyboard Video Mouse( KVM) Redirection: Using KVM that is integrated in the AMT hardware you access the AMT PC remotely. With KVM, you can also control AMT PCs that have no operating system or a defective operating system. A KVM remote session is always possible with the KVM server integrated in the firmware. This means you can restart the PC and change the BIOS setup remotely.
- Remote power management: AMT PCs can be turned on and off and restarted from another PC.
- SOL (Serial over LAN): Redirection of the data of a serial interface to the network. The main use of the function is text-based remote control of an AMT PC using a console.
- IDE redirection: An ISO file on the help desk PC can be mounted on the AMT PC and used as a DVD drive.

An ISO file contains a memory image of the content of a CD or DVD structured in the ISO 9660 format.

● Remote reboot: An AMT PC can be booted from a bootable ISO file made available by another PC.

## SIMATIC IPC Remote Manager

The "SIMATIC IPC Remote Manager" software is available for utilization of the AMT functions with SIMATIC IPCs. The software can be ordered from the Siemens online ordering system. For detailed information about "SIMATIC IPC Remote Manager", refer to the corresponding product documentation: SIMATIC IPC Remote Manager [\(http://support.automation.siemens.com/WW/view/en/48707158\)](http://support.automation.siemens.com/WW/view/en/48707158)

Typical areas of application and functions of the SIMATIC IPC Remote Manager:

- Remote maintenance of SIMATIC IPC with AMT, for example for service purposes in the case of a defective operating system or for adapting BIOS settings.
- Diagnostics without on-site use
- Convenient service: Access to AMT clients, such as headless systems, without additional hardware
- Resource management

## Requirement

- A device with Xeon processor
- A functioning and configured management engine
- A functioning and configured Ethernet connection
- A help desk PC with a functioning and configured Ethernet connection for the full AMT functionality

# Configuration of the AMT PC

You configure AMT by means of the BIOS setup and MEBx (Management Engine BIOS Extension). MEBx is a BIOS extension for configuration of AMT (see BIOS description in chapter "Technical specifications").

# 5.5.6 Trusted Platform Modul (TPM)

Depending on the ordered configuration, the motherboard contains a Trusted Platform Module (TPM). A TPM is a chip that adds important security functions to your device, such as enhanced protection of the PC against unauthorized manipulation by third parties. The current operating systems, for example, Windows 7 and Windows 8, support these security functions.

#### **NOTICE**

#### Import restrictions

TPM technology is subject to legal restrictions in some regions and may not be used there. You could commit a crime by importing or exporting the device in certain countries.

Note the respective import provisions for the TPM module.

## Activating the Trusted Platform Module

The TPM can be activated under "Security" in the BIOS setup. Please follow the instructions in the BIOS setup.

#### Using the Trusted Platform Module

The TPM can be used in Windows 7 with the "BitLocker" drive encrypter. Please follow the instructions for this in the operating system.

#### **Note**

#### Risk of data loss

If you lose the password for the drive encryption, you will not be able to restore the data. You will then lose accesss to the encrypted drive.

The warranty does not cover a reset of the hardware in the event of a loss of a password.

Please store the password carefully and make sure it is protected against unauthorized access.

# Expanding the device and assigning device<br>parameters **6**

# <span id="page-68-0"></span>6.1 Opening the Device

# CAUTION

The device contains electronic components which may be destroyed by electrostatic charge.

You therefore need to take precautionary measures before you open the device. Refer to the ESD guidelines on handling [electrostatically sensitive components](#page-112-0) (Page [113\)](#page-112-0).

# Requirement

- The device is disconnect from the mains.
- All connecting cables are unplugged
- Screwdriver of type Torx T10

# Limitation of liability

All technical data and approvals apply only to expansion units which are released by SIEMENS.

Siemens disclaims any liability for impairment of functions caused by the use of third-party devices or components.

Observe the installation instructions for the components. UL approval of the device only applies when the UL-approved components are used according to their "Conditions of Acceptability".

#### Procedure

- 1. Remove the four screws in the cover.
- 2. Lift up the cover.

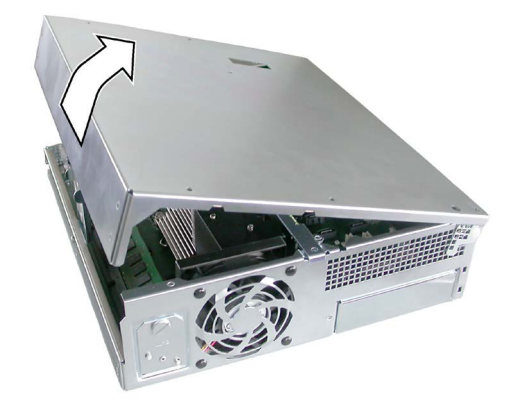

6.2 Expanding memory

# 6.2 Expanding memory

# Memory expansion options

The motherboard has 2 slots for memory modules. DIMM DDR3 1600 memory modules, type PC3-12800, unbuffered, with or without ECC can be used. This allows you to expand IPC memory capacity to up to 16 GB, of which you can use approx. 3.2 GB for the operating system and applications with 32-bit operating systems. You can install one or two modules.

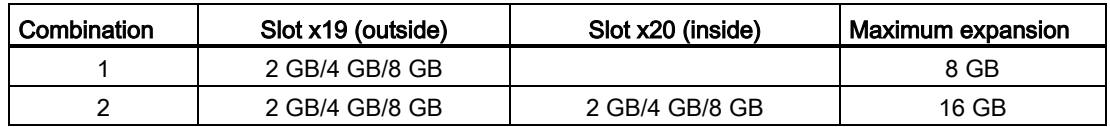

#### **Note**

#### Dual-channel operation and available memory

- The modules can be inserted into any slot. Memory is operated in dual-channel mode if two modules are installed.
- Memory modules with ECC and without ECC may not be used in mixed operation.
- If expansion modules with their own memory, for example graphics cards, with 256 MB or more are used, the memory available for the 32-bit operating system or applications may also be less than 3.2 GB.

In order to avoid operating faults you may have to remove a module so that the real memory expansion on the motherboard and the reserved memory of the expansion module do not overlap.

# Preparation

Disconnect the device from mains and unplug all cables.

# **NOTICE**

#### Electrostatic discharge

The electronic components on the PCBs are highly sensitive to electrostatic discharge. Always take appropriate precautionary measures when handling these components. Refer to the ESD directives on handling electrostatic sensitive components.

#### Note

We strongly recommend using only memory modules approved by Siemens. Siemens disclaims any liability for impairment of functions caused by the use of third-party memory modules.

эh

 $\hat{\mathbf{a}}$ 

OF ALLE REPORTED HER CONTROLLED FOR THE CONFERENCE.

# Installing a memory module

- 1. Open the [device](#page-68-0) (Page [69\)](#page-68-0).
- 2. Note where the (polarized) cutout ① is located on the pin side of the RAM module before inserting it.

- 3. Open the two locking mechanisms on the left ② and right ③ of the slot.
- 4. Insert the module downwards, applying slight pressure and press it until the locking snaps into place.
- 5. Close the device.

# Removing a memory module

- 1 Open the [device](#page-68-0) (Page [69\)](#page-68-0).
- 2 Release the locking mechanisms on the left and right of the slot.
- 3 Pull the memory module out of the slot.
- 4 Close the device.

# Display of the current memory configuration

A new memory module is automatically detected. When switching on the device and starting the BIOS Setup using <F2>, the current memory size is displayed under "Total Memory".

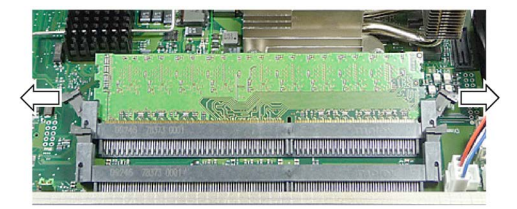

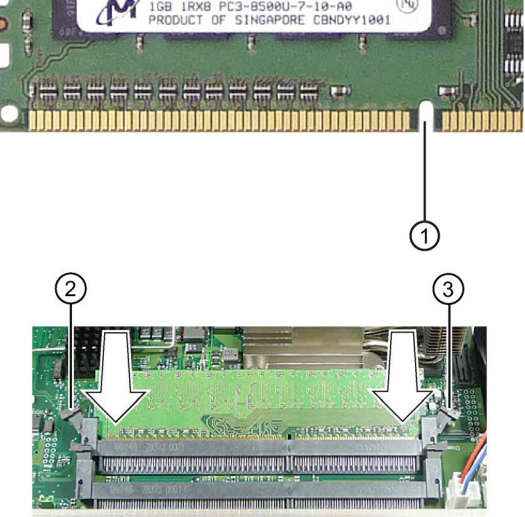

6.3 Expansion cards

# 6.3 Expansion cards

# 6.3.1 Notes on the expansion cards

The device is designed for use with PCI expansion cards conforming to PCI specification  $V 2.2:$ 

- $5 V 32 B$ it PCI
- Universal 5 V & 3.3 V 32 Bit PCI

The following PCIe specifications apply to the use of PCIe cards:

- x16: V3.0
- x4: V2.0

Equipment options:

- $\bullet$  2 × PCI
- $\bullet$  1 × PCI, 1 × PCIe x16
- 1 × PCIe x4 Slot 1, 1 × PCIe x16 Slot 2

# 6.3.2 Removing and installing expansion cards

## Requirement

The device is opened.

# Procedure

- 1. Loosen the fastening screw ④ and remove the card retainer ⑤.
- 2. Remove the slot cover ① from the intended slot.
- 3. Insert the expansion card  $\textcircled{4}$  into the intended slot.
- 4. Mount the card bracket and insert the slider ③.
- 5. Screw in the slot cover ① of the expansion card.

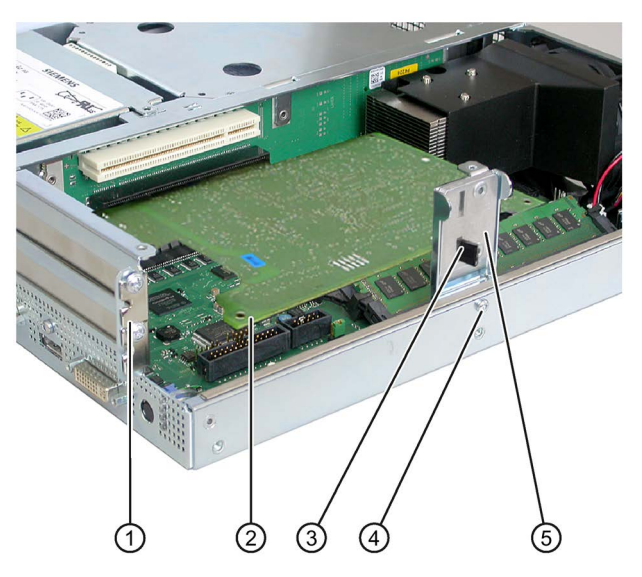

6. Insert the slider.
## Inserting the slider

1. Push the slider through the guide slot until it is firmly seated on the expansion card. The expansion card must now be inserted into the slot.

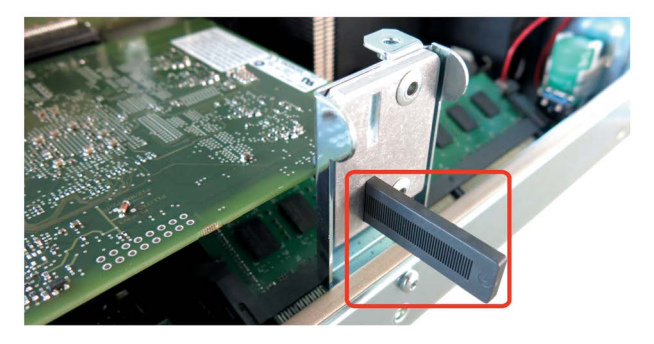

## **NOTICE**

## Damage to the expansion card.

The expansion card can break if excessive force is used.

- Do not apply any pressure.
- Do not apply excessive force on the slider when you push it onto the expansion card.
- 2. Cut off the protruding part of the slider element.

Use a knife to apply a cut on the slider at the upper edge of the bracket and then break this section off. Cut off the excess length with a diagonal cutter.

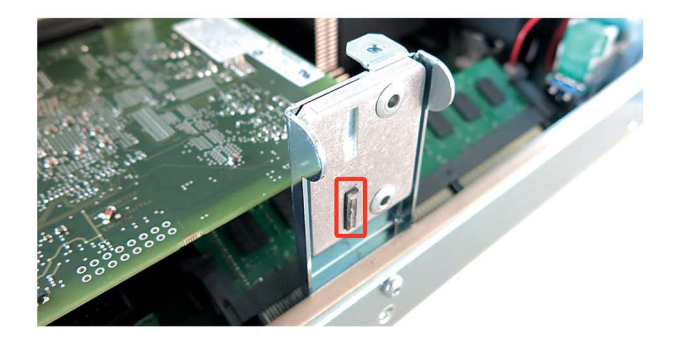

## Notes on the allocation of resources

The slots for the expansion cards come with exclusive interrupts. The assignment of the PCI IRQ line to the PCI slot is explained in the chapter ["Bus board](#page-132-0) (Page [133\)](#page-132-0)".

# 6.4 Drives

- 6.4.1 Installation options for internal drives
	- One 3.5" hard disk

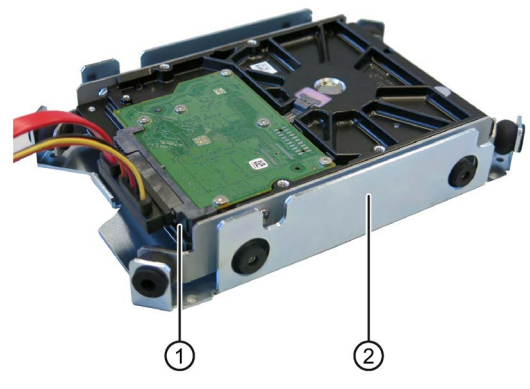

Item Description

- ① Slot for one 3.5" drive
- ② Drive bay for one 3.5" drive

Two 2.5" hard disks

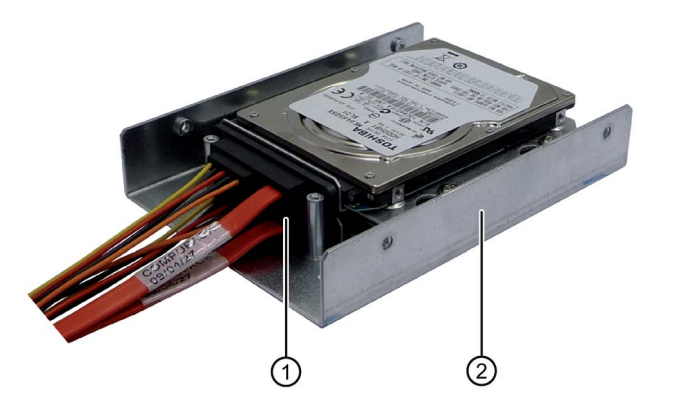

Item Description

- ① 2.5" hard disk: Two slots for 2.5" hard disks
- ② Drive bay for 2.5" hard disks

One SSD drive

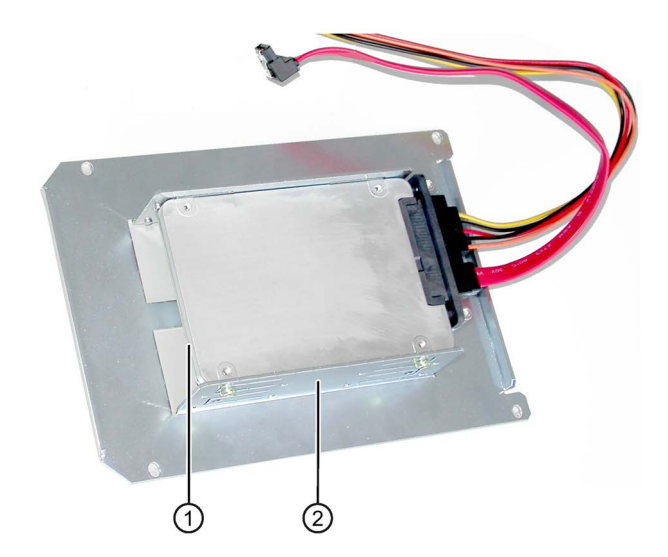

Item Description

- ① SSD drive: Two slots for SSD drives
- ② Drive bay for SSD drive

6.4 Drives

# 6.4.2 Removing and installing the drive bay module

## Requirement

● The device is opened.

## Procedure

1. Remove the four screws ①.

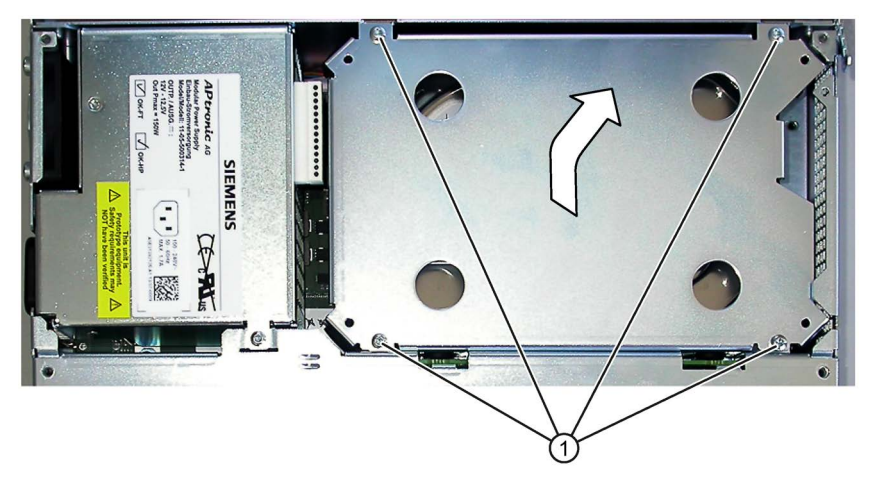

2. Lift out the drive bay module for hard disks and set it down carefully with the base facing downwards.

# 6.4.3 Removing and installing hard disks

## Procedure

## Removing 2.5" drive

- 1. Remove the drive bay module.
- 2. Loosen the 4 screws ① on the holding plates. Do not remove the screws.

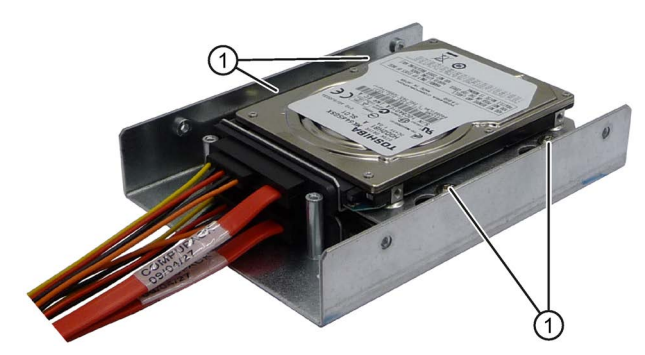

- 3. Remove the hard disk drive including the mounting plate from the bay.
- 4. Disconnect the power supply and the data cable from the drive.

## Removing 3.5" drive

#### Note

Special screws with inch threads (screw designation 6-32x3/16''-St-G3E) are used with this drive.

- 1. Remove the drive bay module.
- 2. Disconnect the power supply and the data cable from the drive.
- 3. Remove the screws ① (Torx T15) of the drive.

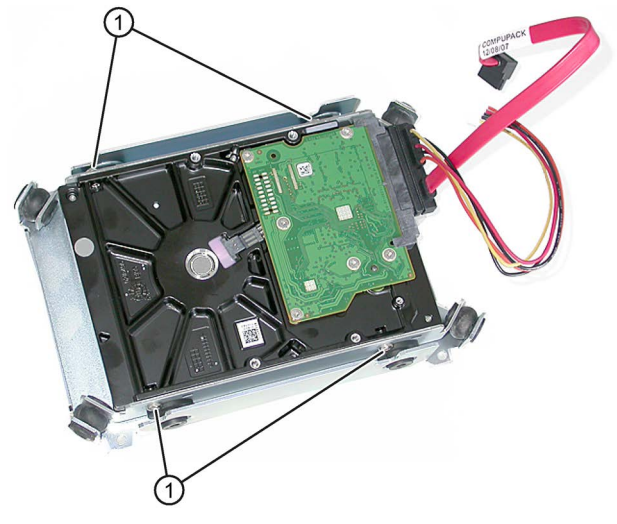

4. Remove the hard disk drive from the bay.

#### Removing hard disk in removable drive bay

See chapter "Maintaining and repairing the device", "Removing and installing hardware", section ["Removing and installing the hard disk in the removable drive bay](#page-91-0) (Page [92\)](#page-91-0)".

#### Installation

Proceed in reverse order in each case.

6.4 Drives

# 6.4.4 Removing and installing an SSD drive

# Requirement

• The device is opened.

# Procedure

# Removal

- 1. Remove the drive bay module.
- 2. Disconnect the power supply and the data cable from the drive.
- 3. Loosen the screws ① of the drive.

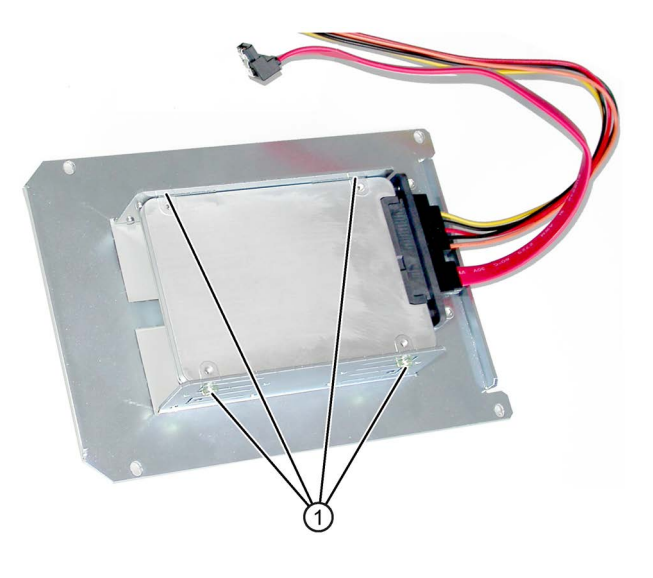

4. Remove the drive from the bay.

## Installation

Proceed in reverse order.

# 6.4.5 Installation options for external drives

Some devices are equipped with external drives according to their configuration; these are mounted on the outside of the device, for example, a DVD drive.

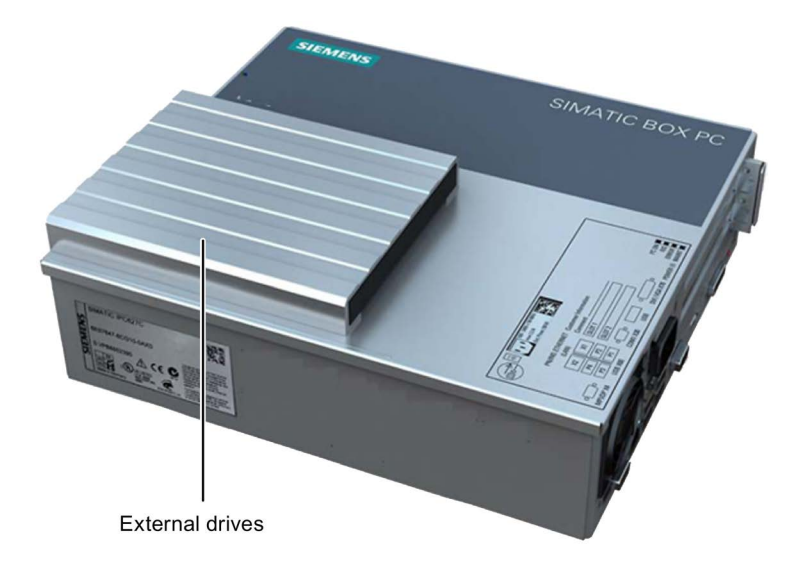

# A DVD drive

The figure shows a mounted DVD drive.

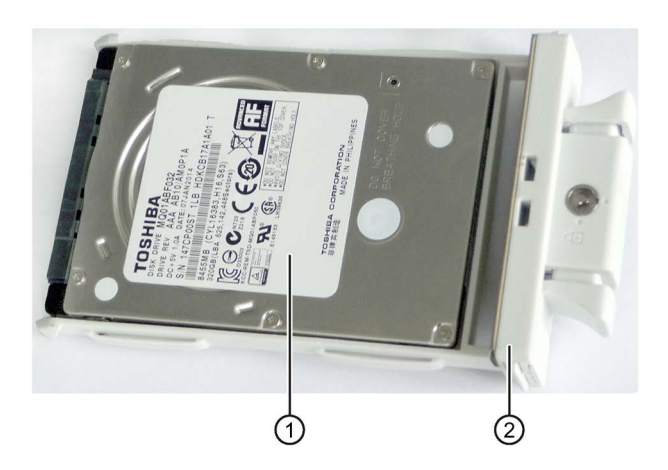

## Two 2.5" hard disks in removable drive bay

Item Description

- ① 2.5" hard disk
- ② Tray for one 2.5" hard disk

6.4 Drives

# 6.4.6 Removing and installing a DVD drive

# Requirement

• The device is opened.

# Procedure

# Removing external drive

- 1. Remove the internal HDD/SSD drive bay module.
- 2. Loosen the following connectors of the optical drive from the motherboard:
	- Power supply connector ①.
	- SATA connector ②

3. Loosen the designated rivets on the left and right on the cover with a screwdriver and put the cover down with the optical drive facing downwards.

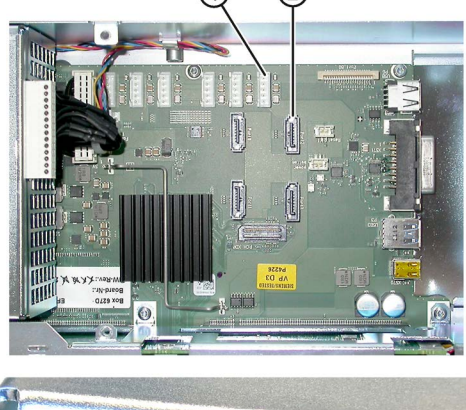

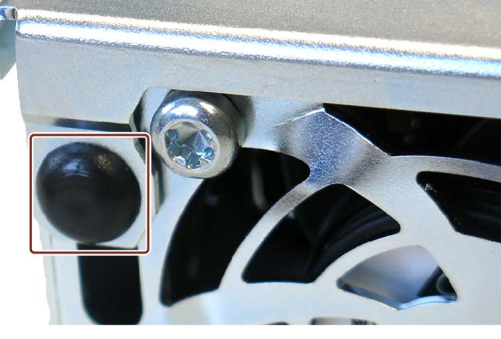

4. Loosen the designated screws on the inside of the cover.

- 5. Remove the cover of the external drive and the drive bay from the device.
- 6. Pull the connector of the SATA cable from the drive.

7. Loosen the four screws that connect the optical drive with the drive bay and pull out the optical drive to the front from the drive bay.

# $\Box$  $\boxed{\bullet}$  $\boxed{\bullet}$

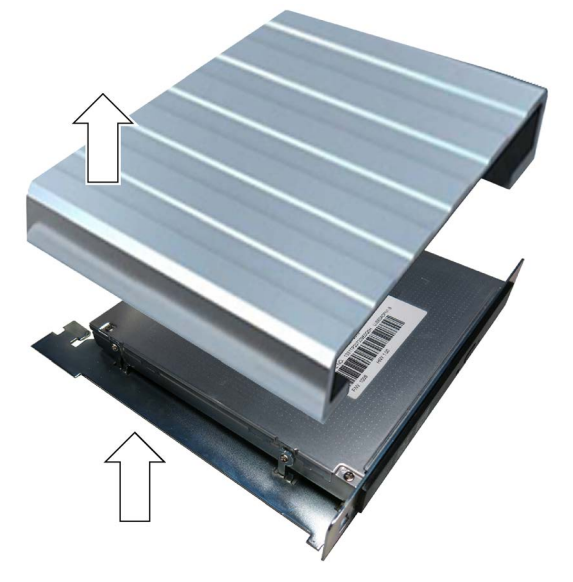

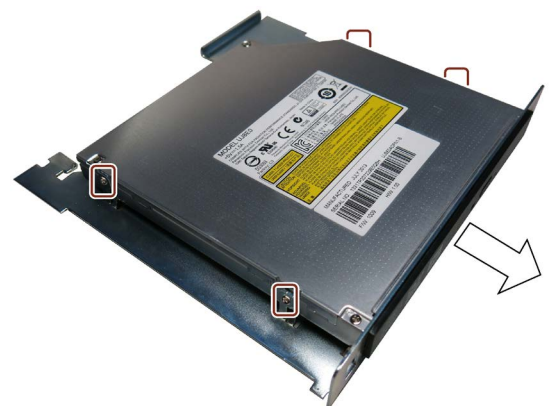

## Installing external drive

Proceed in reverse order.

# Maintaining and servicing your device 7

# 7.1 Maintenance

To maintain high system availability, we recommend the preventative replacement of those PC components that are subject to wear. The table below indicates the intervals for this replacement.

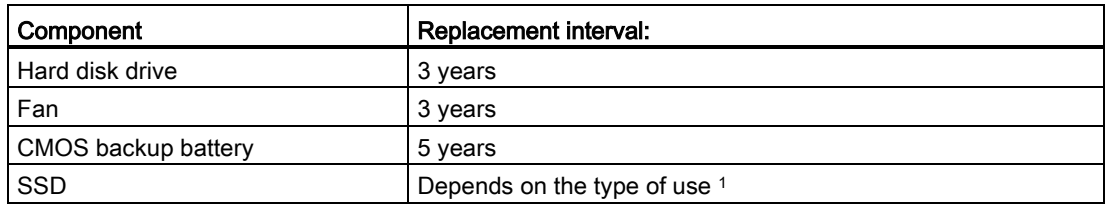

<sup>1</sup> The interval for replacement depends greatly on the type of use. A specific interval cannot be given.

All drives are monitored with the software tools DiagBase or DiagMonitor on the basis of their SMART status. As soon the SMART status of the HDD or SSD switches to "Not OK", a message is sent in DiagBase or DiagMonitor, or when you start up the PC. You should then back up your data and replace the drive.

# 7.2 Managing RAID systems

# 7.2.1 Example for a RAID1 system during the boot phase of the system

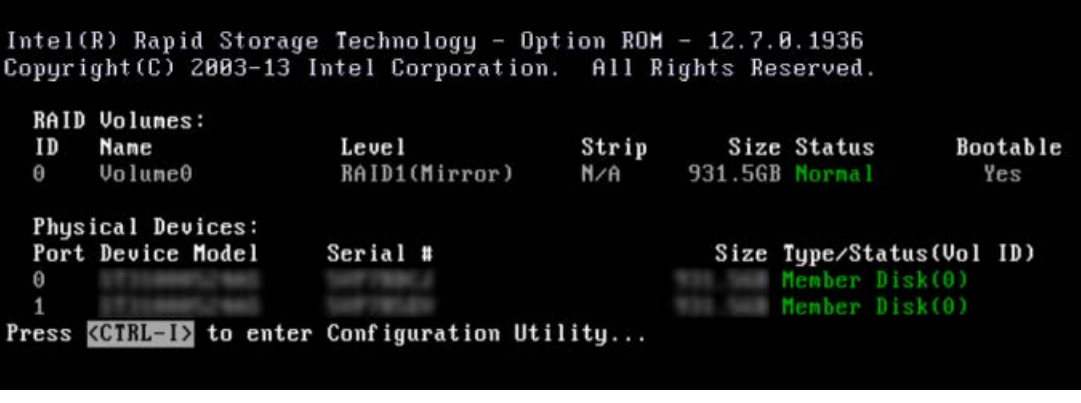

You can configure RAID hardware with <CTRL-I> in the boot phase. The associated description is available on the "Documentation and Drivers" DVD.

# 7.2.2 RAID software

Die RAID software "Intel Rapid Storage Technology" offers advanced functions to use and manage the RAID system.

1. Select the RAID software via "Start > Programs > Intel Rapid Storage Technology".

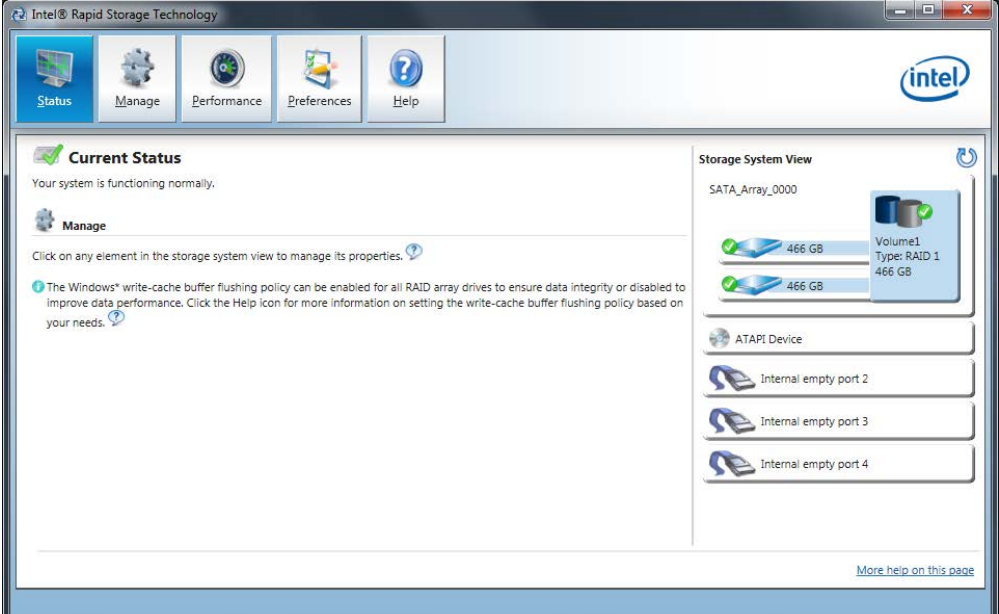

- 2. Select "Manage" > "Advanced" to display details of the RAID system.
- 3. Select "Help" > "System Report" > "Save" to create a report with the details of the RAID system.

# 7.2.3 Checking the status of the RAID system

By default, the status of the RAID system is displayed in the Windows Event Viewer and in a log file of the program. If an error occurs, a hard disk can be synchronized at the operating system level.

#### Note

It may take a very long time (hours or even days in the case of a high drive load) to synchronize a new hard disk in the background, depending on its size and on the system load.

The redundant system state is reached again only after synchronization is completed.

## **NOTICE**

#### Operator errors on the machine or plant

Data is synchronized if a hard disk fails. Depending on the work load of the processor and hard disks, the system may react with some delay. Execution of keyboard, mouse or touch screen commands may be briefly delayed in extreme situations. This could result in operator errors on the machine or plant.

Do not operate safety-critical functions when a hard disk has failed.

# 7.2.4 Displaying a defective hard disk of a RAID system in the RAID software

#### **Note**

Always replace the defective hard disk with a new hard disk of the same type and capacity.

If an error is detected the defective hard disk must be replaced with a new hard disk to return to a secure RAID status after an error.

The RAID software indicates the following:

- A defective hard disk
- Details of the functioning hard disk:

The functioning hard disk is indicated by BIOS with its port number or by the RAID software with its device port number.

The following figure shows the corresponding window in the RAID software with a RAID1 system.

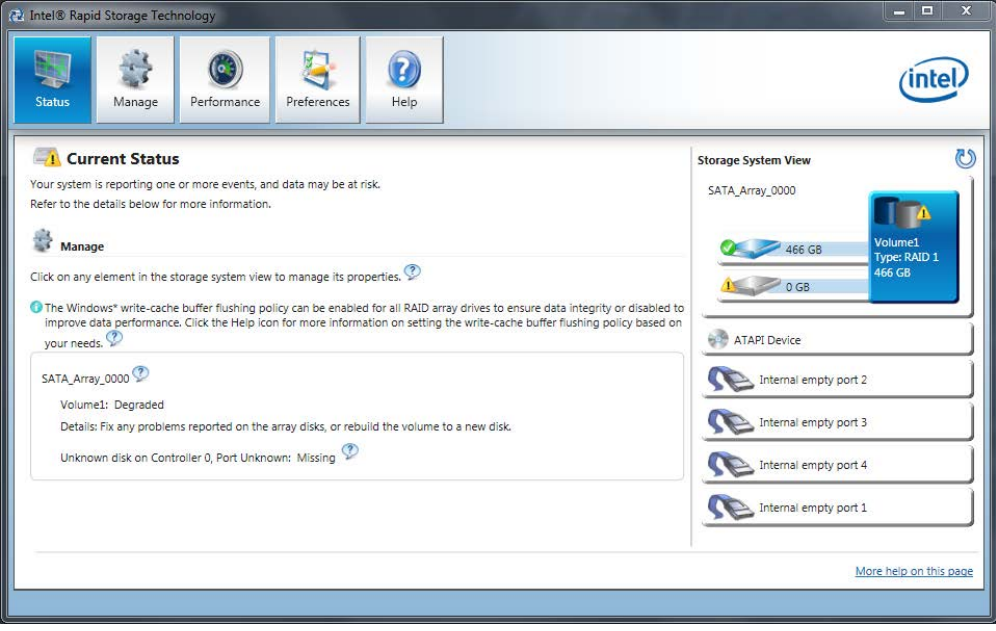

You can find information on how to detect and replace a defective hard disk in the RAID system in the section ["Removing and installing hardware](#page-90-0) (Page [91\)](#page-90-0)".

# 7.2.5 Special feature: Replacing hard disk in the RAID system when switched off

The RAID system does not automatically boot up when restarted if a defective hard disk was replaced while the RAID system is switched off. Therefore, place the RAID system in the first place of the bootable sources in the BIOS setup menu "Boot". Otherwise, the system will boot from the hard disk you have just installed and the message "Operating system not found" will be displayed.

# 7.2.6 Integrating a new hard disk drive in the RAID system

The RAID system is configured in the delivery state so that a new hard disk must be integrated manually in case of an error. To integrate the hard disk automatically, activate "Automatic rebuild" in the "Preferences" menu of the RAID software.

## Automatic integration of a hard disk

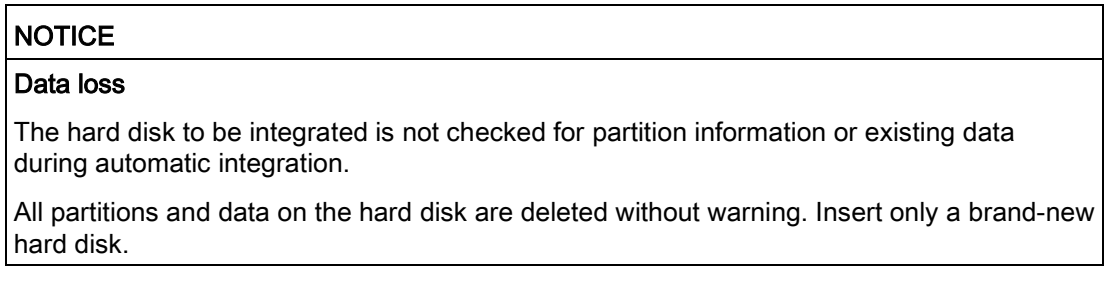

#### Requirement:

- "Automatic rebuild" is selected in the "Preferences" menu of the RAID software.
- The hard disk must be completely new or set up as spare drive for this purpose. Notes on creating spare drives are available in the controller documentation.

#### Sequence

The following figure is an example for the automatic rebuilding process.

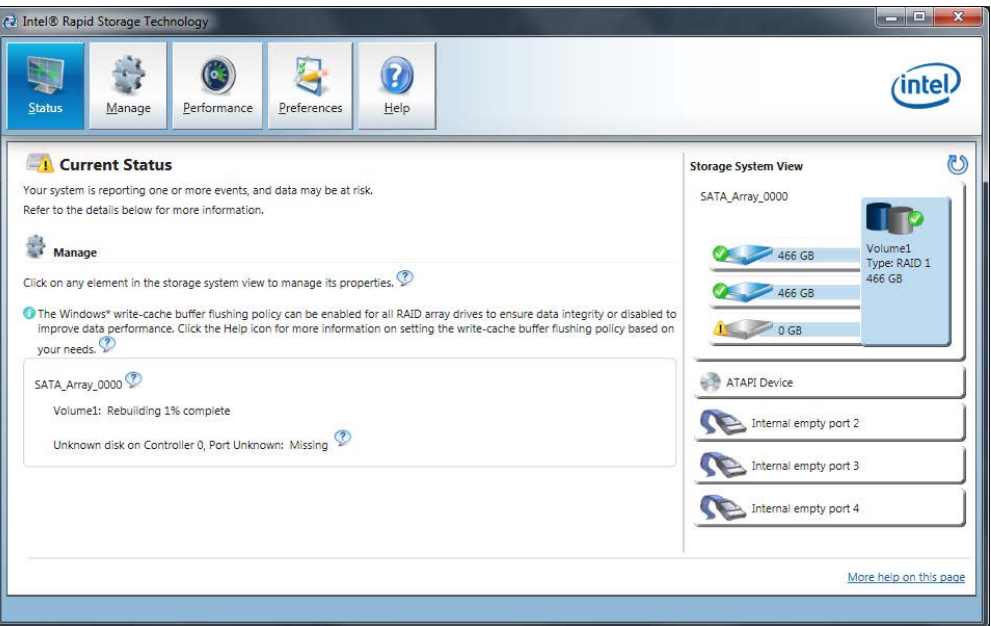

A defective hard disk is still displayed during the rebuilding process. This display disappears when the rebuilding process is completed.

## Procedure - integrating hard disk manually

When the "Automatic rebuild" option is deselected in the "Preferences" menu of the RAID software (default setting), you must integrate the hard disk manually:

- 1. Select "Start" > "Programs" > "Intel Rapid Storage Technology".
- 2. Click <sup>1</sup> "Run Hardware Scan now".

The new hard disk is found and displayed.

Or:

1. Reboot the device.

The RAID software automatically integrates the hard disk.

2. Click the "Rebuild to another Disk" link.

The RAID system is synchronized.

The following figure shows the window when integrating a hard disk in a RAID1 system.

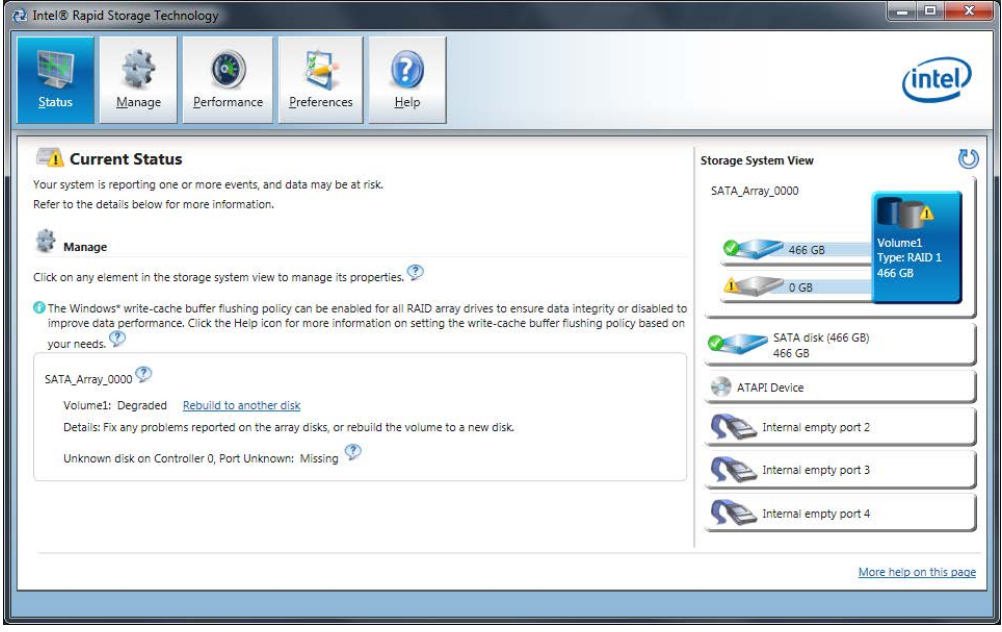

If you shut down and restart the system without installing a functioning new hard disk, "unused" is displayed for the corresponding SATA port. You can install the functioning hard disk while the system is running. The new hard disk is then assigned to a SATA port and is integrated into the RAID system.

A defective hard disk is still displayed during the rebuilding process. This display disappears when the rebuilding process is completed.

7.3 Service and spare parts

# Making repairs

# WARNING

## Opening the device

Unauthorized opening and improper repairs on the device may result in substantial damage to equipment or endanger the user. If you install or replace a system expansion and damage your device, the warranty will become void.

The device may only be repaired by qualified personnel.

## Safety when working in and on electrical systems

Work in or on electrical systems may only be carried out by authorized persons. The following safety regulations apply in Germany for the prevention of electric shock and electrocution:

- 1. Switch off the system
- 2. Secure the system to prevent it switching back on
- 3. Check the system to ensure it is de-energized
- 4. Ground and short the system
- 5. Cover or shield adjacent live parts

These safety rules are based on the DIN VDE 0105 standard.

## Note

These safety steps must always be taken in the above order before any work on electrical systems. Once work on an electrical system is finished, cancel the safety steps starting with the last and finishing with the first.

In accordance with the applicable safety regulations, clearly indicate on an electrical system that work on it is underway.

Observe the safety regulations applicable in the country of operation.

# **CAUTION**

#### Electrostatic-sensitive components

The device contains electronic components which are destroyed by electrostatic charges. This can result in malfunctions and damage to the machine or plant.

Make sure you take precautionary measures even when you open the device, for example, when opening device doors, device covers or the housing cover. For more information, refer to the chapter ["ESD Guideline](#page-112-0) (Page [113\)](#page-112-0)"

# WARNING

#### Risk of explosion and release of harmful substances

Improper handling of lithium batteries can result in an explosion of the batteries. Explosion of the batteries and the released pollutants can cause severe physical injury.

Observe all safety and handling instructions for lithium batteries. Do not expose lithium batteries to flames and do not solder the battery cell. Do not recharge, open, or short lithium batteries. Do not reverse lithium battery polarity or heat the batteries to over 100°C. Keep lithium batteries out of direct sunlight and protect them from moisture and condensation.

Note the following when handling lithium batteries:

- An empty battery jeopardizes the function of the device. Charge the battery in good time.
- Replace lithium batteries only with batteries of the same type or a type recommended by the manufacturer.

The order number for the lithium battery is A5E00331143.

## **NOTICE**

#### Batteries and rechargeables pollute the environment

Do not dispose of used batteries or rechargeables in household waste. Users are obliged by law to return used batteries and rechargeable batteries. You as the user are legally responsible disposing used batteries or rechargeables in a correct manner.

Observe the following rules for the disposal of batteries and rechargeables:

- Dispose of used batteries and rechargeable batteries separately as hazardous waste in accordance with local regulations.
- You can take used batteries and rechargeable batteries to public collection points and wherever batteries and rechargeable batteries of the type in question are sold.
- Mark used battery containers as "Used batteries".

## Limitation of liability

All technical specifications and approvals for the device apply only if you use expansion components that have a valid CE approval (CE marking). The installation instructions for expansion components in the associated documentation must be observed.

UL approval of the device only applies when the UL-approved components are used according to their "Conditions of Acceptability".

We are not liable for functional limitations caused by the use of third-party devices or components.

## See also

Spare parts and repairs [\(http://support.automation.siemens.com/WW/view/en/16611927\)](http://support.automation.siemens.com/WW/view/en/16611927)

# 7.4 Cleaning the Device Front

The device is designed for low-maintenance operation. You should still clean the device front regularly, however.

# **CAUTION**

## Unwanted reactions when cleaning the device

You risk unintentional actuation of control elements if you clean the device while it is switched on.

You may possibly trigger unwanted actions of the device or controller that are liable to cause personal injury or damage to the machinery.

Always switch off the device before you clean it.

# Cleaning Agents

## **NOTICE**

## Damage to the HMI device caused by impermissible cleaning agents

Impermissible and unsuitable cleaning agents may cause damage to the HMI device.

Use dish soap or foaming screen cleaner only as cleaning agents. Do not use the following cleaning agents:

- Aggressive solvents or scouring powder
- Steam jets
- Compressed air

## Cleaning the Device Front

- 1. Switch off the device.
- 2. Dampen the cleaning cloth.
- 3. Spray the cleaning agent on the cloth and not directly on the device.
- 4. Clean the device with the cleaning cloth.

7.5 Separating the control unit from the computer unit

# 7.5 Separating the control unit from the computer unit

# Introduction

You separate the control unit from the computer unit in the removed state to carry out repairs or to replace the control unit, for example.

# Requirement

- The device is disconnected from the mains.
- The device is fully removed.
- The device is lying on a soft cloth with the front side down.

# Procedure

1. Loosen the 4 screws ① somewhat, but do not remove them.

2. Loosen the captive knurled screw ② and remove the metal door from the slots ③.

- 3. Pry out the connector ④ using a screwdriver.
- 4. Push the computer unit back slightly until the screw ⑤ lies exactly in its recess.
- 5. Pull the connector  $\textcircled{4}$  fully out.
- 6. Lift up the computer unit and gently place it on a soft surface.

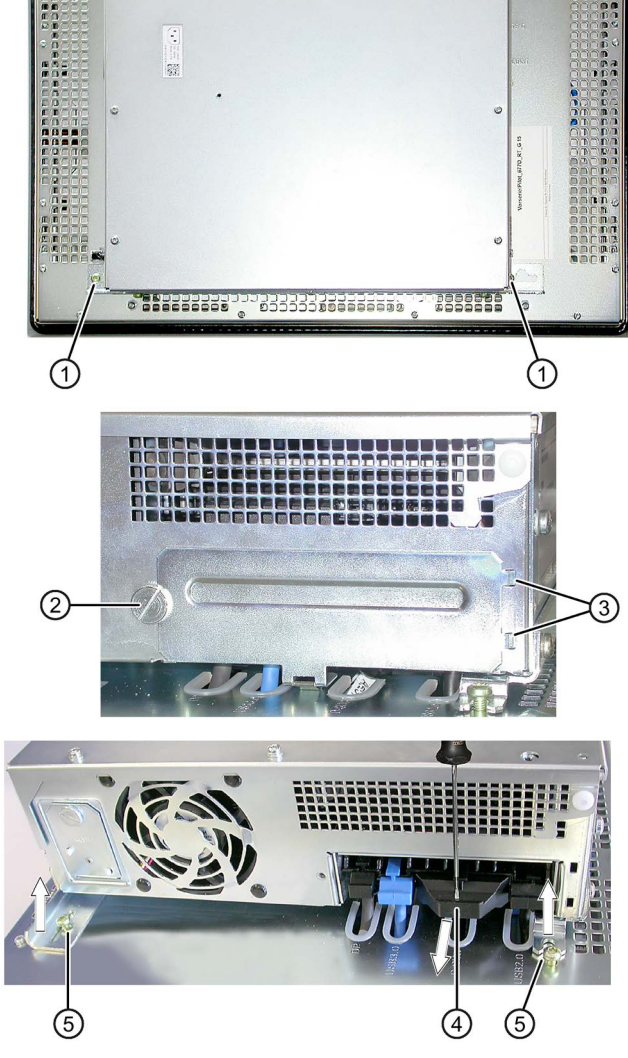

7.6 Connecting the control unit with the computer unit

# 7.6 Connecting the control unit with the computer unit

## Requirement

- Computer unit and control unit are disconnected from the mains.
- Control unit and computer unit are fully removed.
- The control unit is lying on a soft cloth with the front side down.

# Procedure

1. Set down the computer unit with its guide rail lightly on the screws  $(1)$ .

> Make sure that the computer unit is not scratched and there is sufficient distance to the control unit for the connector② and its cable.

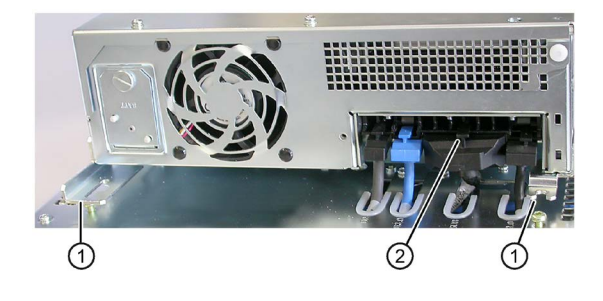

- 2. Mount the connector ② on its corresponding guide rail (see figure) and push the connector all the way in until it is securely at the back of its socket.
- 3. Push the left connector ③ to the back of its socket as depicted using the index finger ④ as support.
- 4. Check once again that all the connectors ⑤ are fully plugged in and are the same height at the front.
- 5. Insert the metal door in the rivets ⑥ and close the metal door with the knurled screw  $\oslash$ .
- 6. Slide the computer unit all the way forward to the stop screw ⑧ and screw in the 4 screws.

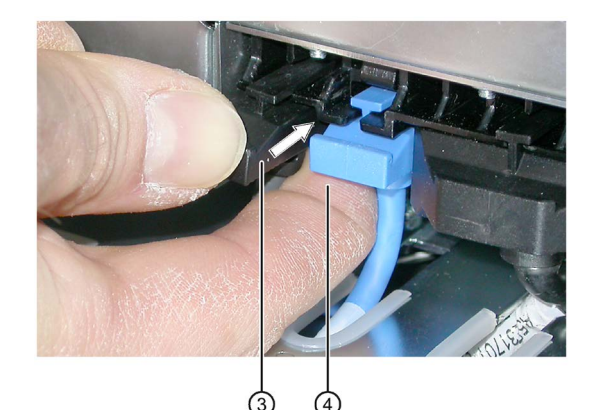

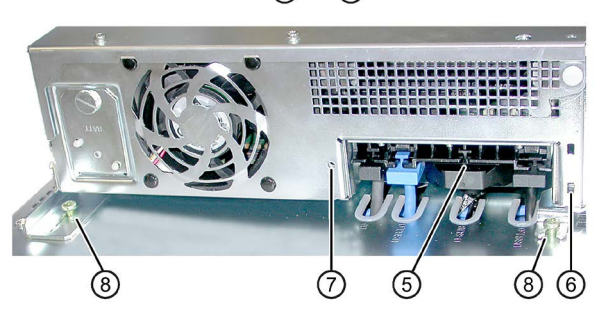

# <span id="page-90-0"></span>7.7 Removing and installing hardware

# 7.7.1 Replacing a defective hard disk drive in the RAID system

A hard disk can only be replaced during operation in the removable drive bay in connection with a configured RAID1 system. This functionality is referred to as "Hot Swap".

#### **Note**

If you have configured a non-RAID system with several hard disks, or in the case of an internally installed hard disk, you need to turn off the device before you replace a hard disk.

Observe the EGB guidelines. Always replace the drive with a new drive of the same type and capacity.

## Mounting locations for hard disks in the RAID1 system

Hard disks for a RAID1 system can be installed permanently in the device or in a removable drive bay.

## **Note**

The replacement of a RAID hard disk with removable drive bay can be performed without shutting down the device. An internal hard disk may only be replaced when the device is switched off.

The new hard disk can be integrated into the RAID system at operating system level with the RAID software. Synchronization may take several hours, depending on system load.

## Status displays of the hard disks in a RAID1 system

The following table includes information on the alarms of the status displays. If the hard disk is defective and the SIMATIC DiagBase monitoring software is installed, the LEDs of the status display light up individually or simultaneously.

#### Internal hard disk or hard disk in removable drive bay

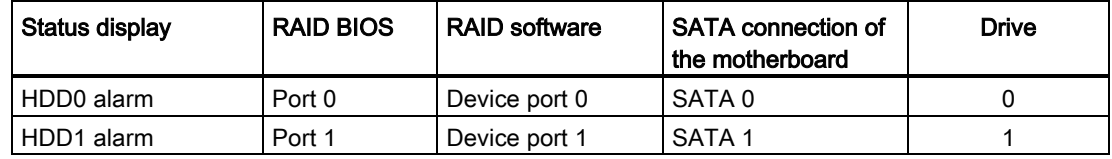

7.7 Removing and installing hardware

## Replacing a defective hard disk in the RAID system

- 1. Determine which hard disk was reported by the RAID software as defective.
- 2. Remove the defective hard disk or replace the hard disk in the removable drive bay.
- 3. Replace the defective hard disk with a hard disk of the same type and capacity.

Information about the recovery of the RAID system is available in the section "Integrating a new hard disk into the RAID system".

# <span id="page-91-0"></span>7.7.2 Removing and installing the hard disk in the removable drive bay

## Procedure

## Removal

- 1. Open the lock identified in the figure with the appropriate key from the top.
- 2. Push in both sliders ① on the handle and remove the hard disk tray using its handle.
- 3. Place the hard disk bay top down on a soft surface.
- 4. Loosen the screws ② of the drive.

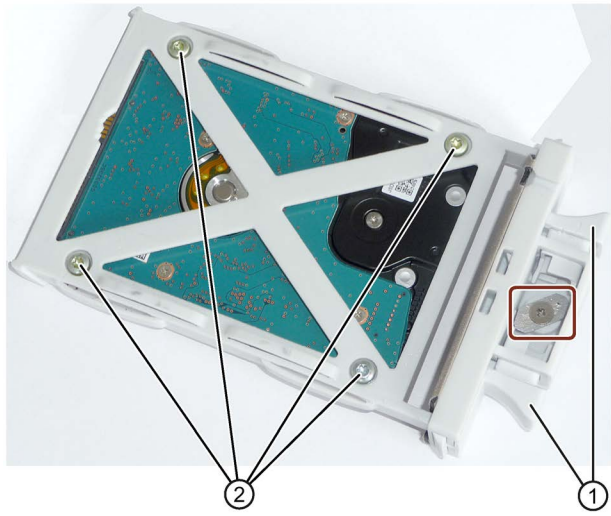

5. Remove the drive from the removable drive bay.

## Installation

Proceed in reverse order.

# 7.7.3 Replacing the Backup Battery

#### **Note**

Batteries are wearing parts and should be replaced every 5 years to ensure proper functioning of the PC.

## To be noted before you replace the battery

# WARNING

#### Risk of explosion and release of harmful substances!

For this reason, do not burn lithium batteries, do not solder on the cell body, do not open, do not short circuit, do not reverse polarity, do not heat above 100°C, dispose of correctly, and protect against direct sunlight, dampness and dew.

## **NOTICE**

## Risk of damage!

The lithium battery may only be replaced with an identical battery or with a type recommended by the manufacturer (Order No.: A5E00331143).

#### Disposal

Batteries must be disposed of in accordance with local regulations.

## Requirement

#### **Note**

For the BIOS setting "Profile: Standard" the configuration data of the device is deleted when the battery replacement takes more than 30 seconds. You need to enter the configuration data again in the BIOS setup.

For the BIOS setting "Profile: User" the configuration data of the device is retained; only the date and time has to be reconfigured.

The content of the SRAM is lost if the battery replacement takes more than 30 seconds.

- You have written down the current settings of the BIOS setup. A list in which you can note down this information is found in the BIOS description.
- The device is disconnected from the mains and all connecting cables have been removed.

#### **Note**

You can also replace the battery while the device is running; do not touch anything with the device in this case. We recommend switching off the device beforehand.

#### Maintaining and servicing your device

7.7 Removing and installing hardware

## Procedure

1. Open the battery compartment with a screwdriver at the indicated location.

2. Remove the battery holder.

3. Detach the cable.

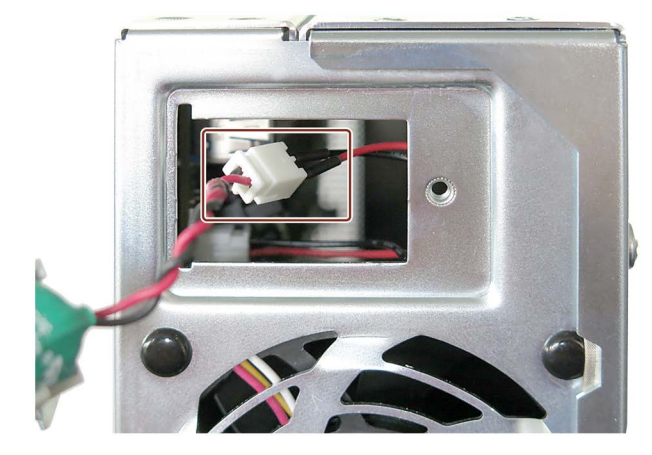

- 4. Remove the old battery.
- 5. Fasten the new battery and reinsert the battery holder.
- 6. Close the battery compartment.

# 7.7.4 Removing and installing the power supply

# Requirement

• The device is opened.

# Procedure

# Removal

- 1. Remove the screw at the indicated location below the on/off switch on the back of the device.
- 2. Remove the identified screws (Torx T10) on the side.

- 3. Lift up the power supply slightly and remove the identified power supply connector from the power supply unit.
- 4. Lift out the power supply unit completely.

# Installation

Proceed in reverse order.

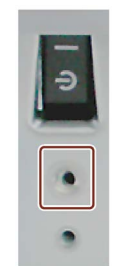

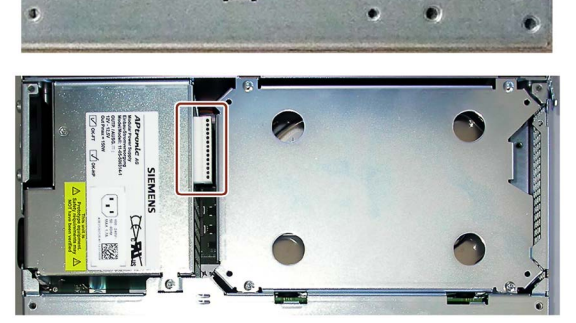

 $\bullet$ 

7.7 Removing and installing hardware

# 7.7.5 Removing and installing the bus board

# Requirement

● The device is opened.

## Procedure

## Removal

- 1. Remove all modules from the slots.
- 2. Remove the drive bay module for hard disks.
- 3. Remove the power supply.
- 4. Remove the screws ① on the bus board.

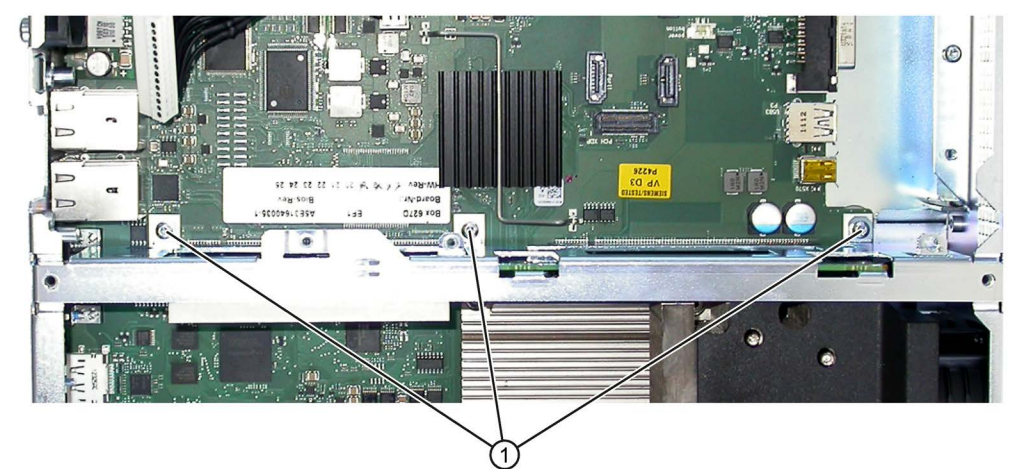

5. Pull the bus board from the motherboard.

## **Installation**

Proceed in reverse order.

# 7.7.6 Removing and installing the power supply fan

## Requirement

- The device is opened.
- The power supply has been removed.

## Procedure

## Removal

1. Pull out the plug of the power supply fan ①.

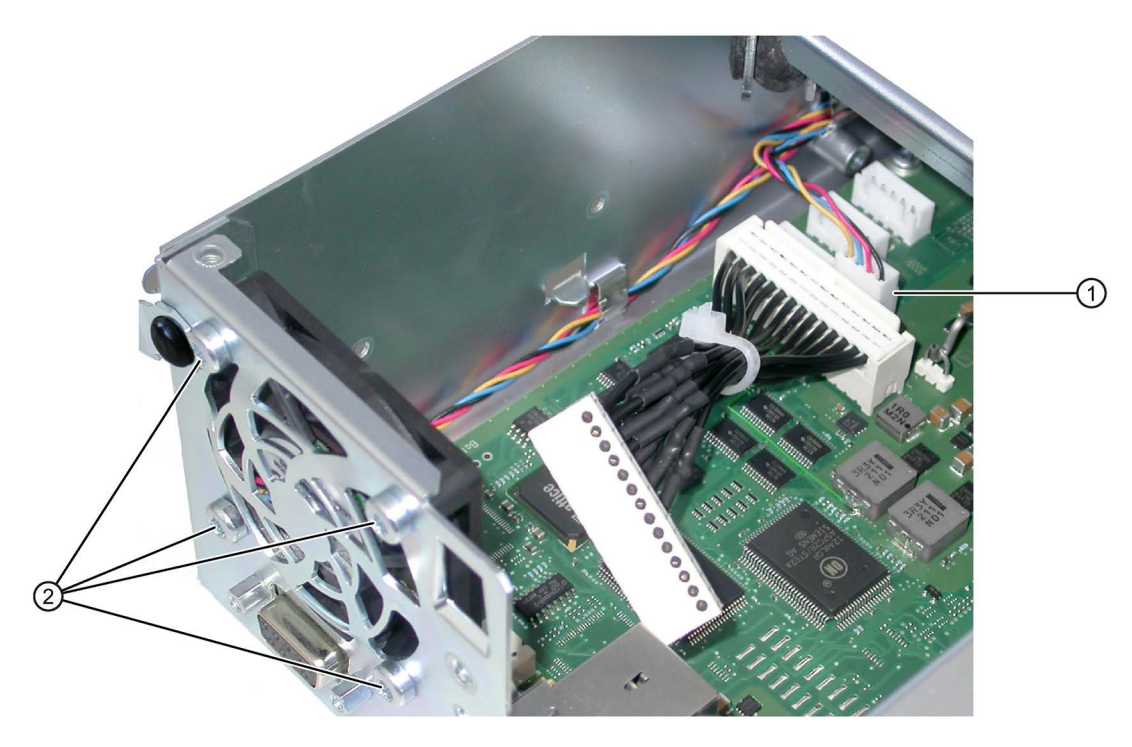

- 2. Loosen the four screws ② on the enclosure.
- 3. Take the power supply fan out of the enclosure.

## Installation

## Note

Install only a fan of the same type. Note the correct mounting position of the fan.

7.7 Removing and installing hardware

The figure shows the correct mounting position.

- Direction of flow: Make sure that the blades ① of the power supply fan are on the outside of the housing.
- Run the power supply cable ② along the housing edge and fasten any excess cable as loop as shown in the illustration.

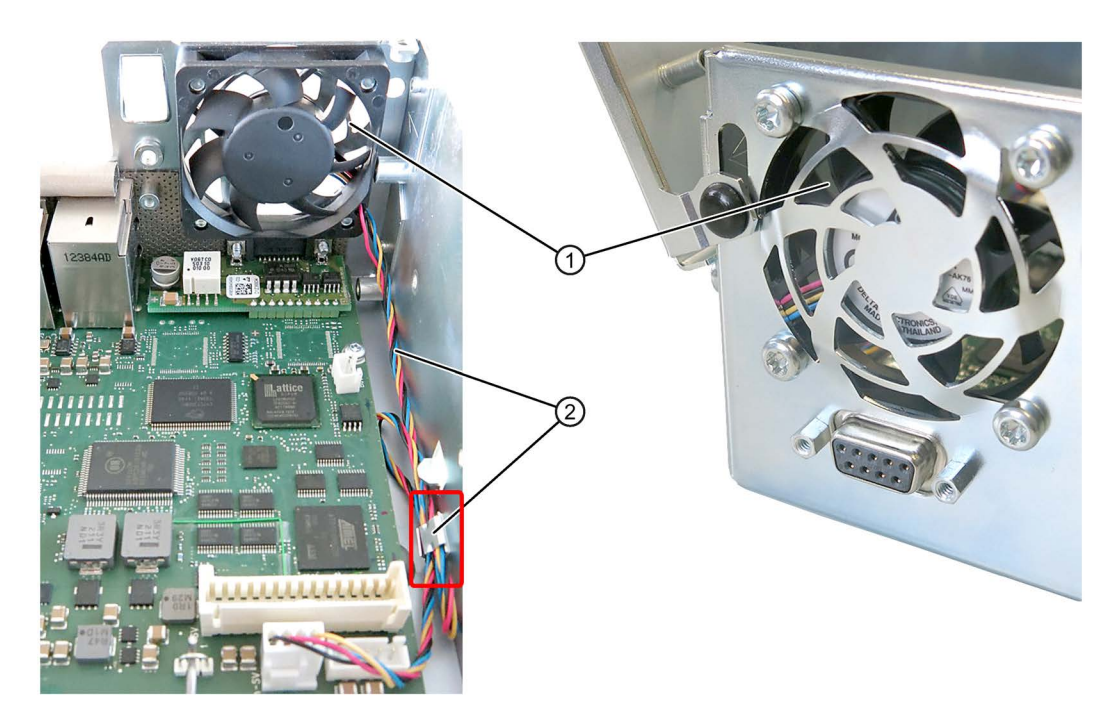

# <span id="page-98-0"></span>7.7.7 Removing and installing the device fan

# Requirement

• The device is opened.

# Procedure

# Removal

1. Remove the two screws ① and remove the air guide pulling it up vertically.

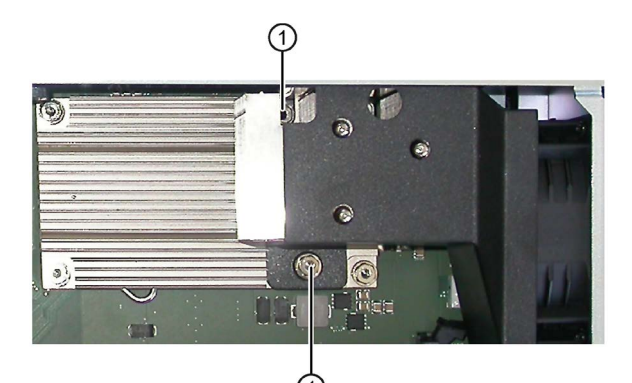

2. Loosen the four plastic rivets ② on the enclosure.

- 3. Pull out the fan plug ③.
- 4. Take the fan  $\textcircled{4}$  out of the enclosure.

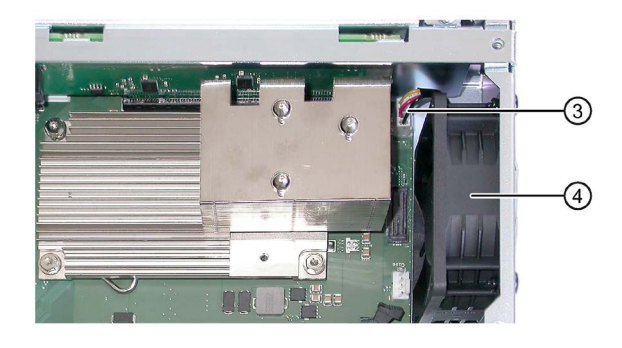

# Installation

## **Note**

Install only a fan of the same type. Note the correct fan mounting position: Make sure that the blades of the fan are on the outside of the housing.

Proceed in reverse order.

7.7 Removing and installing hardware

# 7.7.8 Replacing the processor

## Requirement

- The device is opened.
- The memory modules have been removed.
- The air guide has been removed (see chapter ["Removing and installing the device fan](#page-98-0) (Page [99\)](#page-98-0)")
- A suitable processor

Only an approved processor is permitted to be installed on the motherboard of the device. If the processor type is changed, the BIOS must be updated so that the suitable microcode is loaded. Information about original spare parts for SIMATIC IPCs is available on the Internet at:

- Contacts [\(http://www.siemens.com/automation/partner\)](http://www.siemens.com/automation/partner)
- SIMATIC IPC after-sales information system [\(http://www.siemens.com/asis\)](http://www.siemens.com/asis)

## Procedure

1. Loosen the screws ①.

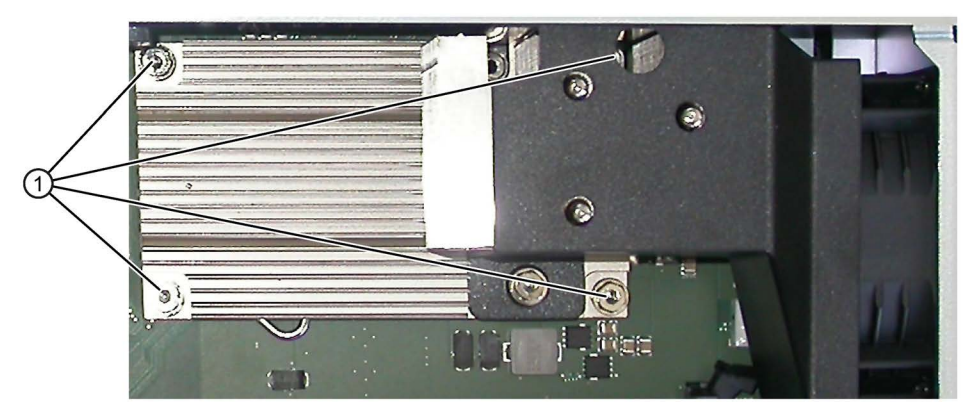

The fourth screw is hidden by the air guide in the figure.

- 2. Remove the heat sink.
- 3. Release the lever ② of the processor bay and tilt it all the way back. The bay releases the processor.

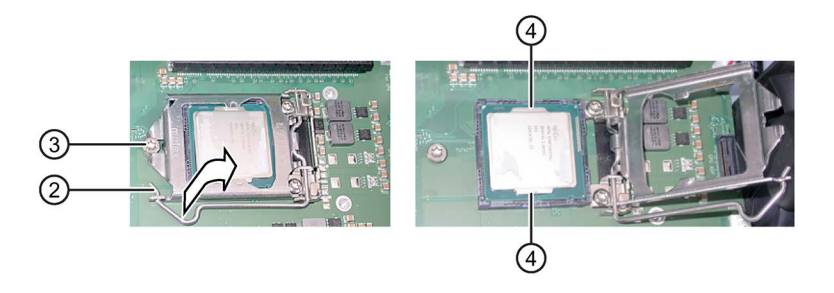

- 4. Remove the processor by grabbing the rails on the side  $\overline{a}$ . Do not touch the processor and its connections in the process (see Technical Specifications, chapter "ESD guidelines").
- 5. Install the new processor on the socket, as shown in the figure.

During positioning, make sure to take the highlighted arrow on the processor into consideration.

- 6. Tilt the lever to the front again. Make sure that the bay covers the screw ③.
- 7. Press the lever all the way down and lock it again.

## **NOTICE**

#### Damage to the processor

The locking mechanism may be stuck. The locking mechanism is damaged while being pressed down. The processor is not correctly locked in place by the bay. The result may be malfunctions.

- Do not use excessive force.
- Tilt the lever back again and try again.

The next steps are available in the "Technical manual of the motherboard" on the "Documentation and Drivers" DVD shipped with the product.

## Processor type and clock frequency

When a processor is replaced, perform a BIOS update. The microcode matching the processor is loaded in the process.

#### **Note**

#### Damage to the processor due to high clock frequency

If the installed processor is operated with a higher clock frequency than permitted, it can be destroyed or cause loss of data.

Operate the processor only at a clock frequency that is equal to or less than the permitted clock frequency.

# 7.8 Installing the software

## 7.8.1 Sources for installation of the operating system

If the operating system is faulty, you can reinstall it with one of these DVDs:

● With the recovery DVD and "Documentation and Drivers" DVD

The recovery DVD is included in the scope of delivery when you have ordered a device with operating system. The recovery DVD includes:

- The installation program for installing the operating system with the supported languages
- The tools for setting up the drives

The basic language of the installed operating system is English. If additional languages are required, install these from the recovery DVD.

The "Documentation and Drivers" DVD contains the documentation and the hardware drivers.

● From the Restore DVD

The Restore DVD is included in the scope of delivery when you have ordered a device with operating system. The DVD contains an image file with the following software:

- Operating system with installed hardware drivers
- Monitoring software, e.g., DiagBase.

# 7.8.2 Updating the operating system

## Windows

The latest updates for the Windows operating system are available on the Internet at Microsoft [\(http://www.microsoft.com\)](http://www.microsoft.com/) and on the device in the Start menu "Start > All Programs > Windows Update > Check for updates".

#### **Note**

Before you install new drivers or operating system updates for Windows MUI versions, configure the regional menu and dialog settings and the default English (US) language.

## other operating systems

Contact the corresponding manufacturer.

# 7.8.3 Installing drivers and software

## Introduction

#### **Note**

In the case of multilingual operating systems (MUI versions), you have to set the regional settings for menus and dialogs and the default language to English (US) before you install new drivers or operating system updates.

#### Procedure

- 1. If your device has no CD/DVD drive, connect an external USB CD/DVD drive to a USB port.
- 2. Insert the "Documentation and Drivers" CD/DVD provided.
- 3. Start the "START" program.
- 4. Select "Drivers" from the index.
- 5. Select the device and operating system.
- 6. Select the desired driver
- 7. Open the folder with the driver data by clicking on the link next to "Driverpath".
- 8. Start the setup program in this folder.

#### Note

For a new installation of Windows operating systems, the chipset driver must be installed before all other drivers, if required.

## 7.8.4 Installing Windows 7

#### **Note**

Specific information on using the Windows operating systems is available in the following manuals:

• Windows 7, Technical Reference, MS Press No. 5913

The listed manuals are not included in the scope of delivery.

## Requirement

You need the Recovery DVD for the operating system you want to install. The recovery DVD is included in the scope of delivery when you have configured a device with operating system.

If you use storage controllers that are unknown to the operating system, for example a RAID controller or AHCI controller, copy the respective controller driver to a USB stick and keep this USB stick to hand. The controller driver is required during installation.

7.8 Installing the software

## **Procedure**

- 1. If your device has no DVD drive, connect an external USB DVD drive to a USB port.
- 2. Insert the Recovery DVD into the DVD drive.
- 3. Reboot the device.
- 4. Press the <Esc> key when the device boots and keep it pressed.

The BIOS selection menu is displayed when initialization is completed.

- 5. Click the "Boot Manager" button.
- 6. Select the optical drive using the cursor keys. It is identified by a "P" in front of the SATA port number.

Example:

P5: DV-W28S-A

- 7. Confirm the selection by pressing ENTER.
- 8. Immediately press any key when you see the following prompt to install the operating system from the Recovery DVD.

Press any key to boot from CD or DVD ..

After a few seconds, you will see the "Install Windows" installation program.

9. Now follow the instructions in the installation program.

You can find additional information on this in the next section.

## "Install Windows" installation program

The language of the installation program and the operating system is preset to English. You can change the language of the operating system after the installation. Information on this topic is available in the section "Setting up the language selection using the Multilanguage User Interface (MUI)".

#### Setting up partitions and integrating storage controllers unknown to the operating system

You can set up partitions during the installation process and integrate storage controllers that are unknown to the operating system. To do so, select "Custom (advanced)" when prompted for the installation type in the "Install Windows" installation program.

 $Next$ 

 $\mathbf{x}$ **O M** Install Windows Where do you want to install Windows? Name **Total Size** Free Space Type Disk 0 Unallocated Space  $\xi$  Refresh Drive options (advanced) **D** Load Driver

The following dialog boxes are available:

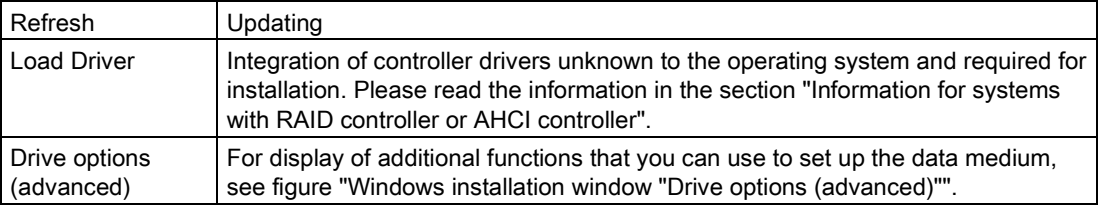

7.8 Installing the software

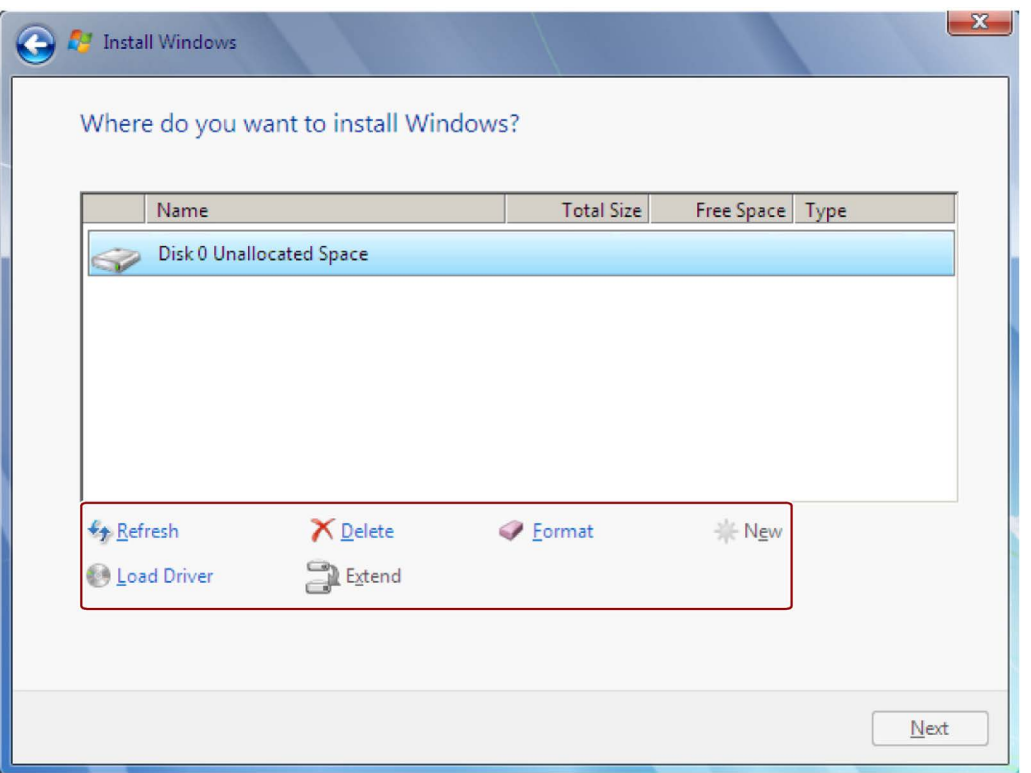

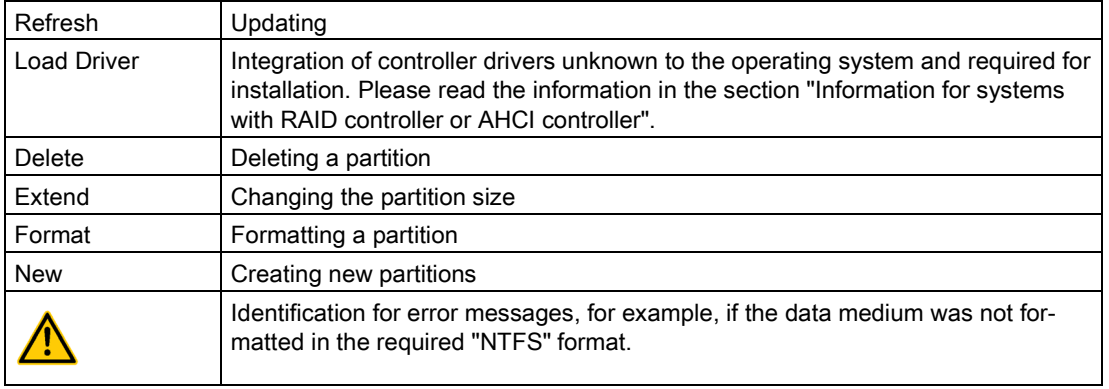

#### Note

If you want to install the operating system on a data medium connected to a storage controller unknown to the operating system, you have to integrate the driver of the storage controller. Integrate this driver before you partition the data medium and before you install the operating system. For more information on integrating the storage controllers, refer to the section "Information for systems with RAID controller or AHCI controller".

1. Make sure that the partition on which you want to install the operating system is large enough and is set up with a NTFS file system.

The recommended minimum size of this partition varies, depending on the operating system, how much RAM you have available and how much additional software you want to use. Information on how the data medium is partitioned in its factory state is available in the tables below.

- 2. Select the partition on which you want to install the operating system.
- 3. Click "Next".

Installation is started. The Windows operating system is installed on the data medium.

#### Windows 7 partitions in the factory state

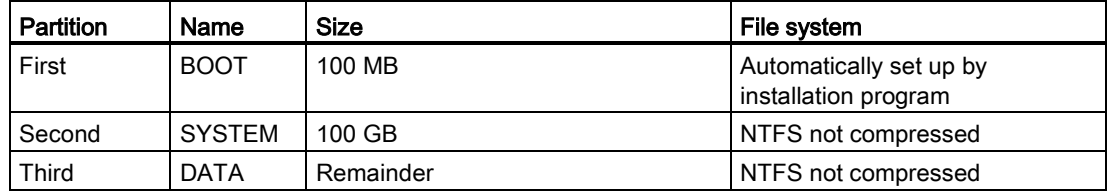

## Information for systems with RAID controller or AHCI controller

Data carrier controllers unknown to the operating system must be made known to the operating system prior to installation in the "Install Windows" installation program.

#### Requirement

You have copied the relevant controller driver to a USB stick.

#### Procedure

- 1. Connect the USB stick with the controller driver to the device.
- 2. Start the "Install Windows" installation program as described above.
- 3. Select "Load Drivers" in the Windows installation window.
- 4. Select the respective driver on the USB stick.

# 7.8.5 Setting up the language selection by means of the Multilanguage User Interface (MUI)

You can set the display of menus, dialogs or other information, such as date and time, to a different language. For this purpose, you can either select one of the preinstalled languages or install a new language package.

The following command sequences are described in English. Depending on the default setting, they can be displayed in another language.

## Setting up the language selection in Windows 7

#### Note

Specific information on setting up the language selection for Windows operating systems can be found in Manual "Windows 7, Technical Reference (MSPress No. 5913)", not included in the scope of delivery.

## Changing the settings for language, region and formats of a registered user account

1. Choose:

"Start > Control Panel > Clock, Language, and Region > Regional and Language Options"

2. You can make the desired changes in the "Formats" and "Location und Keyboards and Languages" tabs.

## Changing the settings for language, region and formats of the system account and the standard user account

You can change the settings for language, region and formats of the system account (for example, the language in the user login dialog) and the settings of the standard user account (standard setting for new users). The settings of the registered user are copied to the system account and the standard user account for this purpose.

1. Choose:

"Start > Control Panel > Clock, Language, and Region > Regional and Language Options"

2. You can make the required changes in the "Administrative" tab. You copy the settings by clicking the respective button.

## Installing new language packages

The available language packages are described in the section "Configuration of the device". Some language packages are available on the Recovery DVD in the "Languagepacks" folder.

1. Choose:

"Start > Control Panel > Clock, Language, and Region > Regional and Language Options"

- 2. Select the "Keyboards and Languages" tab.
- 3. Click the "Install/uninstall languages" button and make the required changes.
## 7.8.6 Recovery DVD languages

#### The following additional languages can be installed from the Operating System Recovery DVD:

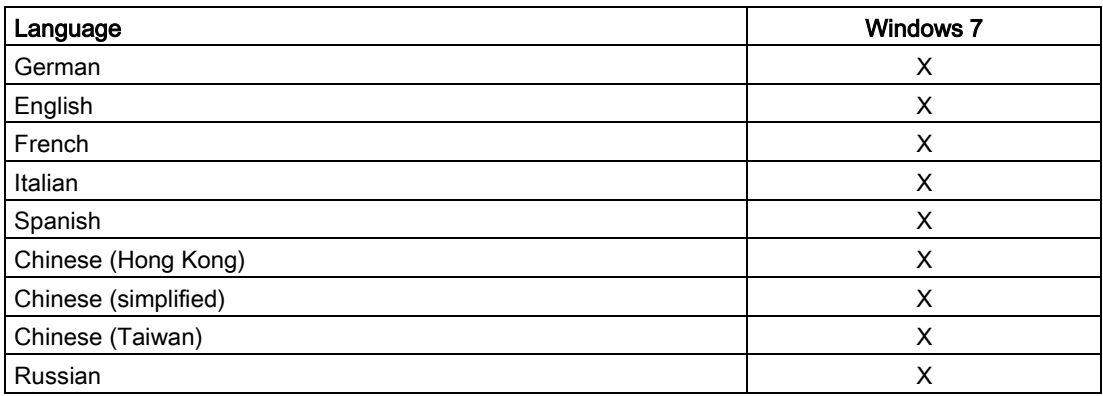

### 7.8.7 Installing the RAID controller software

You install the software of the integrated RAID controller with its driver.

### 7.8.8 Update installation

#### 7.8.8.1 Updating the operating system

#### Windows

The latest updates for the Windows operating system are available on the Internet at Microsoft [\(http://www.microsoft.com\)](http://www.microsoft.com/) and on the device in the Start menu "Start > All Programs > Windows Update > Check for updates".

#### Note

Before you install new drivers or operating system updates for Windows MUI versions, configure the regional menu and dialog settings and the default English (US) language.

#### other operating systems

Contact the corresponding provider.

7.9 Recycling and disposal

### 7.8.8.2 Installing or updating application programs and drivers

You need a corresponding internal or external drive for installation of software under Windows operating systems from CD or DVD.

For information about installation of SIMATIC software packages, refer to the corresponding manufacturer documentation.

For updates of third-party drivers and application programs, contact the respective manufacturer.

### 7.8.8.3 CP 1616 onboard

#### NDIS device driver

Read the information in the Installation\_CP16xx.pdf document and on the supplied "Documentation and Drivers" CD/DVD.

#### PROFINET IO

Read the information in the "Integration" section listing the SIMATIC devices and SIMATIC NET documentation.

7.8.9 Backing up data

#### 7.8.9.1 Creating an image

#### Data backup with Windows Embedded Standard 7 and Windows 7

We recommend that you use the SIMATIC IPC Image & Partition Creator software tool for data backups in Windows Embedded Standard 7 and Windows 7. This tool provides convenient and efficient functions for backing up and restoring the full content of memory cards, hard disks and individual partitions (images).

SIMATIC IPC Image & Partition Creator supports the burning of DVD media only. You can order the tool using the Siemens online ordering system [\(http://www.siemens.com/automation/mall\)](http://www.siemens.com/automation/mall). For more information about SIMATIC IPC Image

& Partition Creator, refer to its product documentation.

## 7.9 Recycling and disposal

The devices described in these operating instructions can be recycled thanks to their low level of pollutants. Contact a certified disposal service company for environmentally sound recycling and disposal of your old devices.

# Technical information 8

## 8.1 Certificates and approvals

#### ISO 9001 certificate

The Siemens quality management system for our entire product creation process (development, production and sales) meets the requirements of ISO 9001:2008.

This has been certified by DQS (the German society for the certification of quality management systems).

Certificate no.: 001323 QM08

### Software license agreements

If the device is supplied with preinstalled software, you must observe the corresponding license agreements.

#### UL approval

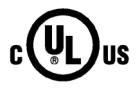

Underwriters Laboratories (UL) to UL 508 standard and Canadian National Standard CAN/CSA-C22.2 No. 142 (IND.CONT.EQ)

### FCC and Canada

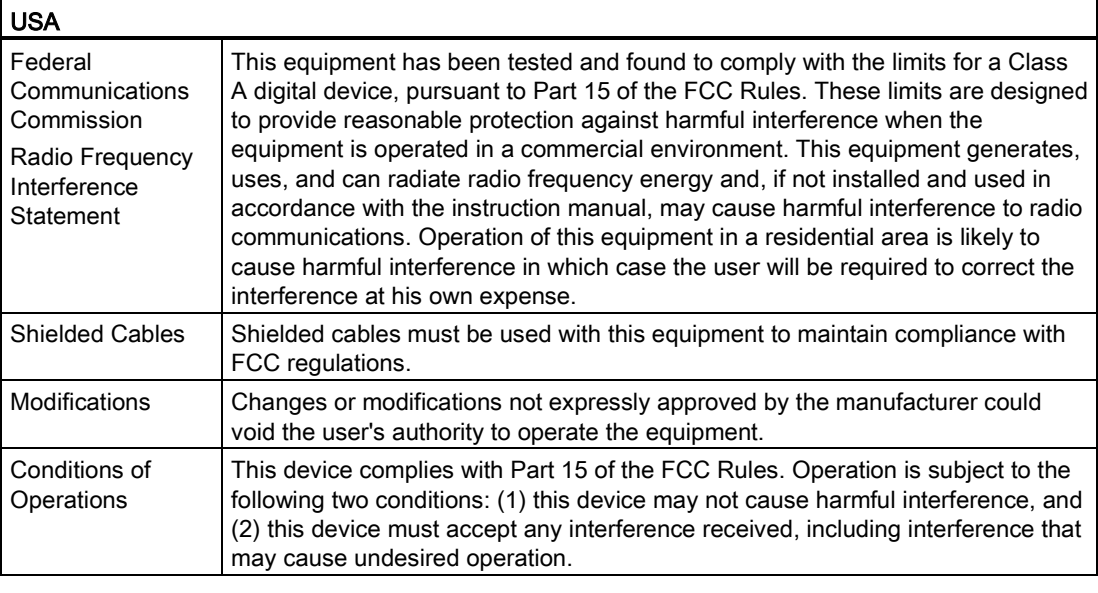

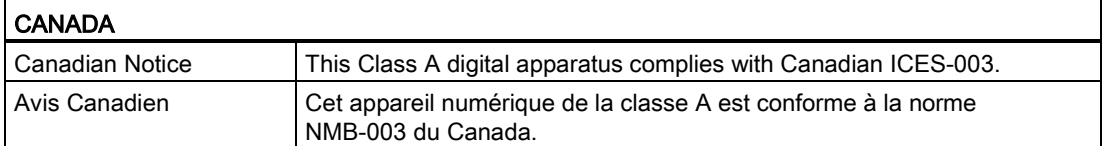

## AUSTRALIA / NEW ZEALAND

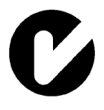

This product meets the requirements of EN 61000-6-4:2007 Generic standards - Emission standard for industrial environments.

This product meets the requirements of the standard EN 61000-6-4:2007 Generic standards – Emission standard for industrial environments.

## KOREA

IG

 $\epsilon$  $\epsilon$  This product meets the requirements of Korean certification.

This product satisfies the requirement of the Korean Certification (KC Mark).

이 기기는 업무용(A급) 전자파 적합기기로서 판매자 또는 사용자는 이 점을 주의하시기 바라며 가정 외의 지역에서 사용하는 것을 목적으로 합니다.

## 8.2 Directives and declarations

## 8.2.1 CE marking

The device meets the guidelines listed in the following sections.

#### EC Declaration of Conformity

The associated declaration of conformity is available on the Internet at the following address: Panel PC certificates [\(http://support.automation.siemens.com/WW/view/en/10805572/134200\)](http://support.automation.siemens.com/WW/view/en/10805572/134200).

#### Electromagnetic compatibility

This product meets the requirements of EC Directive 2004/108/EC "Electromagnetic Compatibility".

The device is designed for the following areas of application corresponding to the CE marking:

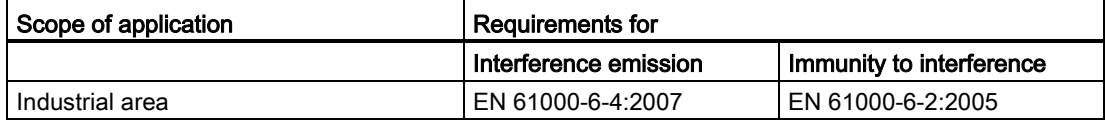

The devices comply with the standards EN 61000-3-2:2006 +A1:2009 +A2:2009 (harmonic currents) and EN 61000-3-3:2008 (voltage fluctuations and flicker).

#### Low-voltage directive

The device with AC power supply complies with the requirements of the EC Directive 2006/95/EC "Low Voltage Directive". Compliance with this standard has been verified according to EN 60950-1:2006 + A11:2009 +A1:2010 +A12:2011.

## 8.2.2 ESD guideline

### What does ESD mean?

An electronic module is equipped with highly integrated components. Due to their design, electronic components are highly sensitive to overvoltage and thus to the discharge of static electricity. Such electronic components or modules are labeled as electrostatic sensitive devices.

The following abbreviations are commonly used for electrostatic sensitive devices:

- ESD Electrostatic sensitive device
- ESD Electrostatic Sensitive Device as a common international designation

Electrostatic sensitive devices can be labeled with an appropriate symbol.

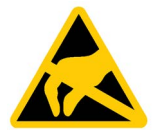

### **NOTICE**

#### Damage to ESD from touch

Electrostatic sensitive devices, ESD, can be destroyed by voltages which are far below the human perception limit. If you touch a component or electrical connections of a module without discharging any electrostatic energy, these voltages may arise.

The damage to a module by an overvoltage can often not be immediately detected and only becomes evident after an extended period of operation. The consequences are incalculable and range from unforeseeable malfunctions to a total failure of the machine or system.

Avoid touching components directly. Make sure that persons, the workstation and the packaging are properly grounded.

#### **Charge**

Every person without a conductive connection to the electrical potential of his/her surroundings can be electrostatically charged.

The material with which this person comes into contact is of particular significance. The figure shows the maximum electrostatic voltages with which a person is charged, depending on humidity and material. These values conform to the specifications of IEC 61000-4-2.

8.2 Directives and declarations

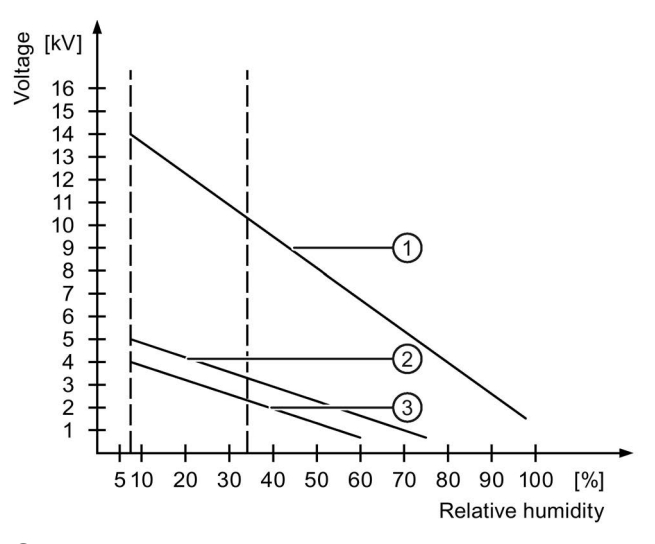

- ① Synthetic materials
- ② Wool
- ③ Antistatic materials such as wood or concrete

#### **NOTICE**

#### Grounding measures

There is no equipotential bonding without grounding. An electrostatic charge is not discharged and may damage the ESD.

Protect yourself against discharge of static electricity. When working with electrostatic sensitive devices, make sure that the person and the workplace are properly grounded.

#### Protective measures against discharge of static electricity

- Disconnect the power supply before you install or remove modules which are sensitive to ESD.
- Pay attention to good grounding:
	- When handling electrostatical sensitive devices, make sure that persons, the workstation and devices, tools and packaging used are properly grounded. This way you avoid static discharge.
- Avoid direct contact:
	- As a general rule, do not touch electrostatic sensitive devices, except in the case of unavoidable maintenance work.
	- Hold the modules at their edge so that you do not touch the connector pins or conductor paths. This way, the discharge energy does not reach and damage the sensitive components.
	- Discharge your body electrostatically before you take a measurement at a module. Do so by touching grounded metallic parts. Always use grounded measuring instruments.

## 8.3 Dimension drawings

## 8.3.1 Dimension drawing of 15" device with capacitive multi-touch screen

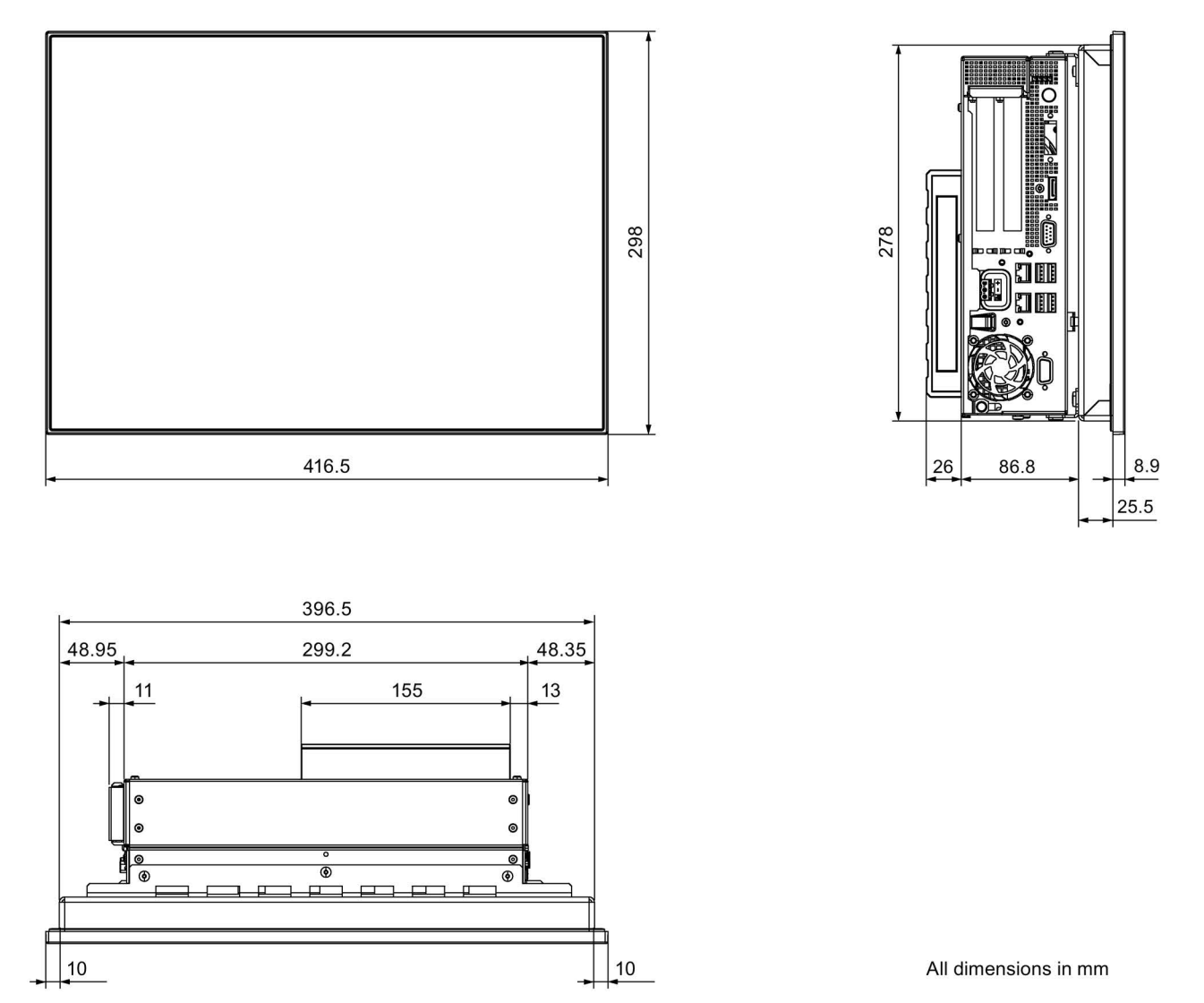

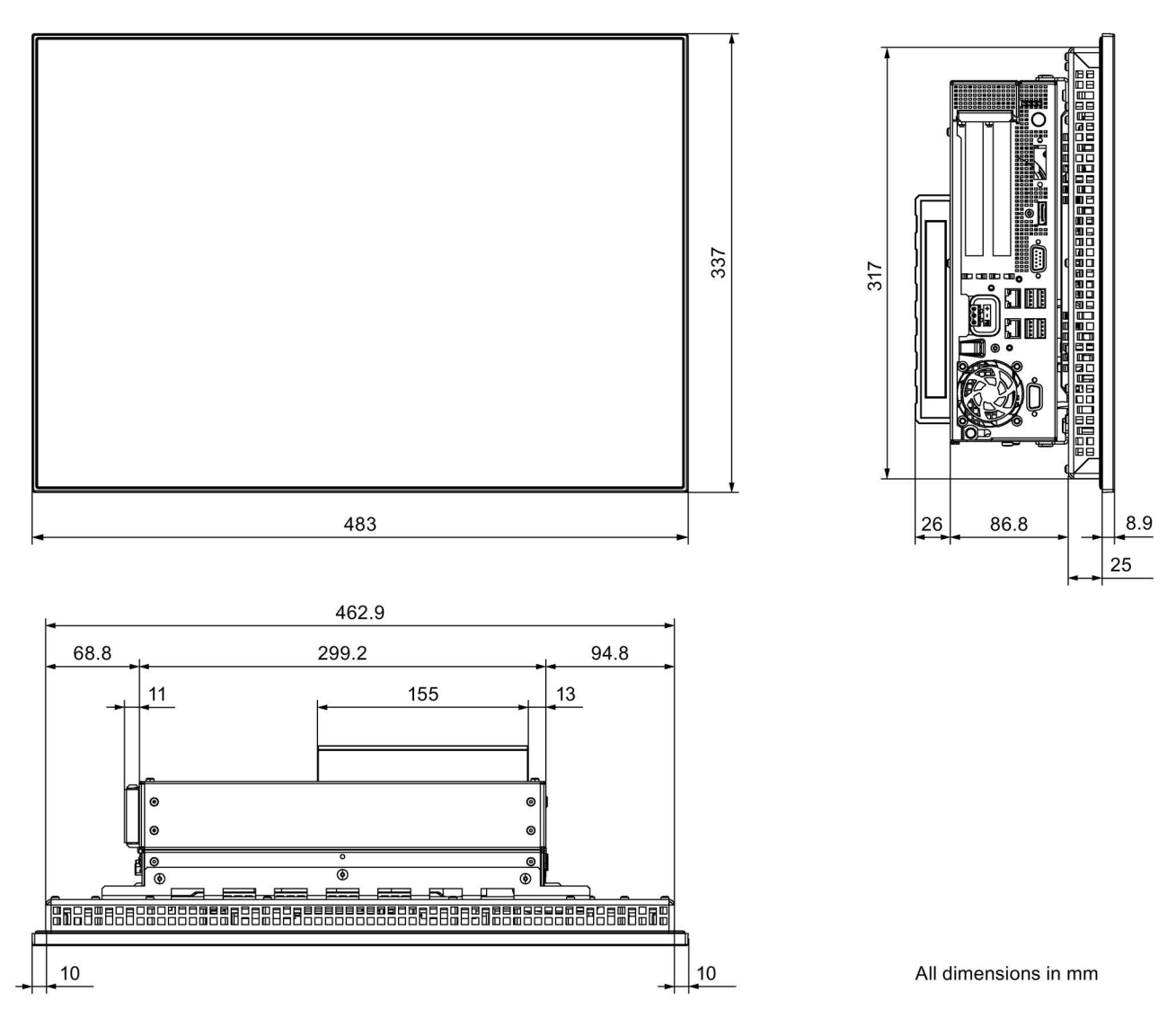

## 8.3.2 Dimension drawing of 19" device with capacitive multi-touch screen

## 8.3.3 Dimension drawing of 22" device with capacitive multi-touch screen

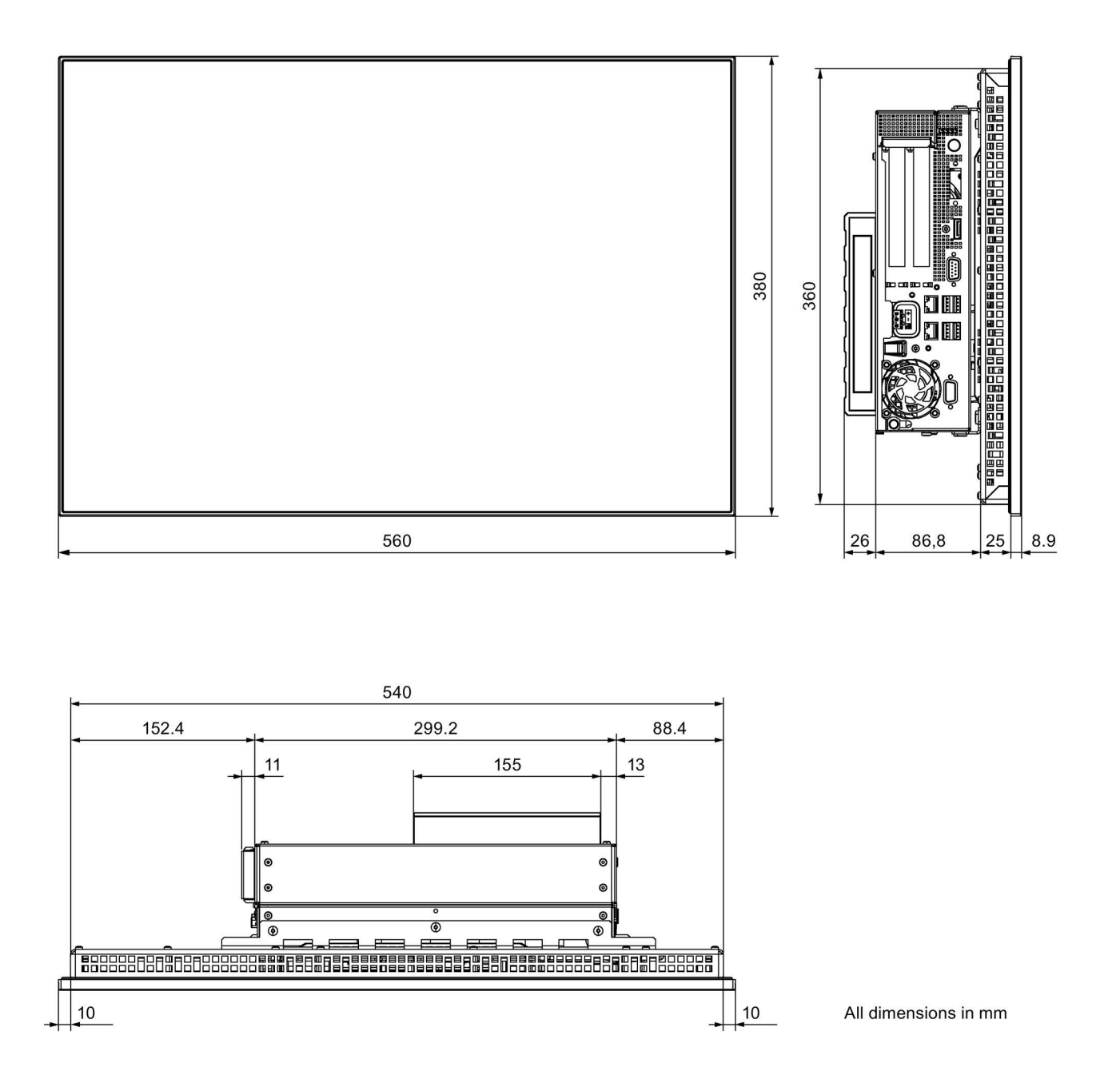

## 8.3.4 Dimension drawing of 15" device with resistive single touch screen

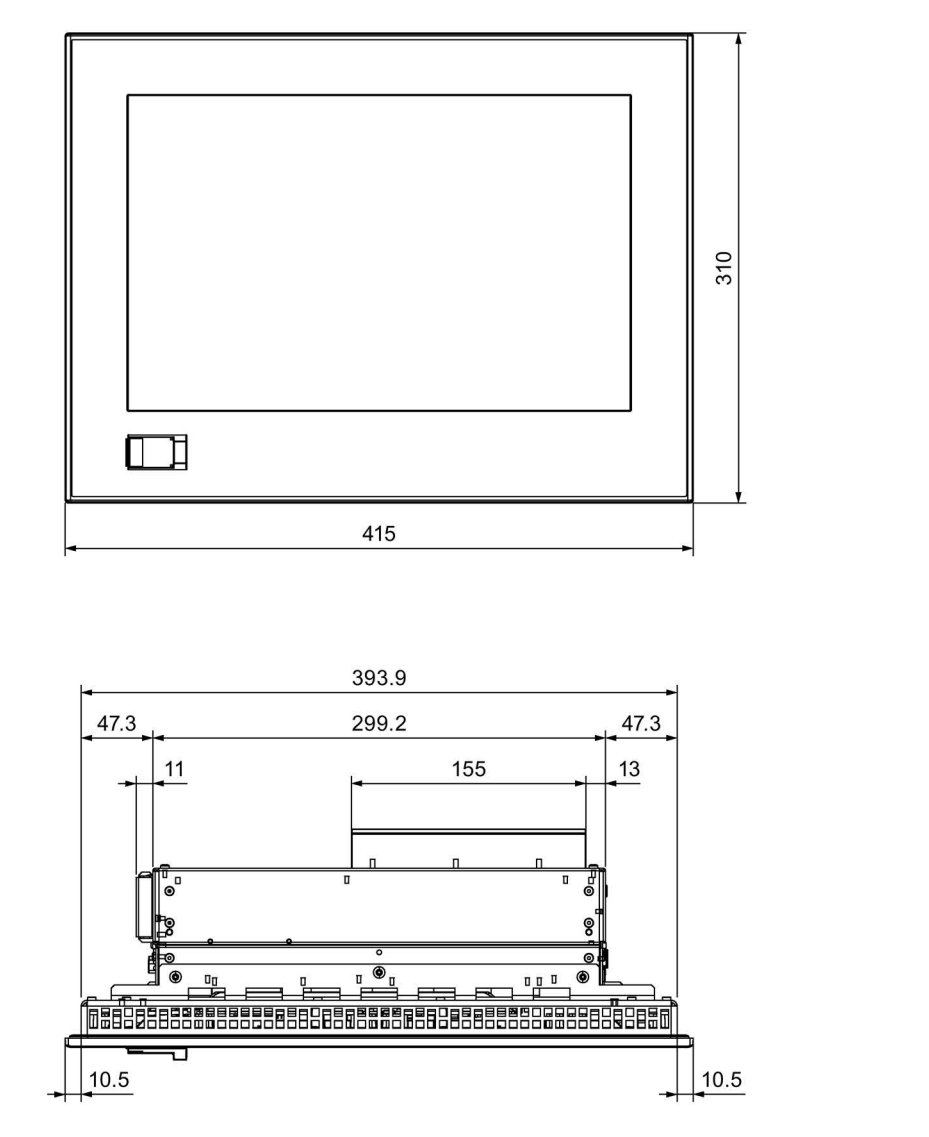

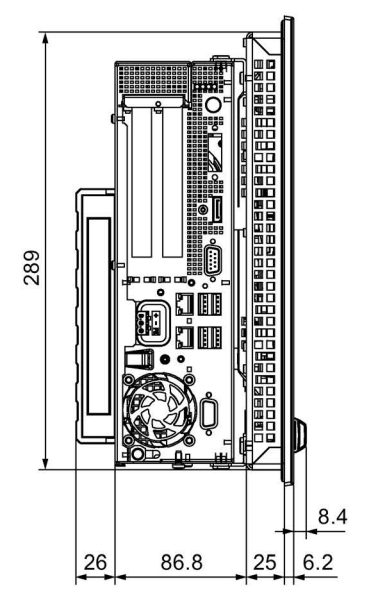

All dimensions in mm

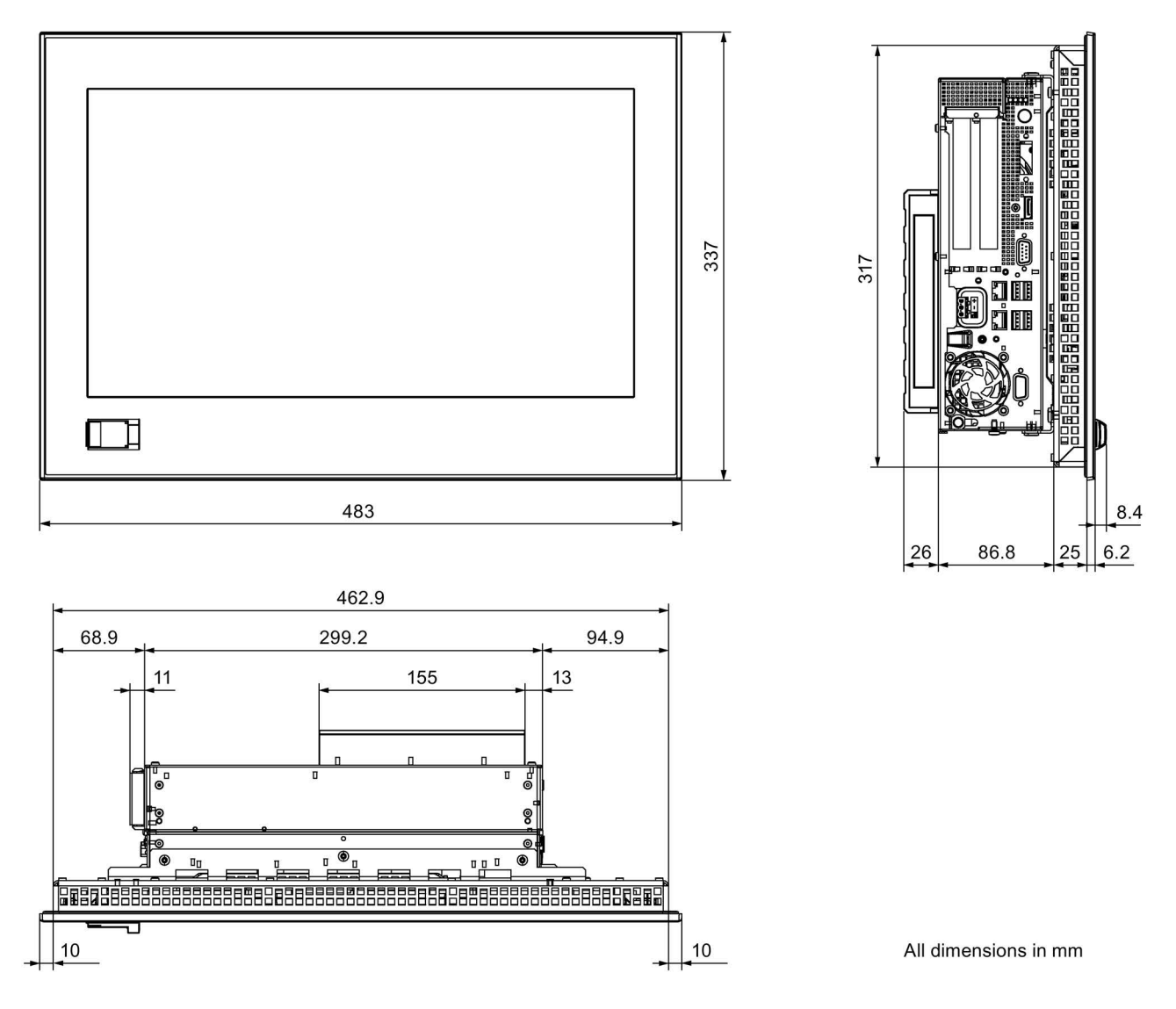

## 8.3.5 Dimension drawing of 19" device with resistive single touch screen

## 8.3.6 Dimension drawing of 22" device with resistive single touch screen

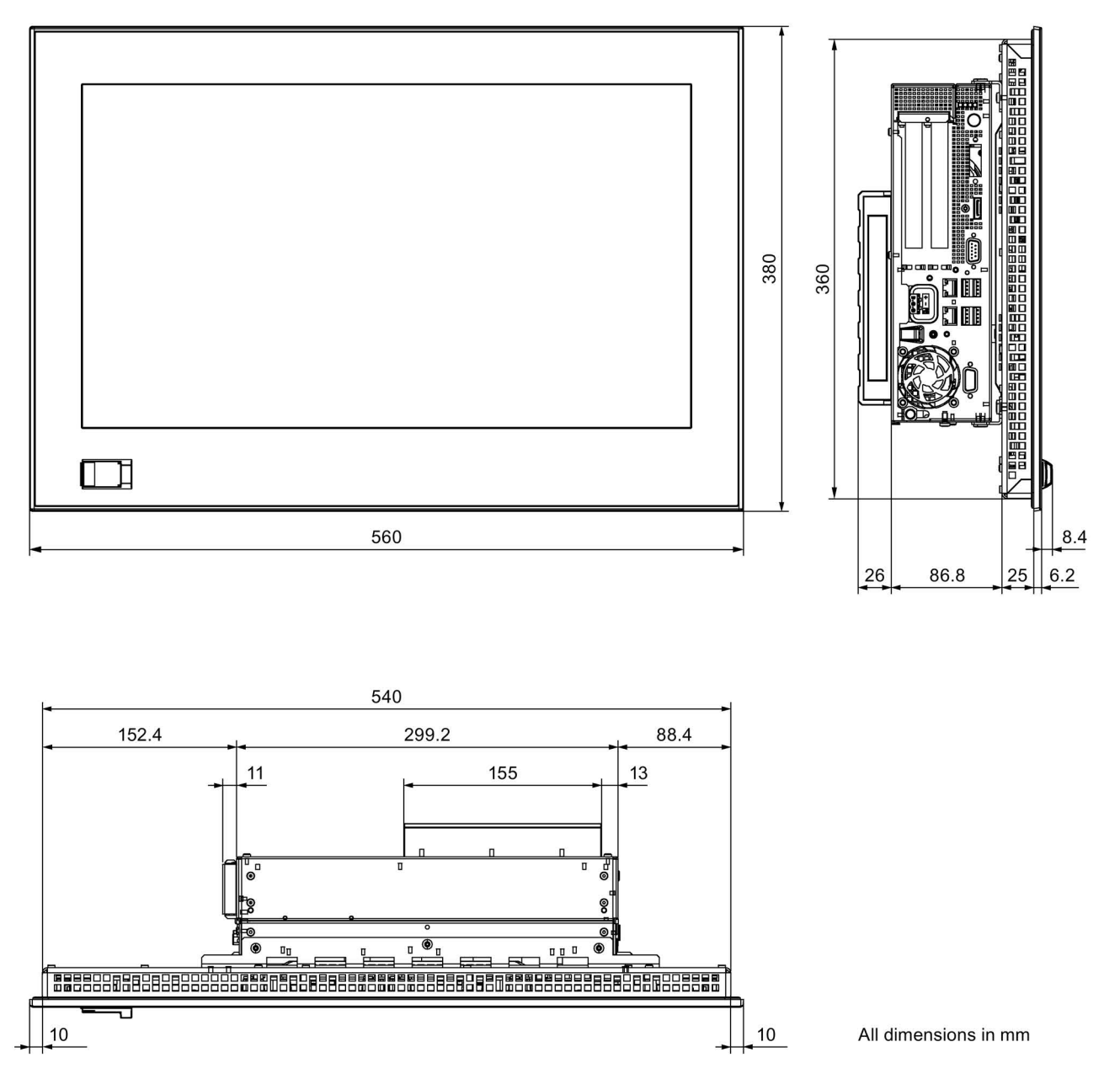

## 8.3.7 Dimensional drawing for the installation of expansion modules

Short PCI or PCIe expansion card

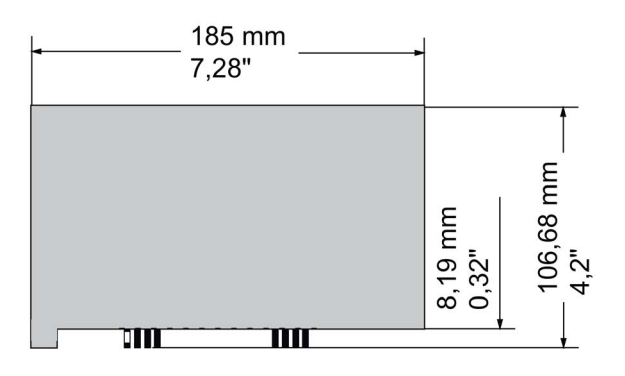

## 8.4 Technical specifications

## 8.4.1 General technical specifications

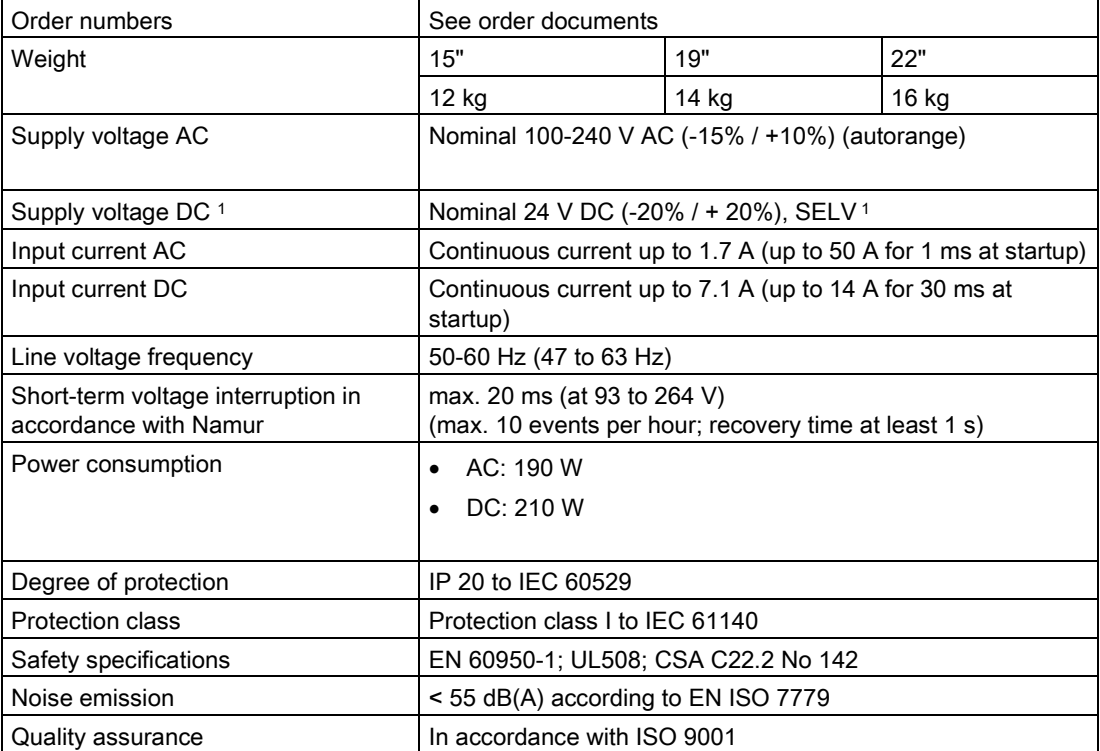

<sup>1</sup> The device should only be connected to a 24 V DC power supply which meets the requirements of safe extra low voltage (SELV) according to IEC/EN/DIN EN 60950-1. A protective conductor must also be used (see section ["Connecting the 24](#page-40-0) VDC power sup[ply](#page-40-0) (Page [41\)](#page-40-0)").

#### 8.4 Technical specifications

## Electromagnetic compatibility

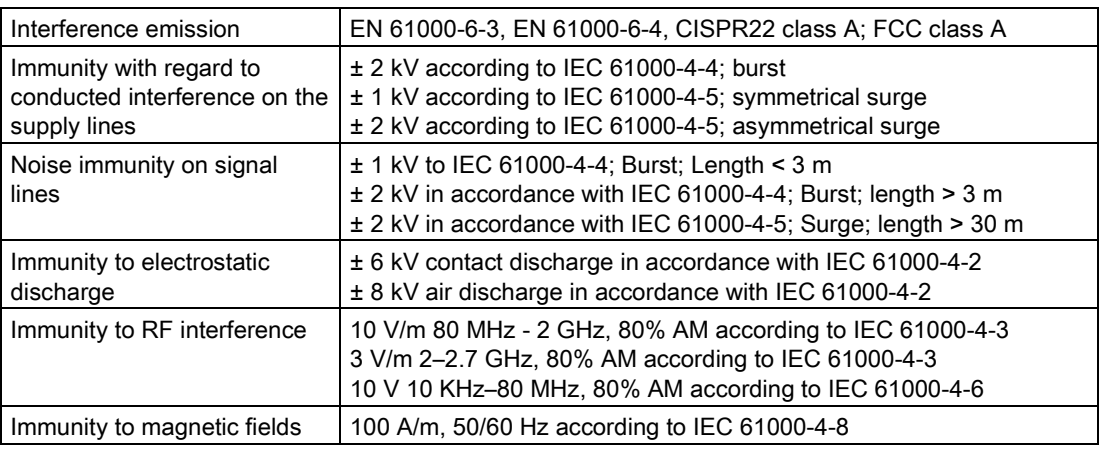

#### **Motherboard**

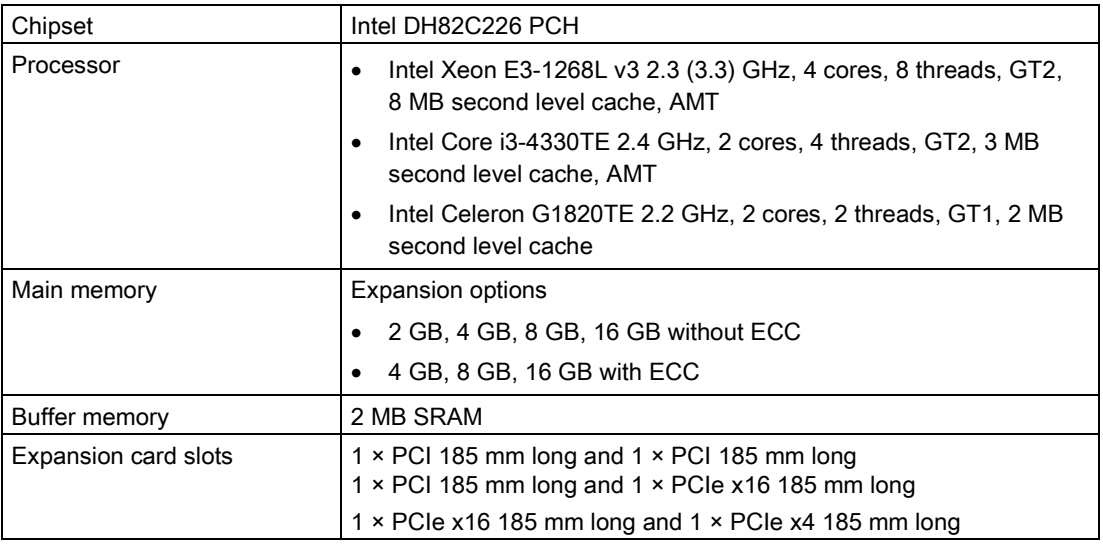

### Drive and memory media

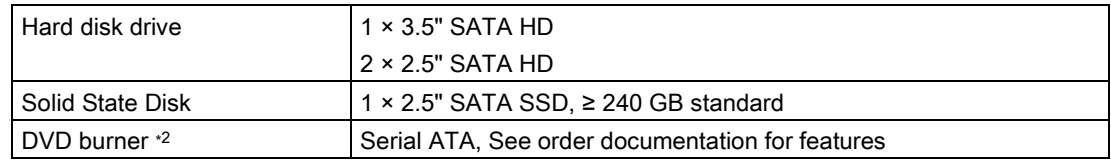

<sup>2</sup> Restriction for DVD burner drives: 10 to 58 Hz: 0.019 mm / 58 to 500 Hz: 2.5 m/s<sup>2</sup> Burner can only be operated in an interference-free environment

### **Display**

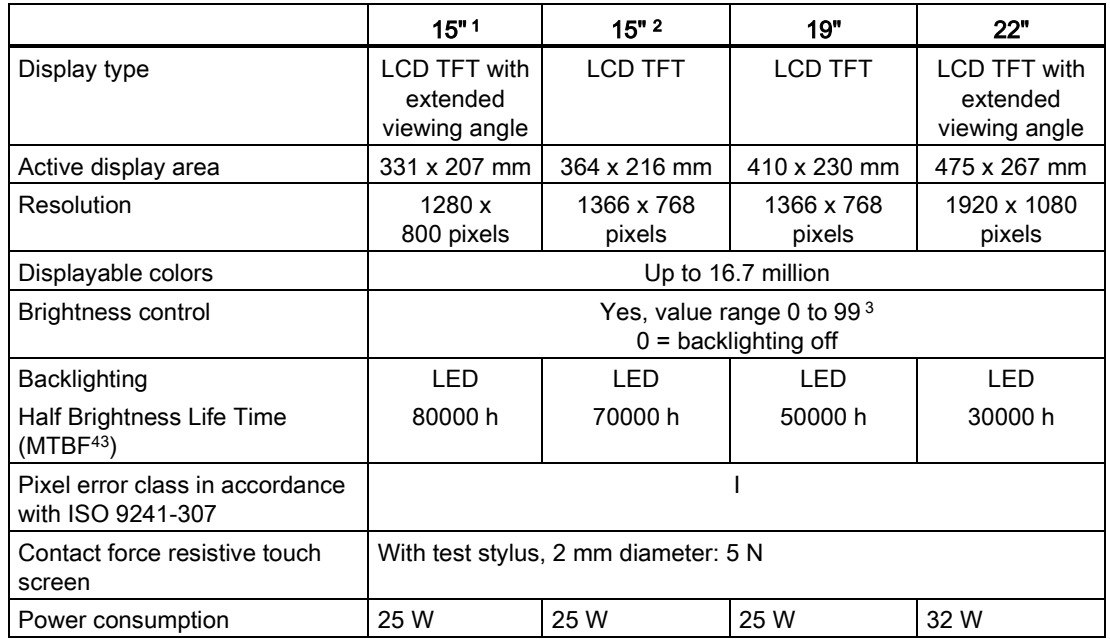

<sup>1</sup> resistive touch screen only

<sup>2</sup> capacitive touch screen only

3 Via SetBrightness dialog:  $9 \dots 99$  ( $\triangleq 10 \dots 100\%$ ), via SetBrightness command line call: 0 ... 99

4 MTBF: Operating hours after which the maximum brightness is reduced by half compared to the original value. MTBF is increased by using the integrated dimming function, for example, timecontrolled via screen saver or centrally via PROFIenergy.

## **Graphics**

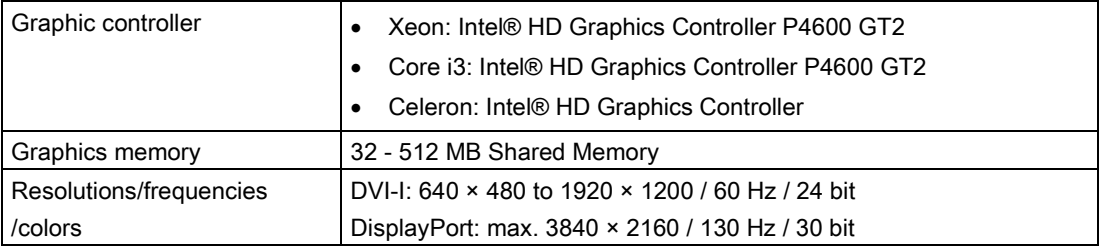

8.4 Technical specifications

## Interfaces

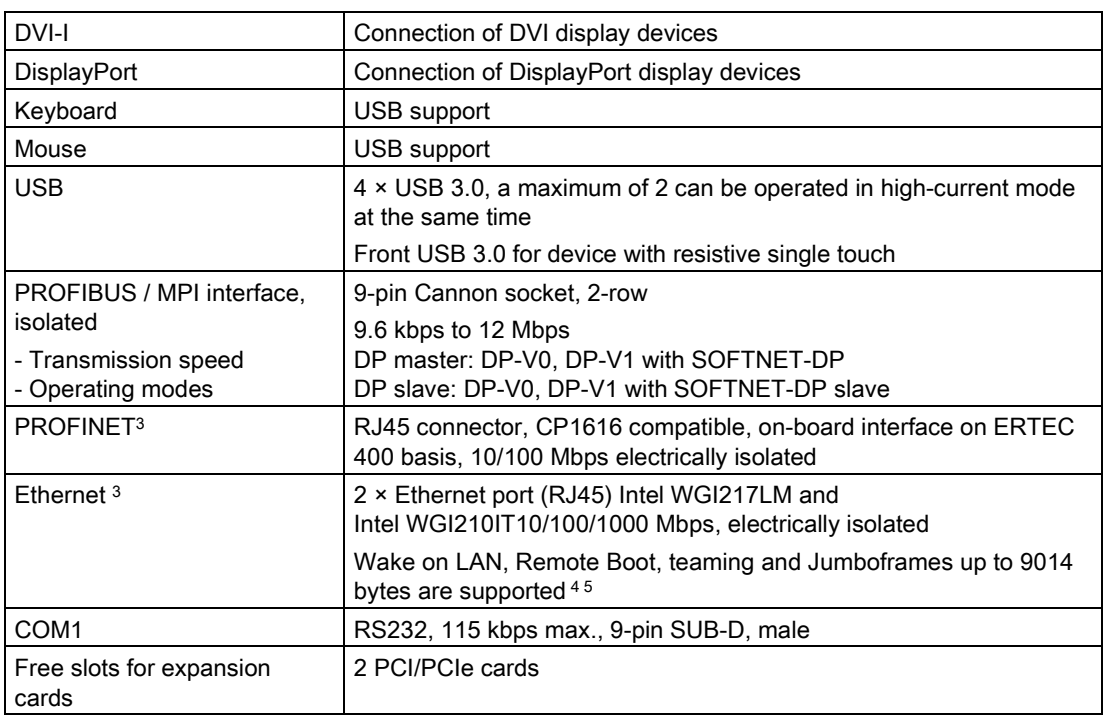

<sup>3</sup> For unique labeling, the Ethernet ports are numbered on the enclosure. The numbering by the operating system can differ.

- <sup>4</sup> No teaming with AMT.
- <sup>5</sup> When using AMT, the interface x1 p1 must be used for connection to remote maintenance.

## 8.4.2 Ambient conditions

## Climatic ambient conditions

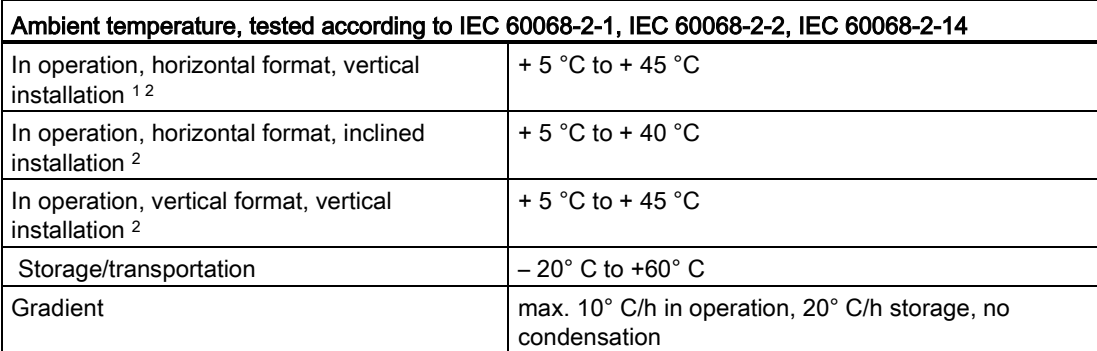

<sup>1</sup> DVD burner operation is only permitted with ambient temperatures of +5°C to +40 °C

<sup>2</sup> The total power for USB and PCI/PCIe expansions cannot exceed 30 W, no DVD operation

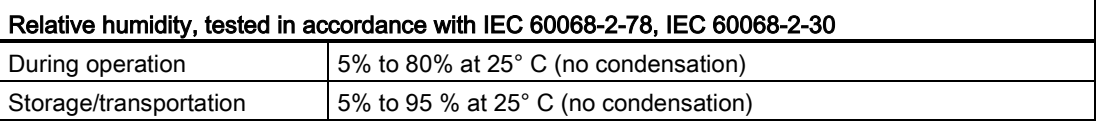

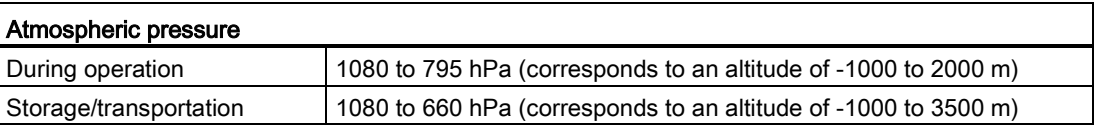

#### Mechanical ambient conditions

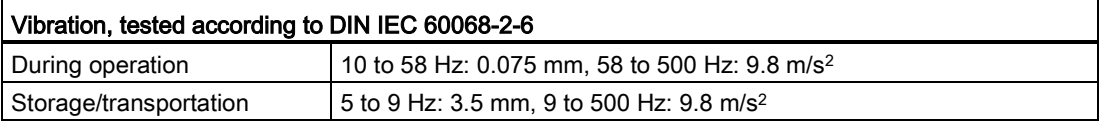

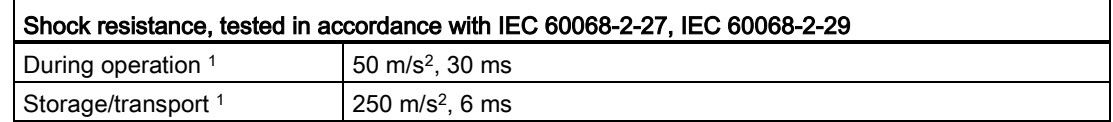

1 Restriction for DVD burners: Read, write and burner operation only permitted in an interferencefree environment.

## 8.4.3 Current and power requirements

### Maximum current values

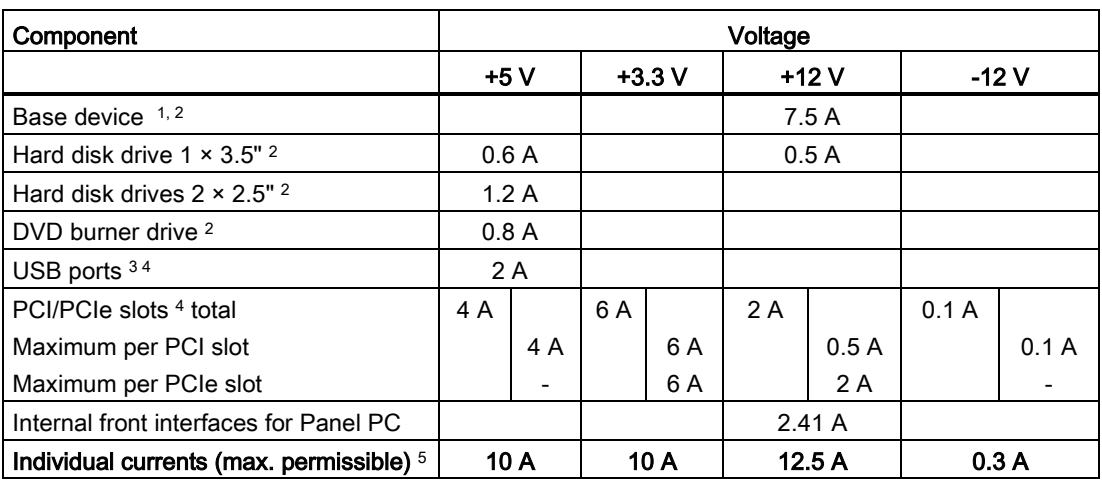

<sup>1</sup> Base device includes motherboard, processor, memory, both fans, CF

<sup>2</sup> Depends on the selected device configuration

3 2 × USB3.0 high current and 2 × USB2.0 low current.

<sup>4</sup> The total power for individual PCI/PCIe slots cannot exceed 25 W. The total power for USB and PCI/PCIe slots cannot exceed 30 W.

<sup>5</sup> The max. permitted accumulated power of +5 V and +3.3 V is 60 W.

## Typical power values

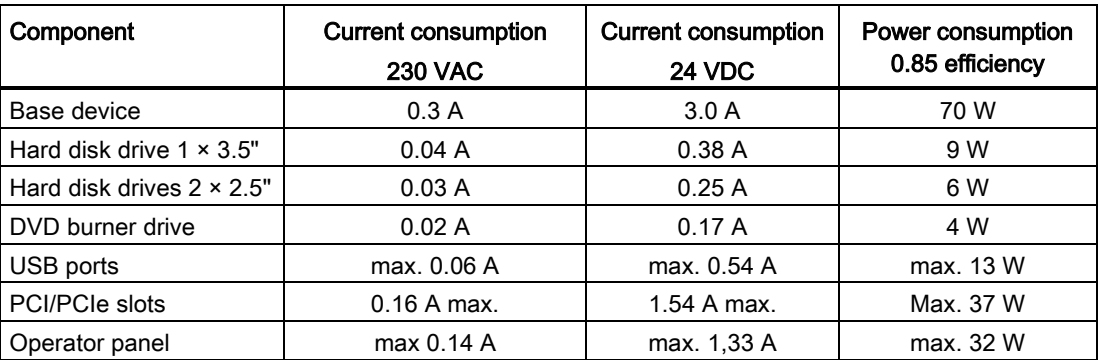

## 8.4.4 AC voltage supply

## Technical data

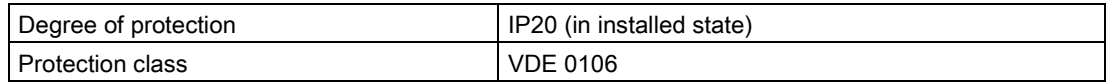

#### **Note**

The power supply contains an active PFC (Power Factor Correction) circuit to conform to the EMC guidelines.

Uninterruptible AC power systems (UPS) must supply a sinusoidal output voltage in the normal and buffered mode when used with SIMATIC PCs with an active PFC.

UPS characteristics are described and classified in the standards EN 50091-3 and IEC 62040-3. Devices with sinusoidal output voltage in the normal and buffered mode are identified with the classification "VFI-SS-...." or "VI-SS-....".

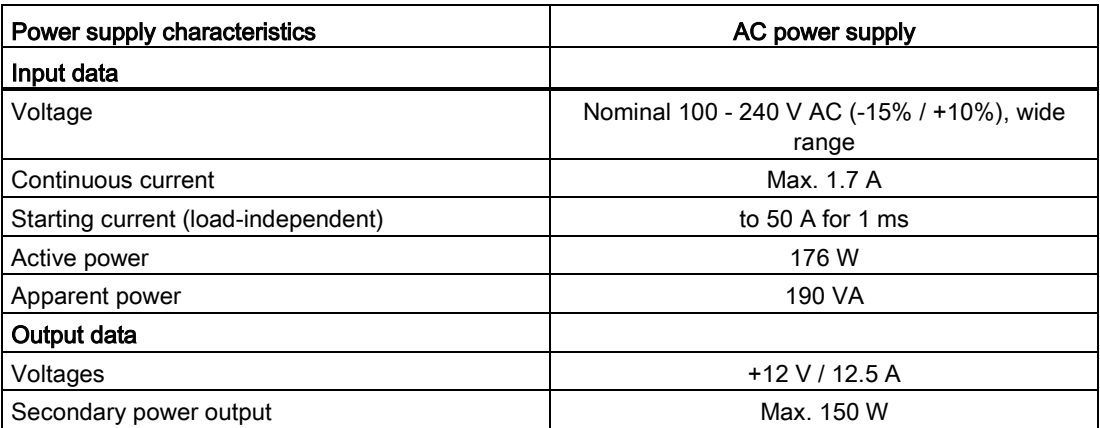

Power Good signal of the AC power supply

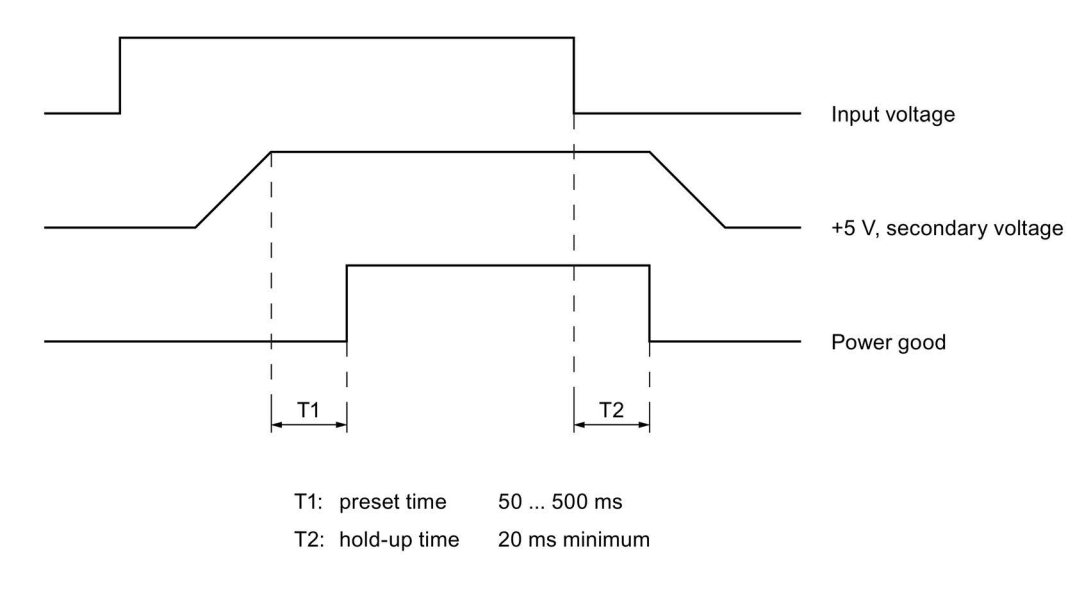

## 8.4.5 DC power supply

## Technical data

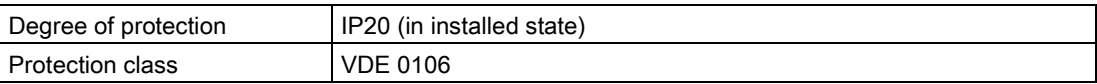

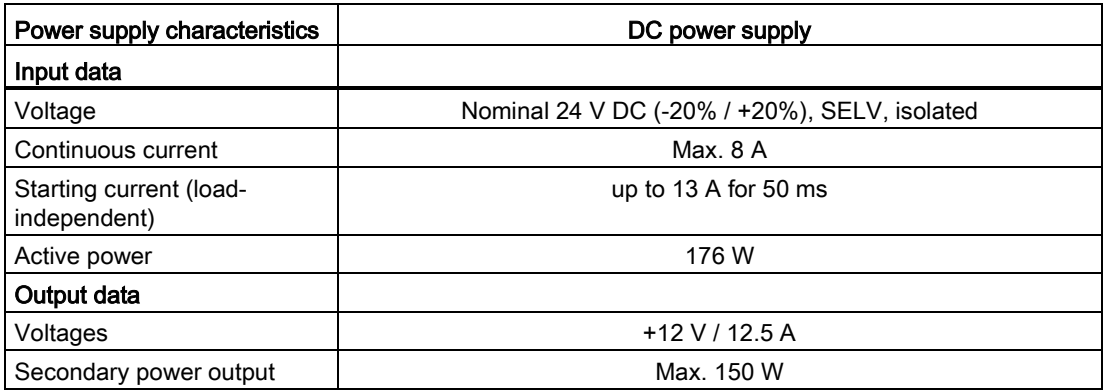

## Power Good signal of the DC power supply

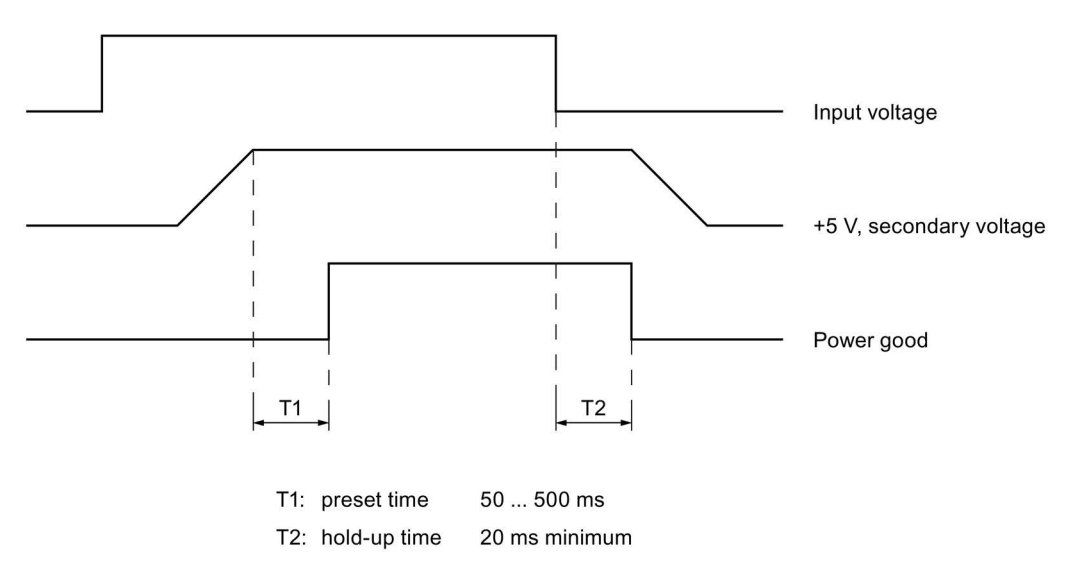

## 8.5.1 Motherboard

### 8.5.1.1 Structure and functions of the motherboard

The essential components of the motherboard are the processor and the chip set, two slots for memory modules, internal and external interfaces and the Flash BIOS.

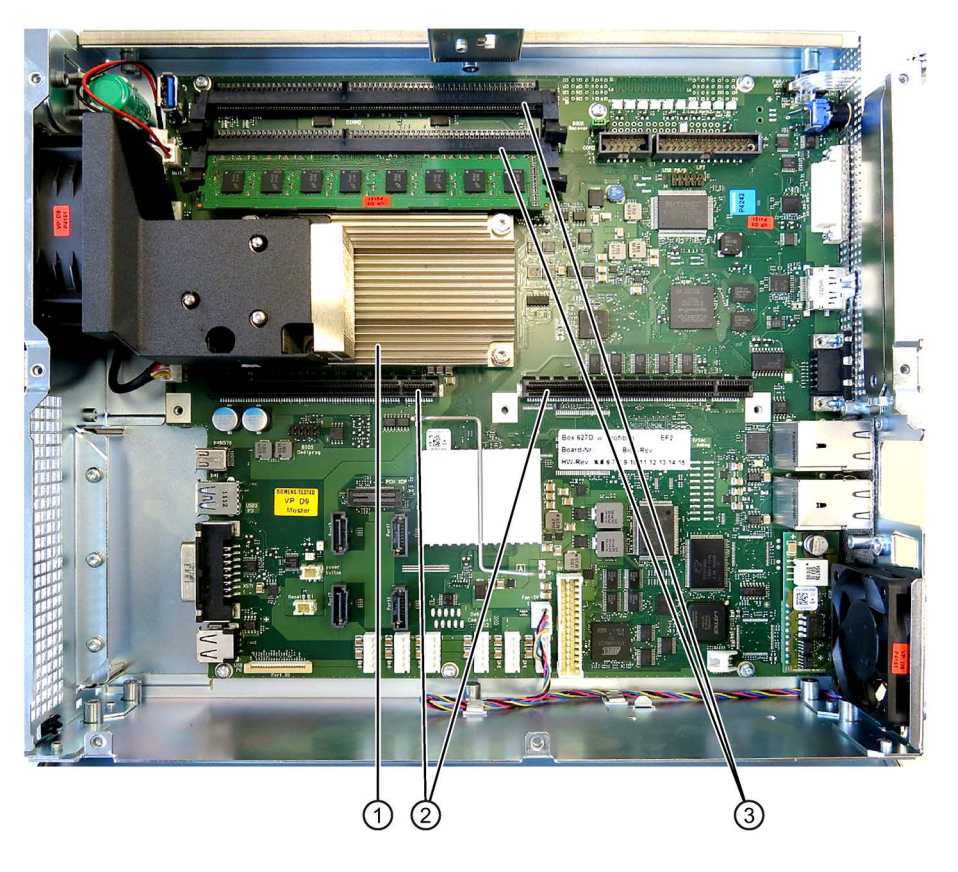

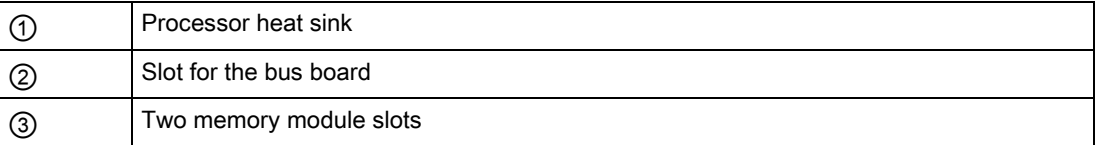

## 8.5.1.2 Position of the interfaces on the motherboard

### Interfaces

The motherboard of the device features the following interfaces:

- Interfaces for the connection of external devices
- Interfaces for internal components (drives, bus boards etc.)

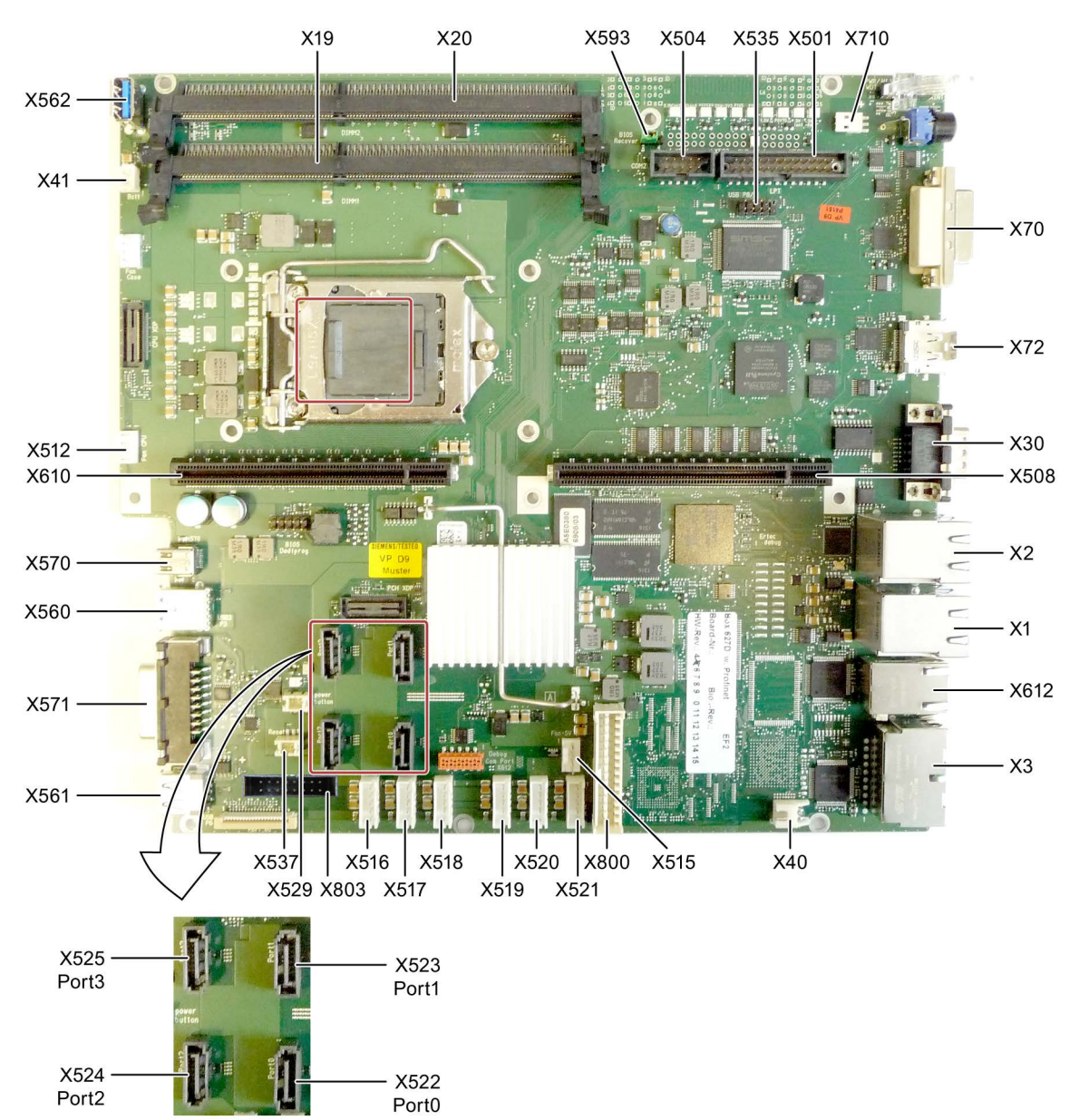

### 8.5.1.3 Internal interfaces

#### Pin assignment of the internal interfaces

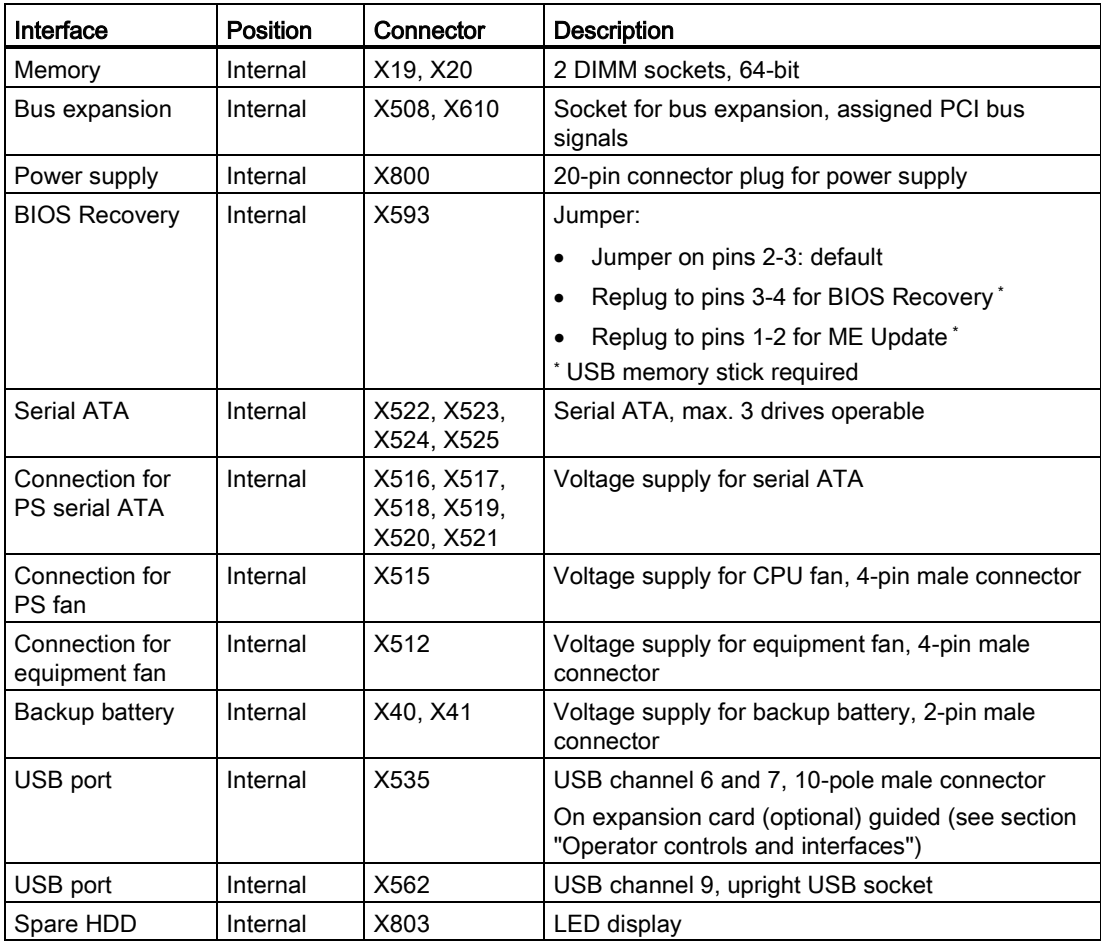

### Pin assignment of the device fan supply, X512

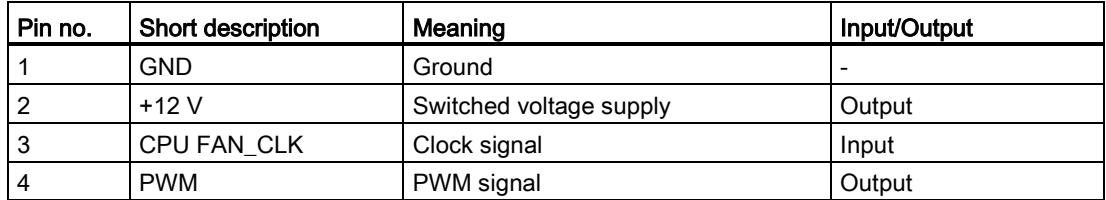

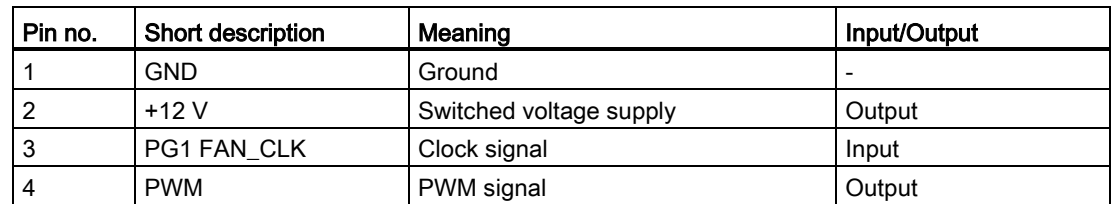

### Pin assignment of the supply for the power supply fan, X515

#### Pin assignment of serial ATA voltage supply, X516 - X521

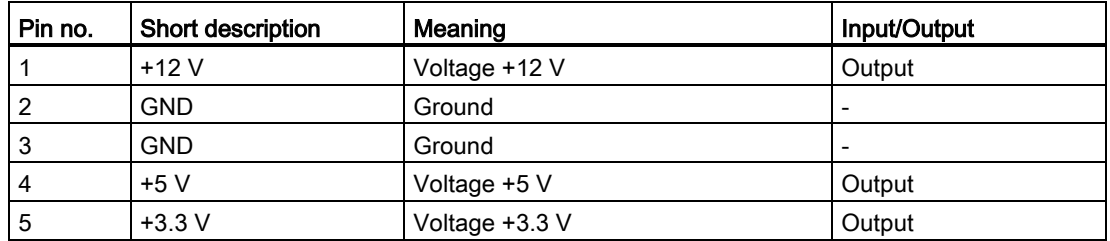

#### Connector for backup battery, X40, X41

A battery for buffering the CMOS RAM is connected to this connector. This is a 3 V Lithium battery with a capacity of 750 mAh.

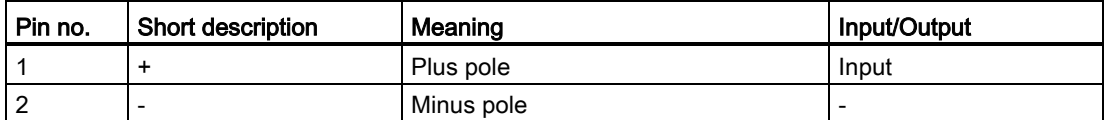

### 8.5.1.4 Front ports

#### **Overview**

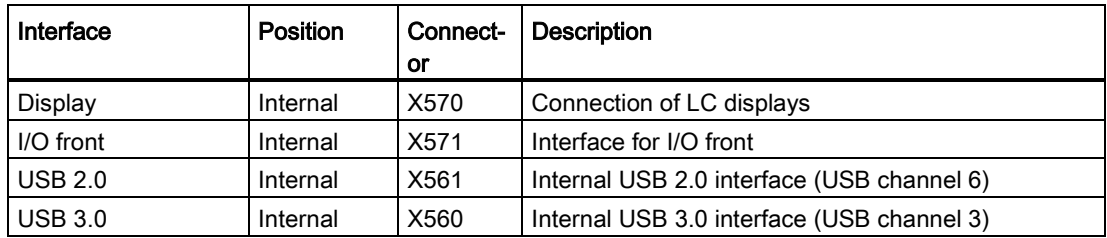

#### See also

Industry Automation and Drive Technologies - Homepage [\(http://www.siemens.com/automation/service&support\)](http://www.siemens.com/automation/service&support)

## 8.5.2 Bus board

#### 8.5.2.1 Layout and principle of operation

The bus board is designed as a link between the motherboard and the expansion cards. It is secured with five screws.

The following bus board models are available:

Variant 1 has two PCI slots. It can host expansion modules conforming to PCI specification (Rev. 2.2) for 5 V and 3.3 V modules. All PCI slots are master compatible. The expansion modules are supplied with power via the bus board to motherboard connection.

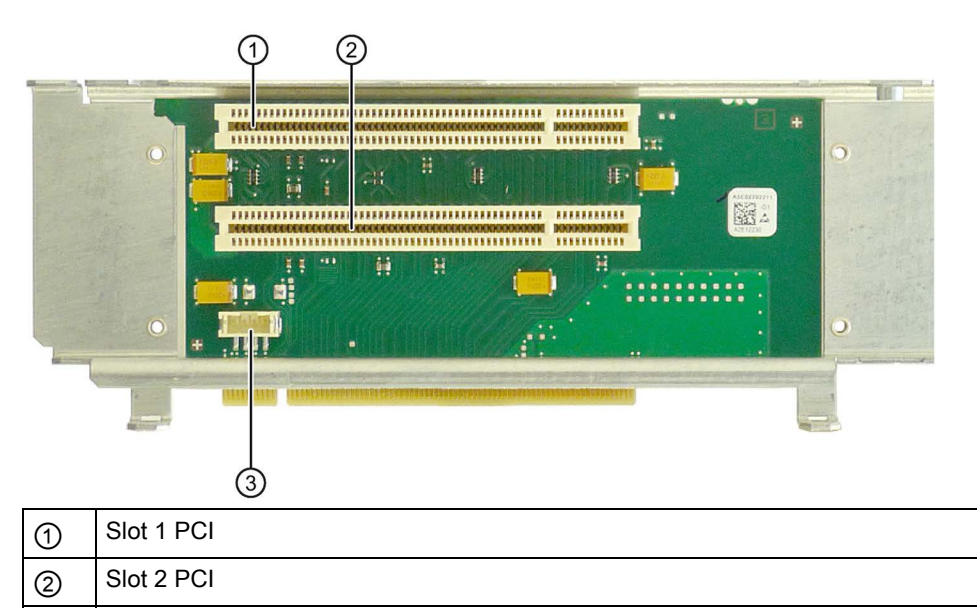

Variant 2 has one PCI and one PCIe slot.

③ 12 V power supply connection

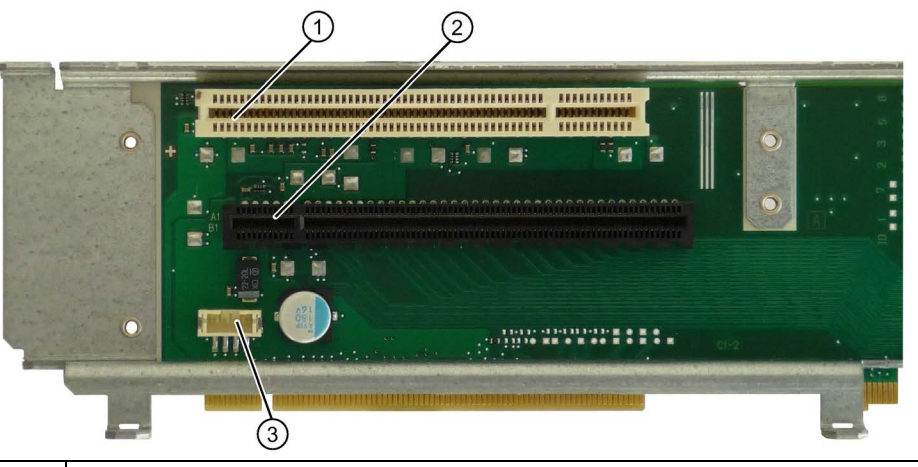

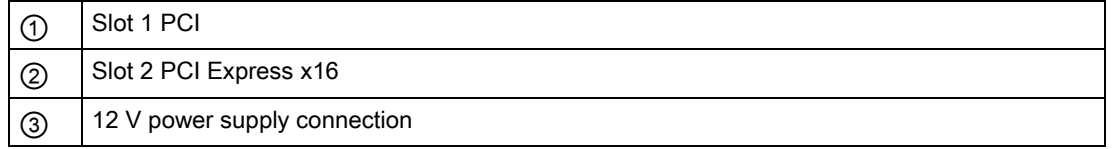

#### Variant 3 has two PCIe slots.

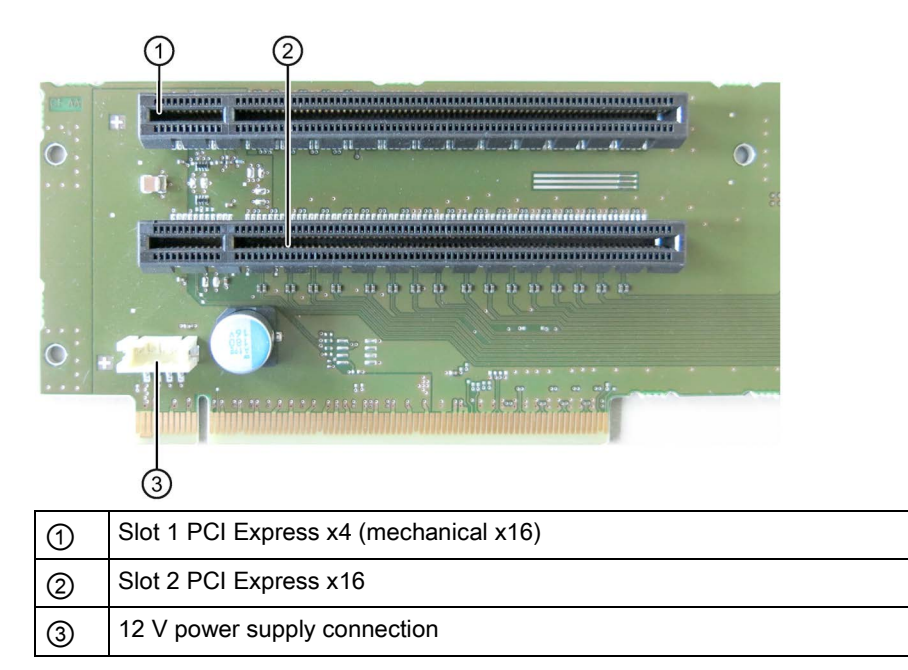

## 8.5.2.2 PCI slot pin assignment

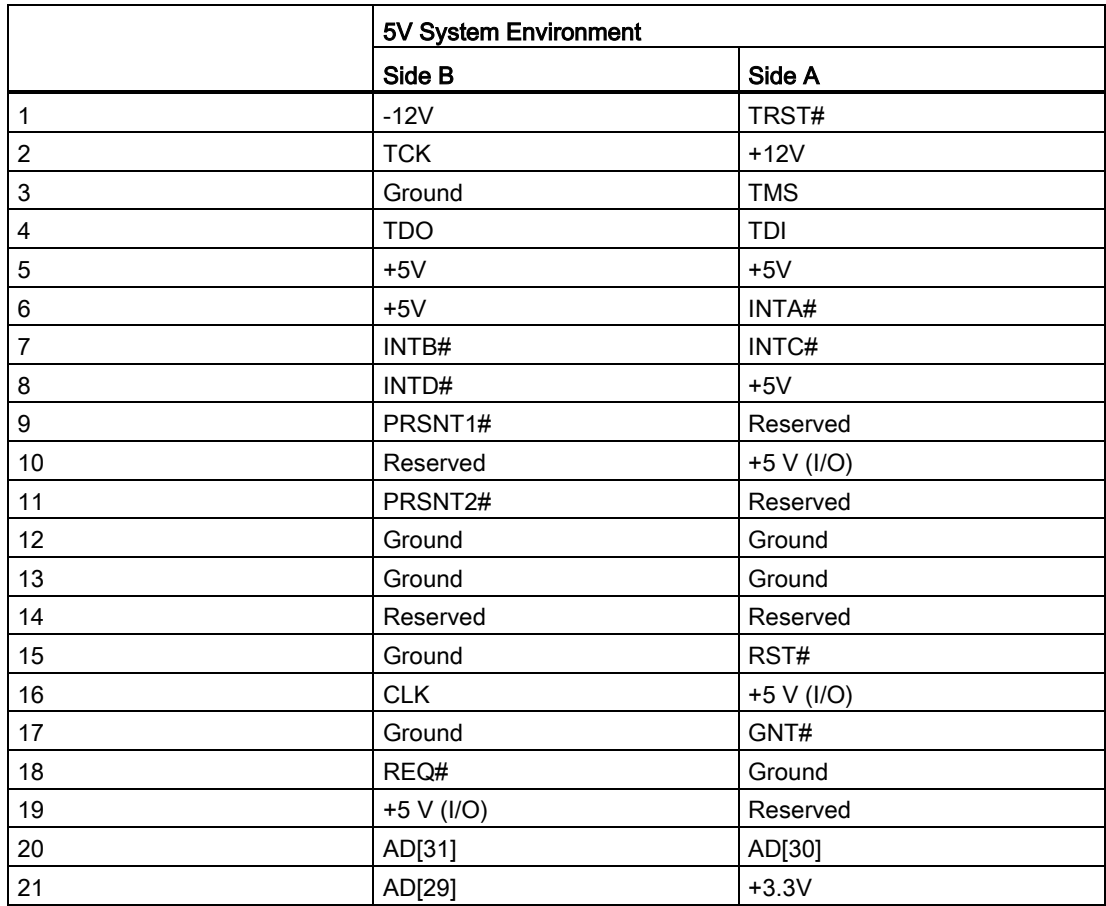

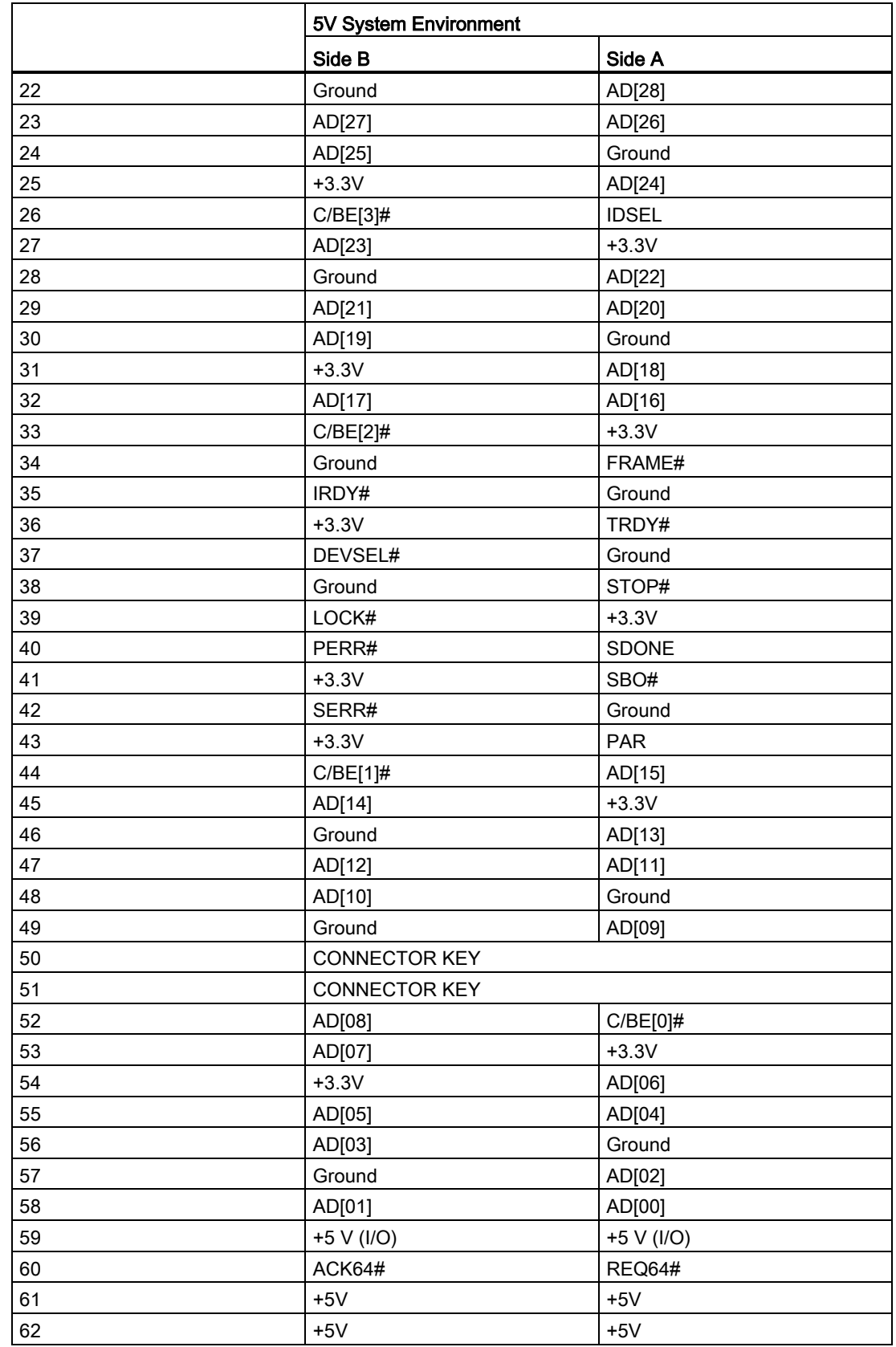

## 8.5.2.3 Pin assignment 12 V power supply connection for expansion cards

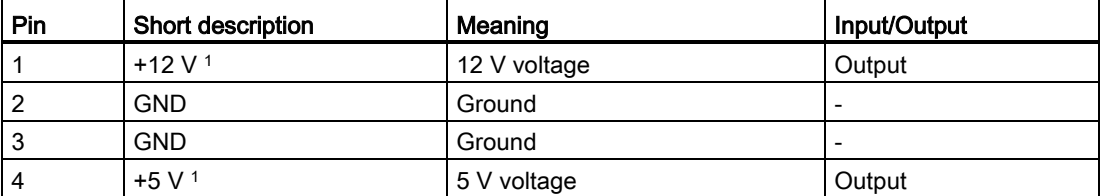

<sup>1</sup> max. permitted current: 1 A; with this power demand the total power demand for the PCI slots are not allowed to be exceeded.

## 8.5.2.4 PCI Express slot x16 pin assignment

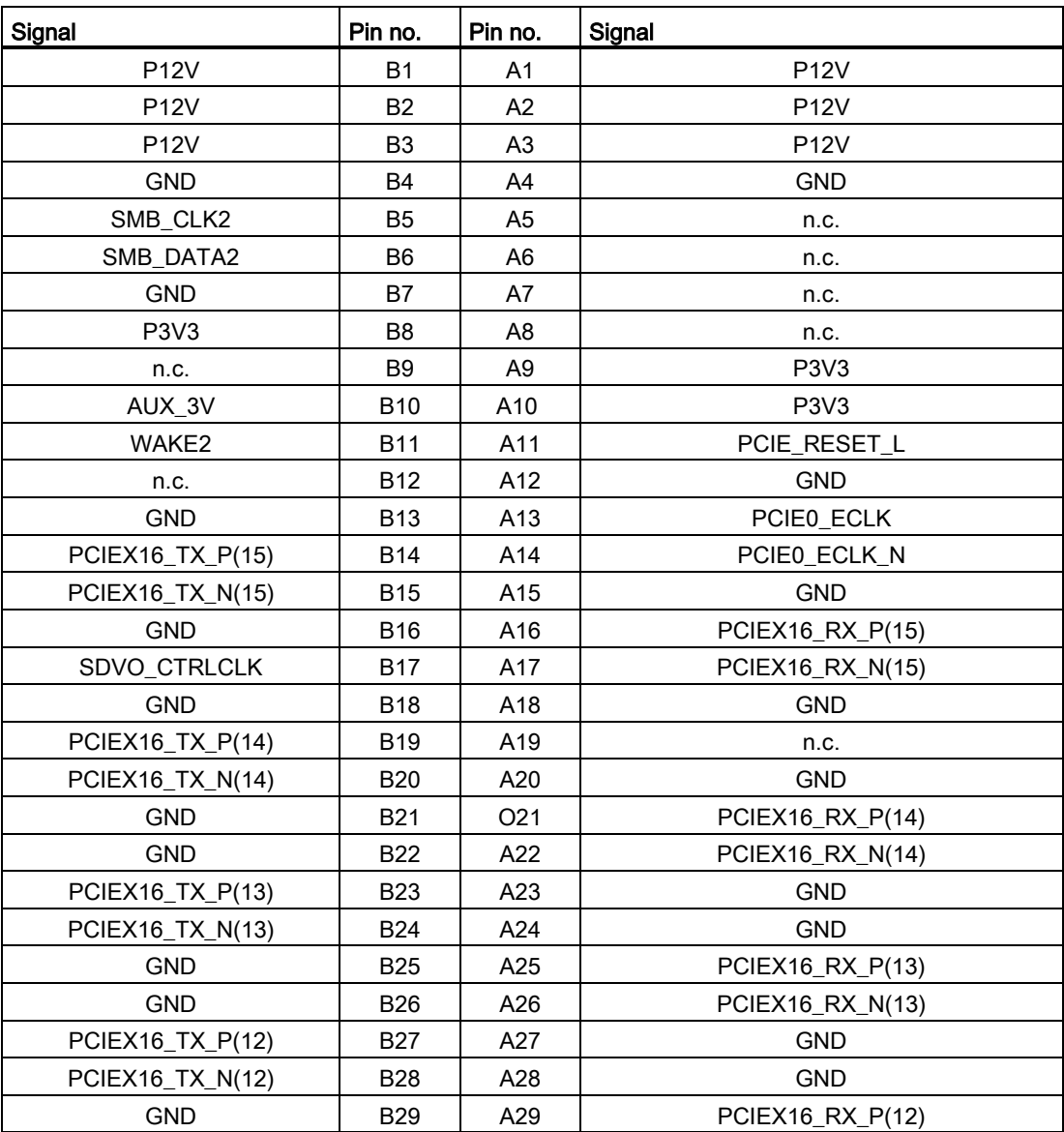

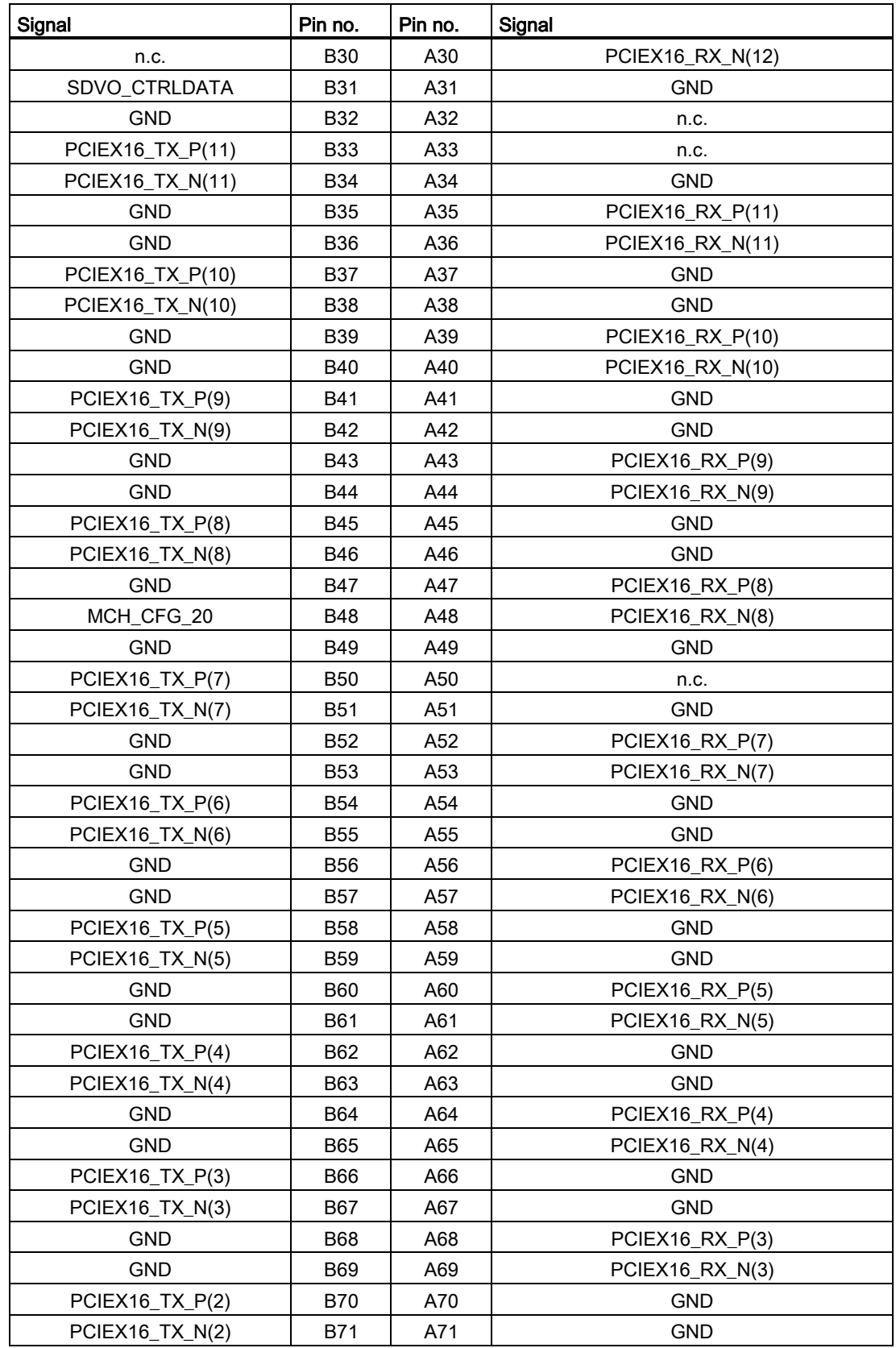

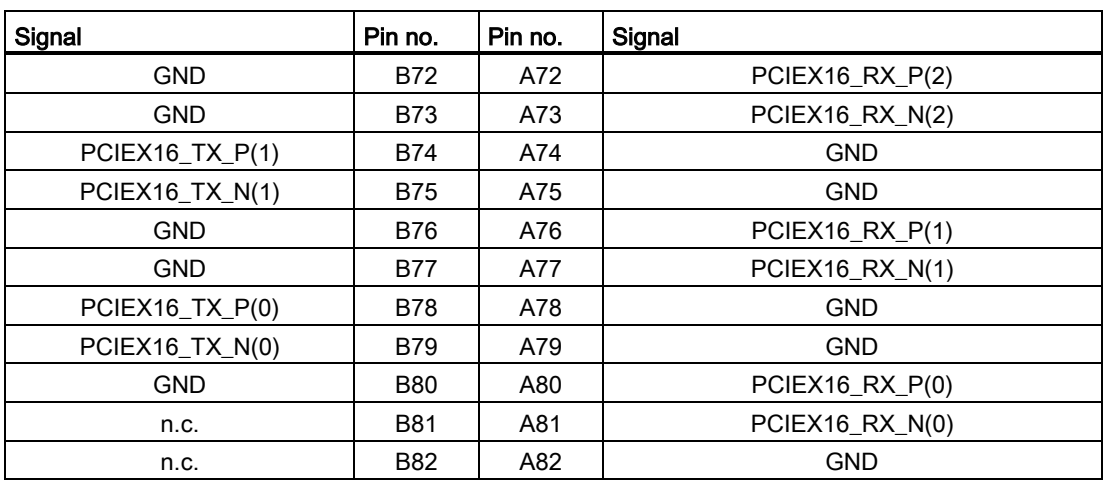

#### Note

This slot can also be used for PCIe x8, x4 and x1 modules.

## 8.5.3 External ports

#### 8.5.3.1 COM1/COM2

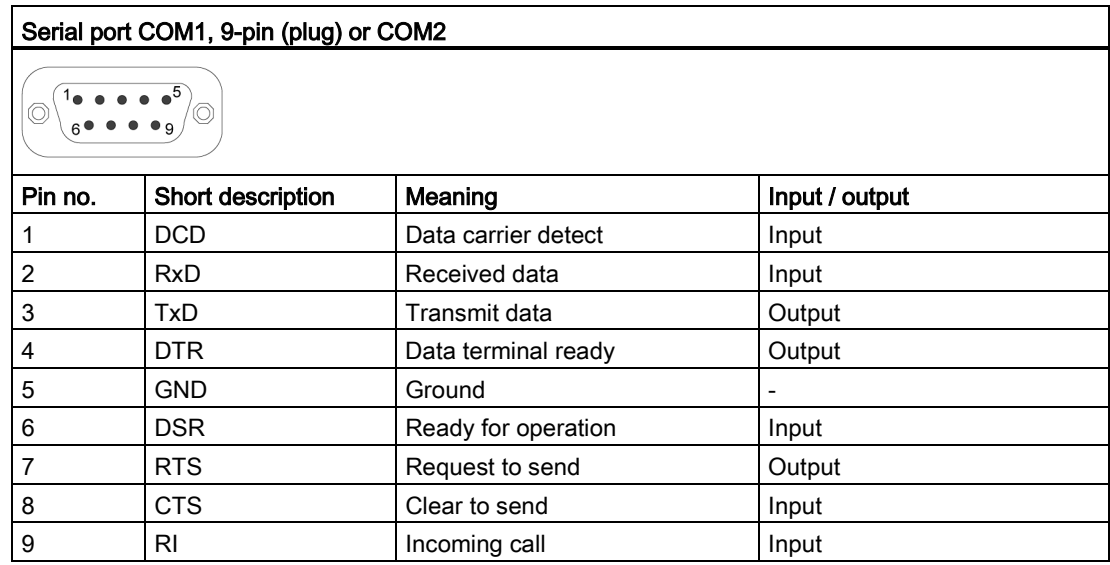

## 8.5.3.2 DisplayPort

#### DisplayPort port

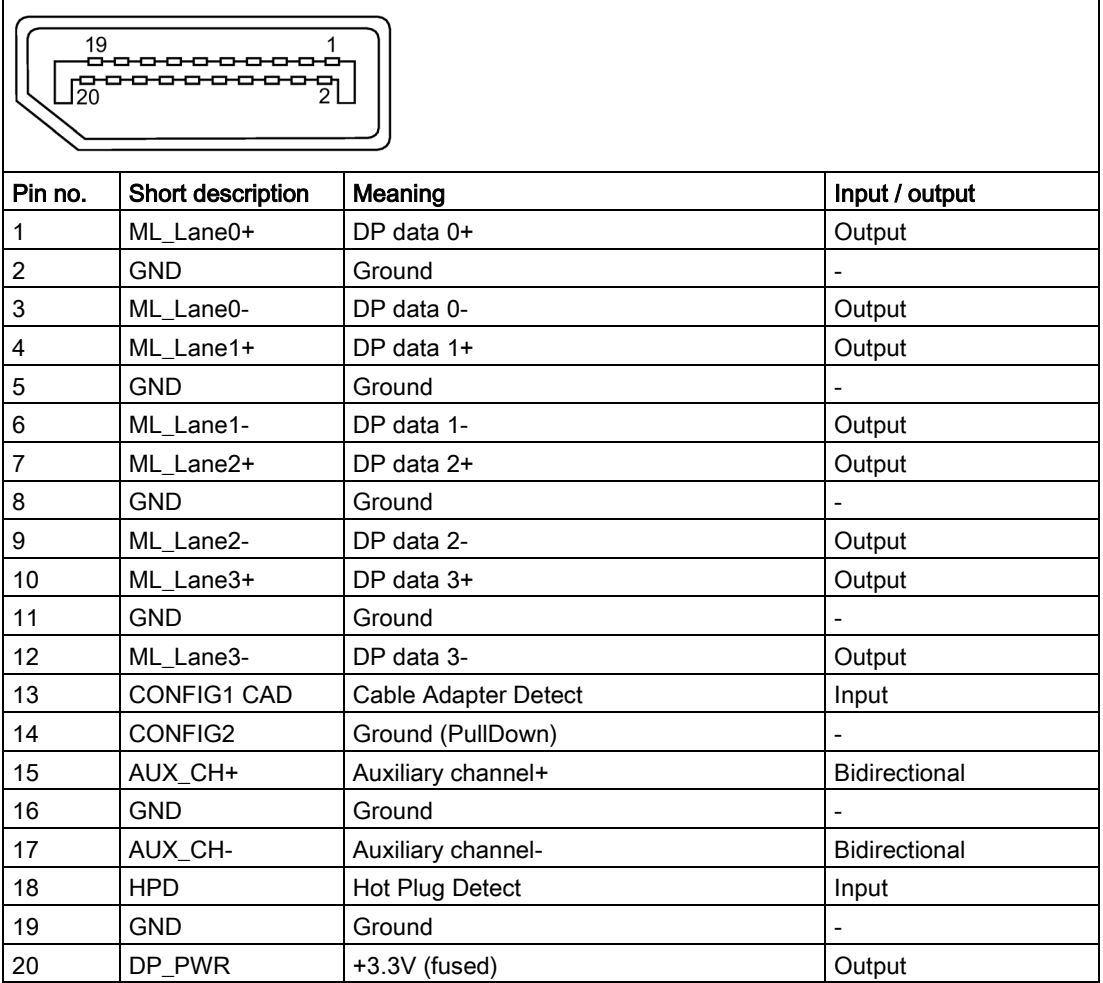

## 8.5.3.3 DVI-I

### DVI-I port (standard socket)

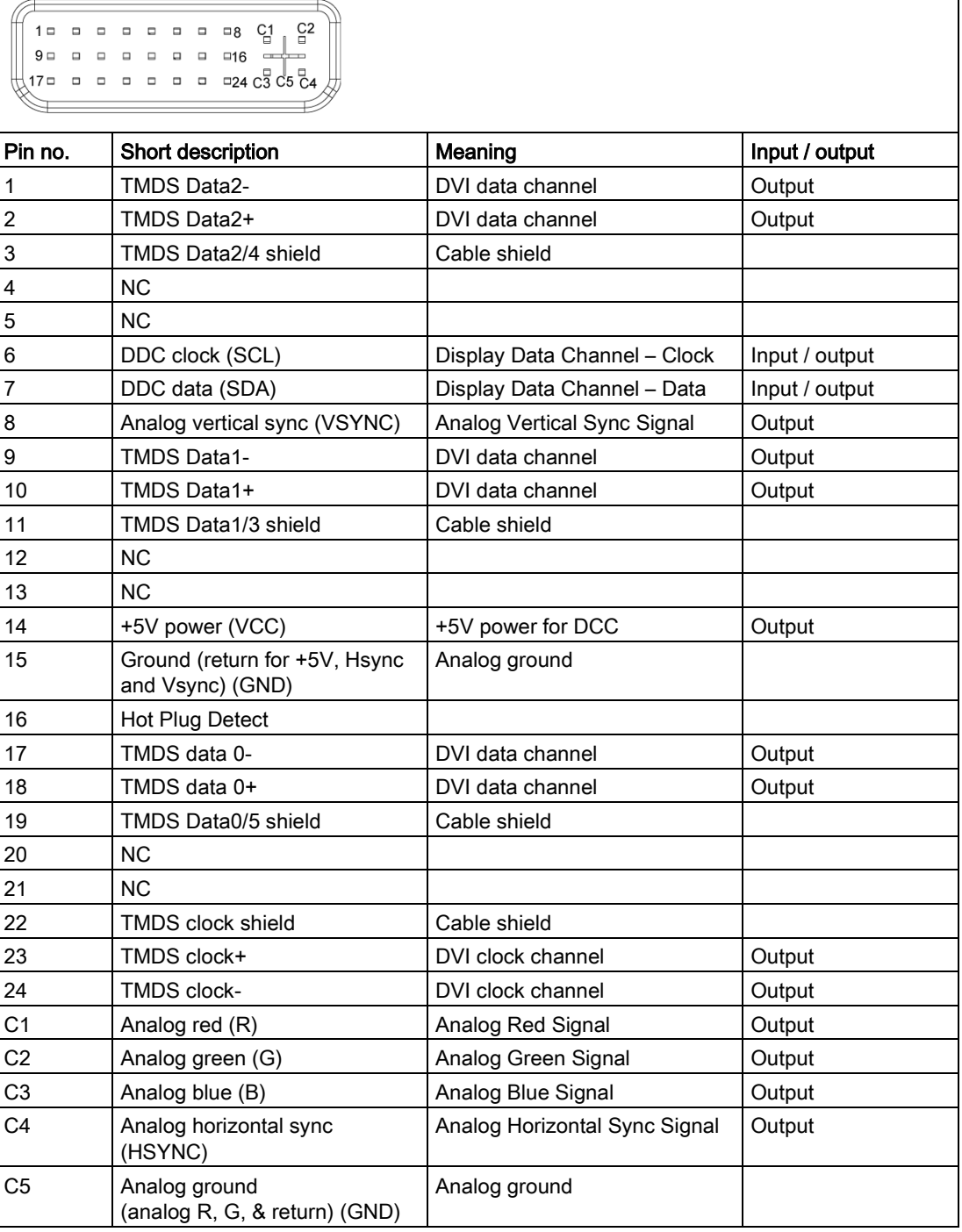

## 8.5.3.4 Ethernet

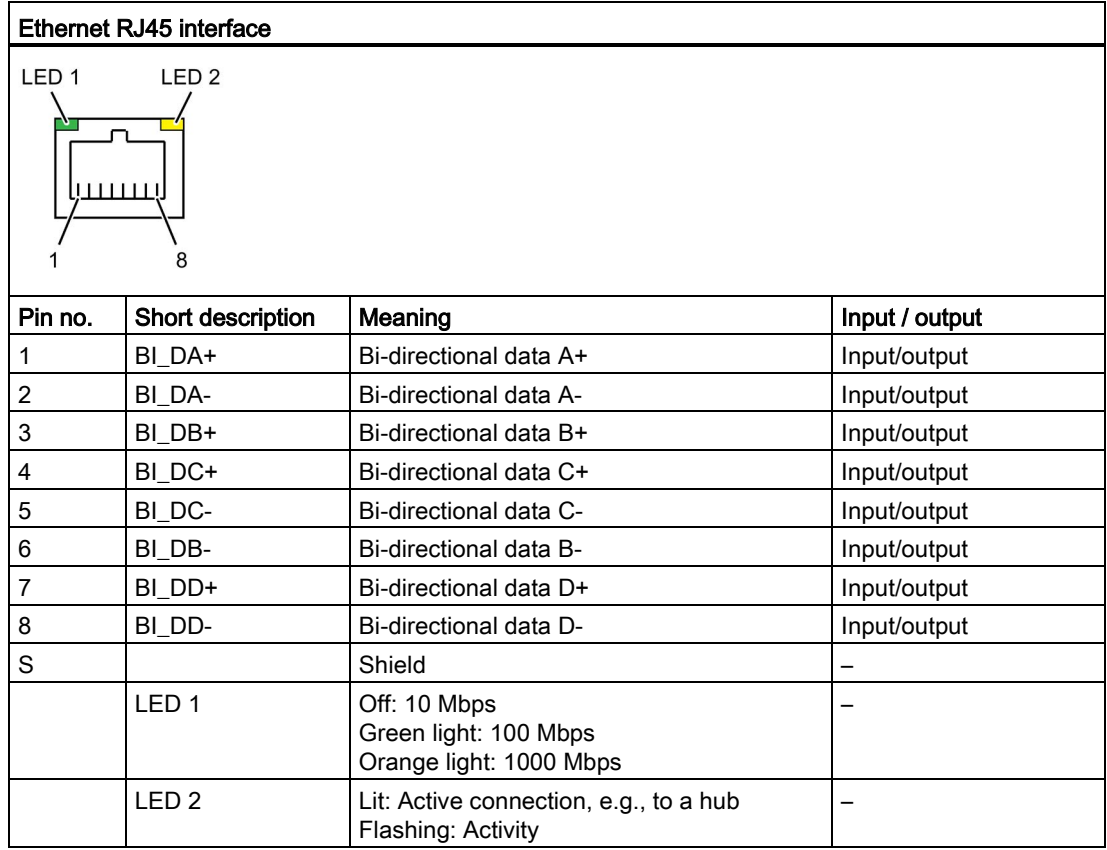

## 8.5.3.5 USB 3.0

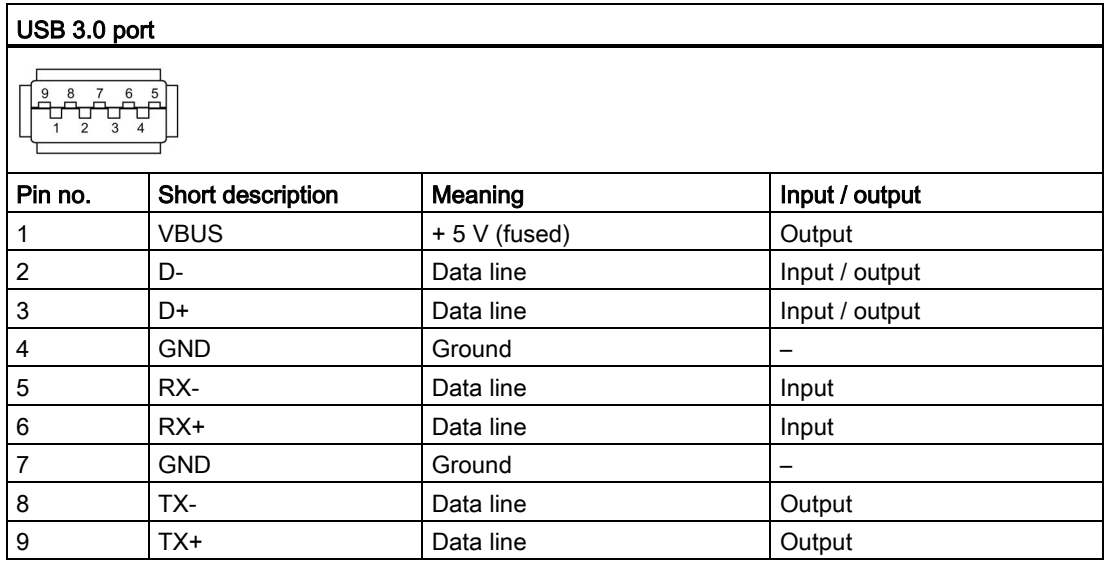

## 8.5.3.6 PROFIBUS

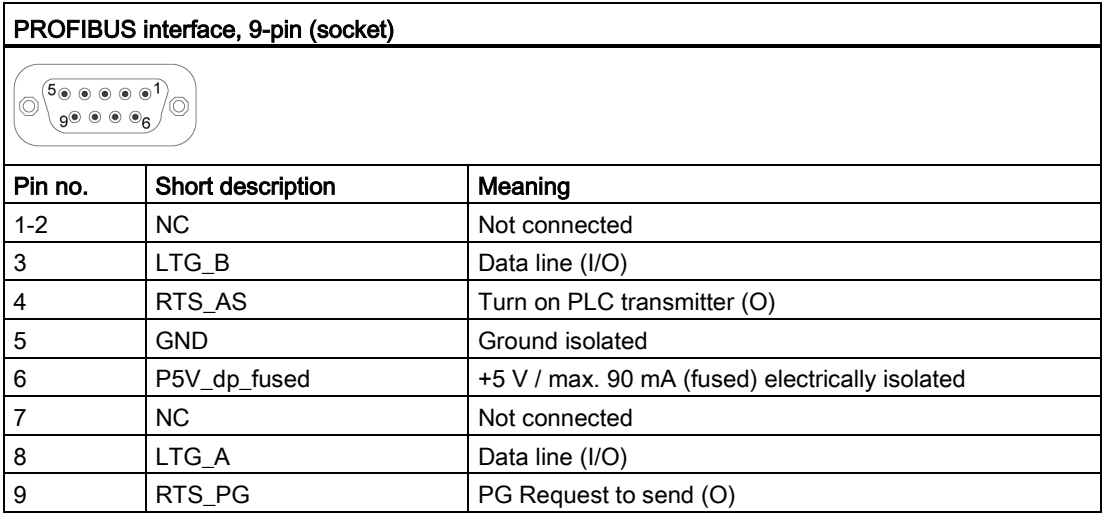

## 8.5.3.7 PROFINET

## PROFINET LAN X3 Port P1, P2, P3

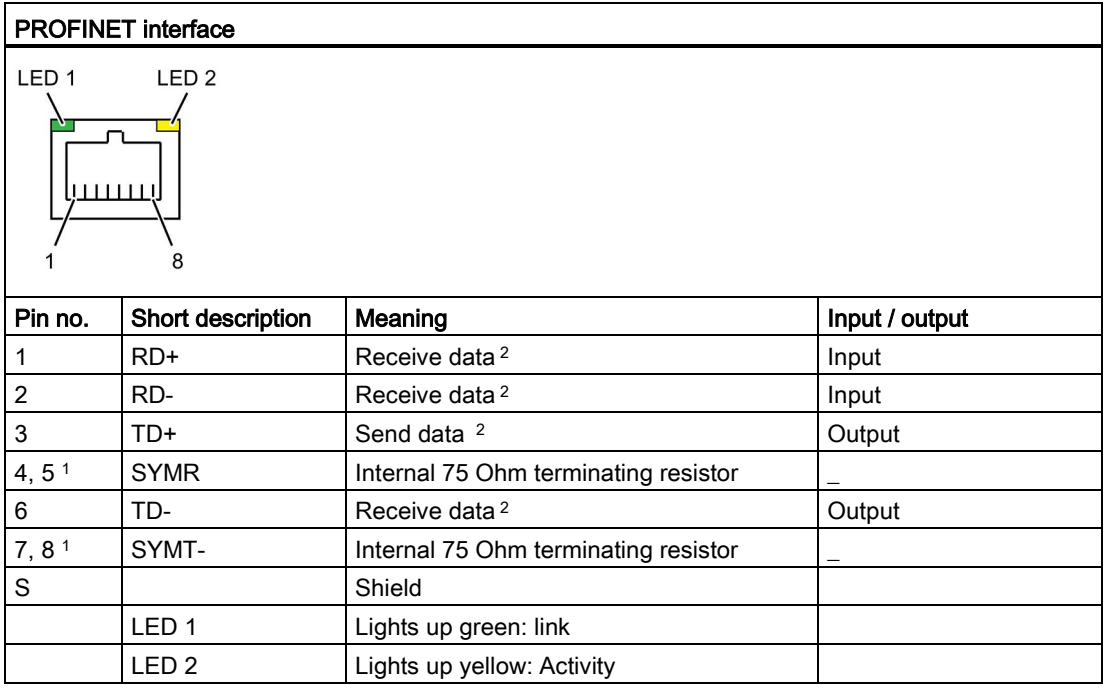

<sup>1</sup> Optional product variant

2 Auto Negotiation and auto crossover are supported

### 8.5.4 System resources

#### 8.5.4.1 Currently allocated system resources

All system resources (hardware addresses, memory configuration, allocation of interrupts, DMA channels) are assigned dynamically by the Windows OS, depending on the hardware configuration, drivers and connected external devices. You can view the current configuration of system resources or possible conflicts with the following operating systems:

- Windows 7 Ultimate
- Windows Embedded Standard 7

#### Procedure

- 1. Open the "Start" menu.
- 2. Enter "msinfo32" in the search box.
- 3. Confirm with "Return".

#### 8.5.4.2 System resources used by the BIOS/DOS

The following table describes the system resources for the factory state of the device.

#### I/O address allocation

The following tables describe the system resources in the factory state of the device.

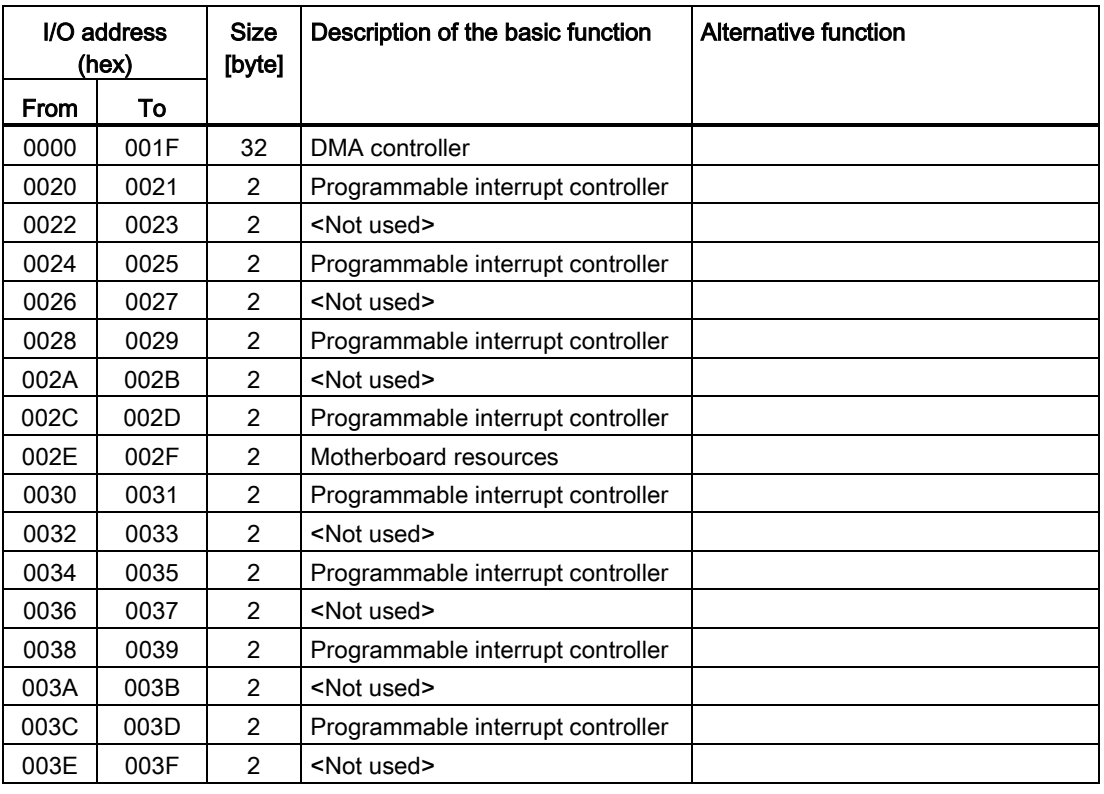

#### Static area

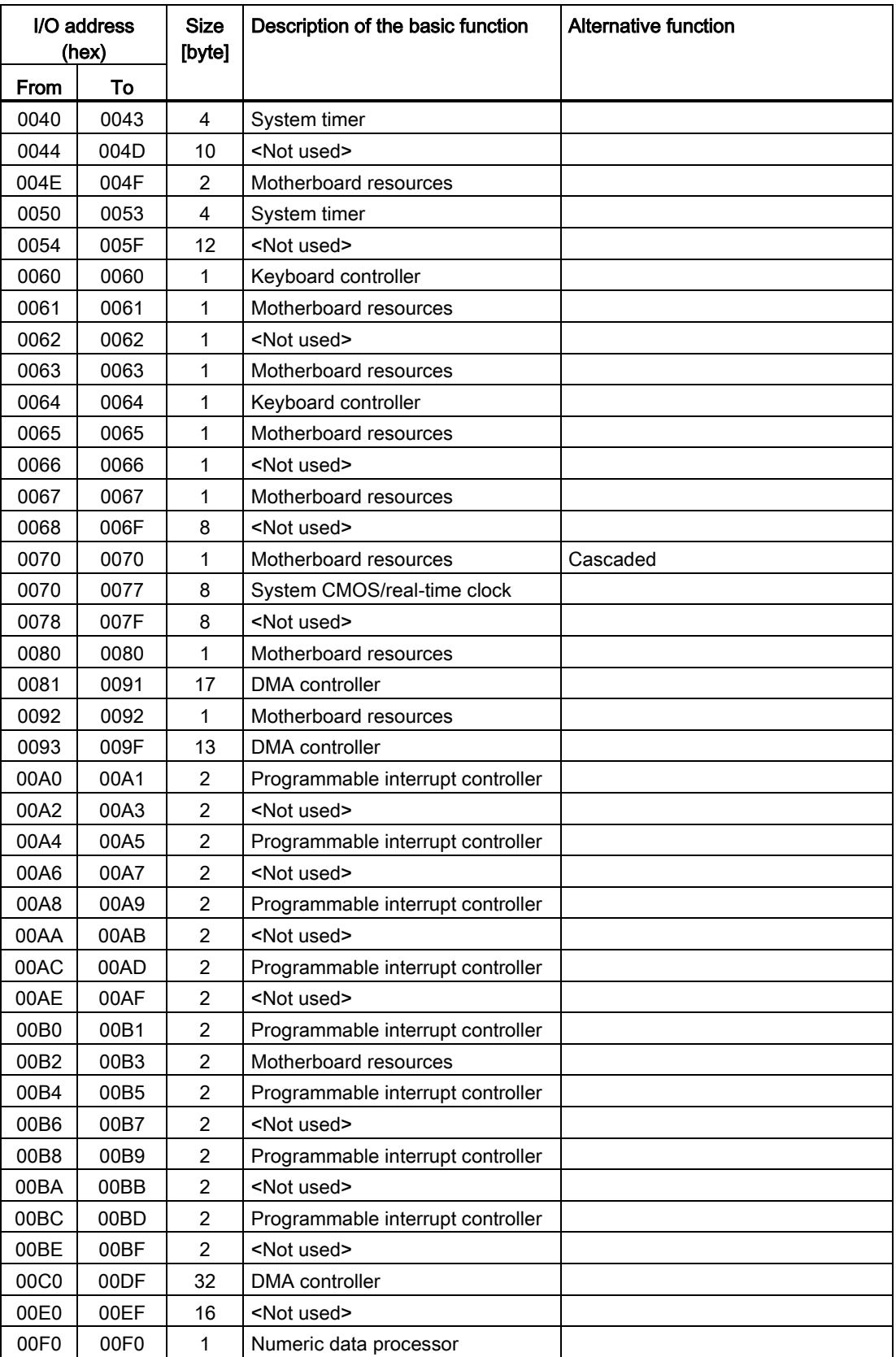
8.5 Hardware descriptions

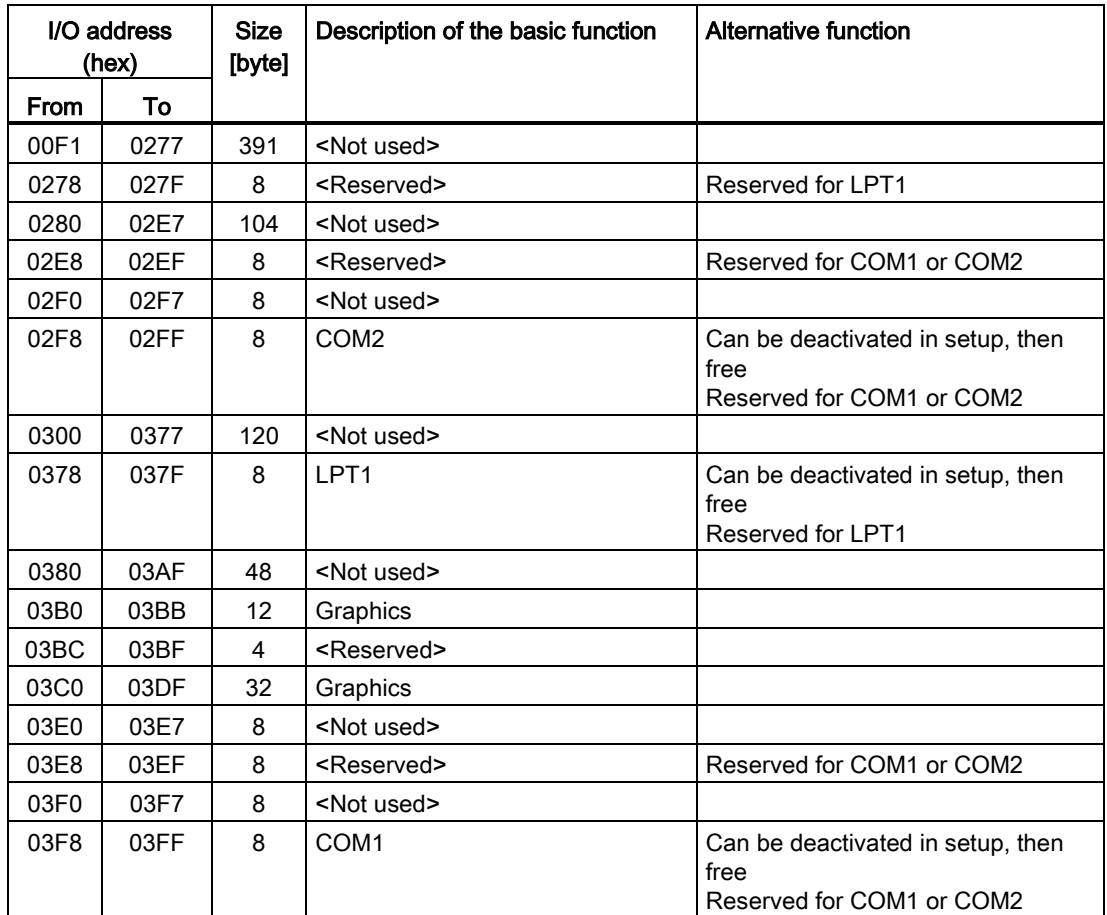

#### Dynamic range – resources are managed by means of Plug and Play functionality

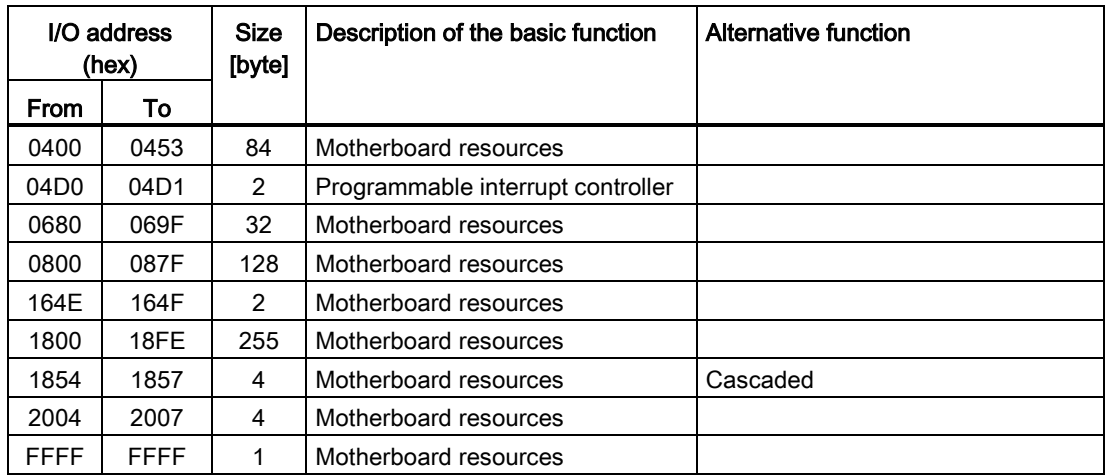

#### Interrupt Assignments

The functions are assigned different interrupts, depending on the operating system. A distinction is made between the PIC and APIC modes.

#### Interrupt assignment in PIC mode

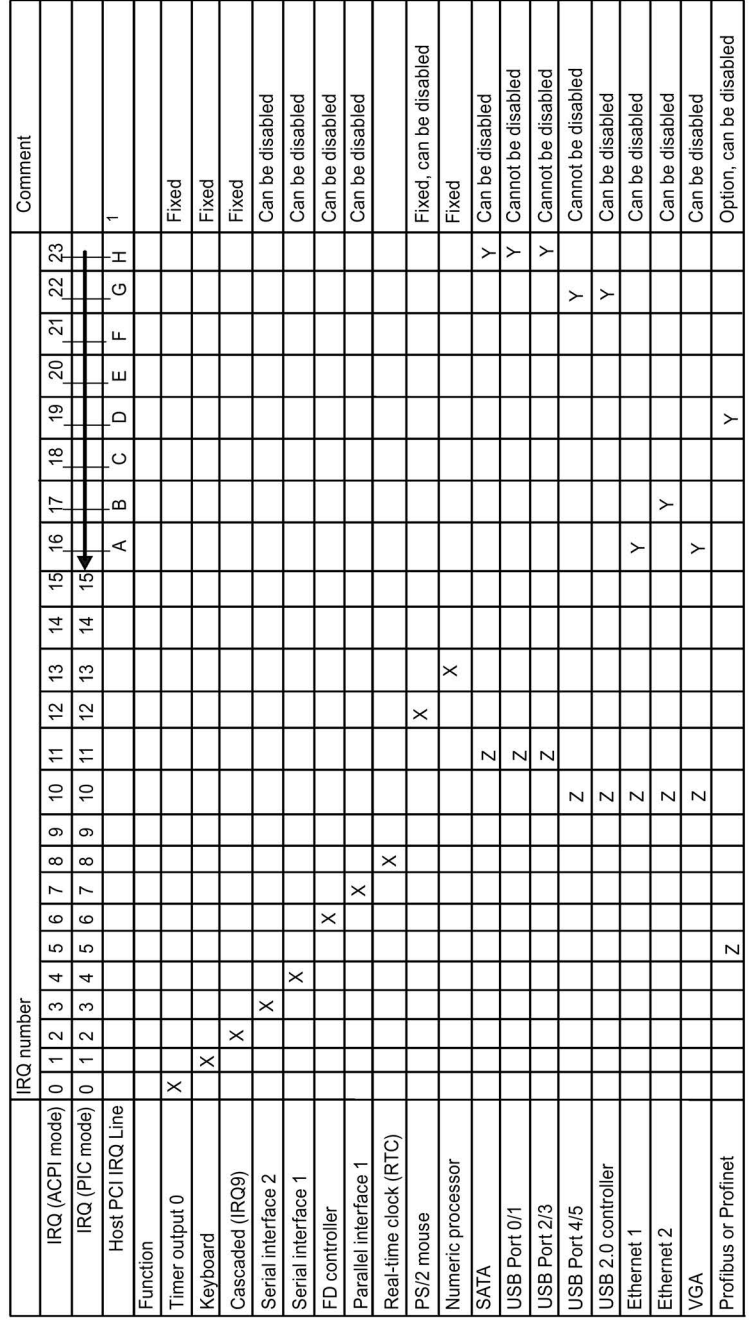

<sup>Y</sup> Interrupt in APIC mode

<sup>z</sup> BIOS Default Interrupt in PIC mode, e.g., DOS

<sup>1</sup> Host PCI-IRQ A to H is assigned to IRQ 16 to 23 permanently in APIC mode. Host PCI-IRQ A to H will be automatically assigned IRQ 0 to 15 by BIOS in PIC mode. A specific assignment can not be enforced.

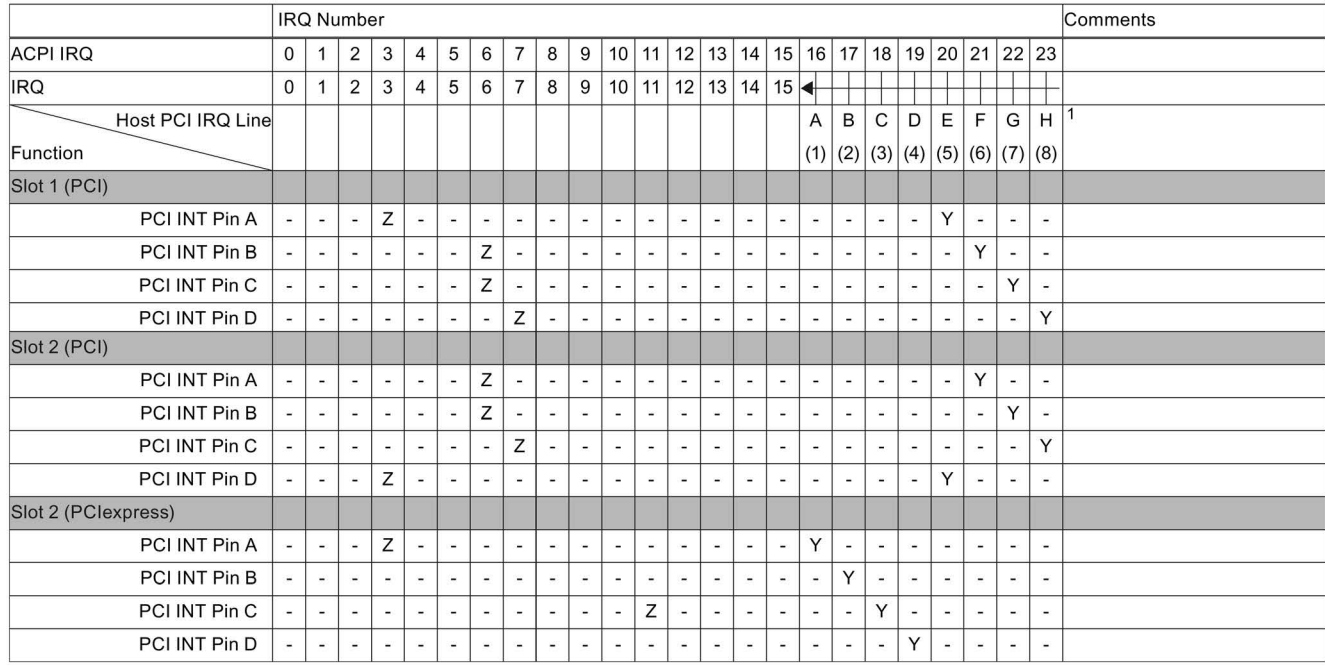

#### Interrupt assignment of the slot connectors on the bus board

1 Host PCI-IRQ A to H will be assigned IRQ 16 to 23 permanently in ACPI mode. Host PCI-IRQ A to H will be automatically assigned IRQ 0 to 15 in PIC mode. A specific assignment can not be enforced.

Y Interrupt in APIC mode

<sup>z</sup> BIOS Default Interrupt in PIC mode (e.g. DOS)

#### Exclusive PCI hardware interrupt

Applications demanding a high-performance interrupt require a high-speed hardware interrupt reaction. The PCI hardware interrupt should be used only by one resource in order to ensure high-speed reaction of the hardware.

#### Exclusive interrupt in APIC mode

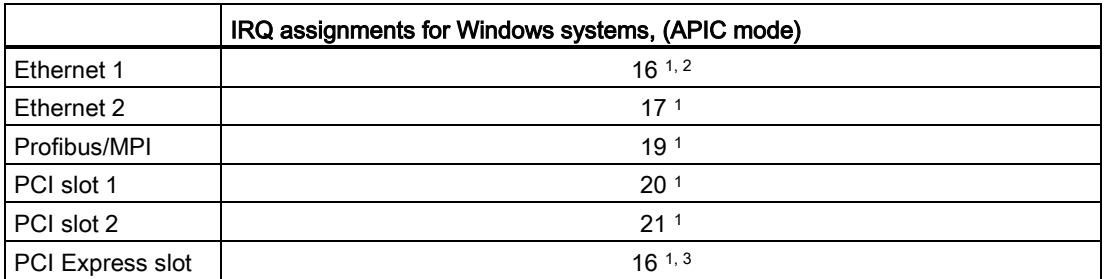

<sup>1)</sup> Requirement: The modules in the PCI slots each require only one interrupt

2) Requirement: VGA and PCIexpress do not require an interrupt

<sup>3)</sup> Requirement: VGA does not require an interrupt and Ethernet1 is disabled

#### Exclusive interrupt in PIC mode

The interrupts are automatically assigned to the slots at system startup due to the default settings in system BIOS.

Several slots may share the same interrupt, depending on the system configuration. This functionality is known as interrupt sharing. Exclusive interrupts are not available in PIC mode. Disable specific system resources in order to obtain exclusive interrupts. BIOS assigns the PIC interrupts at random during restart of the system.

#### Memory address assignments

PCI VGA modules can be operated with expansion ROM up to 48 K.

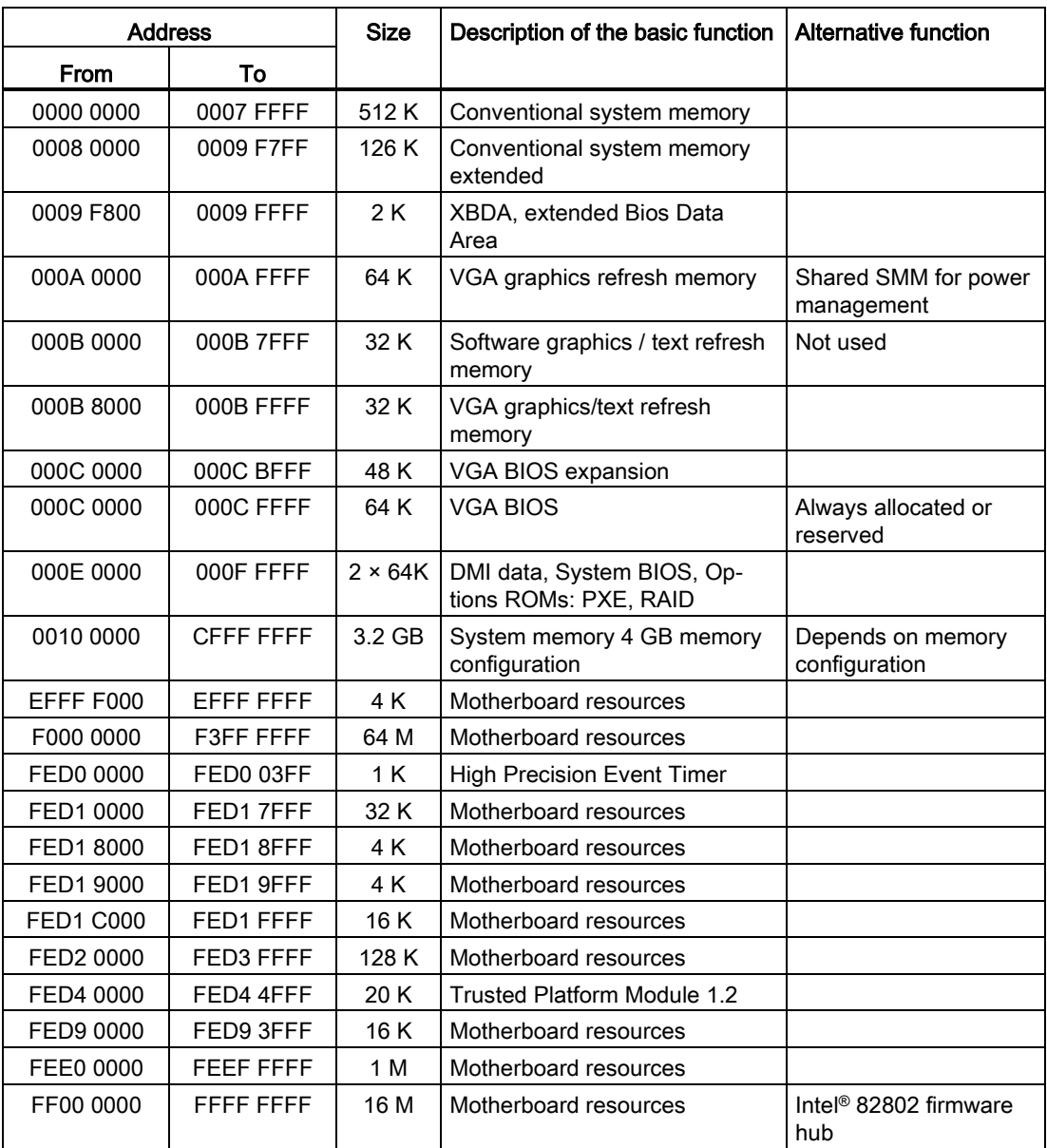

#### 8.5.5 CP 1616 onboard communications processor

#### 8.5.5.1 Properties

CP 1616 on-board allows you to connect IPCs to Industrial Ethernet.

The basic characteristics of the PCS 1616 onboard are:

- Optimized for PROFINET IO
- Enhanced Real Time Ethernet Controller 400 = ERTEC 400
- The connectors are designed for 10BaseT and 100BaseTX.
- Data transfer rates of 10 and 100 Mbps in full/half duplex mode are supported.
- The handshake is performed automatically (auto negotiation).
- Autocrossing
- Automatic hardware detection
- Integrated 3-port real-time switch

#### 3-port real-time switch

The switch function of the 3-port real-time switch is maintained in the following cases:

- Restart (Windows Restart)
- Reset (using the shortcut <Ctrl-Alt-Del)

The switch function is interrupted in the following cases:

- Shutting down with Windows command
- Activating the on/off switch
- Shutting down with power switch (on/off switch).

#### Three RJ45 connectors

Terminal devices or other network components can be connected to the three RJ45 sockets that lead to the integrated real-time switch. The CP 1616 is connected to the LAN (Local Area Network) via one of the three RJ45 sockets of the device.

#### 8.5.5.2 Typical Communication Partners

#### CP 1616 onboard as an IO controller

The following diagram shows a typical application: CP 1616 onboard as PROFINET IO controller on the IO controller layer.

The IO base controller user program runs on the PC. This program accesses the functions of the IO base user program interface.

Data traffic is routed via the communication processor to several SIMATIC S7 PROFINET IO devices, ET 200S over Industrial Ethernet.

8.5 Hardware descriptions

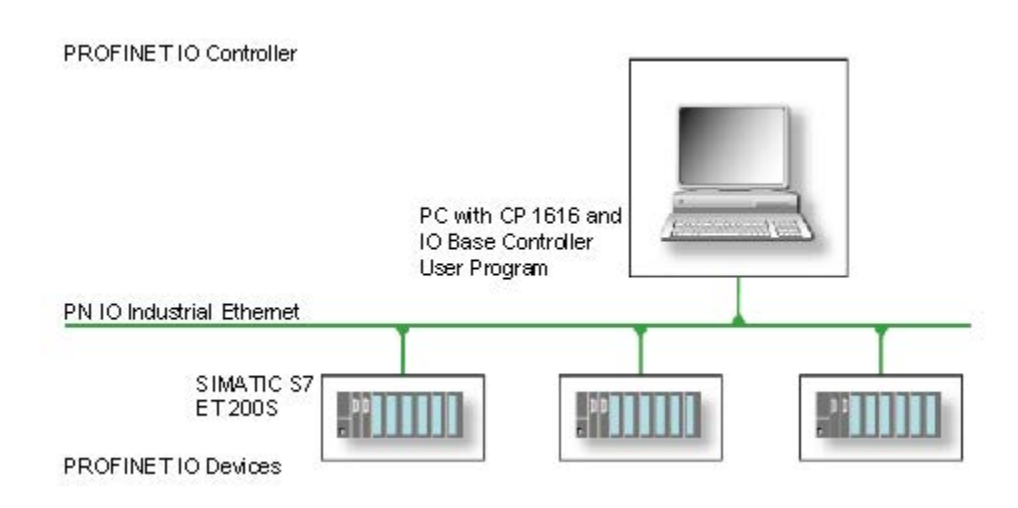

#### CP 1616 onboard as IO device

The following diagram shows a typical application: Two PCs each with a CP as a PROFINET IO device on the IO device layer.

A PC with a CP as PROFINET IO controller, a SIMATIC S7-400 with a CP 443-1 as PROFINET IO controller and two SIMATIC S7 ET 200S PROFINET IO devices are also connected in the network.

The IO base device user program runs on the IO device PC. This program accesses the functions of the IO base user program interface. Data traffic is routed via the CP 1616 onboard communication processor to a PC as PROFINET IO controller, or to an S7-400 automation system with CP 443-1 over Industrial Ethernet.

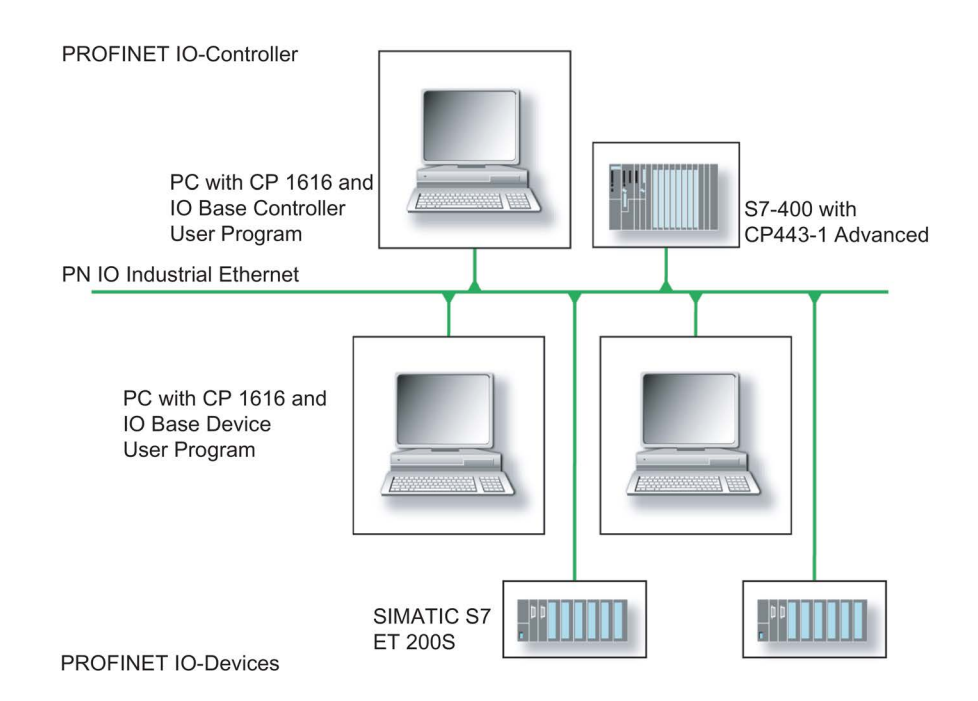

#### 8.5.5.3 Firmware Loader

#### Firmware loader

#### When to load firmware

The CP 1616 onboard is supplied with the latest version of the firmware. If new functions become available due to product development, you can make them available by performing a firmware download.

#### **Description**

This section will familiarize you with the application area and use of the firmware loader. You can find additional, detailed information about the individual loader variants in the integrated help of the program.

#### Firmware

This refers to the system program in the SIMATIC NET modules.

#### Application area for the firmware loader

The firmware loader enables you to reload new firmware releases to SIMATIC NET modules. It is used for:

- PROFIBUS modules
- Industrial Ethernet modules
- Modules for gateways, for example, IE/PB link

#### Installation

The firmware loader is available on your PG/PC under Windows following the installation of STEP 7/NCM PC.

#### Loader files

The firmware loader supports the following file types:

● <file>.FWL

A file form that contains further information, which is displayed by the firmware loader. The firmware loader can use this information to check if the firmware is compatible to the device.

Read the information provided along with the loader file, for example, in the readme file. This information is also displayed in the firmware loader when the FWL file is loaded.

#### Loading firmware

#### Start downloading procedure

1. In the Windows Start menu, select the menu command SIMATIC > STEP 7 > NCM S7 > Firmware Loader.

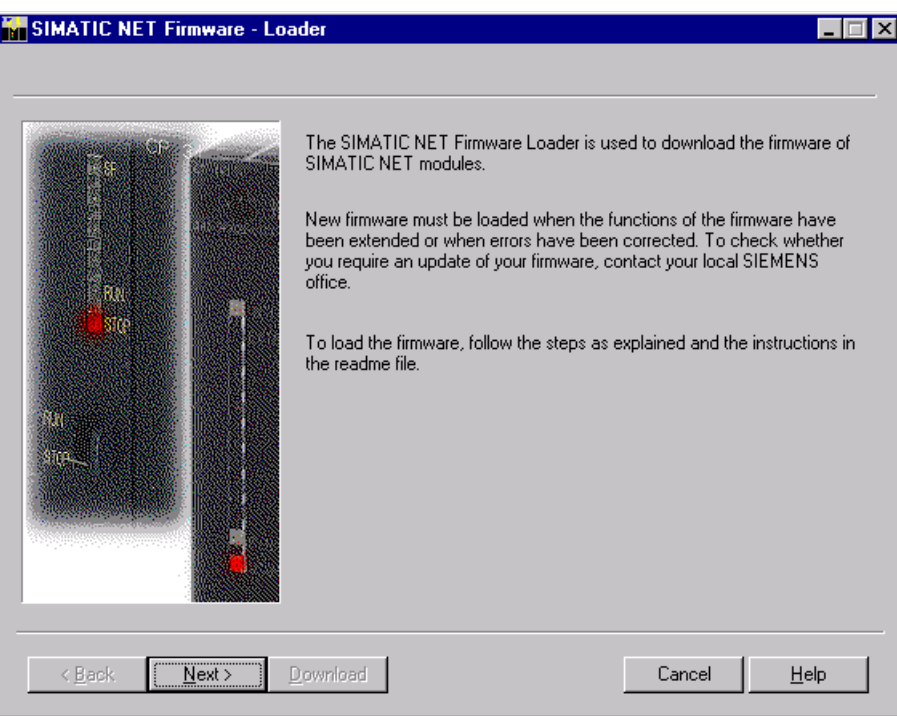

2. Click "Next" and follow the instructions in the dialog fields that follow. A help function is integrated in the software as support.

#### **Note**

Ensure that the loader file you are using for the update is suitable for the version of firmware on your module. If you have any doubts, contact your local Siemens consultant.

#### Note

Be aware that aborting the loading process may result in an inconsistent state in your module.

You can find additional, detailed information about the individual loader variants in the integrated help.

#### Note

When loading the firmware or commissioning the module, be aware that the CP 1616 onboard takes five MAC addresses (always in direct sequence). The first two addresses are displayed in the BIOS, in the "Peripheral Configuration" submenu of the "Advanced" menu.

#### Example

The lower MAC address at "Profinet" is provided for Layer 2 communication, while the second one is used for Ethernet/PROFINET communication.

#### 8.5.5.4 Further actions in STEP 7/NCM PC

#### **Configuring**

Your PC is now ready, although you still have to configure the SIMATIC NET communication software. The rest of the procedure is described in the "Commissioning PC Stations" manual (on the Windows PC that also contains STEP 7/NCM PC: Start > Simatic > Documentation > English > Commissioning PC Stations).

### 8.6 BIOS description

#### 8.6.1 Overview

#### BIOS Setup program

The BIOS Setup program, or BIOS Setup for short, is located, together with the setup parameters, in a FLASH block on the motherboard.

You change the setup parameters of the device in the BIOS Setup. Examples: System time, hard disks or boot order.

#### Changing the device configuration

Your device configuration is preset for operating with the included software. You should only change the default setup parameters if you have made technical changes to your device, or if a fault occurs when the device is switched on.

#### NOTICE

#### Malfunctions can occur with running software CPU

If a BIOS update of the PC is performed while SIMATIC software controller, a SIMATIC WinAC for example, is running, the software CPU can malfunction, resulting in communication interruptions or failures, for example. Other actions that put a heavy load on the PC hardware, for example, running hardware tests such as benchmarks, can result in malfunctions of the software CPU.

Do not run a BIOS update or other actions that would put a heavy load on the hardware during operation of a software CPU.

Switch the software CPU to "STOP" before you run a BIOS update or perform other critical actions.

#### Note

#### Documentation

BIOS Setup is described for all devices and device configurations. Some BIOS submenus or Setup parameters may not be included, depending on your order. The interface of your BIOS Setup can deviate from the figures in this document.

You can find a detailed description of the BIOS on the Support website under Entry ID 92189185 [\(http://support.automation.siemens.com/WW/view/en/92189185\)](http://support.automation.siemens.com/WW/view/en/92189185).

## 8.6.2 Opening the BIOS selection menu

#### Procedure

1. Reset the device (warm or cold restart).

Depending on the device version, the default settings can differ from the figures shown. The following message appears briefly on the display at the end of the self-test: Press ESC for boot options

2. Press <ESC> to open the BIOS selection menu:

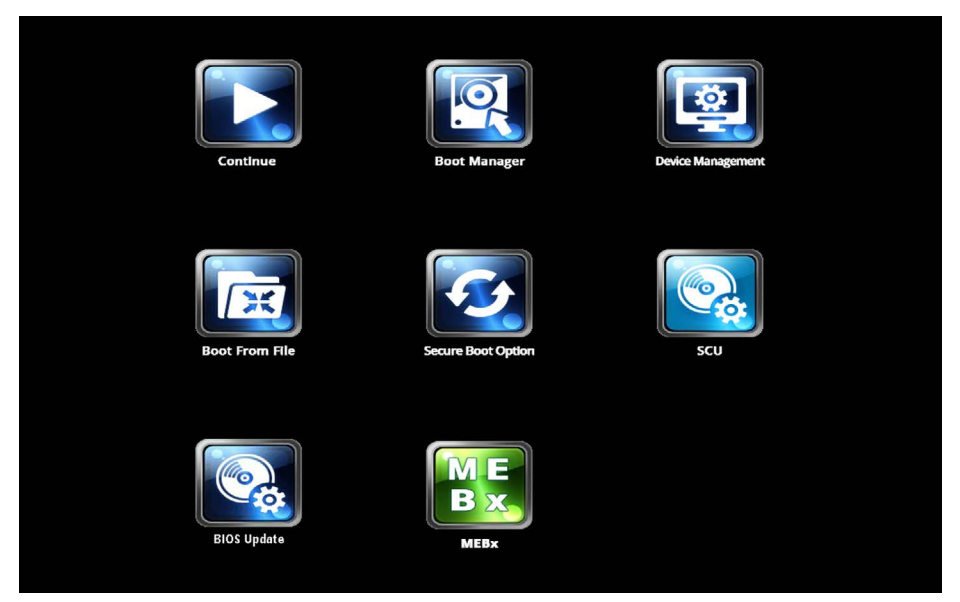

The following keys are available in the BIOS selection menu:

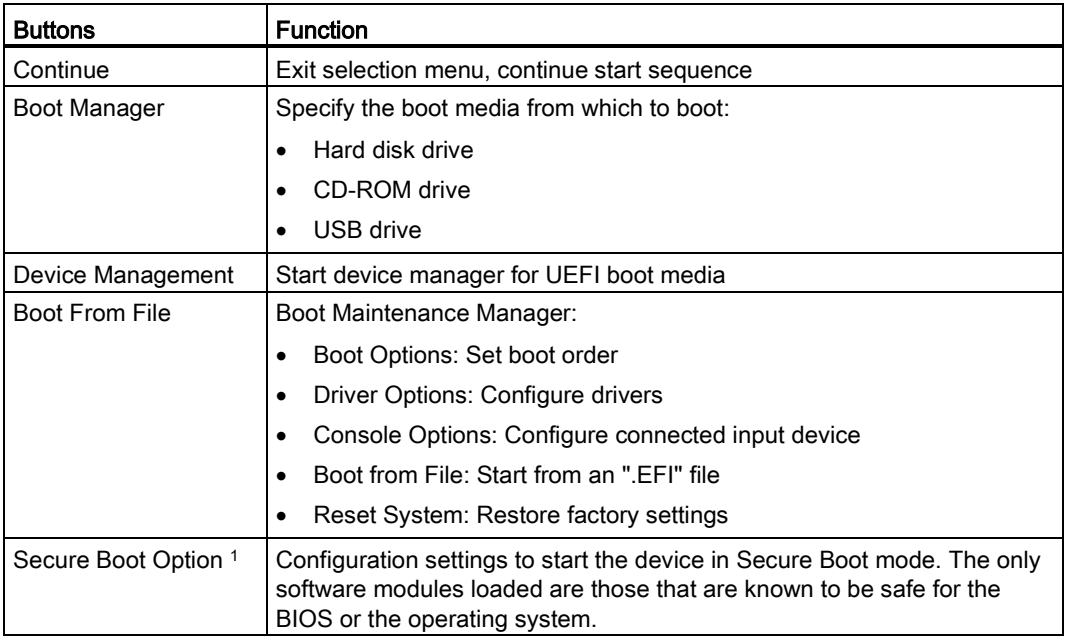

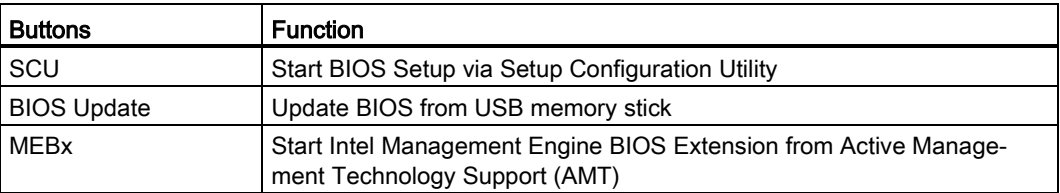

<sup>1</sup> Available as of Windows 8 or later

#### 8.6.3 Configuration

The individual setup parameters are distributed between different menus and submenus. The menus always have the same layout.

#### Menu layout

The following figure is an example for the main menu. Device-specific information is shown as blurred.

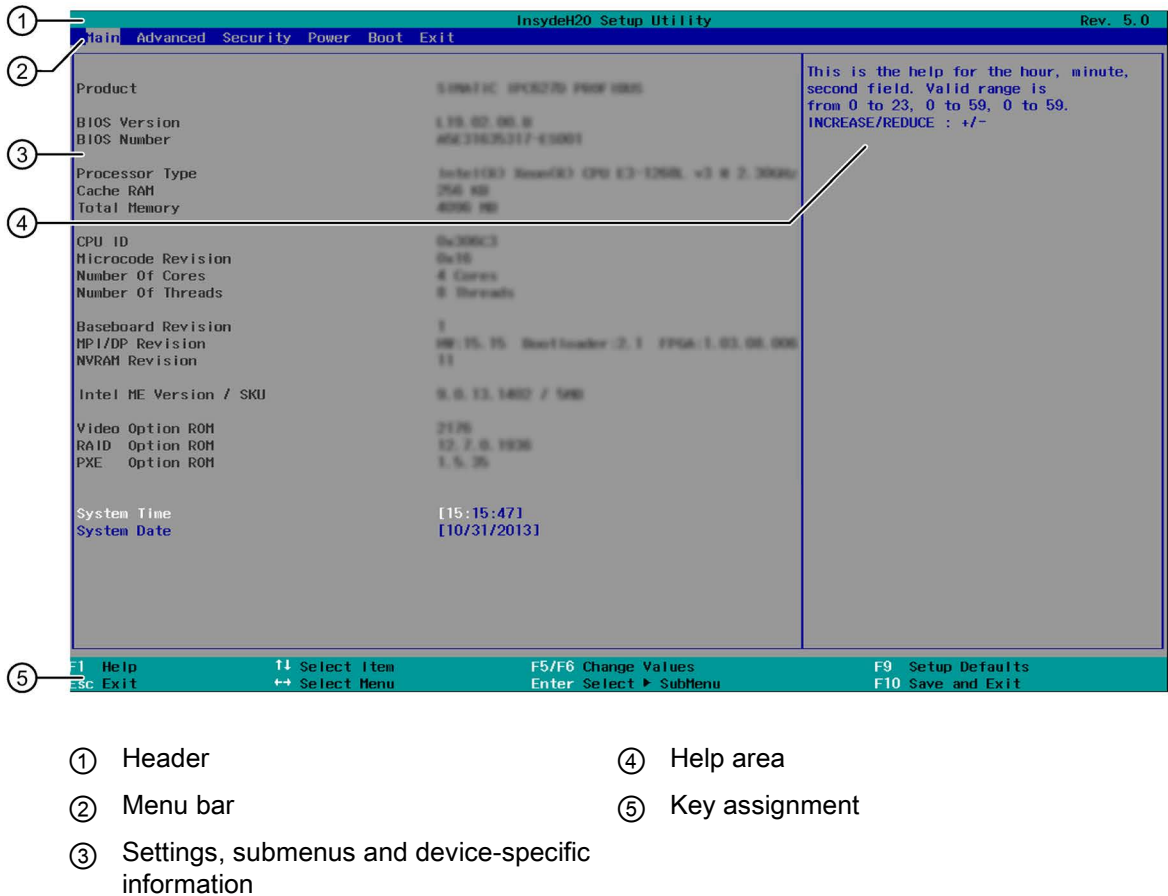

A menu is divided into four areas:

- In the menu bar ② on top, you select from the different menus "Main", "Advanced", etc.
- The center left area ③ includes information on your device and you can edit settings that are partly available in submenus.
- The center right area ④ displays short help texts for the currently selected setup parameters.
- The key assignment ⑤ at the bottom shows the function keys and control keys available in BIOS Setup.

You can toggle between the menus with the "←" left and "→" right cursor keys.

The following table shows the standard menus. Not all menus are included in each supplied device configuration.

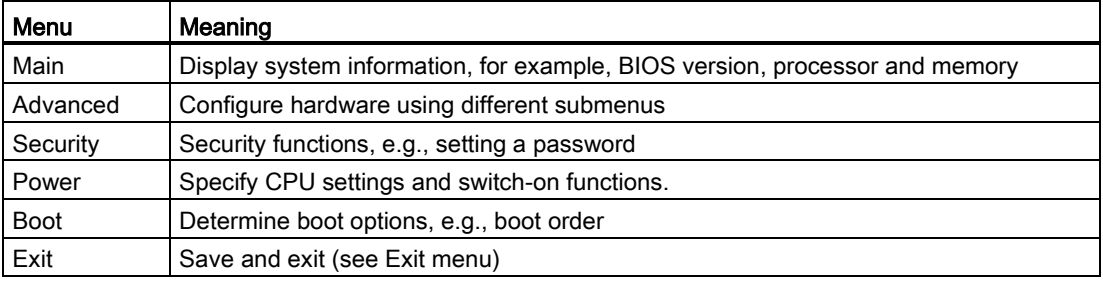

#### 8.6.4 Exit menu

You always exit BIOS Setup in this menu.

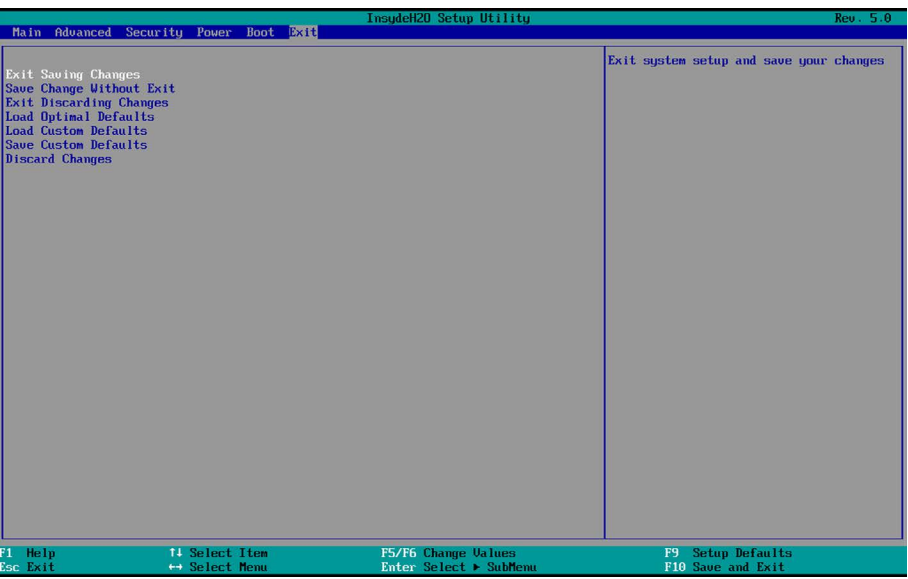

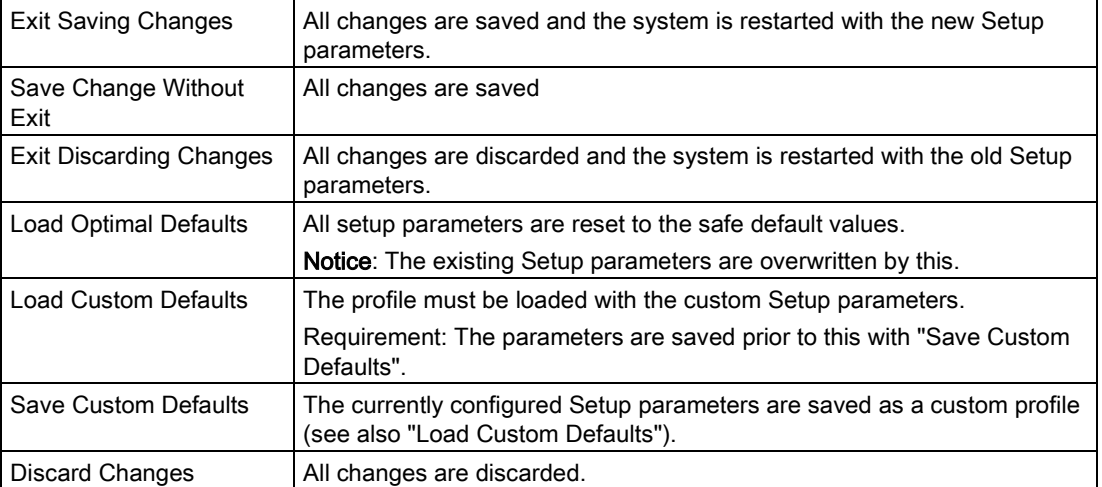

#### 8.6.5 General BIOS Setup settings

If you have changed any default settings in Setup, you can enter them in the following table. You can then refer to these entries for any future hardware modifications.

#### Note

Print out the table below and keep the pages in a safe place once you made your entries.

The default setup settings vary depending on the ordered device configuration.

#### BIOS Setup settings

#### Main

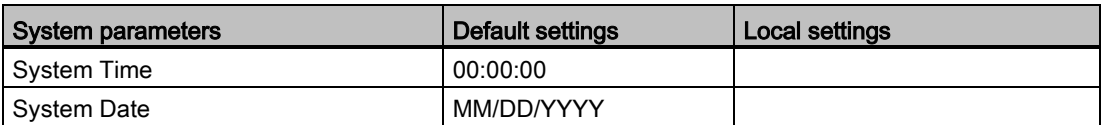

#### Advanced > Boot Configuration

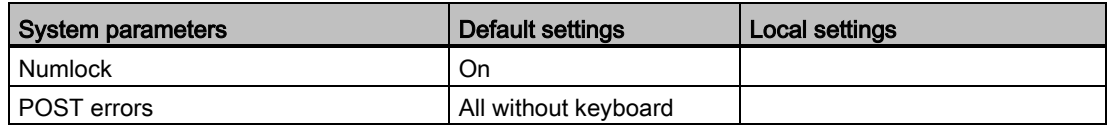

#### Advanced > Peripheral Configuration

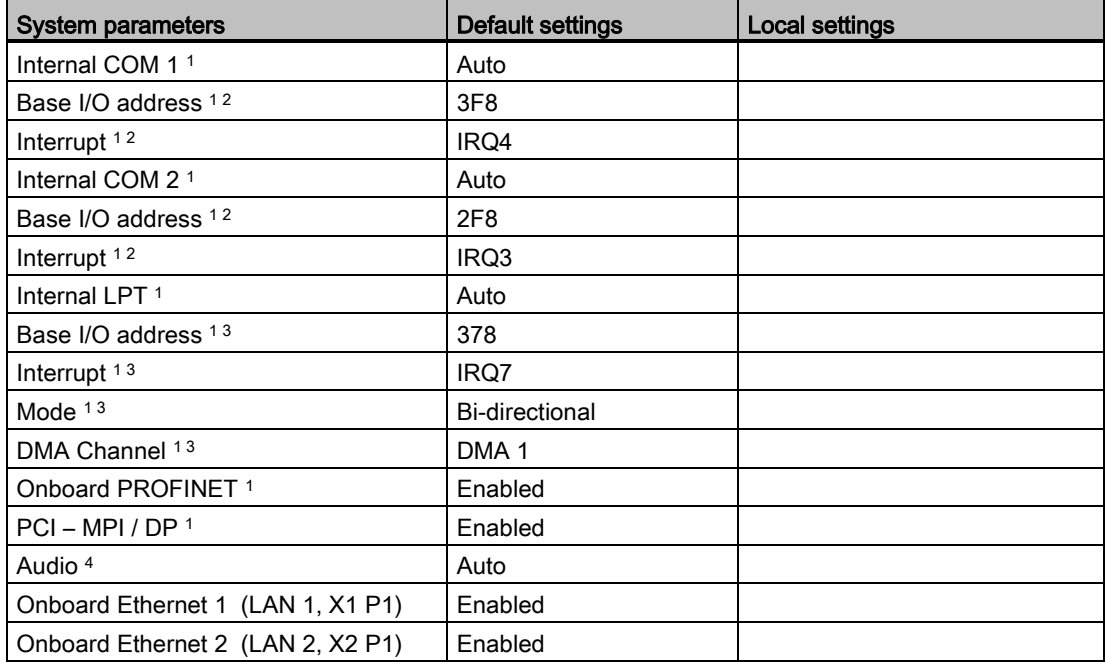

<sup>1</sup> Visible depending on the ordered device configuration

<sup>2</sup> Only visible if the corresponding parameter "Internal COM #" is enabled.

<sup>3</sup> Only visible if "Internal LPT" is enabled.

<sup>4</sup> Only available if an Azalia HD audio controller is installed.

#### Advanced > SATA Configuration

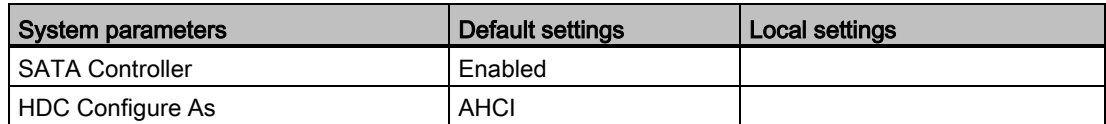

#### Advanced > Fan Control Configuration

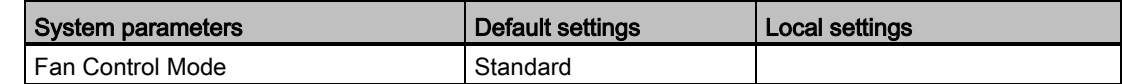

#### Advanced > Video Configuration

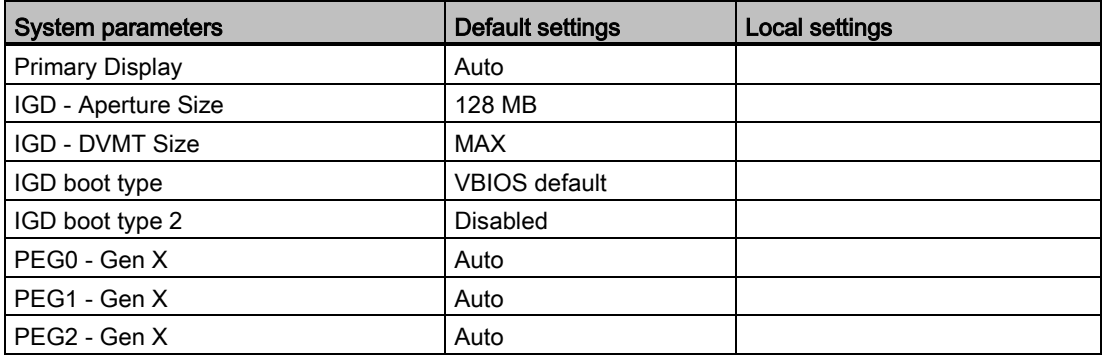

#### Advanced > USB Configuration

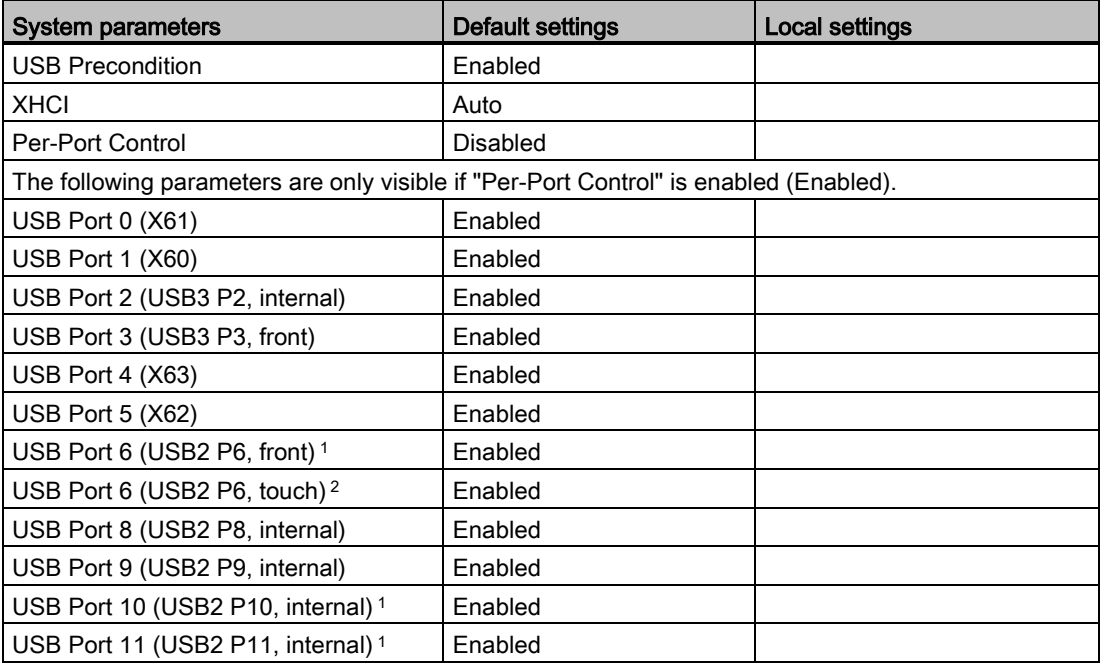

<sup>1</sup> Only with rack devices

<sup>2</sup> Only with box devices

#### Advanced > Chipset Configuration

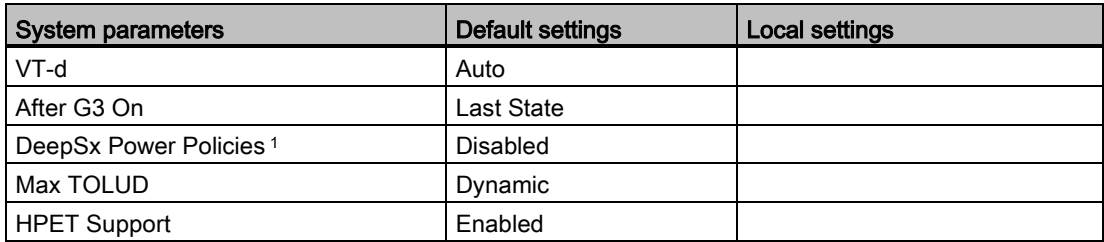

<sup>1</sup> Only with rack devices

#### Advanced > Active Management Technology Support

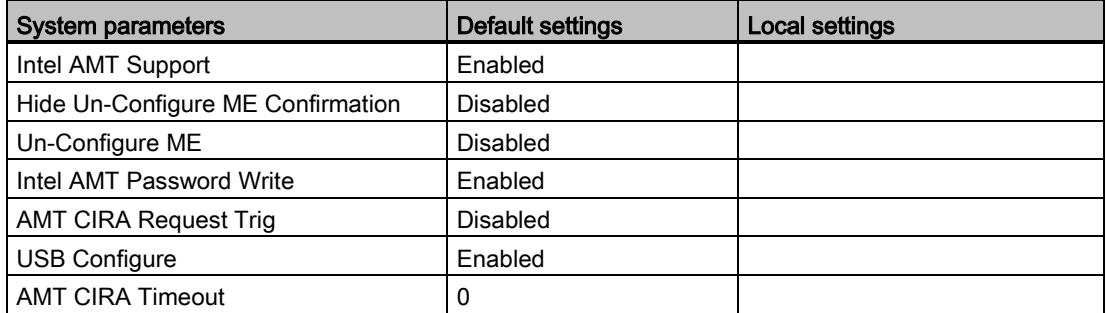

#### Advanced > PCI Express Configuration

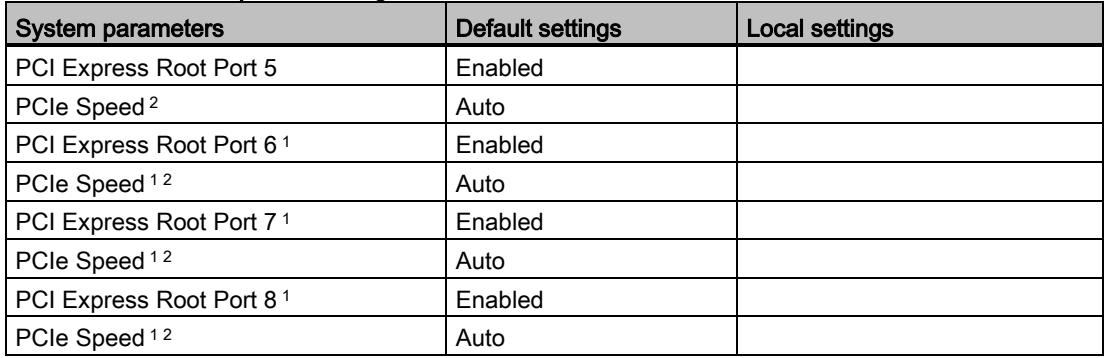

<sup>1</sup> Visible depending on the ordered device configuration

<sup>2</sup> Only visible if the associated parameter "PCI Express Root Port #" is enabled.

#### **Security**

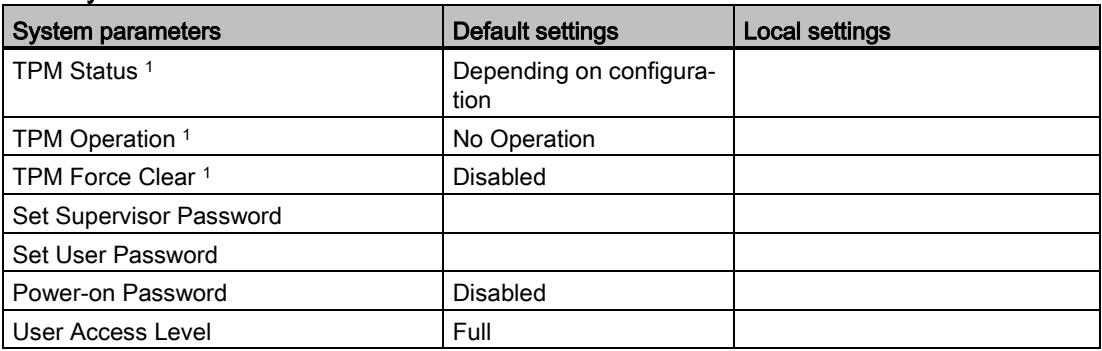

<sup>1</sup> Visible depending on the ordered device configuration

#### Power

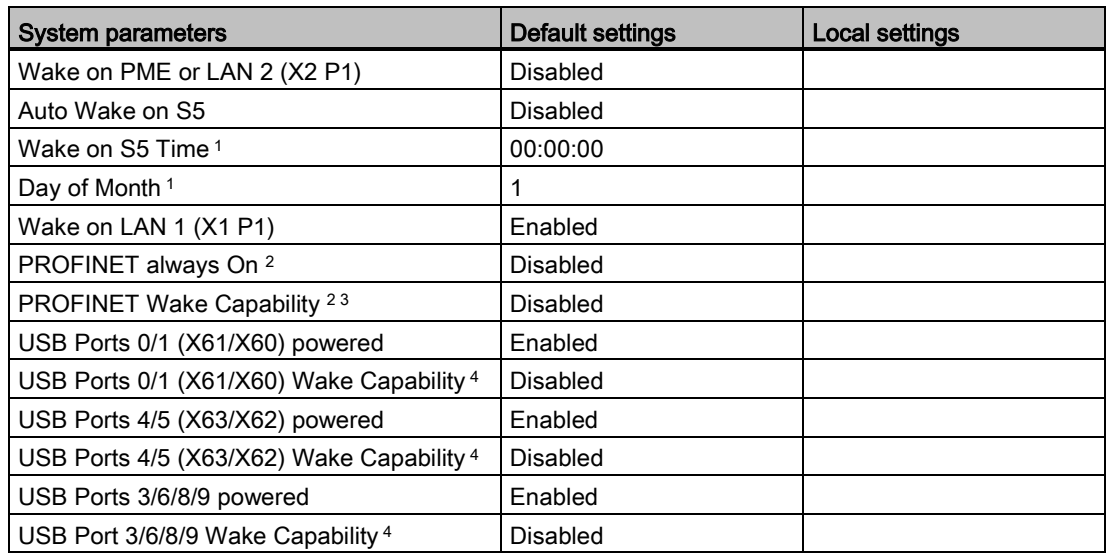

<sup>1</sup> Only visible if the "Auto Wake on S5" is set accordingly.

<sup>2</sup> Visible depending on the ordered device configuration

<sup>3</sup> Only visible if the parameter "PROFINET always On" is enabled.

<sup>4</sup> Only visible if the associated parameter "USB Ports # powered" is enabled.

#### Power > Advanced CPU Control

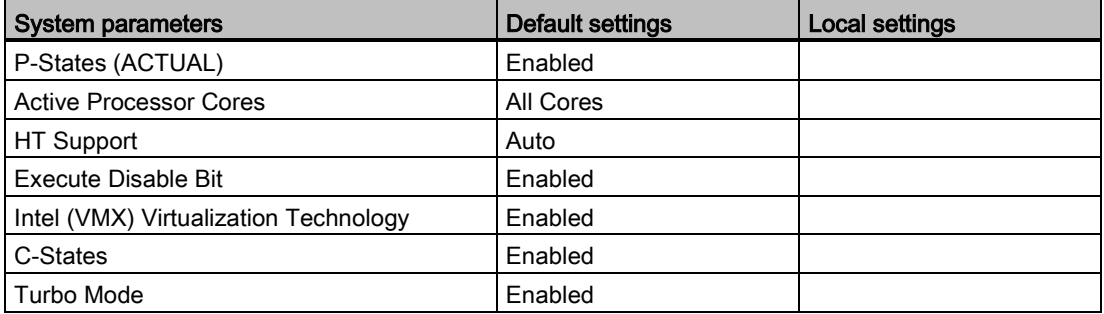

#### Boot

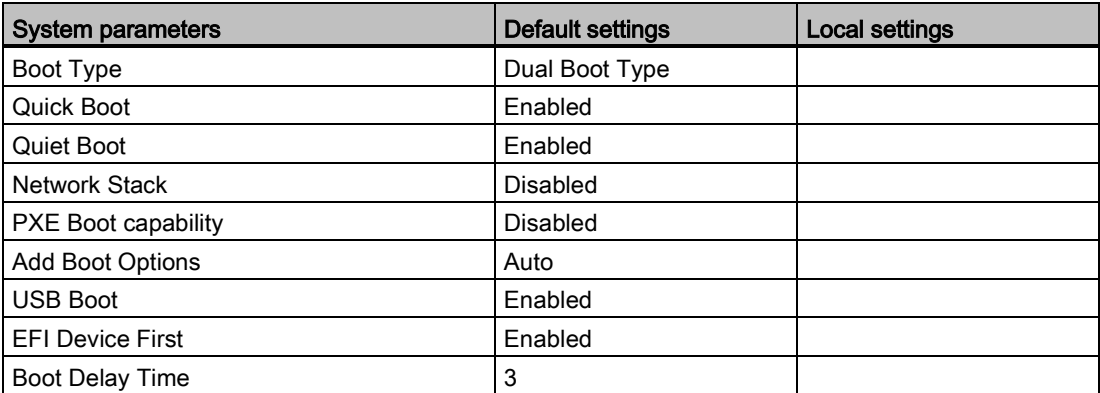

#### Boot > Legacy

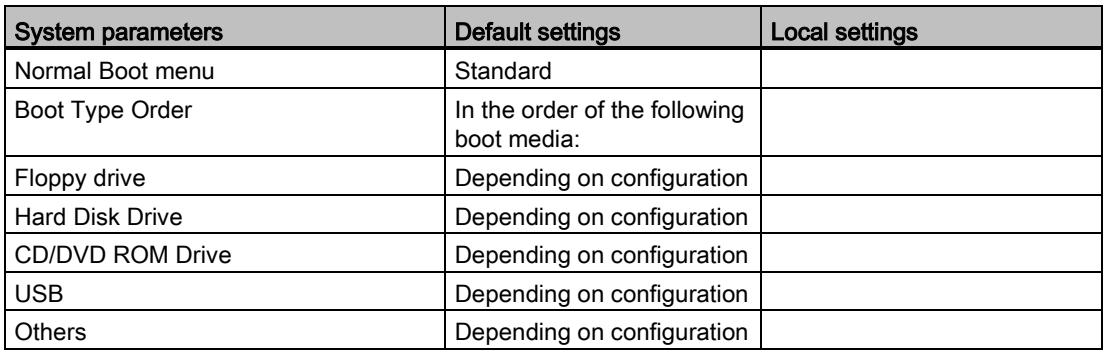

#### Exit

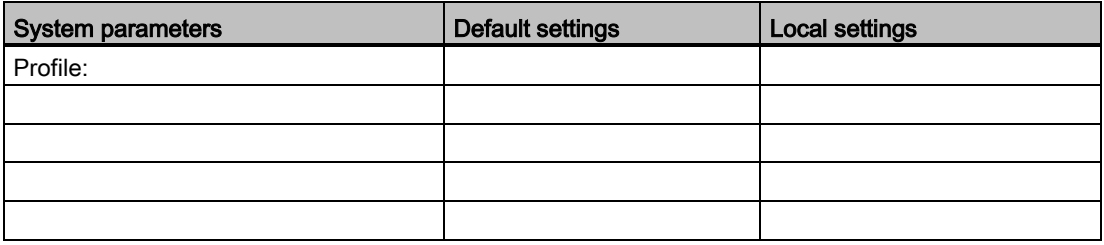

#### 8.6.6 BIOS update

Check regularly if updates are available for download to your device.

Additional information can be found on the Internet at the following address:After Sales Information system [\(http://www.siemens.com/asis\)](http://www.siemens.com/asis).

#### Noting down and restoring BIOS Setup settings

#### **NOTICE**

#### Irretrievable loss of data

All BIOS Setup settings are deleted after the BIOS update. This can put the system in an undefined state. This may damage the device and the plant.

- 1. Print out the table in the next section "General BIOS Setup settings".
- 2. Enter your specific BIOS Setup setting in this table before you run a BIOS update.
- 3. Start BIOS Setup after the BIOS update.
- 4. Load the BIOS Setup default settings with <F9> "Setup Defaults". Or use the BIOS Setup command "Load Optimal Defaults" in the "Exit" menu.
- 5. Make your own Setup settings based on the table you have printed out.
- 6. Save the BIOS Setup settings with <F10> "Save and Exit".

#### Performing a BIOS update

#### **NOTICE**

#### Damage to the device

If you switch off the device during the update, the BIOS will be incomplete and corrupt. This may result in malfunctions.

Leave the device switched on during the update.

If you have purchased a new BIOS update for your device, follow these steps to install the update:

- 1. Copy the update to a USB memory stick.
- 2. Reset the device (warm or cold restart).

The following message appears briefly on the display at the end of the self-test:

Press ESC for boot options

- 3. Press <ESC> to open the BIOS selection menu.
- 4. Click the "BIOS Update" button.
- 5. Follow the instructions on the screen.

#### **Reboots**

There may be several reboots after a BIOS update. These reboots are initiated by the Management Engine (ME). The reboots are required by the ME to adapt itself to the changes of the BIOS update.

#### 8.6.7 Alarm, error and system messages

During startup (the boot process), the BIOS first performs a Power On Self Test (POST) and checks whether certain functional units of the PC are operating error-free. The boot sequence is immediately interrupted if critical errors occur.

BIOS initializes and tests further functional units if the POST does not return any errors. In this startup phase, the graphics controller is initialized and any error messages are output to the screen.

The error messages output by system BIOS are listed below. For information on error messages output by the operating system or application programs, refer to the corresponding manuals.

#### On-screen error messages

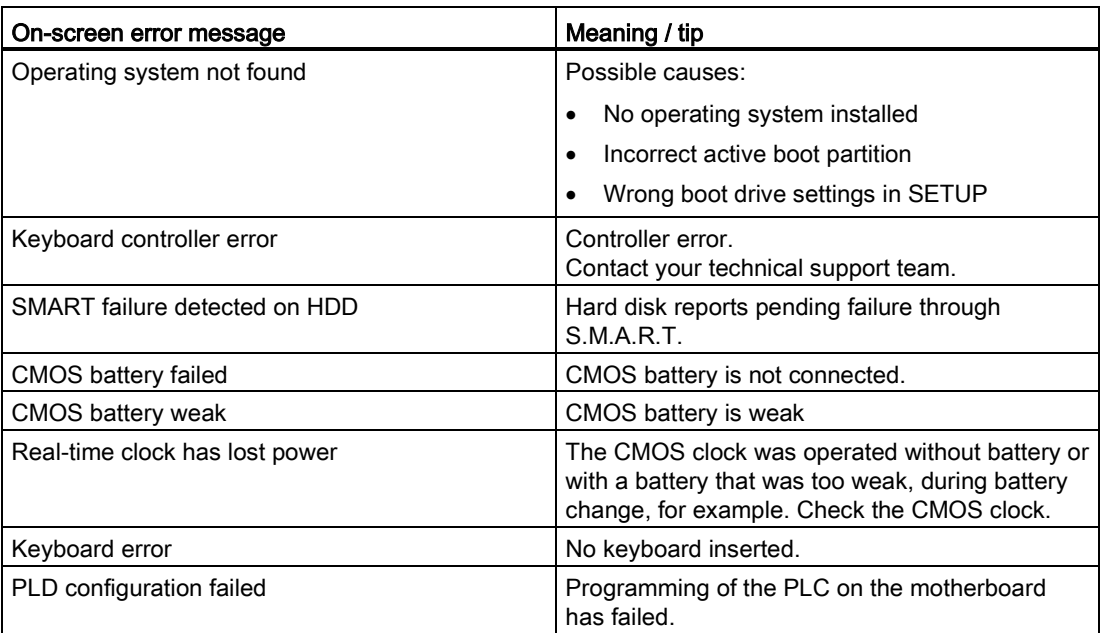

## 8.7 Active Management Technology (AMT)

#### 8.7.1 Introduction

Intel® Active Management Technology (Intel® AMT) is an Intel technology for the remote maintenance of SIMATIC Industrial PCs (IPCs) with AMT technology using a management PC. It is not necessary to install an operating system on the SIMATIC IPC with Intel® AM. Intel® AMT provides numerous functions, e.g.:

#### ● Keyboard Video Mouse (KVM) Redirection

KVM connections are always possible using the KVM server that is integrated in the firmware. KVM enables access to IPCs with a corrupted or no operating system as the KVM server is integrated in the AMT hardware. KVM enables you to reboot a remote computer and make changes to its BIOS settings.

#### • Remote power management

SIMATIC IPC with Intel ® AMT can be switched on and off or restarted using another PC.

#### ● IDE redirection

An image on the management PC can be integrated and used on the SIMATIC IPC with Intel® AMT both as a CD/DVD drive and as a floppy drive. If the image is bootable, you can also boot the SIMATIC IPC with Intel® AMT from it.

The following figure shows remote maintenance of SIMATIC IPCs with Intel® AMT, e.g. for troubleshooting a corrupt operating system or incorrect BIOS settings:

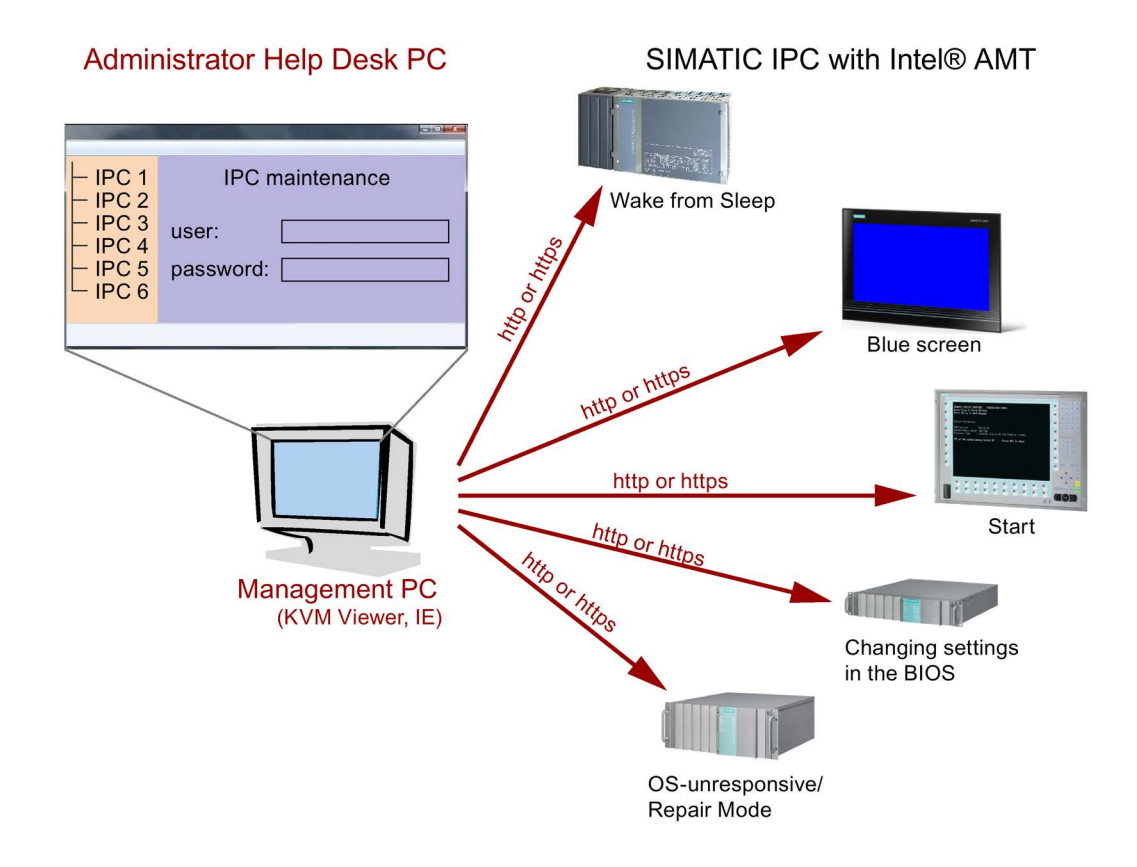

#### 8.7.2 Overview of AMT

This section describes the required measures and settings on the local IPC so that the IPC can be controlled and maintained remotely from a management station known below as the help desk PC.

The local IPC is known below as the "AMT PC".

The sections contain the following information:

- AMT settings in the MEBx and in the BIOS setup
- Basic configuration of AMT
- Further useful notes

#### 8.7.3 Enabling Intel® AMT / basic configuration

For security reasons, Intel® AMT is not enabled on new devices. The Management Engine (ME) is always active.

#### Procedure

#### For IPCxxxD and Field PG M4 devices:

- 1. If necessary, first reset Intel® AMT to the default status.
- 2. To open the BIOS selection menu, press the <ESC> key while the device is booting.
- 3. Open the BIOS Setup using the "Setup Configuration Utility (SCU)".
- 4. Select the "Active Management Technology Support" command in the Advanced menu. For IPC547D and IPC547E devices only: Select "AMT Configuration".
- 5. Activate the option "Intel AMT Support".
- 6. For IPC547D and PC547E devices only: Select the "Normal" setting for "MEBx Mode".
- 7. Exit the BIOS Setup with <F10> key (Save and Exit). For IPC547D and IPC547E devices only: Exit the BIOS Setup with <F4> key.

#### For IPCxxxC devices:

- 1. To open the BIOS selection menu, press the <F2> key while the device is booting.
- 2. Open the BIOS Setup using the "Setup Configuration Utility (SCU)".
- 3. Select the "Active Management Technology Support" command in the Advanced menu.
- 4. Activate the option "Intel AMT Support".
- 5. Activate the option "Intel AMT Setup Prompt".
- 6. Exit the BIOS Setup with <F10> key (Save and Exit).

#### Settings in the MEBx

- 1. Use the arrow keys to select "MEBx" and confirm with the <Enter> key.
- 2. Select "MEBx Login".
- 3. Enter the default password "admin".

Change the password. The new password must comprise:

- At least eight characters
- An upper case letter
- A lower case letter
- A number
- A special character  $($ ! @  $# $% \wedge 8^* )$
- The underscore "\_" and space characters are valid in the string but do not increase the complexity of the password.

#### Note

If the password is no longer available, you must reset the Intel® AMT to the default settings, see [Resetting the Intel® AMT to the default settings and disabling AMT](#page-167-0) (Page [168\)](#page-167-0).

Backup the password to protect it against loss.

- 4. Switch to the "Intel (R) AMT Configuration" submenu and enable "Manageability Feature Selection".
- 5. Switch to the "Intel(R) ME General Settings" submenu and enable access via the network with "Activate Network Access".
- 6. Confirm the dialogs that appear with "Y".

Drivers are automatically installed once as required in the subsequent restart.

#### <span id="page-167-0"></span>8.7.4 Resetting the Intel® AMT to the default settings and disabling AMT

If Intel® AMT has already been configured, it is advisable to reset Intel® AMT to the default settings. One effect of resetting to the default settings is that Intel® AMT is disabled.

You can skip this point if you have a new IPC in the factory state.

#### Procedure

Proceed as follows to reset the Intel® AMT to the default values:

- 1. Press "F2" in the boot sequence to open the BIOS.
- 2. Select the "Active Management Technology Support" command in the Advanced menu, for an IPC547D/IPC547E select "AMT Configuration".
- 3. Set "Un-Configure ME" or "Un-Configure AMT/ME" to Enabled.
- 4. Exit the BIOS with "F10" (Save and Exit). You can exit the IPC547D/547E with "F4".

The following prompt will appear after an automatic restart:

Found unconfigure of Intel(R) ME Continue with unconfiguration (Y/N)

- 5. Confirm this prompt with "Y" to discard all settings in the Management Engine (ME).
- 6. For IPC627C/827C/677C/647C/847C/427D/477D/Field PG M4, you now need to set the "Un-Configure ME" menu command in the BIOS back to Disabled.

#### 8.7.5 Determining the network address

To connect the AMT PC with the AMT server, the network address that uniquely localizes the AMT server on the AMT PC must be entered.

If DHCP is set for the automatic assignment of the network address in "Network Setup" in the MEBx of the AMT PC, the network address is not fixed.

#### Procedure

If the AMT server uses the same network address as the operating system of the AMT PC (most common situation):

1. You can obtain the address of the AMT server in the command line in Windows using "ipconfig" and in UNIX using "ifconfig".

If the AMT server and operating system do not use the same network address, ask your network administrator for the address you have been assigned.

#### 8.7.6 Forcing user consent

When establishing a connection to the AMT PC, the KVM viewer may prompt the user to enter a six-figure code. This code is displayed on the screen of the AMT PC. The user of the AMT PC must inform the user of the KVM viewer of this code.

This code query needs to be set up on the KVM viewer.

#### Procedure

- 1. Select "Intel(R) AMT Configuration > User Consent" in the MEBx.
- 2. Select the value "KVM" for "User Consent".

To allow a user with administrator privileges to avoid this code query, follow these steps:

- 1. Select "Intel(R) AMT Configuration > User Consent" in the MEBx.
- 2. Enable "Opt-in configurable from remote IT".

## 8.8 Functional scope in Windows

#### 8.8.1 Windows Embedded Standard 7 Professional

The overview shows the most important device functions under Windows Embedded Standard 7:

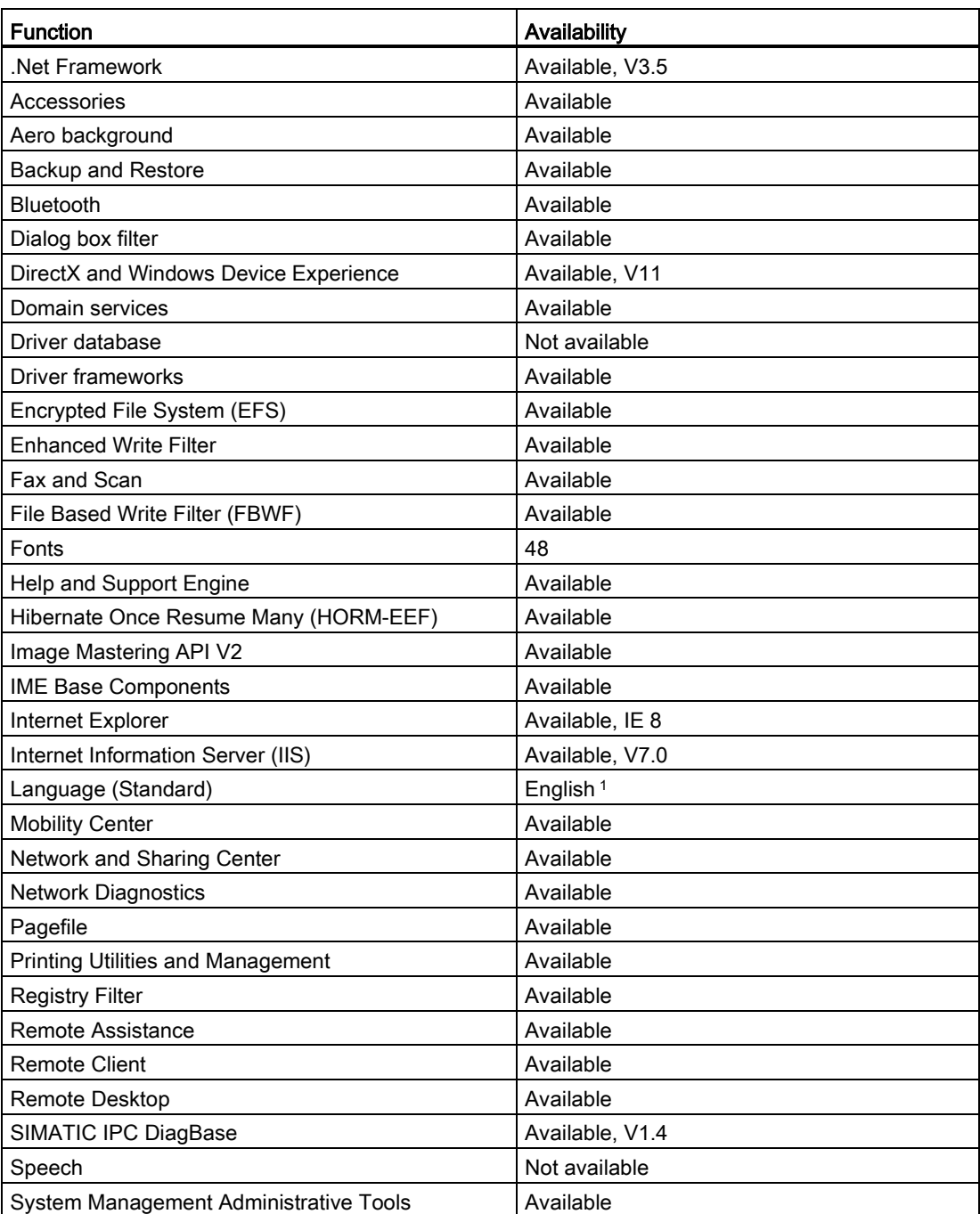

8.8 Functional scope in Windows

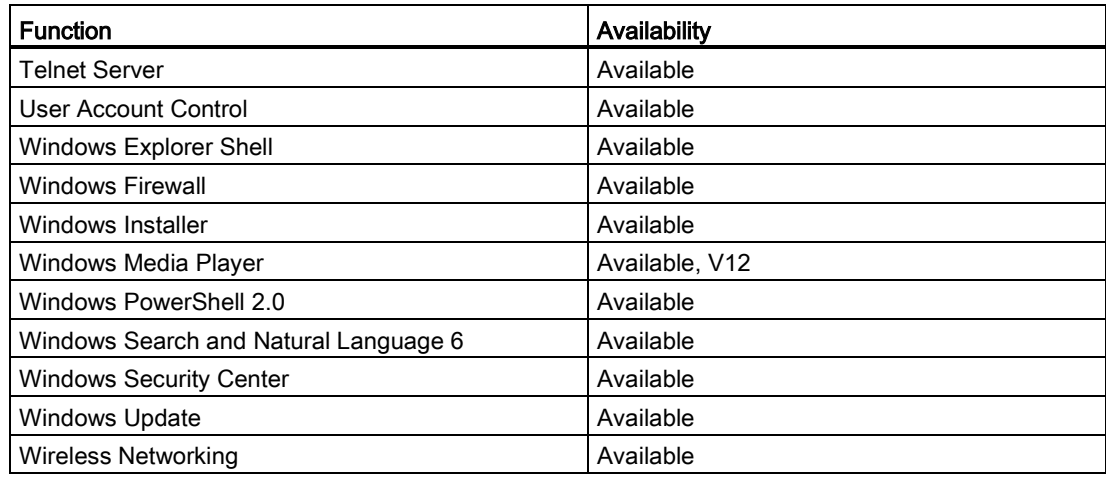

<sup>1</sup> Note the licensing agreements for Windows Embedded Standard 7 Professional.

Additional information on language selection is available in section "Setting up the language selection by means of the Multilanguage User Interface (MUI)".

Technical information

8.8 Functional scope in Windows

# $\blacksquare$  Technical support  $\blacksquare$

## A.1 Service and support

You can find additional information and support for the products described on the Internet at the following addresses:

- Technical support [\(http://www.siemens.de/automation/csi\\_en\\_WW\)](http://www.siemens.de/automation/csi_en_WW)
- Support request form [\(http://www.siemens.com/automation/support-request\)](http://www.siemens.com/automation/support-request)
- After-sales information system for SIMATIC PC / PG [\(http://www.siemens.com/asis\)](http://www.siemens.com/asis)
- SIMATIC Documentation Collection [\(http://www.siemens.com/simatic-tech-doku-portal\)](http://www.siemens.com/simatic-tech-doku-portal)
- Your local representative [\(http://www.automation.siemens.com/mcms/aspa](http://www.automation.siemens.com/mcms/aspa-db/en/Pages/default.aspx)[db/en/Pages/default.aspx\)](http://www.automation.siemens.com/mcms/aspa-db/en/Pages/default.aspx)
- Training center [\(http://sitrain.automation.siemens.com/sitrainworld/?AppLang=en\)](http://sitrain.automation.siemens.com/sitrainworld/?AppLang=en)
- Industry Mall [\(https://mall.industry.siemens.com\)](https://mall.industry.siemens.com/)

When contacting your local representative or Technical Support, please have the following information at hand:

- Order number of the device (MLFB)
- BIOS version (industry PC) or image version (HMI device)
- Installed additional hardware
- Installed additional software

#### Tools & downloads

Please check regularly if updates and hotfixes are available for download to your device. The downloads are available on the Internet under "After Sales Information System SIMATIC PC/PG" (see above).

## A.2 Troubleshooting

This chapter provides you with tips on how to localize and troubleshoot frequently occurring problems.

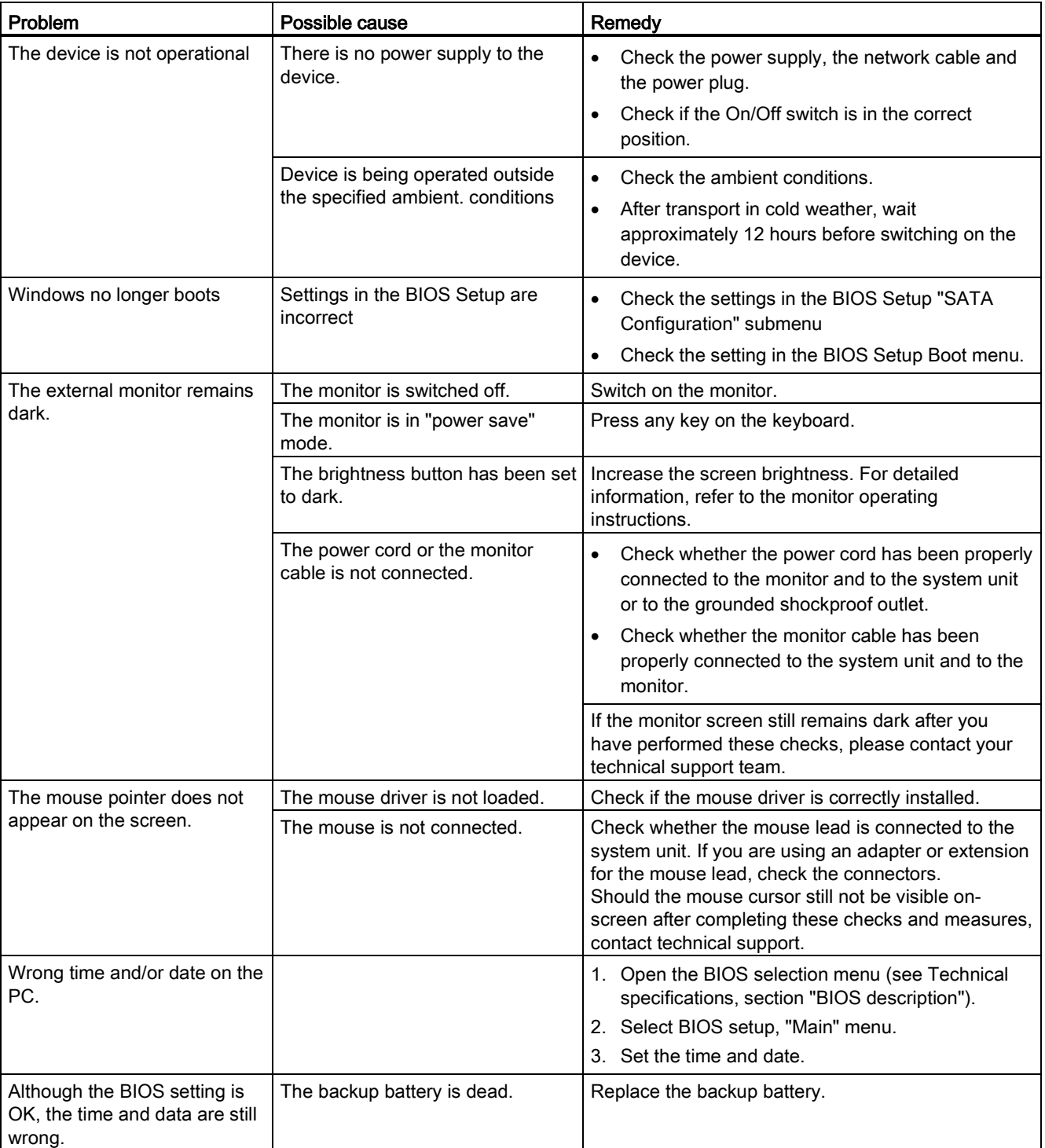

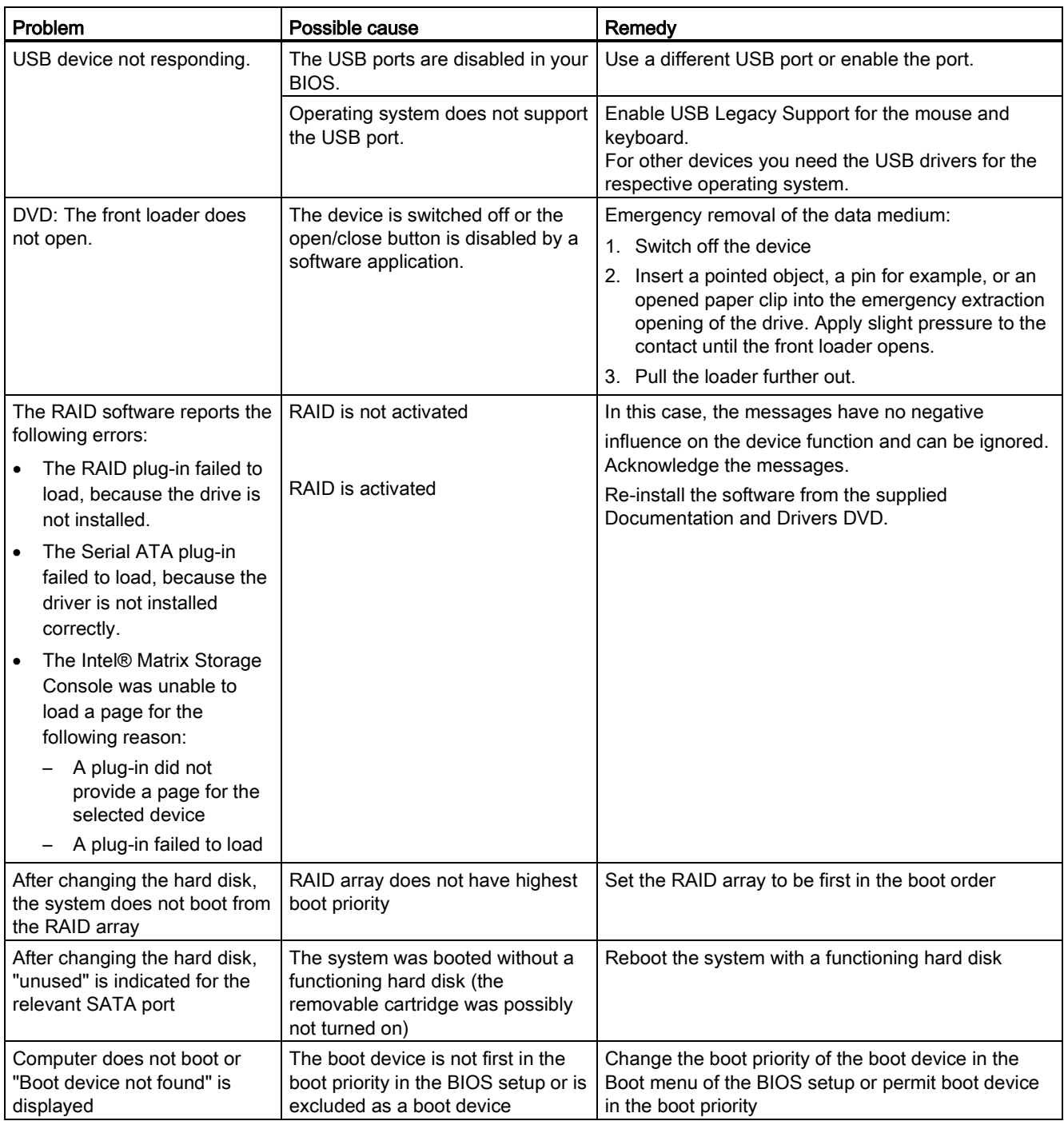

## A.3 Notes on the use of third-party modules

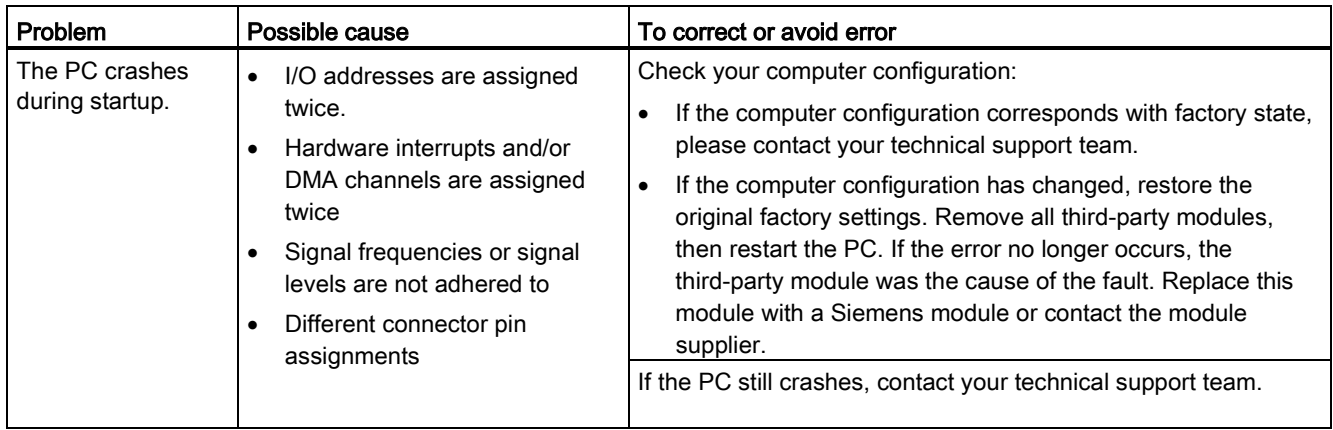

## List of abbreviations  $\Box$

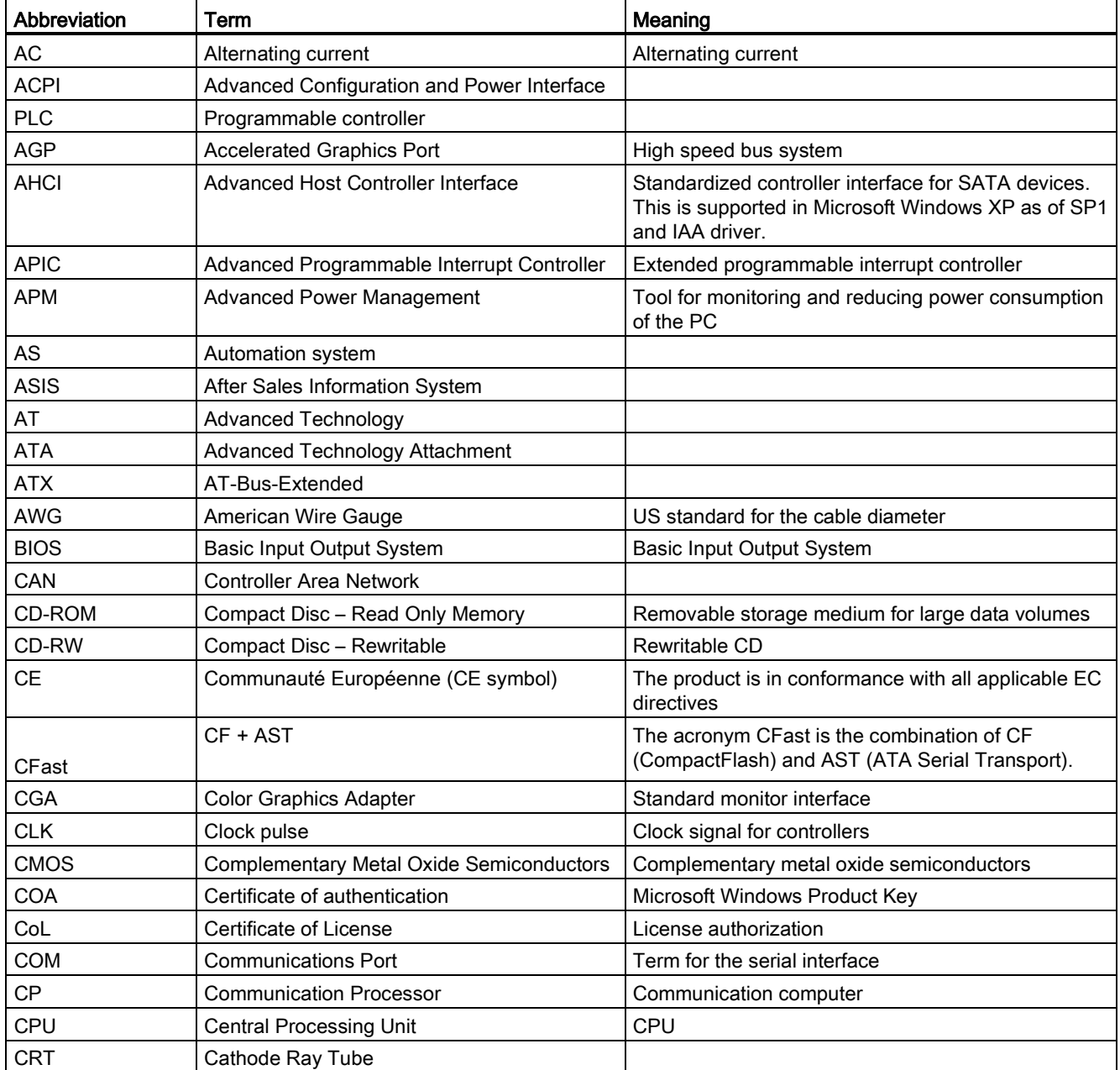

B.1 Abbreviations

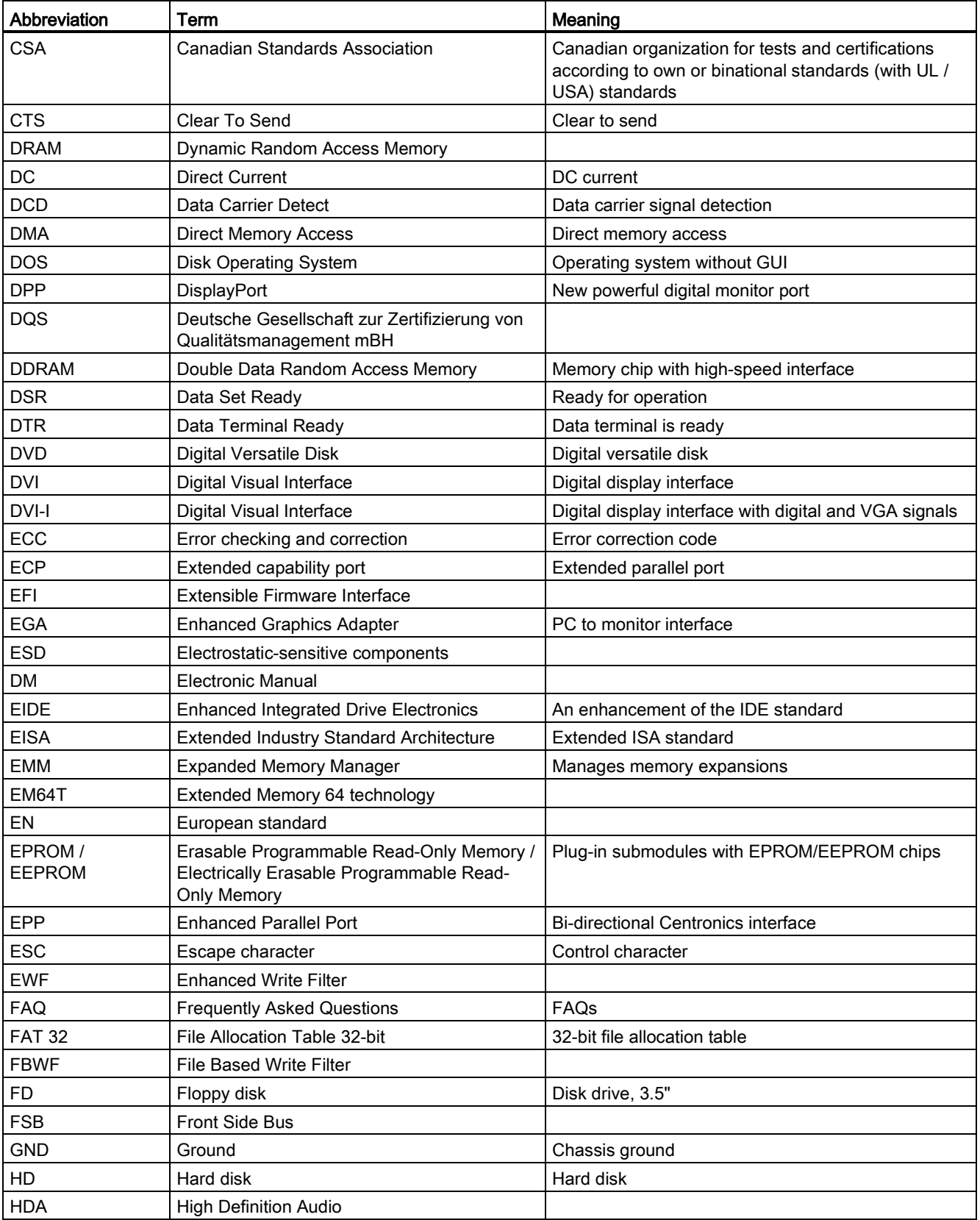

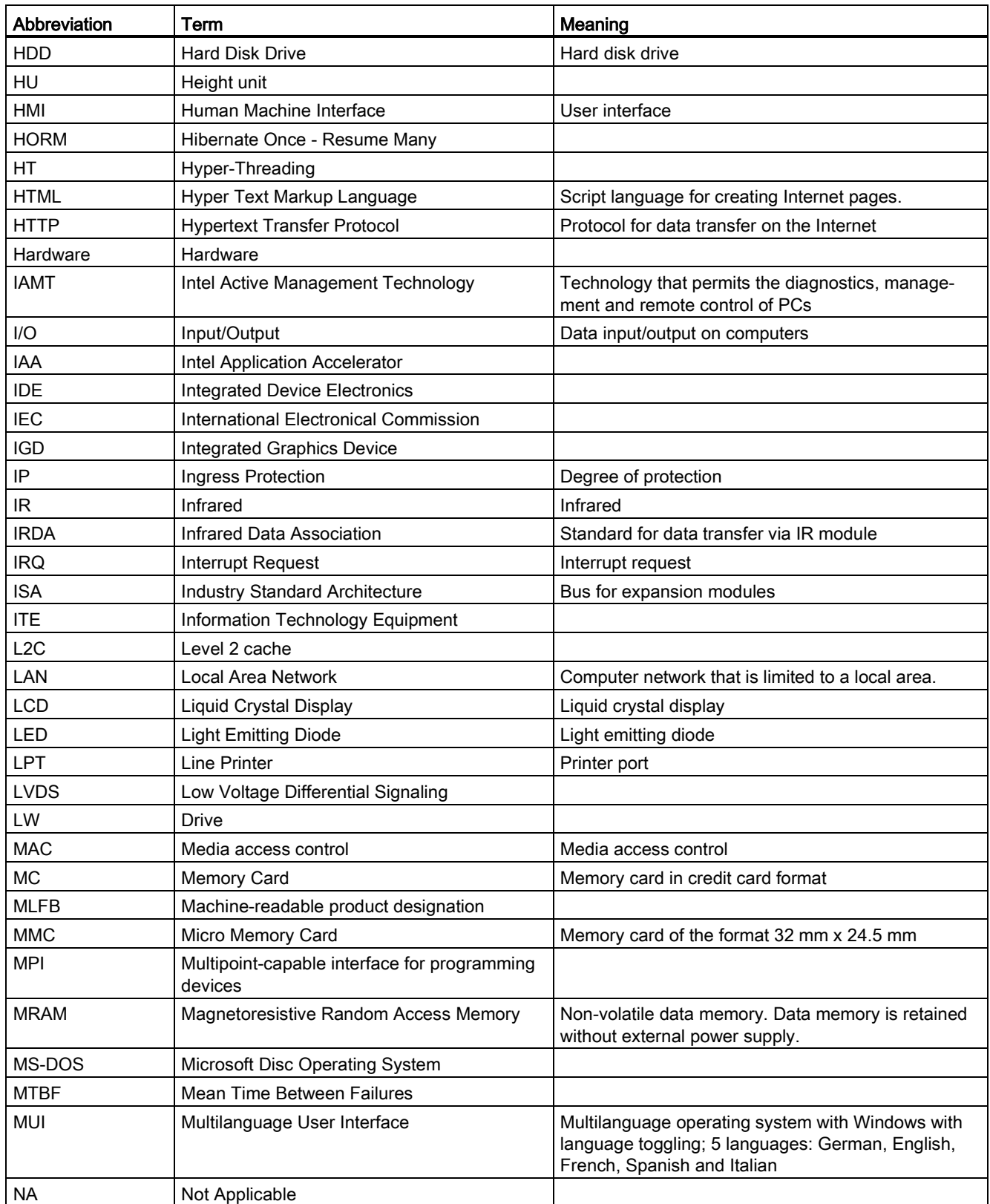

B.1 Abbreviations

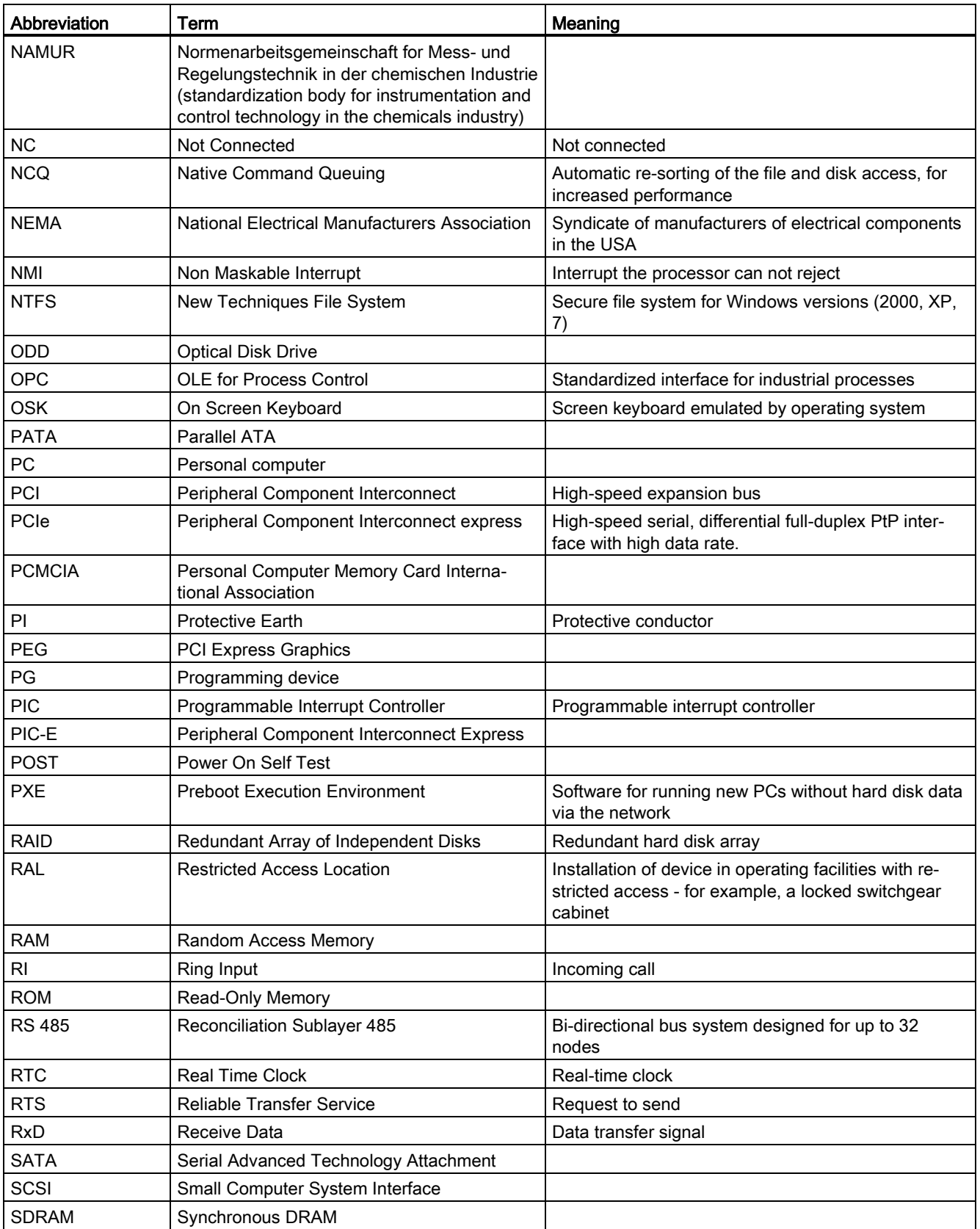
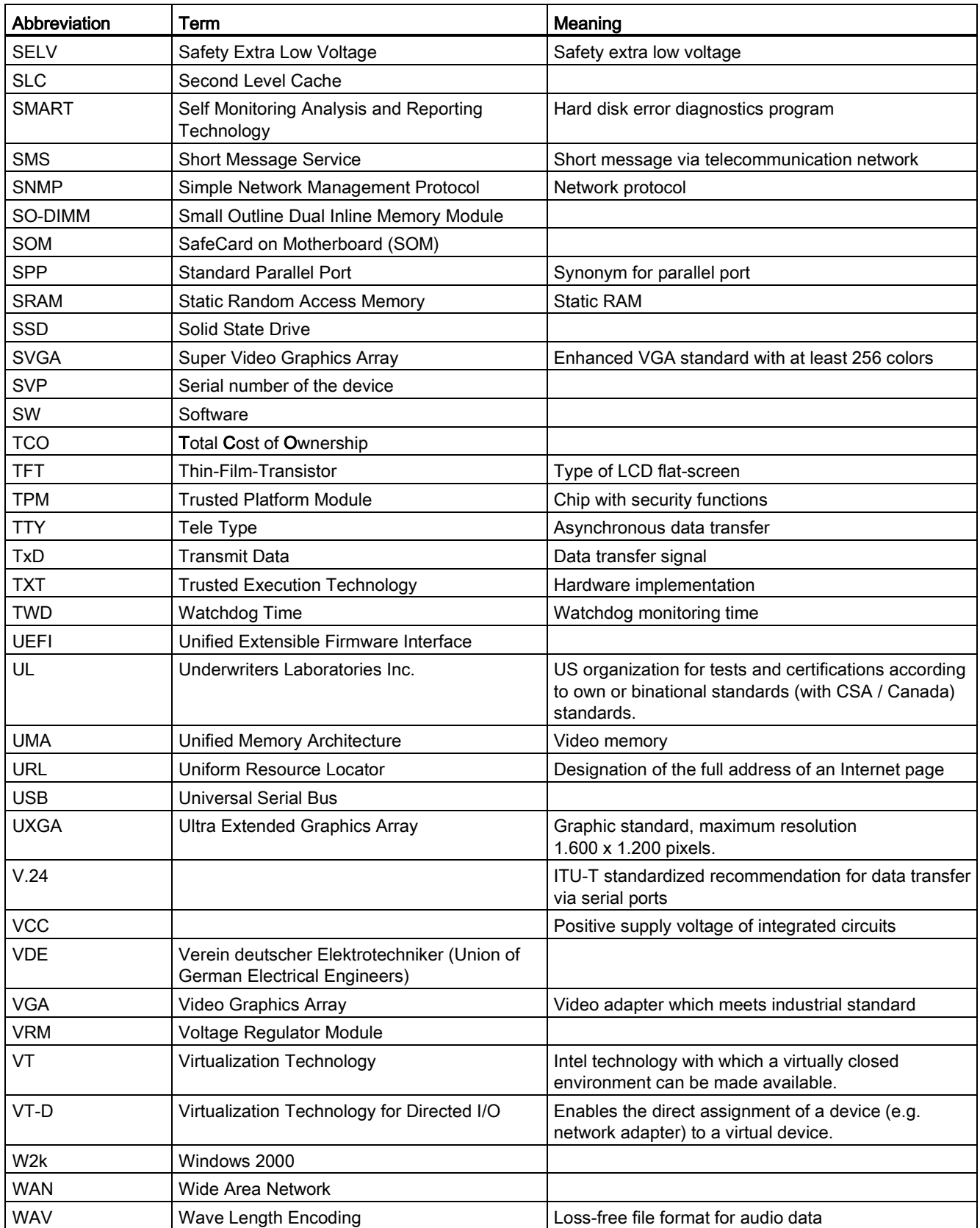

B.1 Abbreviations

<span id="page-181-0"></span>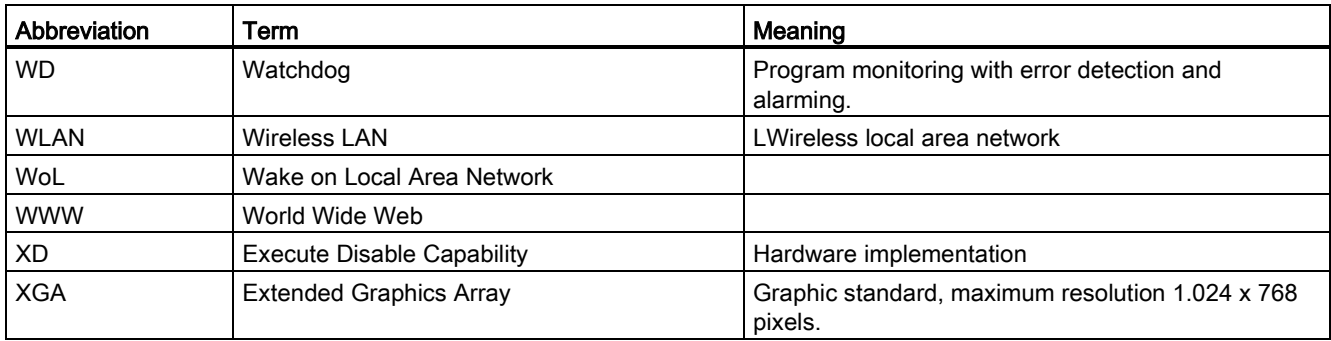

# **Glossary**

## AHCI mode

AHCI is a standardized method to address the SATA controller. AHCI describes a structure in the RAM, which contains a general area for control and status, as well as a command list.

## APIC mode

Advanced peripheral interrupt controller. 24 interrupt lines are available.

#### Automation system

A programmable controller (PLC) of the SIMATIC S7 system consist of a central controller, one or several CPUs, and various I/O modules.

#### **Backup**

Duplicate of a program, data medium or database, used either for archiving purposes or for the protection of vital and non-replaceable data against loss when the working copy is corrupted. Certain applications automatically generate backup copies of data files, and manage both the current and the previous versions on the hard disk.

#### Baud

Physical unit for the step speed in signal transmission. Defines the number of transferred signal states per second. With only two states, one baud is equivalent to a transmission rate of 1 bps.

## Boot disk

A boot disk is a disk with a "Boot" sector. This can be used to load the operating system from the disk.

### **Cache**

High-speed access buffer for interim storage (buffering) of requested data.

## CE marking

Communauté Européene The CE mark confirms compliance of the product with corresponding EC Directives, for example, with the EMC Directive.

## Chipset

Located on the motherboard, connects the processor with the PCI or PCIe bus and the external interfaces.

## Cold restart

A start sequence, starting when the computer is switched on. The system usually performs some basic hardware checks within the cold start sequence, and then loads the operating system from the hard disk to work memory -> boot

## COM interface

The COM interface is a serial V.24 interface. The interface is suitable for asynchronous data transfer.

### CompactFlash card

CompactFlash is a digital storage medium in card format and without moving parts. The CF card contains the non-volatile memory and the controller. The interface of the CF card corresponds with the IDE interface. CF cards can be operated without additional electronics on PCMCIA or IDE hard disk controllers using a plug and socket adapter. There are two design forms: CF-I (42.6 x 36.4 x 3.3 mm) and CF-II (42.8 x 36.4 x 5 mm).

### Configuration files

These are files containing data which define the configuration after restart. Examples of such files are CONFIG.SYS, AUTOEXEC.BAT and the registry files .

### Configuration software

The configuration software updates the device configuration when new modules are installed . This is done either by copying the configuration files supplied with the module or by manual configuration using the configuration utility.

### **Controller**

Integrated hardware and software controllers that control the functions of certain internal or peripheral devices (for example, the keyboard controller).

### Device configuration

The configuration of a PC or programming device contains information on hardware and device options, such as memory configuration, drive types, monitor, network address, etc. The data are stored in a configuration file and enable the operating system to load the correct device drivers and configure the correct device parameters. . If changes are made to the hardware configuration, the user can change entries in the configuration file using the SETUP program. .

## **Drivers**

Program parts of the operating system. They adapt user program data to the specific formats required by I/O devices such as hard disk, printers, and monitors.

## EMC directive

Directive concerning Electromagnetic Compatibility. Compliance is confirmed by the CE symbol and the EC certificate of conformity.

## Energy management

The energy management functions of a modern PC allow individual control over the current consumption of vital computer components (e.g. of the monitor, hard disk and CPU), by restricting their activity based on the current system or component load. Energy management is of particular importance for mobile PCs.

## Energy options

The energy options can be used to reduce energy consumption of the computer, while keeping it ready for immediate use. This can be configured in Windows by selecting Settings > Control Panel > Energy options.

## Enhanced Write Filter

Configurable write filter that allows you to, for example, boot Windows Embedded Standard from write-protected media (e.g., CD-ROM), set write protection for individual partitions, and adapt the file system performance to user requirements (when using memory cards, for example).

## ESD Guideline

Guideline for using electrostatic sensitive components.

## Ethernet

Local network (bus structure) for text and data communication with a transfer rate of 10/100/1000 Mbps.

## Execute Disable Capability

Hardware implementation that prevents mutual memory accesses by programs and applications. It is only effective when all relevant system components, such as processors, operating systems and applications are supported.

## Extensible Firmware Interface

Refers to the central interface between the firmware, the individual components of a computer and the operating system. EFI is located logically beneath the operating system and represents the successor to PC BIOS, focusing on 64-bit systems.

## File Based Write Filter

Configurable write filter to protect individual files from write access.

## Formatting

Basic partitioning of memory space on a magnetic data medium into tracks and segments. Formatting deletes all data on a data medium. All data media must be formatted prior to their first use.

### **HORM**

Hibernate once, resume many is a method for fast booting from a single Hibernate file that only needs to be created once. HORM ensures restoration of a uniform, saved system state when booting. This minimizes write access, for example to a CompactFlash medium, when you start up and shut down Windows Embedded Standard 7.

## Hub

A term in network technology. In a network, a device joining communication lines at a central location, providing a common connection to all devices on the network.

## Hyper Threading

HT technology (multi-threading) enables the parallel computing of processes. HT is only effective when all relevant system components, such as processors, operating systems and applications are supported.

### IGD

Integrated Graphics Device. Graphics interface integrated in the chipset.

### Image

This refers to the image, for example, of hard disk partitions saved to a file in order to restore them when necessary.

### Intel Active Management Technology

This technology permits the diagnostics, management and remote control of PCs. It is only effective when all relevant system components, such as processors, operating systems and applications are supported.

### Intel VT

The Intel Virtualization Technology (IVT) is the implementation of a secure closed environment for applications. Special (visualization) software an a VT-capable processor is required for its use.

### Interface

- Physical interconnection (cable) of hardware elements such as PLCs, PCs, programming devices, printers or monitors.
- Interface for interactive software applications.

## LAN

Local Area Network: LAN is a local network that consists of a group of computers and other devices that are distributed across a relatively restricted range and are linked with communication cables. The devices connected to a LAN are called nodes. The purpose of networks is the mutual use of files, printers or other resources.

## Legacy Boot Device

Conventional drives can be used as USB devices.

### License key

The license key represents the electronic license stamp of a license. Siemens provides the license keys for protected software.

### License key disk

The license key disk contains the authorizations or license keys required to enable protected SIMATIC software.

### Low-voltage directive

EC Product Safety Directive relating to the safety of products which are operated on low voltage (50 V AC to 1000 V AC, 70 V DC to 1500 V DC) and not specified in other directives. Compliance is confirmed by the CE symbol and the EC certificate of conformity.

## **Module**

Modules are plug-in units for PLCs, programming devices or PCs. They are available as local modules, expansion modules, interfaces or mass storage (Mass storage module).

## **Motherboard**

The motherboard is the core of the computer. Here, data are processed and stored, and interfaces and device I/Os are controlled and managed.

## Operating system

Generic term which describes all functions for controlling and monitoring user program execution, distribution of system resources to the user programs and the operating mode in cooperation with the hardware (for example, Windows 7 Ultimate).

## Pixel

The pixel represents the smallest element that can be reproduced on-screen or on a printer.

## Plug&Play

Generally, a reference to the ability of a computer to automatically configure the system for communication with peripheral devices (for example monitors, modems or printers). The user can plug in a peripheral and "play" it at once without manually configuring the system. A Plug&Play PC requires both a BIOS that supports Plug&Play and a Plug&Play expansion card.

## POST

Self-test performed by the BIOS after the computer is switched on. Performs a RAM test and a graphics controller test, for example. The system outputs audible signals (beep codes) if the BIOS detects any errors; the relevant message indicating cause of error is output on the screen.

## Programmable controller

The programmable controllers of the SIMATIC S5 system consist of a central controller, one or several CPUs and various other modules (for example, I/O modules).

### PXE server

A Preboot Execution Environment server is part of a network environment and can provide software to connected computers even before they boot. This can involve operating system installations or servicing tools, for example.

### RAL

Restricted Access Location: Installation of the device in a production facility with restricted access, for example, a locked control cabinet.

## Recovery CD

Contains the tools for configuring hard disks and the Windows operating system.

## Reset

Hardware reset: Reset/restart of the PC using a button/switch.

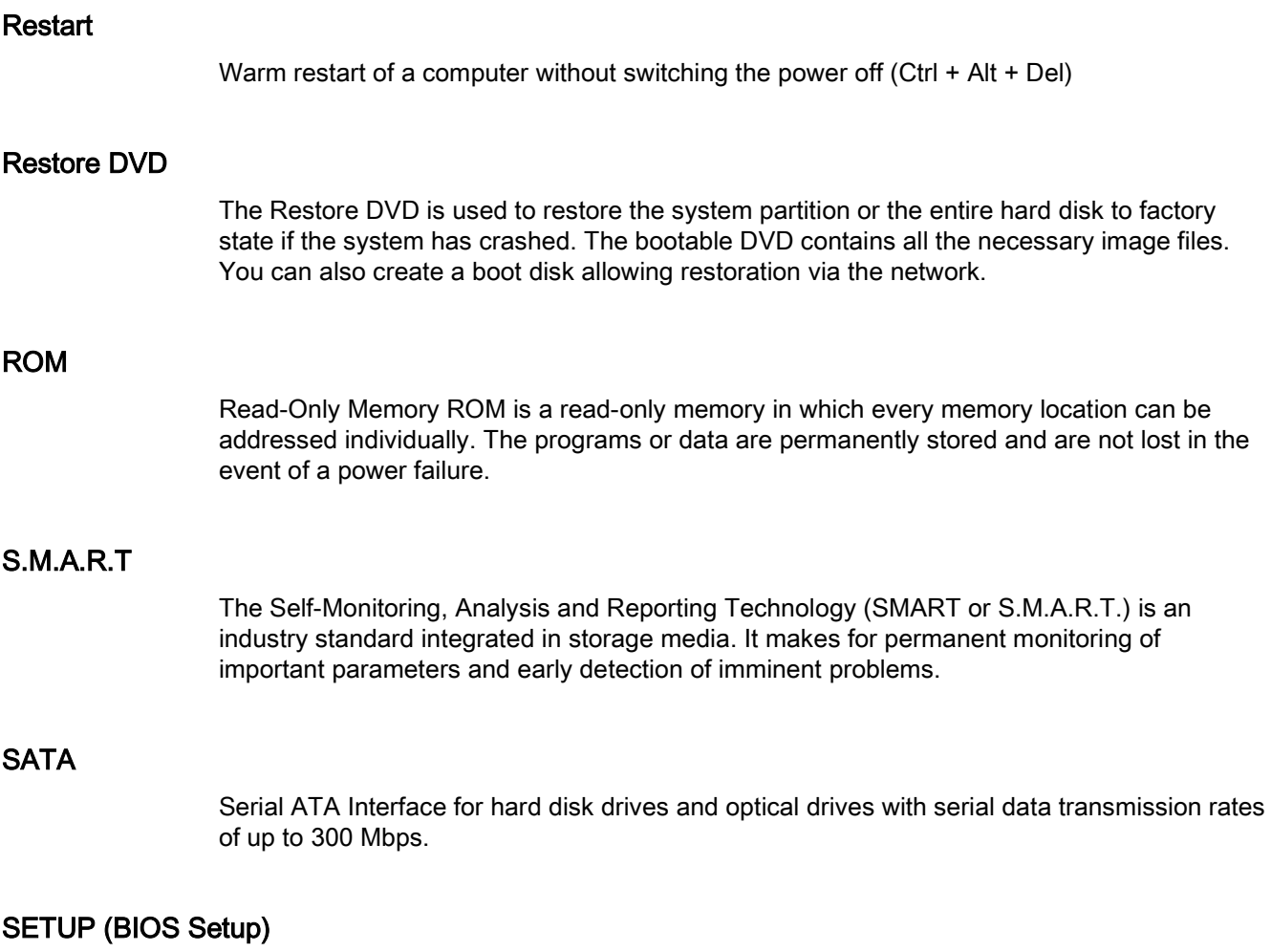

A program in which information about the device configuration (that is the configuration of the hardware on the PC/PG) is defined. The device configuration of the PC/PG is preset with defaults. Changes must therefore be entered in the SETUP if a memory expansion, new modules or a new drive are added to the hardware configuration.

# SSD (Solid State Drive)

A Solid State Drive is a drive that can be installed like any other drive; it does not contain a rotating disk or other moving parts because only semiconductor memory chips of similar capacity will be used. This design makes SSDs more rugged, provides shorter access times, low energy consumption and rapid data transfer.

## STEP 7

Programming software for the creation of user programs for SIMATIC S7 controllers.

## **Troubleshooting**

Error cause, cause analysis, remedy

## Trusted Execution Technology

Hardware implementation that allows secured execution of programs and applications. It is only effective when all relevant system components, such as processors, operating systems and applications are supported.

## Wake on LAN

Wake on Local area network. This function allows the PC to be started via the LAN interface.

## Warm restart

The restart of a computer after a program was aborted. The operating system is loaded and restarted again. The CTRL+ ALT+ DEL hotkey can be used to initiate a warm restart.

# Index

# 2

24 V DC power supply Connecting, [41](#page-40-0)

# A

Abbreviations, [177,](#page-176-0) [182](#page-181-0) AC power supply, [127](#page-126-0) AHCI controller Making known to the operating system, (See storage controllers) Allocation of resources, [73](#page-72-0) Antivirus software, [51](#page-50-0) Assignment I/O addresses, [143](#page-142-0)

# B

Backup battery, [132](#page-131-0) Battery monitoring, [62](#page-61-0) Battery replacement, [93](#page-92-0) BIOS Setup, [153](#page-152-0) Exit menu, [157](#page-156-0) Menu layout, [155](#page-154-0) Boot sequence, [163](#page-162-0) Buffer memory, [122](#page-121-0) Bus board Design, [133](#page-132-0) Removing, [96](#page-95-0) Bus module, (Bus board)

# C

CE marking, [112](#page-111-0) Certificates, [112](#page-111-0) Certifications and approvals, [111](#page-110-0) Certifications and approvals, [32](#page-31-0) Clamp, (Mounting bracket) Cleaning Agents, [88](#page-87-0) Climatic conditions, [125](#page-124-0) Clock frequency, [101](#page-100-0) COA label, [27](#page-26-0) COM1 port, [138](#page-137-0) Components sensitive to electrostatic charge, [113](#page-112-0) Condensation, [26](#page-25-0) **Connecting** 24 V DC power supply, [41](#page-40-0) Peripherals, [38](#page-37-0) Power supply, [43](#page-42-0) Power supply 120/230 V AC, [39](#page-38-0) Connection elements, (Interfaces) Connector pin assignment PCI slot, [134](#page-133-0) CP 1616 onboard, [45](#page-44-0) Creating an image, [110](#page-109-0)

# D

Data backup, [110](#page-109-1) Data carrier controller Making known to the operating system, [104](#page-103-0) Data exchange, [44](#page-43-0) Degree of protection, [30,](#page-29-0) [121](#page-120-0) Design Bus board, [133](#page-132-0) Motherboard, [129](#page-128-0) Device Mounting, [34](#page-33-0) Open, [69](#page-68-0) Power off, [53](#page-52-0) Power on, [50](#page-49-0) Device configuration, [158](#page-157-0) Device driver CP16xx.sys, [46](#page-45-0) Device fan, (See Fan) Device fan supply, [131](#page-130-0) DiagBase software, [60](#page-59-0) DiagMonitor, [13](#page-12-0) Temperature monitoring, [60](#page-59-1) DiagMonitor software, [60](#page-59-2) Diagnostics, [60,](#page-59-0) [60](#page-59-2) DiagBase software, [60](#page-59-0) DiagMonitor software, [60](#page-59-2) Error Messages, [164](#page-163-0) Troubleshooting, [174](#page-173-0) Dimension drawing, [115](#page-114-0) Dimensional drawings Expansion card, [121](#page-120-1) Dimensions, [115](#page-114-0) Dimensions of the device, [115](#page-114-0) **Directive** ESD Directive, [113](#page-112-0) Display, [10,](#page-9-0) [23](#page-22-0)

**DisplayPort** Interface, [139](#page-138-0) Documentation and Drivers CD/DVD, [102](#page-101-0) DPP, (DisplayPort) Drive bay module Removing, [75](#page-74-0) Drives, [122](#page-121-1) DVD burner, [122](#page-121-2) DVD burner drive Removing, [79](#page-78-0) DVI-I port, [140](#page-139-0)

# E

Earth connection, [57](#page-56-0) EC Declaration of Conformity, [112](#page-111-1) Electromagnetic compatibility, [122](#page-121-3) Enhanced Write Filter, [62](#page-61-1) Equipotential Bonding, [39](#page-38-1) ESD, [113](#page-112-0) ESD Directive, [113](#page-112-0) Ethernet, [124](#page-123-0) Ethernet address, [26](#page-25-1) Ethernet interface, [141](#page-140-0) Ethernet RJ45 port, [12](#page-11-0) Ethernet strain relief, [46](#page-45-1) EWF (Enhanced Write Filter), [62](#page-61-2) Exit menu, [157](#page-156-0) Expansion Memory, [70](#page-69-0) Expansion module, (Expansion card) Expansion modules Installing, [72](#page-71-0) Expansion slots, [122](#page-121-4)

# F

Fan, [89,](#page-88-0) [90,](#page-89-0) [99](#page-98-0) Removal, [89,](#page-88-1) [90,](#page-89-1) [99](#page-98-1) FBWF (File Based Write Filter), [64](#page-63-0) FCC, [111](#page-110-1) File Based Write Filter, [64](#page-63-0) Fire protection covering, [31](#page-30-0) Fire protection enclosure, [31](#page-30-0) Firewall, [51](#page-50-1)

# G

Graphic controller, [123](#page-122-0)

# H

Hard disk Removing, [75](#page-74-1) Hard disk drive, [122](#page-121-5) Hard disks Partitions, [51](#page-50-2)

# I

I/O addresses Assignment, [143](#page-142-0) Image & Partition Creator, [13](#page-12-1) Initial commissioning, [50](#page-49-1) Installation Memory modules, [70](#page-69-0) Installation guidelines, [31](#page-30-1) Installation information, [31](#page-30-2) Installation of operating system Windows 7, [103](#page-102-0) Installing Memory modules, [71](#page-70-0) Modules, [72](#page-71-0) Installing drives, [74](#page-73-0) Installing language package, (See MUI) Interfaces, [14,](#page-13-0) [124,](#page-123-1) [124,](#page-123-2) [130](#page-129-0) COM1, [138](#page-137-0) COM2, [138](#page-137-0) DisplayPort, [139](#page-138-0) DVI-I, [140](#page-139-0) Ethernet RJ 45, [44](#page-43-0) PROFIBUS, [44,](#page-43-1) [142](#page-141-0) PROFIBUS/MPI, [12,](#page-11-1) [44,](#page-43-2) [44,](#page-43-3) [44](#page-43-4) PROFINET, [44,](#page-43-5) [142](#page-141-1) RJ45 Ethernet, [12](#page-11-0) USB, [12](#page-11-2) VGA, [12](#page-11-3) Interference emission, [122](#page-121-6) Internal interfaces, [131](#page-130-1) Interrupt reaction time, [147](#page-146-0)

# L

Labeling, [112](#page-111-2) Korea, [112](#page-111-2) Limitation of liability, [87](#page-86-0) Lithium battery, [93](#page-92-1) Localized information, [40](#page-39-0)

# M

Main circuit board, (Motherboard) Main memory, [122](#page-121-7) Mainboard, (Motherboard) Marking EC Declaration of Conformity, [112](#page-111-1) Mech. Ambient conditions, [125](#page-124-1) Memory configuration, [71](#page-70-1) Memory expansion, [70](#page-69-0) Memory media Drives, [122](#page-121-1) Memory modules, [122](#page-121-7) Installing, [70,](#page-69-0) [71](#page-70-0) Removing, [71](#page-70-2) Messages On the screen, [164](#page-163-0) Modules Installing, [70](#page-69-0) Module bracket, [72](#page-71-1) **Monitoring** Status displays, [17,](#page-16-0) [17](#page-16-1) Motherboard, [122,](#page-121-8) Design, [129](#page-128-0) Internal interfaces, [131](#page-130-1) Location of the interfaces, [130](#page-129-0) Mounting Device, [34](#page-33-0) with latch fasteners, [35](#page-34-0) Mounting clamp, (Mounting clip) Mounting clip Mounting, [34](#page-33-1) Mounting cutout Dimensions, [30](#page-29-1) Preparing, [30](#page-29-1) Mounting positions, [28](#page-27-0) MUI, [108](#page-107-0)

# N

Note, [31](#page-30-2) General Information, [22](#page-21-0) Installation guidelines, [31](#page-30-2)

# O

Online ordering system, [44](#page-43-6) On-screen error messages, [164](#page-163-0) Open Device, [69](#page-68-0)

Operating system Initial commissioning, [50](#page-49-1) Updates, [102, 102,](#page-101-1) [109, 109](#page-108-0) Operating systems, [13](#page-12-2) **Operation** Capacitive multi-touch screen, [57](#page-56-1) Single touch screen, [56](#page-55-0) Touch screen, [55](#page-54-0)

# P

Package contents, [25](#page-24-0) Checking, [25](#page-24-0) Packaging, [25](#page-24-1) Checking, [25](#page-24-1) Removing, [25](#page-24-1) **Partitions** Hard disks, [51](#page-50-2) PCI Express Pin assignment, [136](#page-135-0) PCI hardware interrupt, [147](#page-146-0) PCI slot Connector pin assignment, [134](#page-133-0) PE conductor, [57](#page-56-0) Pin assignment PCI Express slot, [136](#page-135-0) Pixel, [23](#page-22-0) Defective pixel, [23](#page-22-0) Plug-in card, (Expansion card) Ports, (Interfaces) RJ45 Ethernet, [141](#page-140-0) USB 3.0, [141](#page-140-1) Power consumption, [121](#page-120-2) Power factor correction, [127](#page-126-1) Power Good signal, [127](#page-126-2) Power requirements, [126](#page-125-0) Power supply, [39,](#page-38-0)  AC voltage supply, [127](#page-126-0) DC voltage supply, [128](#page-127-0) WinAC module, [136](#page-135-1) Power supply fan Removal, [97](#page-96-0) Power supply unit, [95](#page-94-0) Power supply unit Removing, [95](#page-94-0) Processor, [122](#page-121-9) Removal, [100](#page-99-0) Processor type, [101](#page-100-0) PROFIBUS, [44](#page-43-7)  Interface, [142](#page-141-0) PROFIBUS/MPI, [44,](#page-43-2) [44,](#page-43-3) [44,](#page-43-4) [124](#page-123-3) PROFIBUS/MPI interface, [12](#page-11-1)

PROFINET, [26,](#page-25-2) [44,](#page-43-5) [45,](#page-44-1) [124,](#page-123-4) [149](#page-148-0) Interface, [142](#page-141-1) Protective measure Static electricity, [114](#page-113-0)

# R

Radiation, [20](#page-19-0) High frequency radiation, [20](#page-19-0) RAID controller Making known to the operating system, (See storage controllers) RAID Level 1, [52](#page-51-0) RAID system Checking status, [82](#page-81-0) Displaying the defective HDD in the RAID software, [83](#page-82-0) Integrating a new hard disk, [85](#page-84-0) Management functions, [52,](#page-51-1) [82](#page-81-1) Management functions, [52,](#page-51-1) [82](#page-81-1) RAID1 system Mounting locations for hard disks, [91](#page-90-0) Replacing a defective hard disk, [92](#page-91-0) Status displays of the hard disks, [91](#page-90-1) Real-time protection, [51](#page-50-3) Recovery DVD, [102](#page-101-0) Removing Bus board, [96](#page-95-0) Drive bay module, [75](#page-74-0) DVD burner drive, [79](#page-78-0) Fan, [89,](#page-88-1) [90,](#page-89-1) [99](#page-98-1) Hard disk, [75](#page-74-1) Memory modules, [71](#page-70-2) Power supply fan, [97](#page-96-0) Power supply unit, [95](#page-94-0) Processor, [100](#page-99-0) Repairs, [86](#page-85-0) Replacing Battery, [93](#page-92-2) Resolution, [10](#page-9-0) Restore DVD, [102](#page-101-2) RJ45 Ethernet, [44](#page-43-0)

# S

Safety information Storage, [26](#page-25-3) Transportation, [26](#page-25-3) Scope, [3](#page-2-0) Scope of application, [11](#page-10-0) Serial number, [26](#page-25-4)

Setting up partitions Windows 7, [104](#page-103-0) Setup, (BIOS Setup) SIMATIC S7, [44](#page-43-7) Single touch screen Operation, [56](#page-55-0) Slot cover, [72](#page-71-2) SOFTNET S7, [44](#page-43-7) Startup, [163](#page-162-0) Static electricity Protective measures, [114](#page-113-0) Status displays, [17,](#page-16-0) [17](#page-16-1) Strain relief Ethernet cable, [46](#page-45-2) PROFINET cable, [47](#page-46-0) Supply voltage, [40,](#page-39-1) [121](#page-120-3) System resources, [143](#page-142-1) I/O address allocation, [143](#page-142-0)

# T

Temperature monitoring, [60](#page-59-1) TFT technology, [10](#page-9-1) Third-party modules, [176](#page-175-0) Touch screen Operation, [55](#page-54-0) Troubleshooting/FAQs, [174](#page-173-0)

# U

Updates Application programs and drives, [110](#page-109-2) Operating system, [102,](#page-101-1) [102,](#page-101-1) [109,](#page-108-0) [109](#page-108-0) USB 3.0 Port, [141](#page-140-1) USB port, [12](#page-11-2)

# $\mathbf v$

Ventilation slits, [31](#page-30-3) VGA port, [12](#page-11-3)

# W

Warranty, [19](#page-18-0) Watchdog, [61](#page-60-0) Monitoring function, [61](#page-60-0) Monitoring times, [61](#page-60-1) Weight, [121](#page-120-4)

WinAC module Power supply connection, [136](#page-135-1) Windows 7 Installation, [103](#page-102-0) Windows 7 Ultimate Data backup, [110](#page-109-1) Windows Embedded Standard Data backup, [110](#page-109-1) Windows Security Center, [51](#page-50-4) Windows XP Professional Data backup, [110](#page-109-1)